## **SIEMENS**

## SIMATIC HMI

## HMI device Mobile Panel 277 IWLAN

Operating Instructions

#### [Preface](#page-2-0)

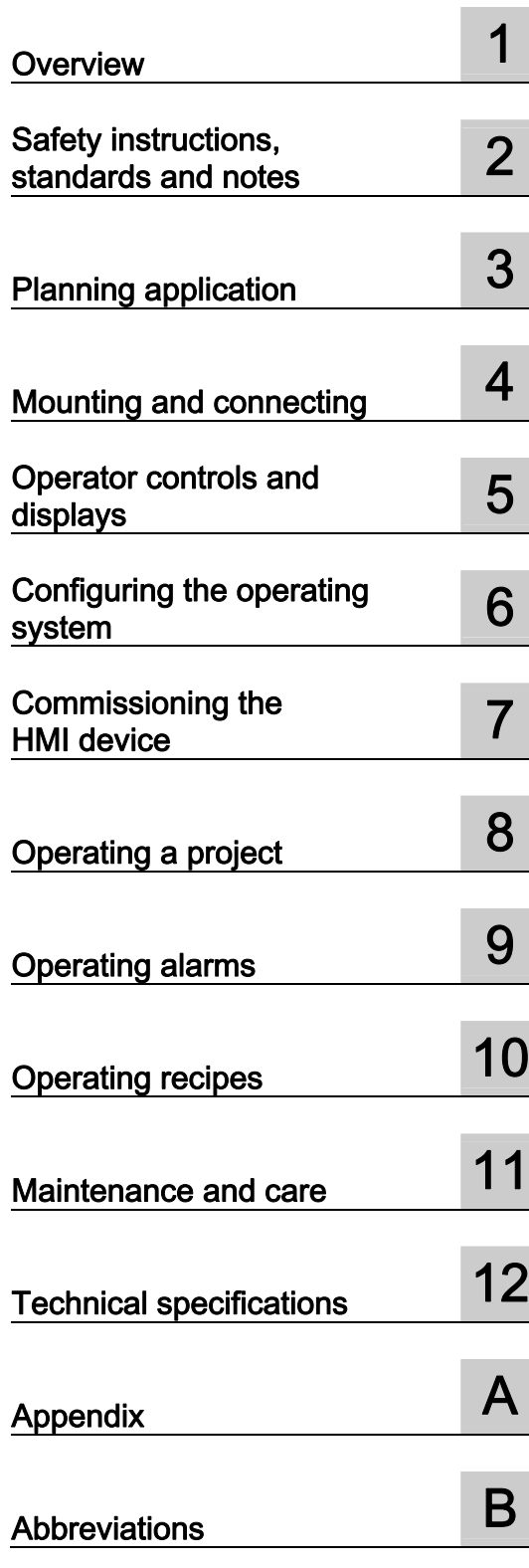

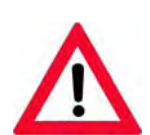

The following supplement is part of this documentation:

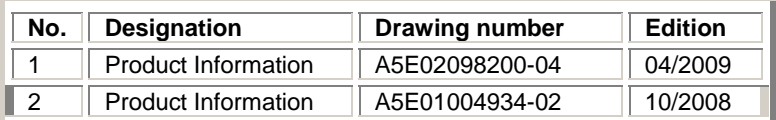

Order No.: 6AV6 691-1DM01-2AB0

#### **Safety Guidelines**

This manual contains notices you have to observe in order to ensure your personal safety, as well as to prevent damage to property. The notices referring to your personal safety are highlighted in the manual by a safety alert symbol, notices referring only to property damage have no safety alert symbol. These notices shown below are graded according to the degree of danger.

#### **ADANGER**

indicates that death or severe personal injury will result if proper precautions are not taken.

#### **AWARNING**

indicates that death or severe personal injury may result if proper precautions are not taken.

#### $\spadesuit$  CAUTION

with a safety alert symbol, indicates that minor personal injury can result if proper precautions are not taken.

#### **CAUTION**

without a safety alert symbol, indicates that property damage can result if proper precautions are not taken.

#### **NOTICE**

indicates that an unintended result or situation can occur if the corresponding information is not taken into account.

If more than one degree of danger is present, the warning notice representing the highest degree of danger will be used. A notice warning of injury to persons with a safety alert symbol may also include a warning relating to property damage.

#### Qualified Personnel

The device/system may only be set up and used in conjunction with this documentation. Commissioning and operation of a device/system may only be performed by qualified personnel. Within the context of the safety notes in this documentation qualified persons are defined as persons who are authorized to commission, ground and label devices, systems and circuits in accordance with established safety practices and standards.

#### Prescribed Usage

Note the following:

#### **AWARNING**

This device may only be used for the applications described in the catalog or the technical description and only in connection with devices or components from other manufacturers which have been approved or recommended by Siemens. Correct, reliable operation of the product requires proper transport, storage, positioning and assembly as well as careful operation and maintenance.

#### **Trademarks**

All names identified by ® are registered trademarks of the Siemens AG. The remaining trademarks in this publication may be trademarks whose use by third parties for their own purposes could violate the rights of the owner.

#### Disclaimer of Liability

We have reviewed the contents of this publication to ensure consistency with the hardware and software described. Since variance cannot be precluded entirely, we cannot guarantee full consistency. However, the information in this publication is reviewed regularly and any necessary corrections are included in subsequent editions.

## <span id="page-2-0"></span>Preface

#### Purpose of the operating instructions

These operating instructions provide information based on the requirements defined by DIN EN 62079 for mechanical engineering documentation. This information relates to the place of use, transport, storage, mounting, use and maintenance.

These operating instructions are intended for the following user groups:

● Operators

The operator operates and monitors the system during the process control phase. The following chapters are relevant to the operator:

- Operator controls and displays
- Operating a project
- Operating recipes
- Operating alarms
- Commissioning engineers

The commissioning engineer integrates the HMI device into the system and ensures the operating capability of the HMI device for the process control phase.

All the operating instructions are relevant for the commissioning engineer.

Depending on the use of the HMI device, certain chapters may not be of relevance to the commissioning engineer, e.g. the chapter "Maintenance and care".

Service technicians

Service technicians rectify faults that occur during the process control phase.

The entire set of operating instructions is relevant to service technicians in principle.

Depending on the use of the HMI device, however, certain chapters may not be relevant to them, e.g., the chapter on "Maintenance and care".

Maintenance technicians

Maintenance technicians carry out regular maintenance work during the process control phase. The chapter on "Maintenance and care" is relevant to maintenance technicians.

The chapter "Safety instructions, standards and notes" should be particularly heeded by all person groups.

The help integrated in WinCC flexible, the WinCC flexible Information System, contains detailed information. The information system contains instructions, examples and reference information in electronic form.

#### Basic knowledge required

General knowledge of automation technology and process communication is needed to understand the operating instructions.

It is also assumed that those using the manual have experience in using personal computers and knowledge of Microsoft operating systems.

#### Scope of the operating instructions

These operating instructions apply to the Mobile Panel 277 IWLAN HMI device in combination with the WinCC flexible software package.

#### Position in the information landscape

These operating instructions form part of the SIMATIC HMI documentation. The following information provides you with an overview of the SIMATIC HMI information landscape.

#### User manuals

● WinCC flexible Micro

Describes basic principles of configuration using the WinCC flexible Micro Engineering System.

● WinCC flexible Compact/ Standard/ Advanced

Describes basic principles of configuration using the WinCC flexible Compact Engineering System/WinCC flexible Standard/WinCC flexible Advanced.

● WinCC flexible Runtime

Describes how to commission and operate your runtime project on a PC.

- WinCC flexible Migration
	- Describes how to convert an existing ProTool project or WinCC project to WinCC flexible.
- Communication
	- Communication Part 1 describes the connection of the HMI device to SIMATIC PLCs.
	- Communication Part 2 describes the connection of the HMI device to third-party PLCs.

#### Getting started

● WinCC flexible for first time users

Based on an example project, this is a step-by-step introduction to the basics of configuring screens, alarms, recipes and screen navigation.

● WinCC flexible for power users

Based on an example project, this is a step-by-step introduction to the basics of configuring logs, project reports, scripts, user management, multilingual projects and integration in STEP 7.

● WinCC flexible options

Based on an example project, this is a step-by-step introduction to the basics of configuring the WinCC flexible Sm@rtServices, Sm@rtAccess and OPC server options.

● Mobile Panel 277 IWLAN

Introduces project design for WLAN communication step by step using a sample structure.

#### Operating instructions

- Operating instructions for SIMATIC HMI devices
	- OP 73, OP 77A, OP 77B
	- TP 170micro, TP 170A, TP 170B, OP 170B
	- OP 73micro, TP 177micro
	- TP 177A, TP 177B, OP 177B
	- TP 270, OP 270
	- TP 277, OP 277
	- MP 270B
	- MP 277
	- MP 370
	- MP 377
- Operating instructions for mobile SIMATIC HMI devices
	- Mobile Panel 177
	- Mobile Panel 277
	- Mobile Panel 277 IWLAN
	- Mobile Panel 277F IWLAN
- Operating instructions (compact) for SIMATIC HMI devices
	- OP 77B
	- Mobile Panel 177
	- Mobile Panel 277
- Operating instructions for SIMATIC accessories
	- Industrial USB Hub 4
- Function manual
	- Fail-safe operation of the Mobile Panel 277F IWLAN

#### Online availability

Technical documentation on SIMATIC products and SIMATIC systems is available in PDF format in various languages at the following addresses:

- SIMATIC Guide Technical Documentation in German: ["http://www.ad.siemens.de/simatic/portal/html\\_00/techdoku.htm](http://www.ad.siemens.de/simatic/portal/html_00/techdoku.htm)"
- SIMATIC Guide for Technical Documentation in English: ["http://www.ad.siemens.de/simatic/portal/html\\_76/techdoku.htm](http://www.ad.siemens.de/simatic/portal/html_76/techdoku.htm)"

#### **Screens**

The HMI device is sometimes shown in the form of photographs in these operating instructions. The photographs of the HMI device may differ slightly from the factory state of the HMI device.

#### **Conventions**

Configuration and runtime software differ with regard to their names as follows:

● "WinCC flexible 2007" for example, refers to the configuration software

The term "WinCC flexible" is used in a general context. The full name, for example "WinCC flexible 2007", is always used when it is necessary to differentiate between different versions of the configuration software.

● "WinCC flexible Runtime" refers to the runtime software that can run on HMI devices

The name "Mobile Panel 277 Wireless" is the umbrella term for the following HMI devices:

- Mobile Panel 277 IWLAN
- Mobile Panel 277F IWLAN

The following text notation will facilitate reading these operating instructions:

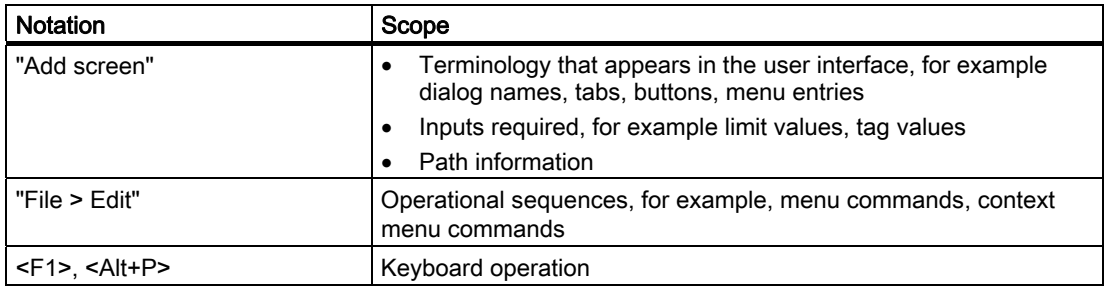

Please observe notes labeled as follows:

#### **Note**

Notes contain important information concerning the product, its use or a specific section of the documentation to which you should pay particular attention.

#### Registered trademarks

Names labeled with a ® symbol are registered trademarks of the Siemens AG. Other names used in this documentation may be trademarks, the use of which by third parties for their own purposes could violate the rights of the owner.

- HMI®
- SIMATIC<sup>®</sup>
- SIMATIC HMI<sup>®</sup>
- SIMATIC ProTool®
- WinCC®

#### Representatives and offices

If you have any further questions relating to the products described in this manual, please contact your local representative at the Siemens branch nearest you.

Your Siemens representative can be found at "[http://www.siemens.com/automation/partner"](http://www.siemens.com/automation/partner).

#### Training center

Siemens AG offers a variety of training courses to familiarize you with automation systems. Please contact your regional training center, or our central training center in 90327 Nuremberg, Germany, for details.

Phone: +49 (911) 895-3200

Internet: "[http://www.sitrain.com"](http://www.sitrain.com/)

#### Technical support

You can find technical support for all A&D projects

Using the support request form on the web at: ["http://www.siemens.de/automation/support-request](http://www.siemens.de/automation/support-request)"

Phone: + 49 180 5050 222

Fax: + 49 180 5050 223

Further information about our technical support is available on the Internet at ["http://www.siemens.com/automation/service](http://www.siemens.com/automation/service)".

#### Service & Support on the Internet

Service & Support provides additional comprehensive information on SIMATIC products through online services at "[http://www.siemens.com/automation/support"](http://www.siemens.com/automation/support):

- Newsletters with the latest information about your products
- A large document base is available using our Service & Support search engine
- A forum for global exchange of information by users and experts
- Current product information, FAQs and downloads
- Your local Automation & Drives representative
- Information about field service, repairs, spare parts and much more under the heading "Services"

#### Recycling and disposal

Due to the low levels of pollutants in the HMI devices described in these operating instructions, they can be recycled. For environment-friendly recycling and disposal of your old equipment, contact a certified disposal facility for electronic scrap.

Preface

## Table of contents

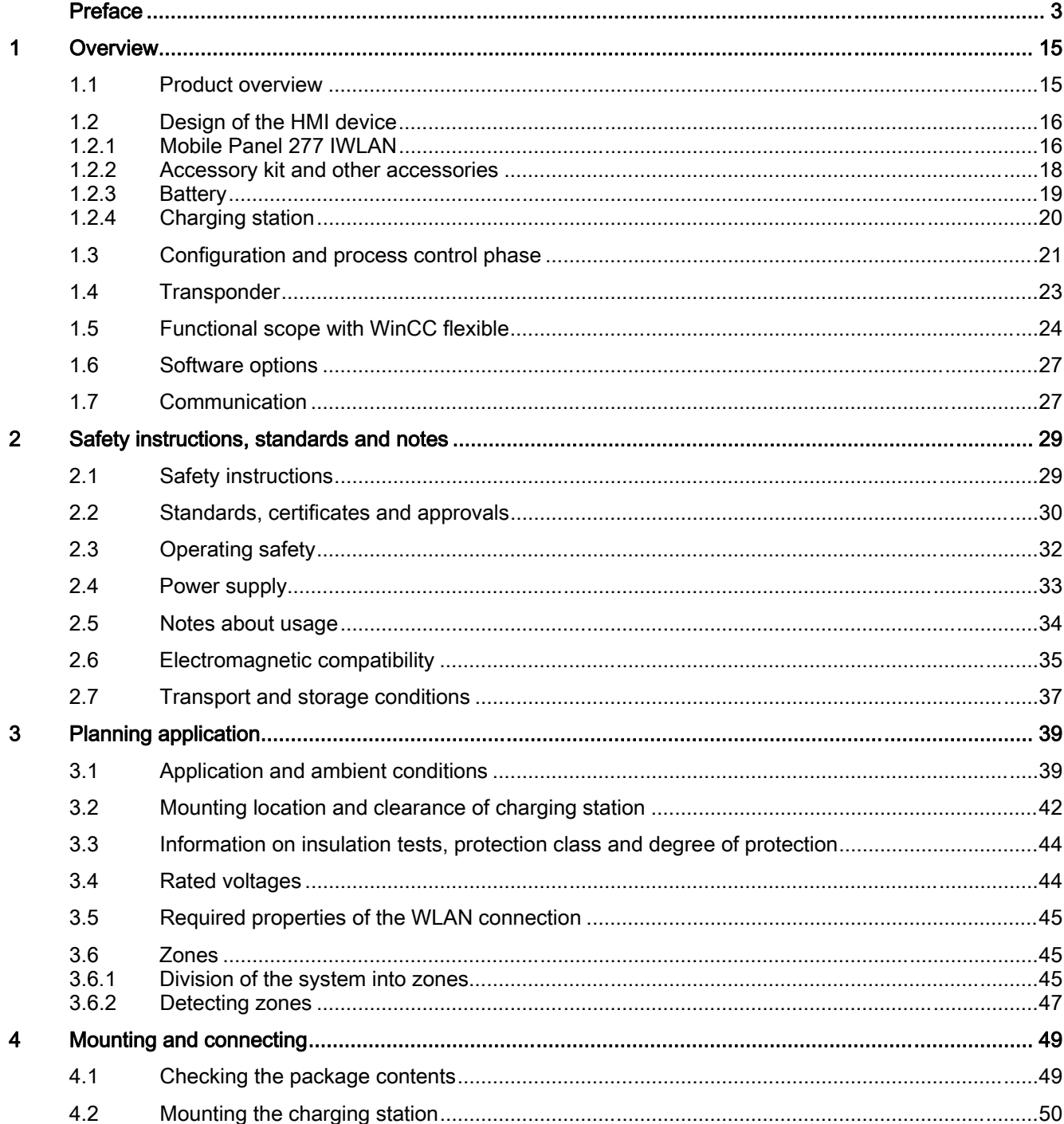

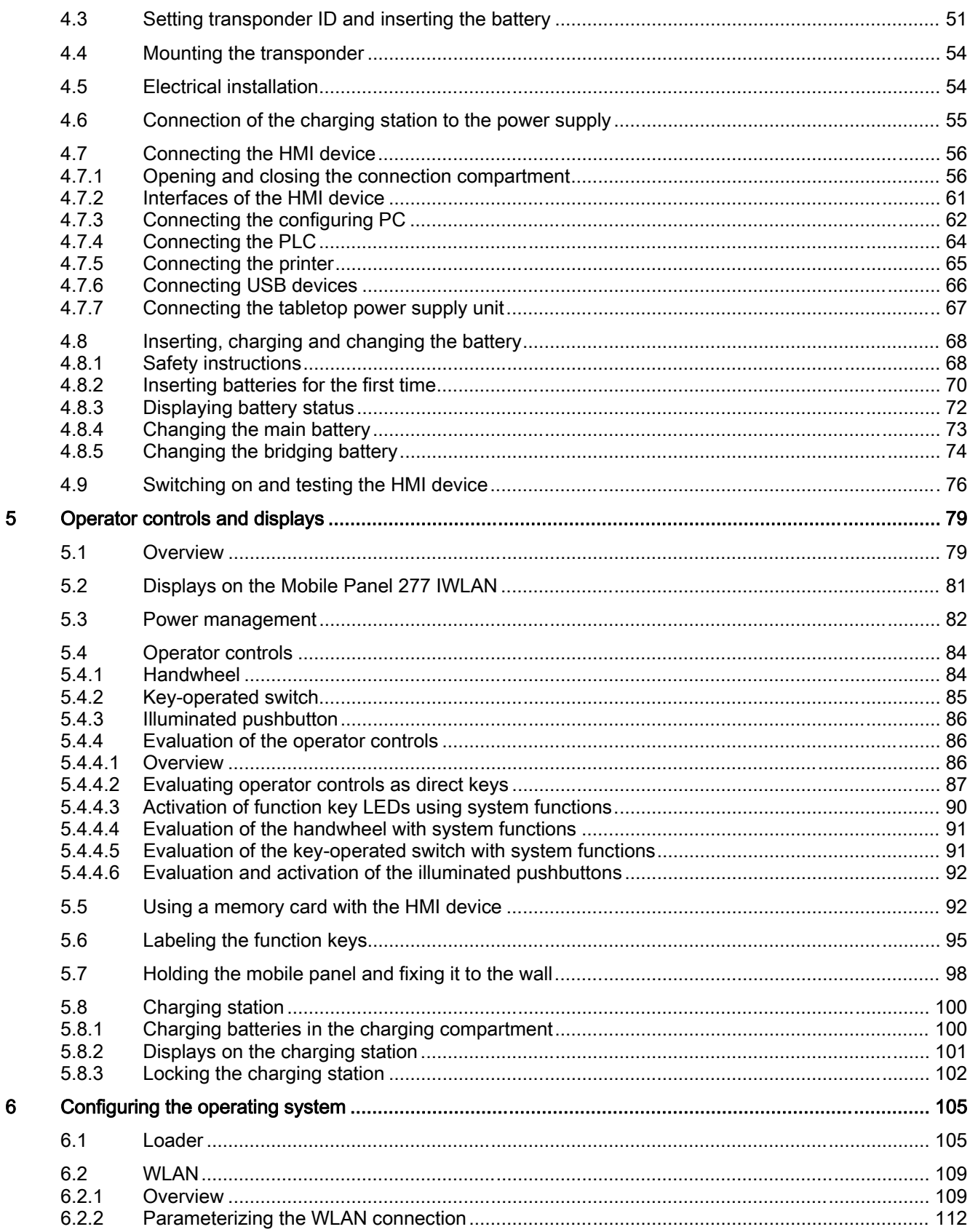

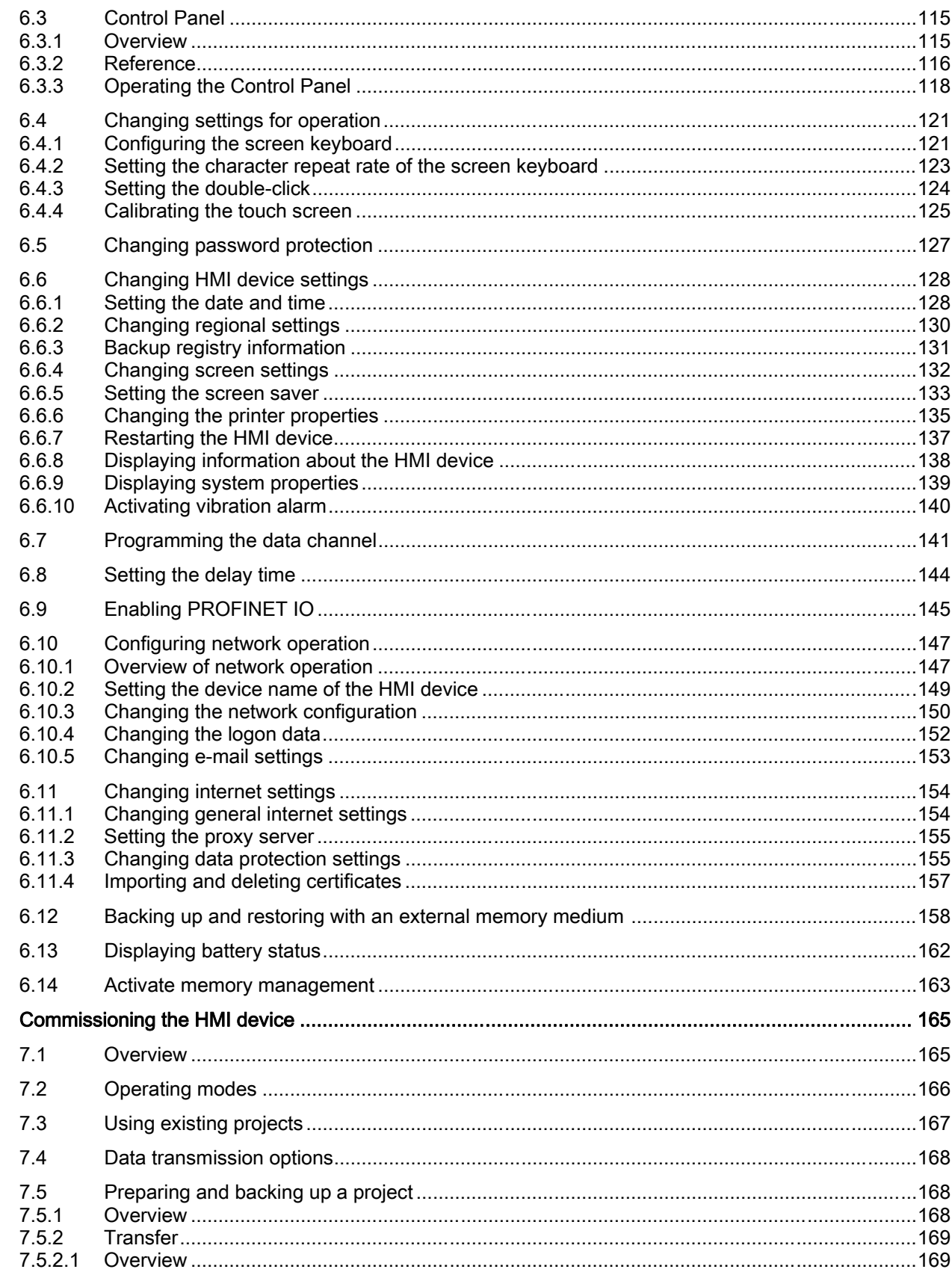

 $\overline{7}$ 

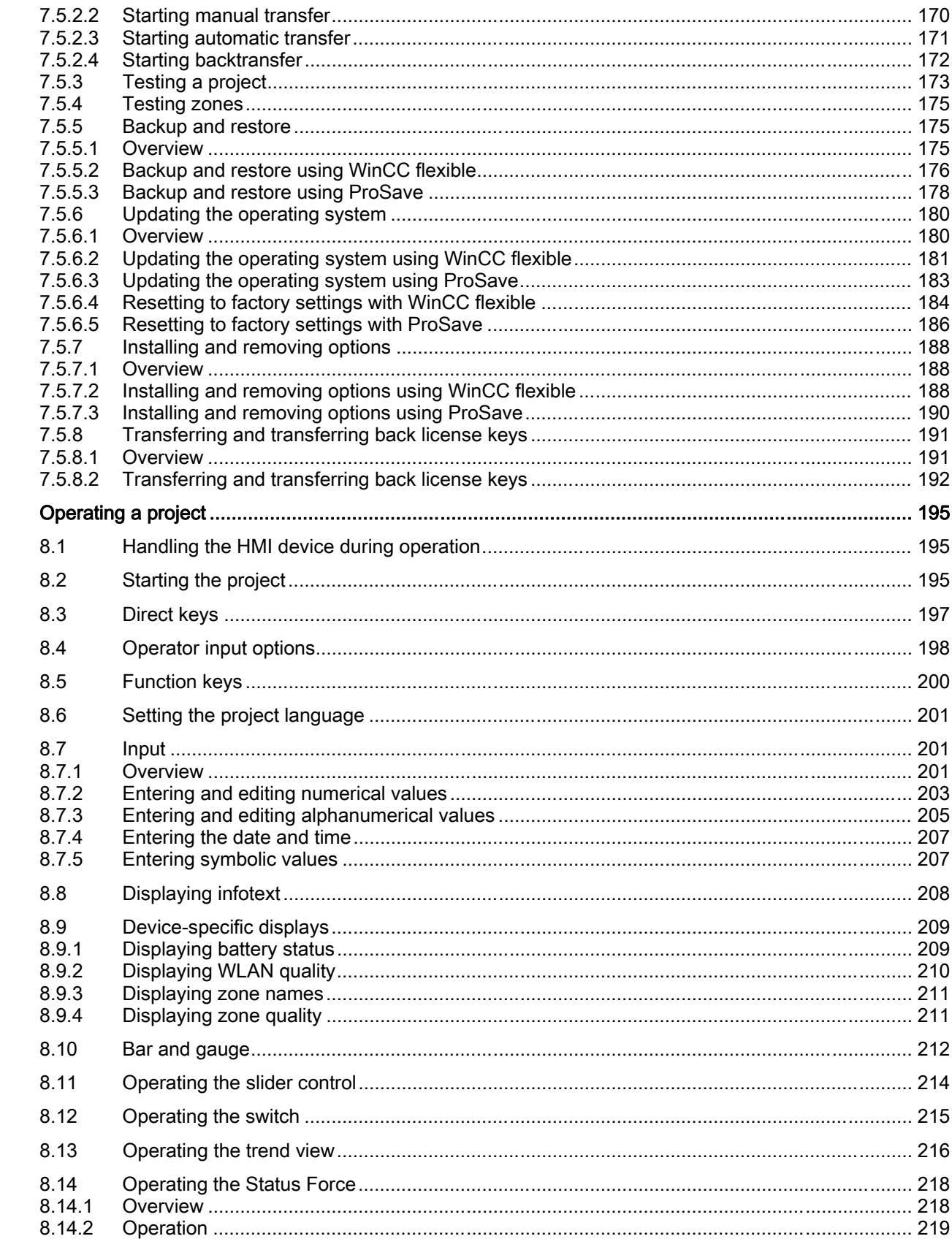

 $\bf{8}$ 

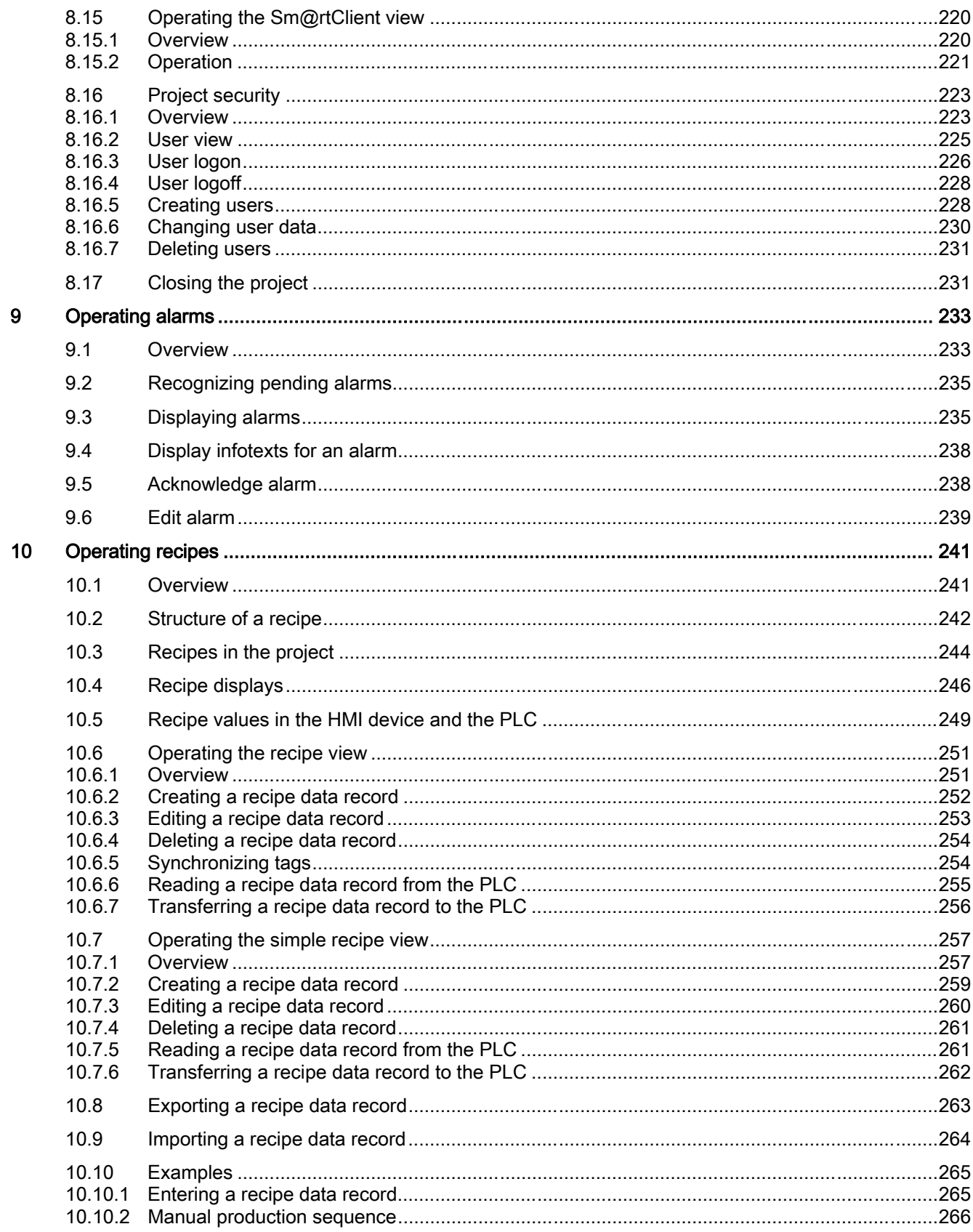

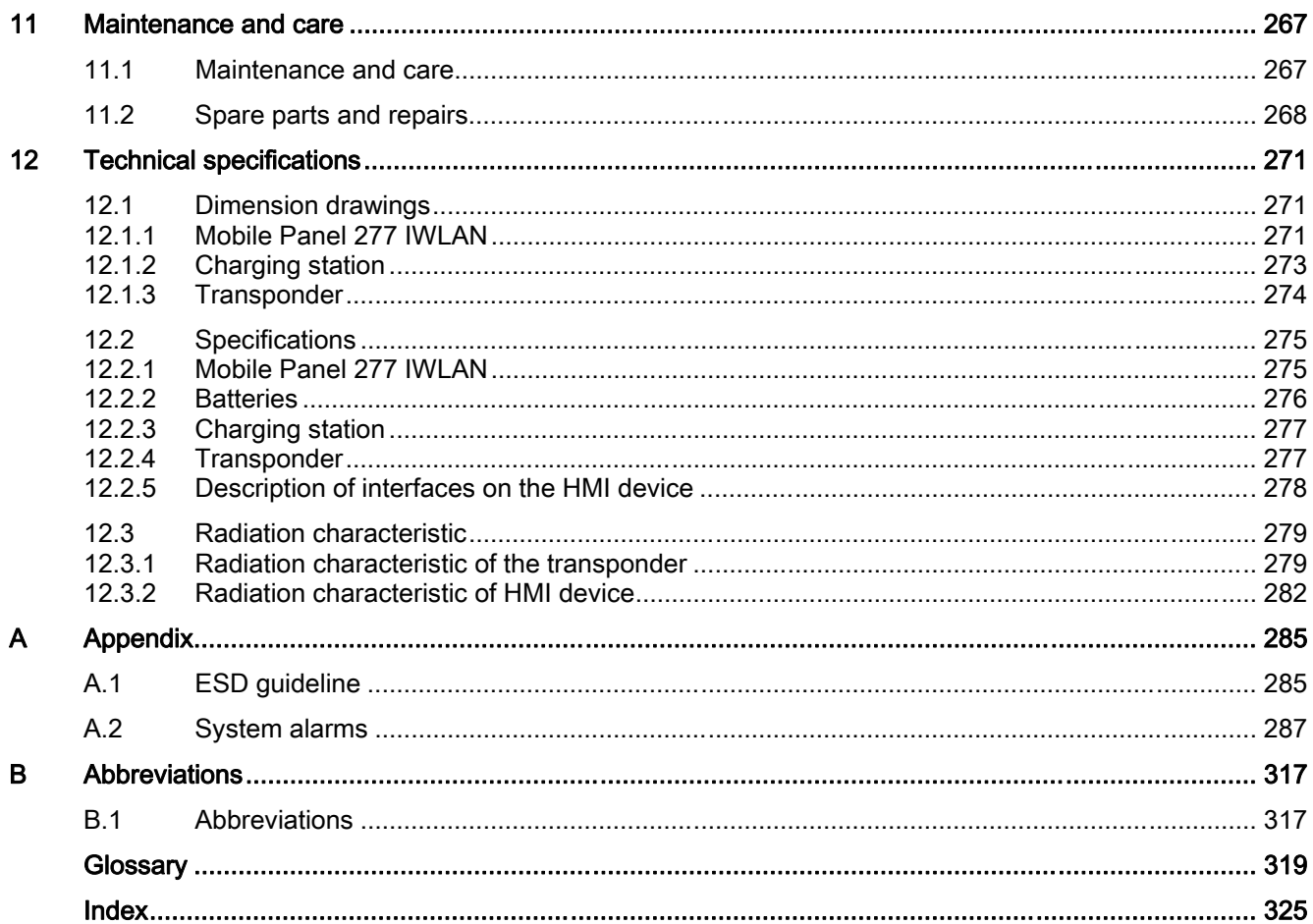

# <span id="page-14-0"></span>Overview **1**

## 1.1 Product overview

#### Expanded possible fields of application – with Mobile Panel 277 IWLAN

The SIMATIC Mobile Panel 277 IWLAN permits mobile operation at any point in the system.

The HMI device communicates with the PLC via WLAN. The Mobile Panel 277 IWLAN is battery-powered. With the Mobile Panel 277 IWLAN the operator can operate the system wirelessly at almost any location on the machine or system.

The simple battery-powered operation and ergonomic design of the HMI device permit safe working with the Mobile Panel 277 IWLAN over extended periods.

The HMI device is equipped with a zone recognition function. The use of zone-specific process displays assists the operator when operating the system.

The Mobile Panel 277 IWLAN offers short commissioning times, a large user memory and high performance. The HMI device is optimized for projects based on WinCC flexible.

The Mobile Panel 277 IWLAN has the following features:

- Wireless operation with
	- IWLAN interface via PROFINET
	- Battery operation
- Zone recognition
- 7.5" TFT screen with 64k colors
- 18 function keys with LED
- Extended HMI functions

## <span id="page-15-0"></span>1.2 Design of the HMI device

#### 1.2.1 Mobile Panel 277 IWLAN

#### Introduction

The Mobile Panel 277 IWLAN is available in two design variations:

- With touch screen and function keys
- Also with handwheel, key-operated switch and two illuminated pushbuttons

#### Note

The Mobile Panel 277 IWLAN is intended to be operated with a battery.

#### Front view

The following figure shows the Mobile Panel 277 IWLAN. This can vary, depending on the delivery status of the HMI device.

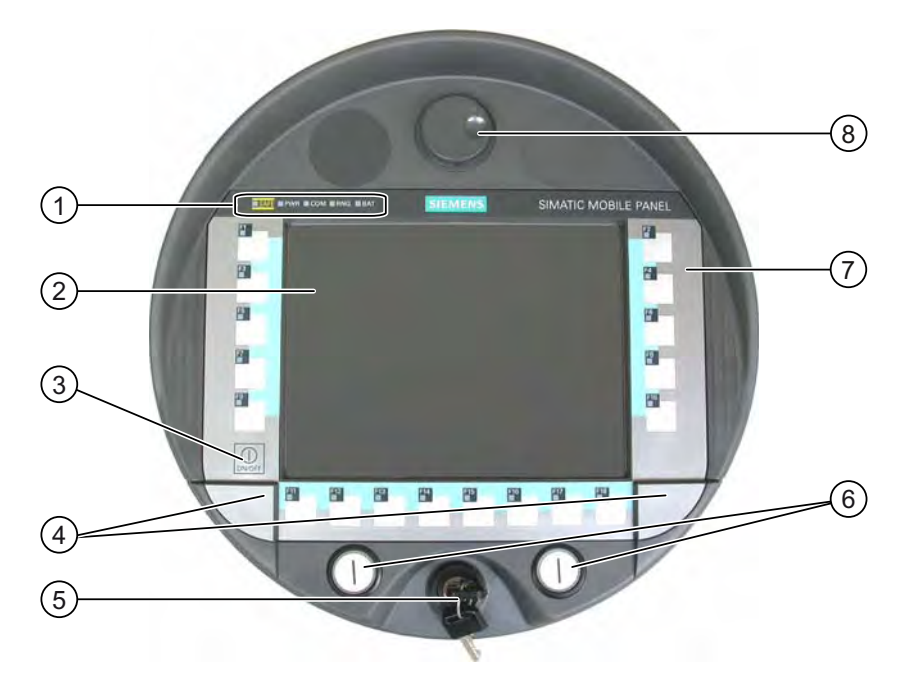

- ① LED display
- ② Display with touch screen
- ③ ON/OFF button
- ④ Covers for the labeling strip guides
- ⑤ Key-operated switch, optional
- ⑥ Illuminated pushbutton, optional
- ⑦ Membrane keyboard
- ⑧ Handwheel, optional

#### Side view

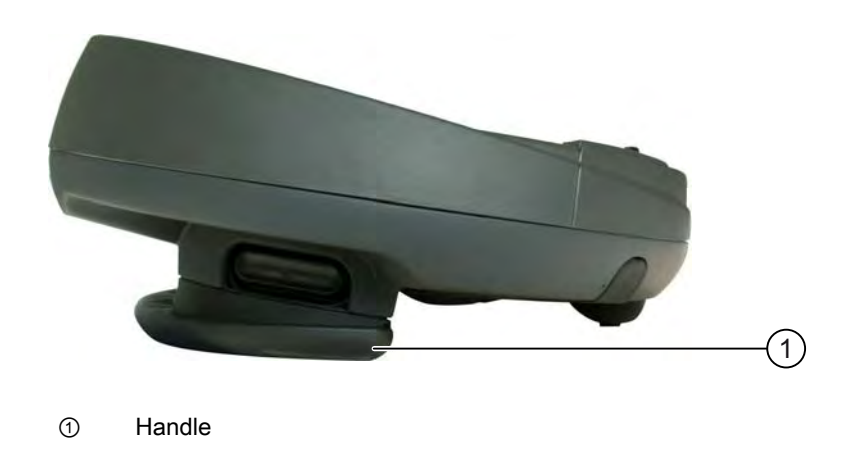

#### Rear view

On the reverse side you will find the type plate and approvals.

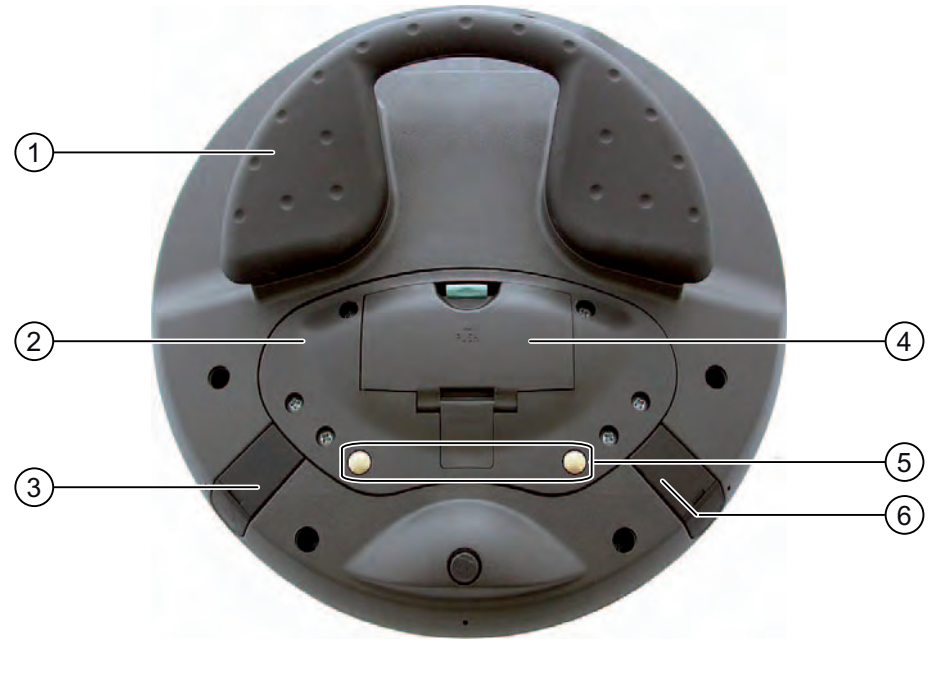

- ① Handle
- ② Connection compartment cover
- ③ Connection for tabletop power supply unit
- ④ Battery compartment cover
- ⑤ Charging contacts for charging station
- ⑥ USB connector

The Mobile Panel 277 IWLAN can be securely fitted in a charging station.

<span id="page-17-0"></span>**Overview** 

1.2 Design of the HMI device

#### 1.2.2 Accessory kit and other accessories

#### Accessory kit

The accessory kit is supplied with the HMI device.

The accessory kit for the HMI device contains the following:

- Main battery
- Bridging battery
- Cover cap with rubber seal
- Screws for fixing the cover cap
- Label for cover cap

Additional documents may be enclosed with the accessory kit.

#### Protective foil

A protective foil kit can be ordered for the HMI device with the order number 6AV6 671-5BC00-0AX0.

The protective foil prevents the touch screen from being scratched or soiled.

#### Labeling strips

Labeling strips can be ordered as accessories with the order number 6AV6 671-5BF00-0AX0. Stickers for the cover caps can also be supplied, in addition to the labeling strips. The cover caps cover the slot openings for the labeling strips.

#### Memory card

#### **Note**

#### Multimedia card

The multimedia card of the SIMATIC S7 PLC cannot be used.

Only use the SD memory cards or multimedia cards tested and approved by Siemens.

#### SIMATIC PC USB FlashDrive

The SIMATIC PC USB FlashDrive is a mobile form of data storage with a high data throughput, designed for industrial use.

#### Main battery

The HMI device is designed to be operated by a battery. The main battery can be ordered with the order number 6AV6 671-5CL00-0AX0.

#### <span id="page-18-0"></span>Bridging battery

The bridging battery allows you to change the main battery during operation.

#### Charging station

The charging station is used to charge the battery in the HMI device and to safely store the HMI device. You can also charge a main battery in each of the two charging compartments. The charging station is designed to be used in the system.

The charging station can be ordered with the order number 6AV6 671-5CE00-0AX0.

#### Tabletop power supply unit

You can operate the HMI device with a tabletop power supply unit. The tabletop power supply unit is only suitable for an office environment. The tabletop power supply unit, including main supply conductors (EU, US, UK, Japan), can be ordered with the order number 6AV6 671-5CN00-0AX1.

#### **Transponder**

One or more transponders form zones in the system. The transponder can be ordered with the order number 6AV6 671-5CM00-0AX0.

You can find more information about this on the Internet at: ["http://mall.automation.siemens.com"](http://mall.automation.siemens.com/)

#### 1.2.3 Battery

#### Purpose

The HMI device is supplied with a main battery and a bridging battery.

#### Main battery and bridging battery

When fully charged, the main battery guarantees approximately 4 hours' operation time in normal operation. After this time, the battery must be either changed or recharged.

You can change the main battery while the HMI device is operating. The bridging battery supplies the power while the main battery is being changed.

While the power is being drawn from the bridging battery, the following features are deactivated:

- Display backlighting
- Membrane keyboard
- Touch screen
- Function key LEDs
- Illuminated pushbuttons
- USB interface

#### <span id="page-19-0"></span>**Overview**

1.2 Design of the HMI device

#### Charging options

To charge the main battery, you have the following possibilities:

- In the HMI device while it is in the charging station
- In the charging compartment of the charging station
- In the HMI device when connected to the tabletop power supply unit

#### See also

Charging batteries in the charging compartment [\(Page 100\)](#page-99-0)  Inserting, charging and changing the battery [\(Page 68\)](#page-67-0) 

#### 1.2.4 Charging station

The following figure shows the charging station.

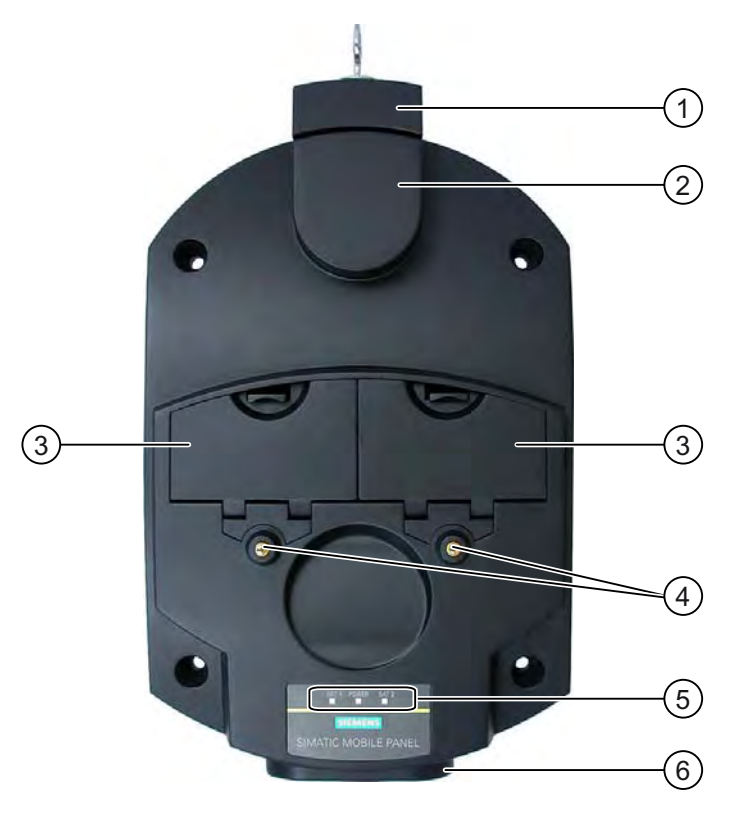

#### ① Lock

- ② Hook for hooking in the HMI device
- ③ Charging compartment for one main battery each
- ④ Charging contacts for the HMI device
- ⑤ LED display
- ⑥ Power supply connection

**Overview** 

1.3 Configuration and process control phase

#### <span id="page-20-0"></span>**Functions**

The charging station performs the following functions:

- Charging the batteries in the charging compartments of the charging station
- Supplying power to the HMI device
- Charging the main battery fitted in the HMI device
- Safe storage of the HMI device

The lock prevents unauthorized removal of the HMI device from the charging station.

#### Accessory kit

The accessory kit is supplied with the charging station.

The accessory kit for the HMI device contains the following:

- Lock
- Key set for lock
- Counterpart for power supply connector

Additional documents may be enclosed with the accessory kit.

#### See also

Charging station [\(Page 100\)](#page-99-0) 

## 1.3 Configuration and process control phase

#### Introduction

You must follow the phases below in order to use an HMI device in the system:

- Configuration phase
- Process control phase

#### Configuration phase

The HMI device project, which includes the plant screens, is created during the configuration phase.

The following actions are carried out as part of the configuration phase:

- Creating the project
- Testing the project
- Simulating the project
- Backing up the project

1.3 Configuration and process control phase

After the configuration phase, the project is transferred to the HMI device by the configuring PC.

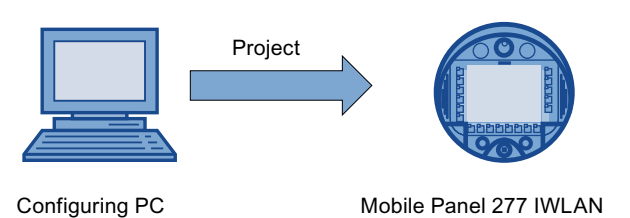

#### Process control phase

Once the project is transferred to the HMI device, the operator operates and monitors current processes in the process control phase. The HMI device is connected to a PLC in the plant and exchanges values with this PLC. The plant screens on the HMI devices are used to provide a clear overview of the active processes.

The following figure shows an example of a system structure with the Mobile Panel 277 IWLAN.

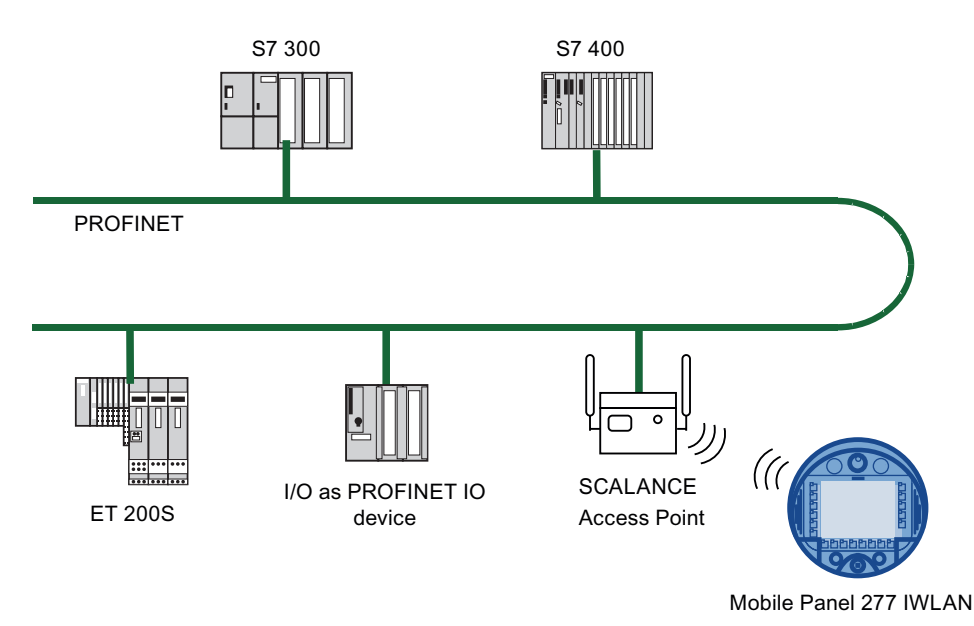

#### See also

Preparing and backing up a project [\(Page 168\)](#page-167-0)  Operating a project [\(Page 195\)](#page-194-0) 

## <span id="page-22-0"></span>1.4 Transponder

#### Zones

You can divide your system into zones.

A zone is a physical range for operator control and monitoring inside a plant and which is registered by the HMI device. A zone is formed by one or more transponders.

#### Determining the current zone

The assignment of transponders to zones is defined in the project.

Each transponder has a unique ID. The transmitting range of the transponder approximates to a lobe shape with a range of approximately 8 m.

Distances are measured as follows:

- The HMI device sends signals in the current project
- The transponder responds to the signal from the HMI device and sends its ID to the HMI device
- The HMI device evaluates the ID and only measures the distance between it and the configured transponder(s)

Thus the HMI device determines which zone it is in.

#### Purpose

Depending on the project design, the HMI device displays zone-specific process displays and allows image objects to be operated in a zone-dependent manner.

#### **Note**

You can also operate the Mobile Panel 277 IWLAN in a system without zones. In this case, no transponders are required in the system.

#### Installation and connection

You must install the transponders in the system such that the zones are covered by the transmitting ranges of the relevant transponders.

The transponders are battery-operated.

#### Accessory kit

The accessory kit is supplied with the transponder.

The accessory kit for the transponder contains the following:

● 3 AA mignon batteries, 1.5 V

Additional documents may be enclosed with the accessory kit.

#### See also

Setting transponder ID and inserting the battery [\(Page 51\)](#page-50-0)  Zones [\(Page 45\)](#page-44-0)  Radiation characteristic of the transponder [\(Page 279\)](#page-278-0) 

<span id="page-23-0"></span>1.5 Functional scope with WinCC flexible

## 1.5 Functional scope with WinCC flexible

The following tables show the objects that can be integrated into a project for a Mobile Panel 277 IWLAN.

#### Note

The specified values are maximum values of the individual objects. Simultaneous use of multiple objects with their maximum value can lead to problems in the active project.

#### Alarms

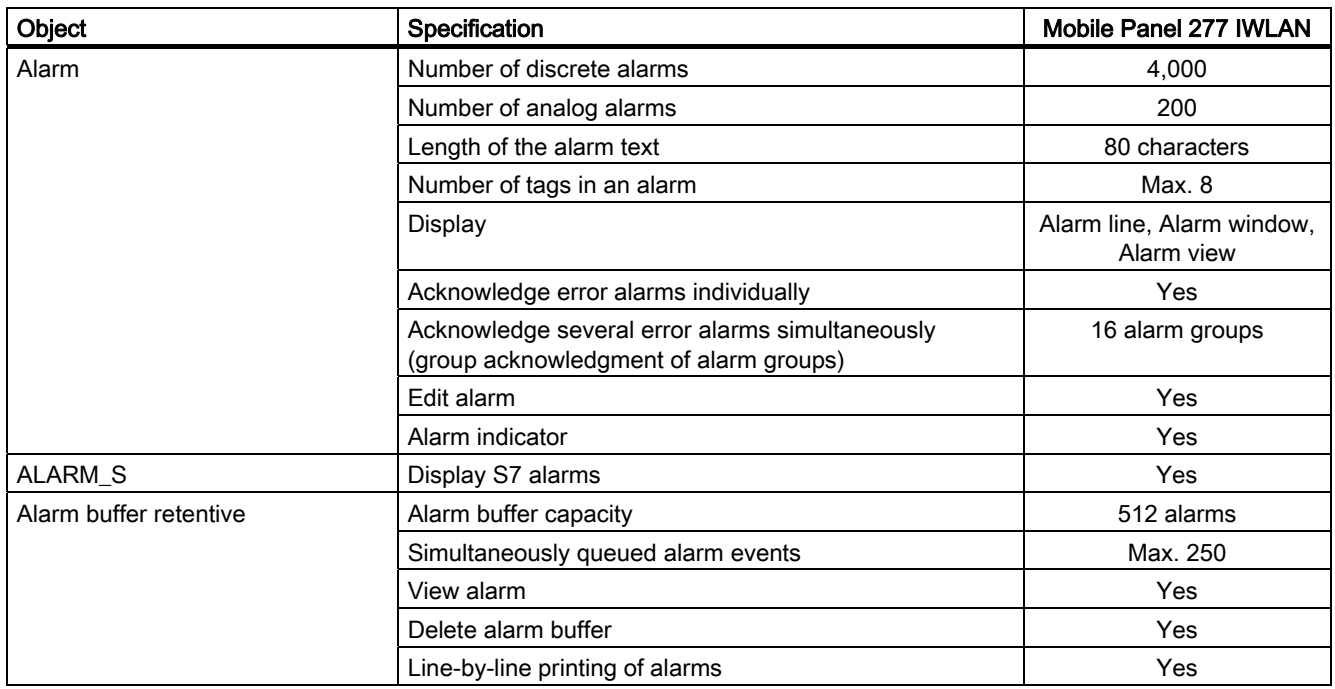

#### Tags, values and lists

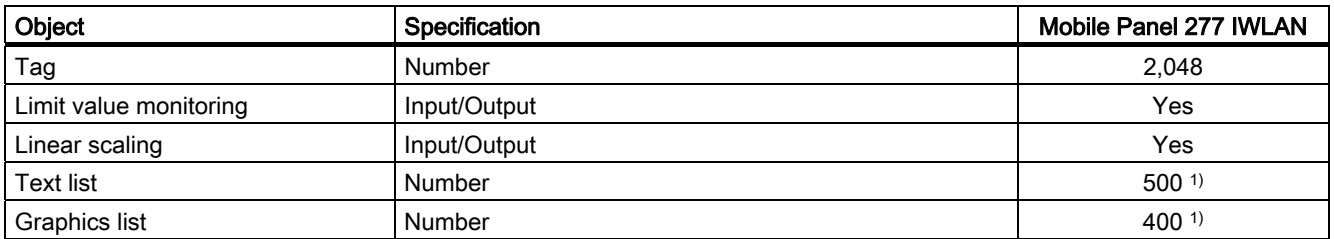

1) The maximum total of text and graphics lists is 500.

#### **Screens**

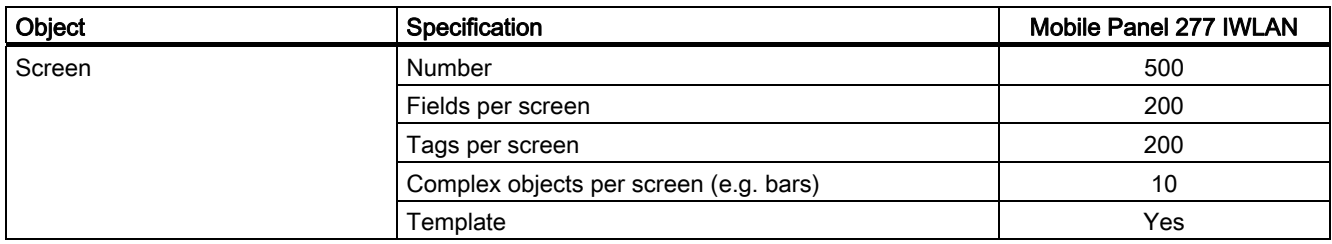

#### Recipes

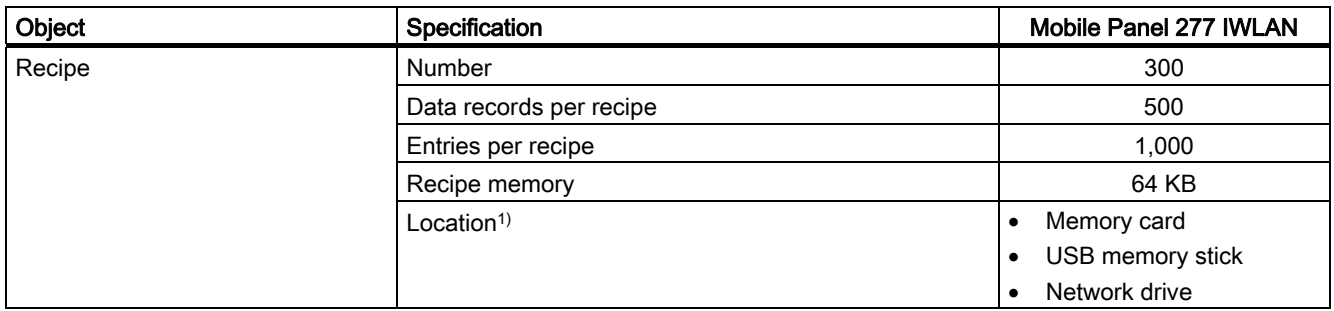

<sup>1)</sup> The number of recipe data records might be restricted by the capacity of the storage medium.

#### Logs

#### Note

The HMI devices are suitable for the logging of relatively small volumes of data.

Manage the data in several adjacent archives in a segmented circular log. The use of a large circular log has a negative effect on performance.

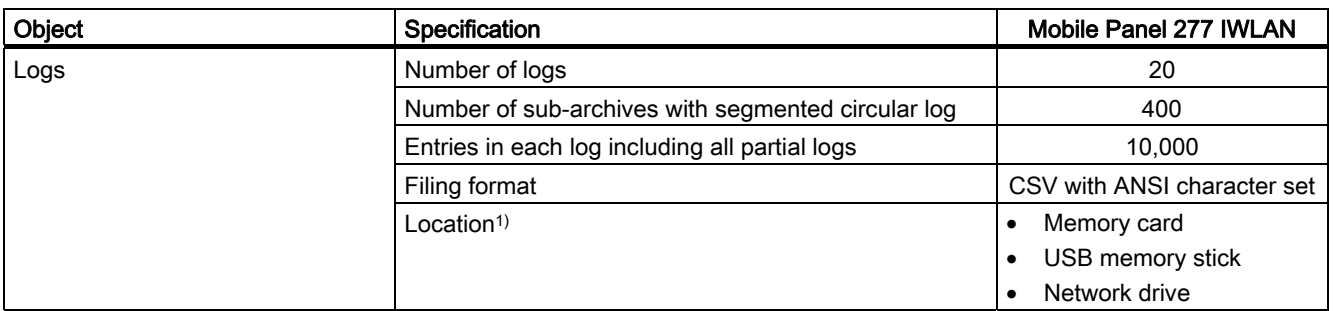

1) The number of entries in the log may be restricted by the capacity of the storage medium.

#### Overview

1.5 Functional scope with WinCC flexible

#### **Safety**

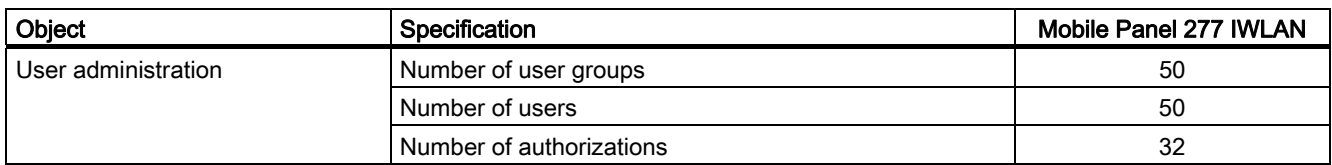

#### Infotexts

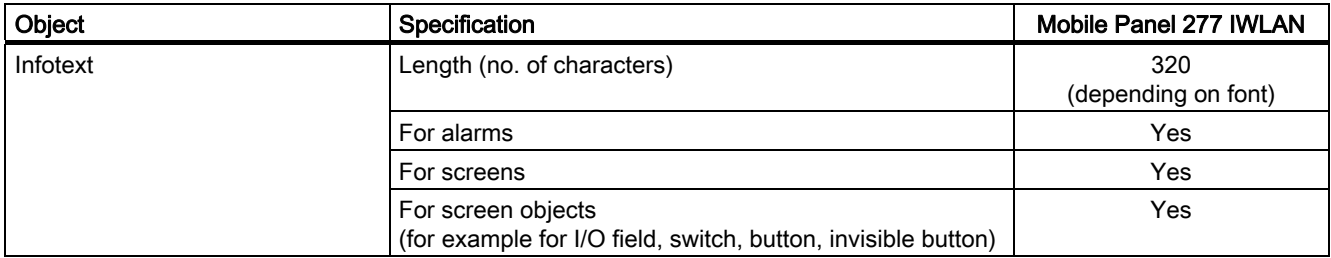

#### Additional functions

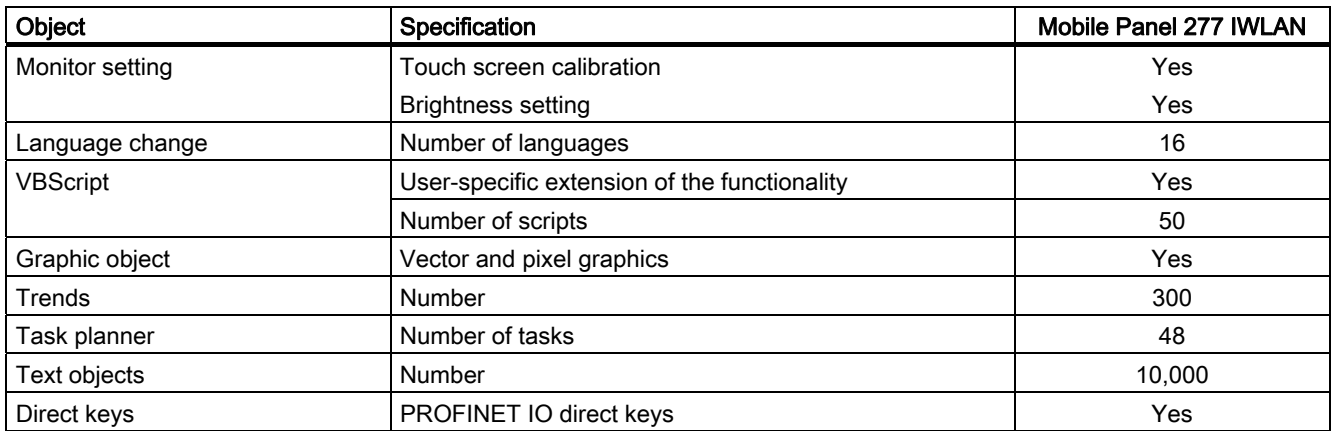

## Device-specific functions

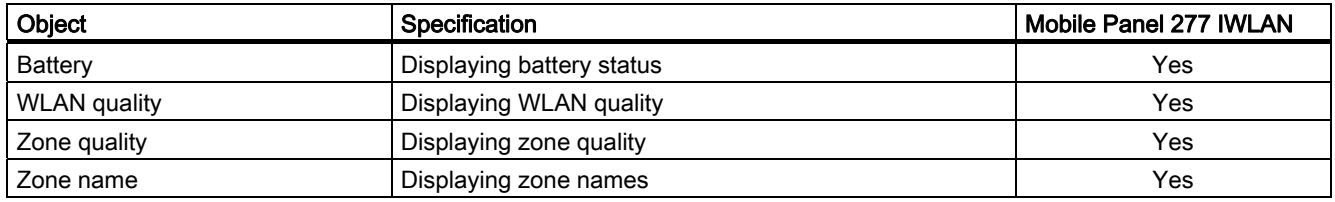

## <span id="page-26-0"></span>1.6 Software options

The following software options are available for the HMI device:

● WinCC flexible /Sm@rtService

The Sm@rtService option enables you to access a remote HMI device from the HMI device or PC via Ethernet.

● WinCC flexible /Sm@rtAccess

The Sm@rtAccess option enables you to set up communication between different HMI systems.

● WinCC flexible /Audit

The Audit option extends the HMI device to include functions for recording operations in an audit trail and electronic signature.

## 1.7 Communication

#### Number of connections

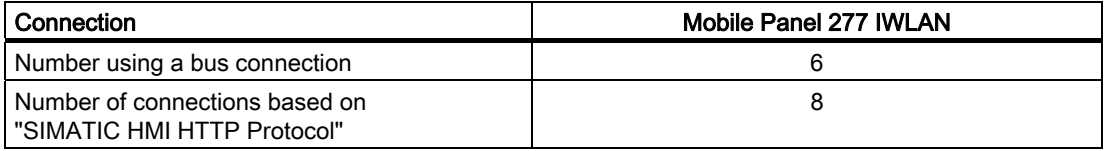

#### **Note**

In the following cases, you must not enable PROFINET IO in the Control Panel:

• Use of PLCs from other manufacturers

#### PLCs

The following table shows the PLCs which can be used with the HMI devices and the protocols or profiles which can be used.

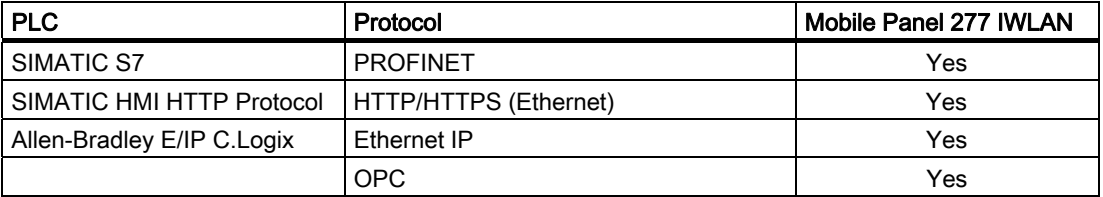

Overview

1.7 Communication

## <span id="page-28-0"></span>Safety instructions, standards and notes

## 2.1 Safety instructions

#### Safety regulations

## WARNING

Strictly observe all instructions in these operating instructions at all times. Otherwise, hazardous situations can arise or the safety mechanisms in the HMI device can be rendered ineffective.

Observe the safety and accident prevention instructions applicable to your application in addition to the safety instructions given in this manual.

## WARNING

The configuration engineer for a machine or system PLC must take precautions so that an interrupted program can be restarted normally after communication errors, voltage dips or power failures. Dangerous operating conditions must not occur, even temporarily.

If faults in the system can cause bodily injury or significant property damage, additional measures must be taken outside of the system. These measures must also ensure safe operating conditions in the system in the event of a fault.

The system's configuration engineer must take precautions to ensure that memory changes that could lead to a dangerous situation can only be undertaken by authorized persons.

#### Safety measures during operation

## WARNING

#### Exclusive operating right

Ensure that the system cannot be operated by another control unit while you are operating it with the HMI device.

<span id="page-29-0"></span>2.2 Standards, certificates and approvals

#### Proper use

#### WARNING

Commissioning of the HMI device is forbidden until it has been absolutely ensured that the machine which is to be operated with the HMI device complies with Directive 98/37/EC.

#### High frequency radiation

#### **NOTICE**

#### Unintentional operating situations

High-frequency radiation, for example from cellular phones, can lead to undesirable operating situations.

## 2.2 Standards, certificates and approvals

#### **Certifications**

## **CAUTION**

The following overview shows possible approvals.

The only valid approvals for the HMI device, the charging station, the tabletop power supply unit and the transponder are those shown on the label on the rear panel.

#### CE approval

# $\epsilon$

The HMI device, charging station, tabletop power supply unit, and transponder satisfy the requirements and protection objectives of the EC Directives below. The HMI device, charging station, and transponder comply with the harmonized European standards (EN) published in the Official Journals of the European Union for programmable logic controllers:

- 73/23/EWG "Electrical equipment for use within specific voltage limits" (Low-Voltage Directive)
- 2004/108/EC Electromagnetic Compatibility Directive (EMC Directive)
- Specific absorption rate in accordance with EN 50932

#### EC Declaration of Conformity

The EC Declarations of Conformity are available to the relevant authorities at the following address:

Siemens Aktiengesellschaft Automation & Drives A&D AS RD ST PLC PO Box 1963 D-92209 Amberg, Germany

#### UL approval

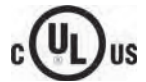

Underwriters Laboratories Inc., to

- UL 508 (Industrial Control Equipment)
- CSA C22.2 No. 142 (Process Control Equipment)

The approval is only valid in the case of battery operation or when stationary in the charging station.

#### Marking for Australia

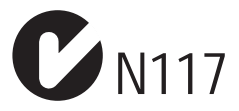

The HMI device, charging station, tabletop power supply unit, and transponder satisfy the requirements of Standard AS/NZS 2064 (Class A).

#### Wireless approval

The HMI device wireless approvals for the various countries are located as follows:

- On the rear of the HMI device
- In the product information supplied together with the HMI device

<span id="page-31-0"></span>2.3 Operating safety

## 2.3 Operating safety

#### **Standards**

The HMI device complies with the following standards:

● EN 60204-1

Safety of Machinery – Electrical Equipment of Machines

● EN 61131-1 and EN 61131-2

Programmable Controllers

- The HMI device was tested for EMC in accordance with the following standards:
	- EN 61000-6-4, Generic standard emitted interference
	- EN 61000-6-2, Generic standard, Immunity, industrial environments
	- EN 61131-2, Programmable Controllers
- EN 300 328 V1.6.1, EN 300 440-1 V1.3.1, EN 301 893, EN 301 489-1, EN 301 489-17, FCC Part 15.245, 15.247, 15.407

Wireless approval

● EN 50 360, IEEE 1528-X, EN 50371, EN 50 392

Radiation protection requirements (SAR/EMF)

If the HMI device is used in a system, the following standards are fulfilled:

- prEN 1921, Industrial automation systems safety of integrated manufacturing systems
- EN 12417:2001, Machine tools safety machining centers
- UL 508, Industrial Control Equipment
- CSA C22.2 No.14, Industrial Control Equipment

#### 2.4 Power supply

## <span id="page-32-0"></span>2.4 Power supply

#### Safety specifications

#### **CAUTION**

#### Damage to the HMI device

Only operate the HMI device with approved components:

- Batteries
- Charging station
- Tabletop power supply unit

#### Charging station

## **WARNING**

#### Injury or material damage

The charging station corresponds to safety class III according to EN 61131-2 or EN 50178.

The 24 VDC power supply must be ensured by safely isolating the low voltage from hazardous voltages, e.g. by using a safety transformer or equivalent equipment.

Protect the power supply circuit with a 7 A fuse.

Allowance should be made for the loss of voltage on the connection cable during dimensional analysis of the supply!

Please refer to the technical data for the supply voltage requirements.

## WARNING

#### Injury or material damage

Configure the 24 VDC supply for the charging station correctly, otherwise components of your automation system can be damaged and persons may be injured.

Use only voltage generated as protective extra-low voltage (PELV) for the 24 VDC supply of the charging station.

#### CAUTION

#### Safe electrical separation

Use only power supply units with safety isolation complying with IEC 60364-4-41 or HD 384.04.41 (VDE 0100, Part 410), for example according to the PELV standard, for the charging station's 24 VDC supply.

The supply voltage must be within the specified voltage range. Malfunctions in the charging station may otherwise result.

Applies to non-isolated system design:

Connect the connection for GND 24 V from the 24 V power supply output to equipotential bonding for uniform reference potential.

<span id="page-33-0"></span>2.5 Notes about usage

#### Tabletop power supply unit

#### **CAUTION**

Please note that the mains connector must be removed for a complete disconnection from the mains.

The tabletop power supply unit is only suitable for an office environment.

The device is designed for operation on grounded power supply networks (TN systems to VDE 0100, Part 300, or IEC 364-3).

Operation is not authorized on ungrounded or impedance-grounded power networks (IT networks).

## 2.5 Notes about usage

#### Use in industry

The HMI device is designed for industrial use. For this reason, the following standards are met:

- Requirements for emissions EN 61000-6-4: 2001
- Requirements for interference immunity DIN EN 61000-6-2: 2005

#### Residential use

#### **Note**

The HMI device is not suitable for use in residential areas: If you use the HMI device in residential areas, the radio/TV reception may be impeded.

If the HMI device is used in a residential area, you must take measures to achieve Limit Class B conforming to EN 55011 for RF interference.

A suitable measure for achieving the required RF interference level for Limit Class B includes for example:

● Use of filters in electrical supply lines

Individual acceptance is required.

## <span id="page-34-0"></span>2.6 Electromagnetic compatibility

#### Introduction

The HMI device, the charging station, the transponder, and the power supply satisfy, among other things, the requirements of the EMC laws pertaining to the European domestic market.

#### EMC-compliant installation

Conditions for fault-free operation include EMC-compatible assembly of the charging station and the use of interference-proof cables. The "Directives for interference-proof installation of PLCs" and the "SIMATIC NET, Fundamentals of Industrial WLAN" manual also apply to the assembly of the charging station.

#### Pulse-shaped interference

The following table shows the electromagnetic compatibility of modules with regard to pulse-shaped interference.

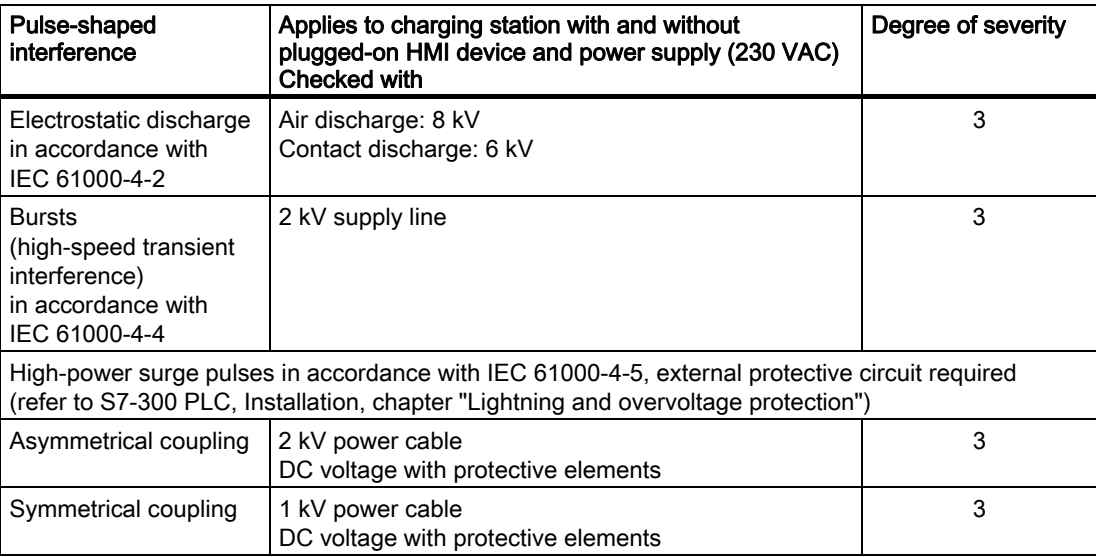

#### 2.6 Electromagnetic compatibility

#### Sinusoidal interference

The following table shows the EMC behavior of the modules with respect to sinusoidal interference. This requires the HMI device to meet the specifications and directives for electrical installation.

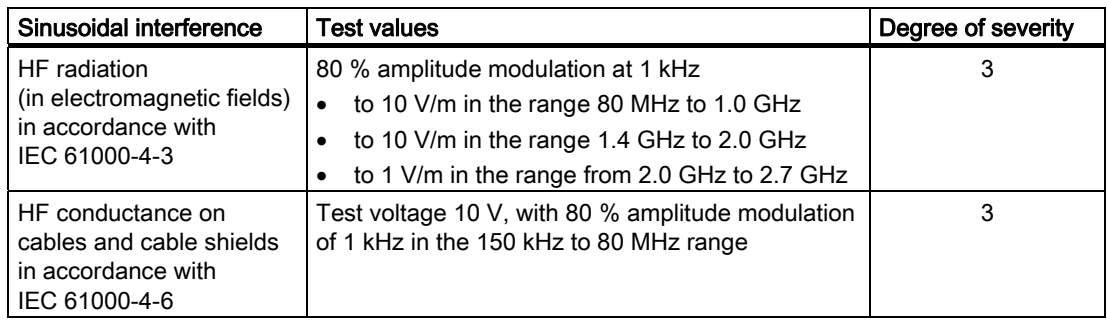

#### Emission of radio interference

The following table shows the emitted interference from electromagnetic fields in accordance with EN 55011, Limit Class A, Group 1, measured at a distance of 10 m.

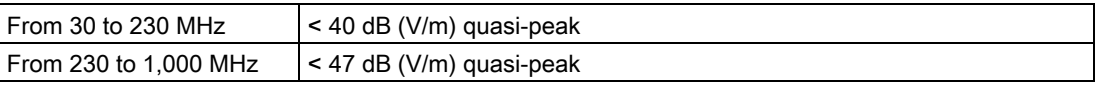

#### Additional measures

Before you connect the HMI device to the public network, ensure that it is compliant with Limit Class B in accordance with EN 55022.

#### Specific absorption rate SAR

- Recommendation 1999/519/EC; Exposure of the public to EMF
- Limit values for Europe according to EN 50932
- Limit values for USA in accordance with FCC OET Bulletin 65 Supplement C
	- 2.0 W/kg within 10 g of tissue (in accordance with ICNIRP guideline)
	- 1.6 W/kg within 1 g of tissue (in accordance with IEEE/FCC)
2.7 Transport and storage conditions

## 2.7 Transport and storage conditions

### Mechanical and climatic transport conditions

The shipping conditions of this HMI device exceed requirements in accordance with IEC 61131-2. The following specifications apply to devices that are shipped and stored in the original packaging.

The climatic conditions comply with the following standard:

● IEC 60721-3-2, Class 2K4 for transport

The mechanical conditions are compliant with IEC 60721-3-2, Class 2M2.

The following table shows the transport and storage conditions for the HMI device, charging station, tabletop power supply unit and transponder.

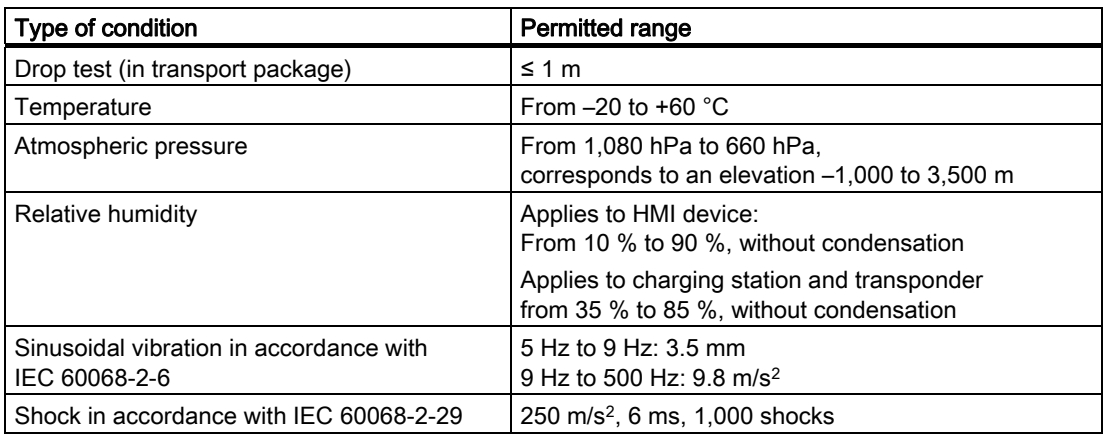

#### **NOTICE**

#### Device failure

In the following cases, ensure that no moisture (dew) can settle on or in the HMI device, charging station or transponder:

- Transportation of the HMI device in low temperatures
- Under extreme temperature variations

The HMI device must have acquired room temperature before it is put into operation. Do not expose the HMI device to direct radiation from a heater in order to warm it up. If dewing has developed, wait approximately four hours until the HMI device has dried completely before switching it on.

The following points must be adhered to in order to ensure a fault-free and safe operation of the HMI device:

- Proper transportation and storage
- Proper installation and mounting
- Careful operation and maintenance

The warranty for the HMI device will be deemed void if these stipulations are not heeded.

Safety instructions, standards and notes

2.7 Transport and storage conditions

# Planning application

## 3.1 Application and ambient conditions

#### Mechanical and climatic conditions of use

The HMI device is designed for use in a location protected from the effects of the weather. The conditions of use are compliant with requirements to DIN IEC 60721-3-3:

- Class 3M3 (mechanical requirements)
- Class 3K3 (climatic requirements)

### Use with additional measures

In the following cases the use of the HMI device requires additional measures:

- In locations with a high degree of ionizing radiation
- In locations with difficult operating conditions, for example due to:
	- Corrosive vapors, gases, oils or chemicals
	- Electrical or magnetic fields of high intensity
- In systems that require special monitoring, for example:
	- Elevators
	- Systems in especially hazardous rooms

#### Mechanical ambient conditions

The following table shows the mechanical ambient conditions for the HMI device in the form of sinusoidal vibration.

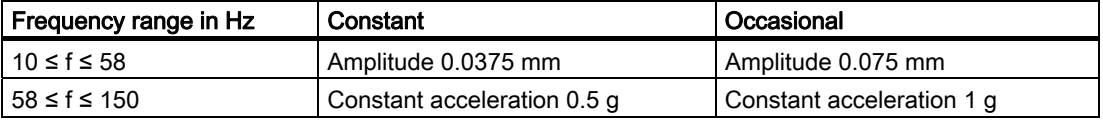

#### Reducing vibrations

If the HMI device is subjected to greater shocks or vibrations, you must take appropriate measures to reduce acceleration or amplitudes.

We recommend fitting the charging station of the HMI device to vibration-absorbent material (on metal shock absorbers, for example).

3.1 Application and ambient conditions

## Testing mechanical ambient conditions

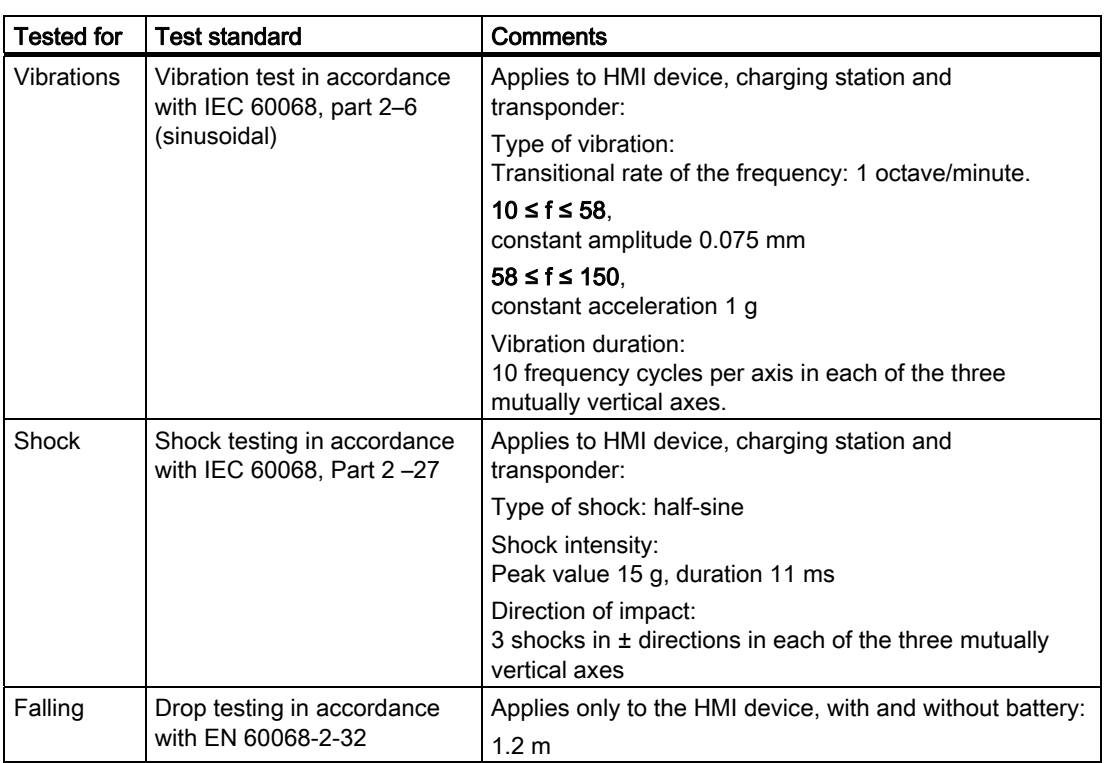

The following table provides information on the type and scope of tests for mechanical ambient conditions:

## Climatic ambient conditions for the HMI device

The following table shows the permitted climatic ambient conditions for use of the HMI device:

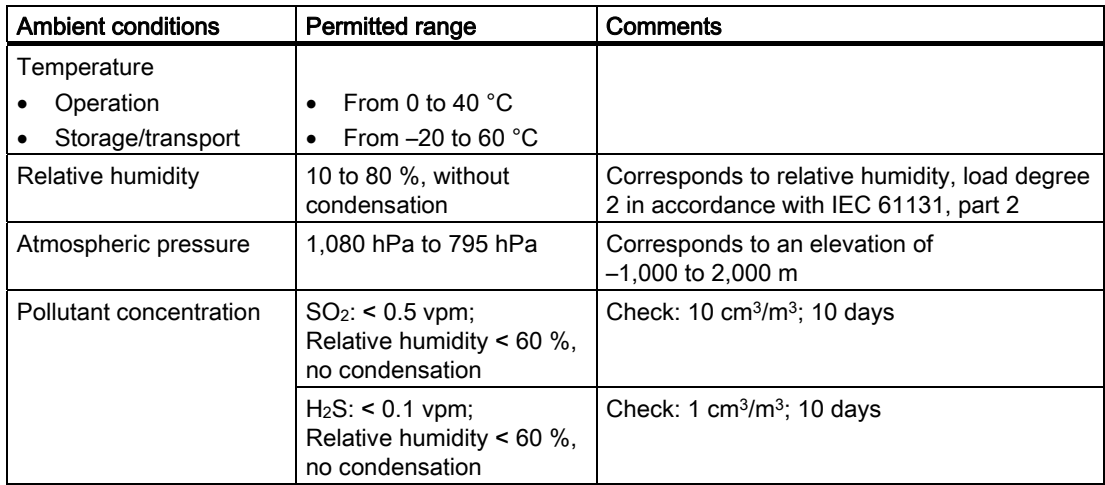

Planning application

3.1 Application and ambient conditions

## Climatic ambient conditions for the charging station

The following table shows the permitted climatic ambient conditions for use of the charging station.

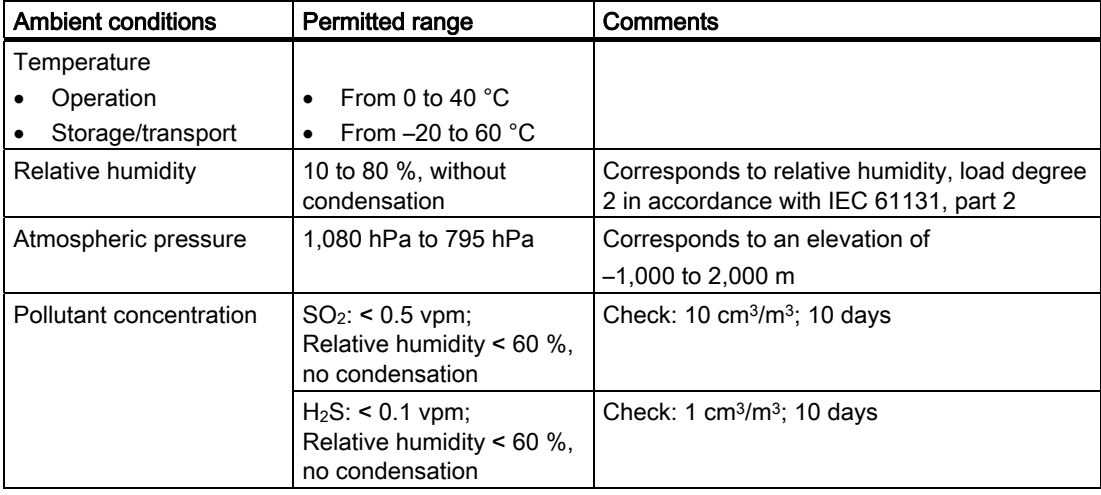

### Ambient climatic conditions for the transponder

The following table shows the permitted climatic ambient conditions for use of the transponder:

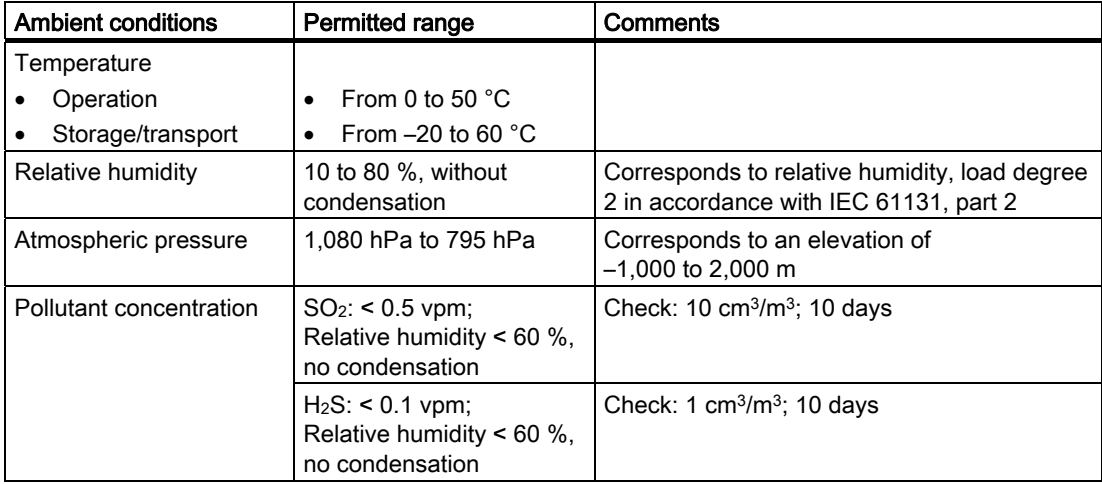

<span id="page-41-0"></span>3.2 Mounting location and clearance of charging station

## 3.2 Mounting location and clearance of charging station

### Selecting a mounting location for the charging station

The charging station is designed for vertical installation.

## **CAUTION**

In order to ensure that the HMI device can be hooked in securely, select a vertical surface or one inclined slightly to the rear as the mounting surface.

The HMI device can fall down if it is not securely hooked in.

## **NOTICE**

To charge the batteries, the ambient temperature/battery temperature must not exceed 40 °C The higher the temperature, the longer it will take for the battery to charge.

Find a place with a cool ambient temperature for the charging station. If necessary, allow the battery to cool first.

## **Note**

#### **Positioning**

Observe the following points when selecting the mounting location:

- The display must not be exposed to direct sunlight
- Ergonomic mounting height
	- The position must satisfy the following conditions:
	- Ergonomic operation of the HMI device while it is in the charging station
	- Ease of insertion of the HMI device into the charging station and removal from the charging station

3.2 Mounting location and clearance of charging station

## Maintaining clearances

The following clearance is required around the charging station:

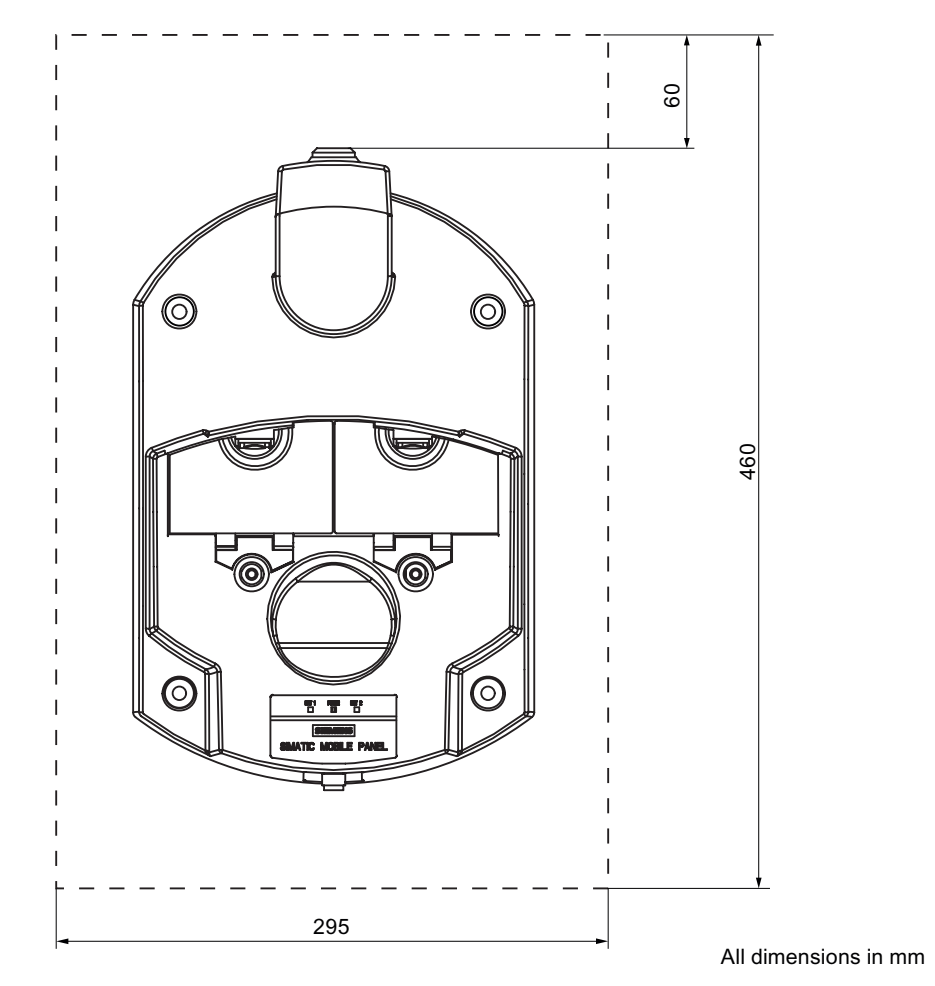

<span id="page-43-0"></span>3.3 Information on insulation tests, protection class and degree of protection

## 3.3 Information on insulation tests, protection class and degree of protection

#### Test voltages

Insulation strength is demonstrated in the type test with the following test voltages in accordance with IEC 61131-2:

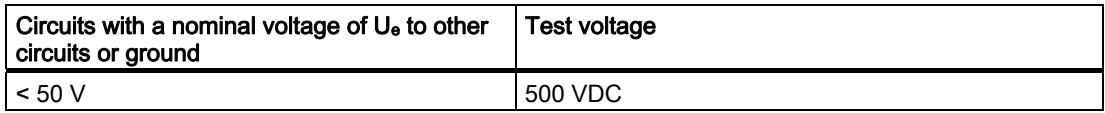

#### Protection against foreign objects and water

#### **Note**

The HMI device only complies with the quoted safety classes if the plugs in the cable entries have sealing caps.

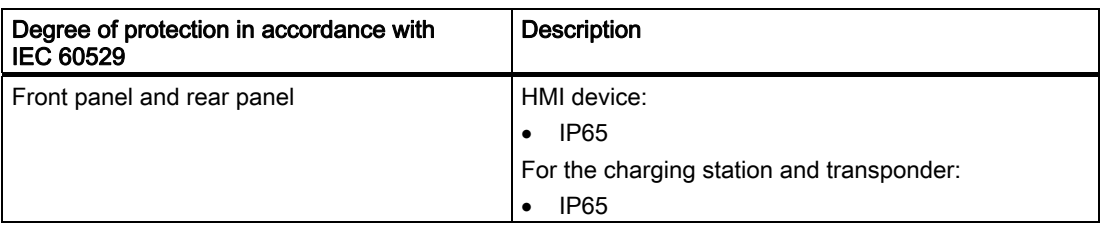

## 3.4 Rated voltages

The following table shows the permissible rated voltage and the relevant tolerance range for the charging station.

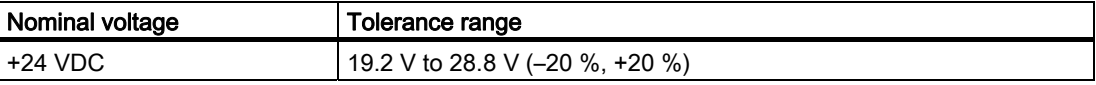

The following table shows the possible, permissible rated voltage for the tabletop power supply unit.

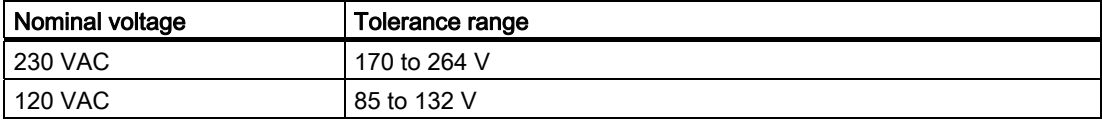

## 3.5 Required properties of the WLAN connection

Please observe the installation guidelines when installing the WLAN network. You will find more details on this in the system manual "SIMATIC NET, Fundamentals - Industrial Wireless LAN", Chapter "Network architecture".

We recommend that you plan the WLAN coverage in the plant in such a way that no more than 4 HMI devices are located in the radio link of an Access Point.

### Wireless standard

As a general rule the use of WLAN according to IEEE 802.11a is recommended.

### Use of transponders

If the system is divided into zones and transponders are in use, WLAN according to IEEE 802.11a must be used.

## Ad hoc mode

Ad hoc mode cannot be used in conjunction with the Mobile Panel 277 IWLAN.

## 3.6 Zones

## 3.6.1 Division of the system into zones

#### Zone

You can divide your system into zones.

A zone might be where part of a particular industrial process is carried out, e.g. assembly of parts. Zone-specific process displays and possible operations can be configured in the project.

#### **Note**

You can also operate the HMI device in a system without any zones being defined in the system. In this case, no transponders are required in the system.

### 3.6 Zones

#### Rules governing zones

A maximum of 254 zones is possible. A zone requires at least one transponder. A zone can be formed by a maximum of 255 transponders. Each transponder can only be assigned to one zone. Zones must not overlap.

A zone is defined by the maximum distance of the HMI device from one or more transponders. The same maximum distance applies to all transponders in a zone. The assignment of transponders to zones is defined in the project.

#### Example

The following figure shows an example with two zones.

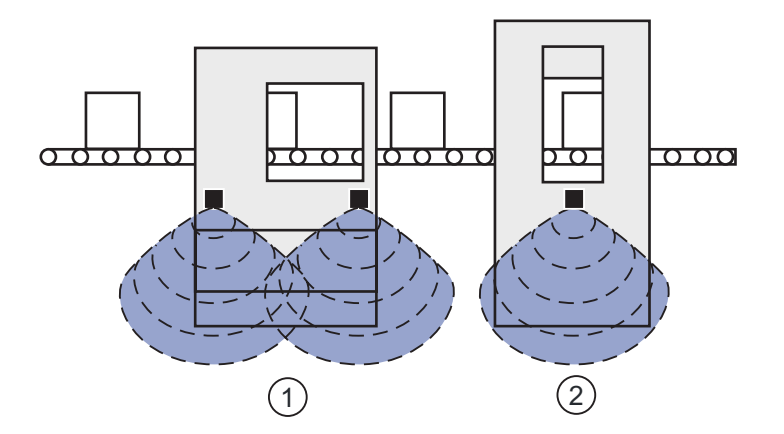

- ① Zone 1, formed by 2 transponders
- ② Zone 2, formed by 1 transponder

#### **Transponder**

Each transponder has a unique ID. The transmitting range of the transponder approximates to a lobe shape with a range of approximately 8 m.

The ID is set directly on the transponder. The set ID must match the project parameterization.

Distances are measured as follows:

- The HMI device sends signals in the current project
- The transponder responds to the signal from the HMI device and sends its ID to the HMI device
- The HMI device measures the distance between it and the configured transponder(s)

Thus the HMI device determines which zone it is in.

### See also

Setting transponder ID and inserting the battery [\(Page 51\)](#page-50-0) 

## <span id="page-46-0"></span>3.6.2 Detecting zones

#### **Overview**

All zones are within the WLAN area. The WLAN area is the area in the system where the HMI device can communicate with other communication devices over a wireless local area network.

Zones must not overlap. Zones are formed by transponders.

#### Distance measurement between HMI device and transponder

The transmitting range of the transponder and the receiving area of the HMI device approximate to a lobe shape with a range of approximately 8 m. More information can be found in chapter Radiation characteristic [\(Page 279\)](#page-278-0) .

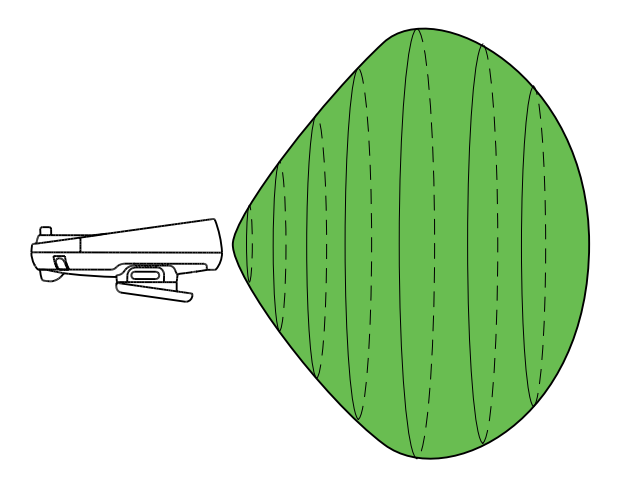

Distance measurement between the HMI device and the transponder is only possible if both devices are within the other's receiving area. The table below shows when distance measurement is feasible. In the figures, the HMI device is shown as a circle and the transponder as a square.

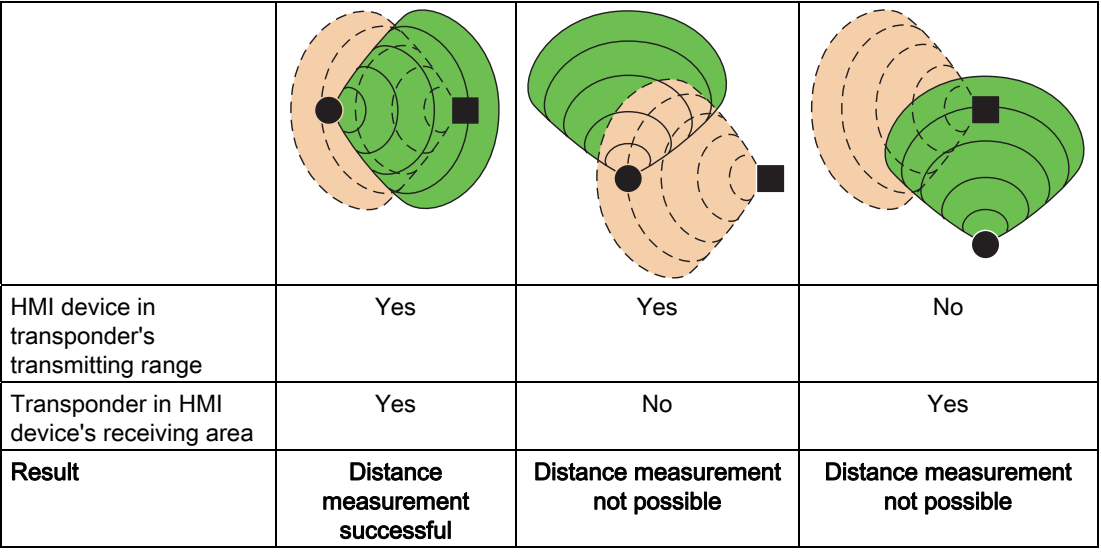

#### 3.6 Zones

#### Aligning the HMI device to the transponder

In order for the HMI device and the transponder to be able to detect one other, the HMI device must be aligned to the transponder so that the transponder is in the main count direction of the HMI device's antenna.

The HMI device's antenna has a lobe-shaped beam. An illustration can be found in Chapter Radiation characteristic [\(Page 279\).](#page-278-0)

The lobe shape of the beam means that the permissible angle of deviation from the main count direction before the HMI device loses connection with the transponder depends on how far the HMI device is from the transponder.

The further away the HMI device is from the transponder, the more accurately it must be aligned to the transponder. Only a very small angle of deviation from the main count direction of the HMI device is permissible.

The closer the HMI device is to the transponder, the greater the deviation from the main count direction can be.

At a distance of 8 m, the permissible angle of deviation is about 20°. At a distance of 4 m, the permissible angle of deviation is about 110°.

The diagram below shows an example of the possible angle of deviation from the main count direction, depending on the distance from the transponder.

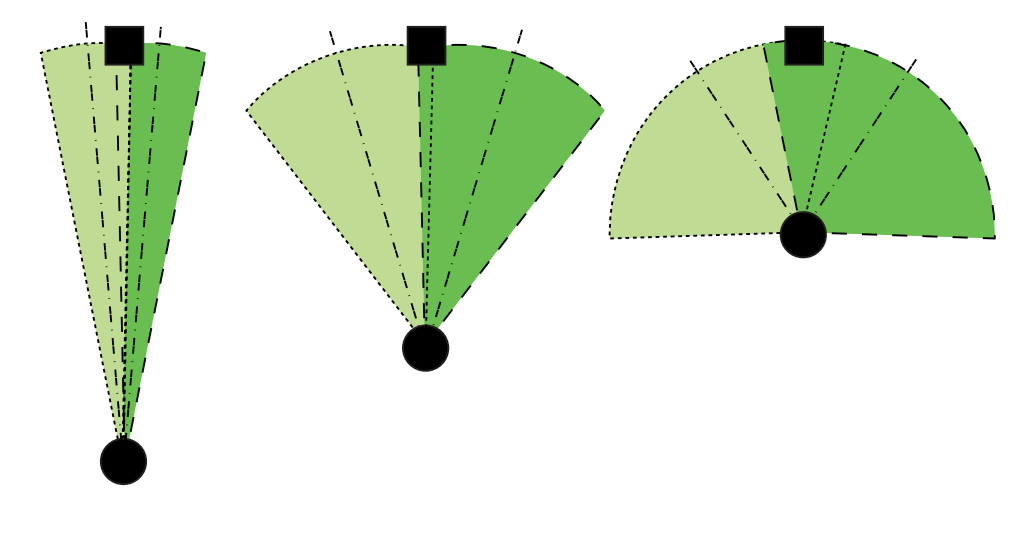

# Mounting and connecting

## 4.1 Checking the package contents

Check the package contents for visible signs of transport damage and for completeness.

### **NOTICE**

Do not install parts damaged during shipment. In the case of damaged parts, contact your Siemens representative.

The documentation belongs to the HMI device and is required for subsequent commissioning. Keep the supplied documentation to hand throughout the entire service life of the HMI device. You must pass on the enclosed documentation to any subsequent owner or user of the HMI device. Make sure that every supplement to the documentation that you receive is stored together with the operating instructions.

The following is supplied along with the HMI device:

- HMI device
- Main battery
- Bridging battery
- Cover cap with rubber seal
- Screws for fixing the cover cap
- Label for cover cap

Additional documents may be included in the delivery.

4.2 Mounting the charging station

# 4.2 Mounting the charging station

## **Requirements**

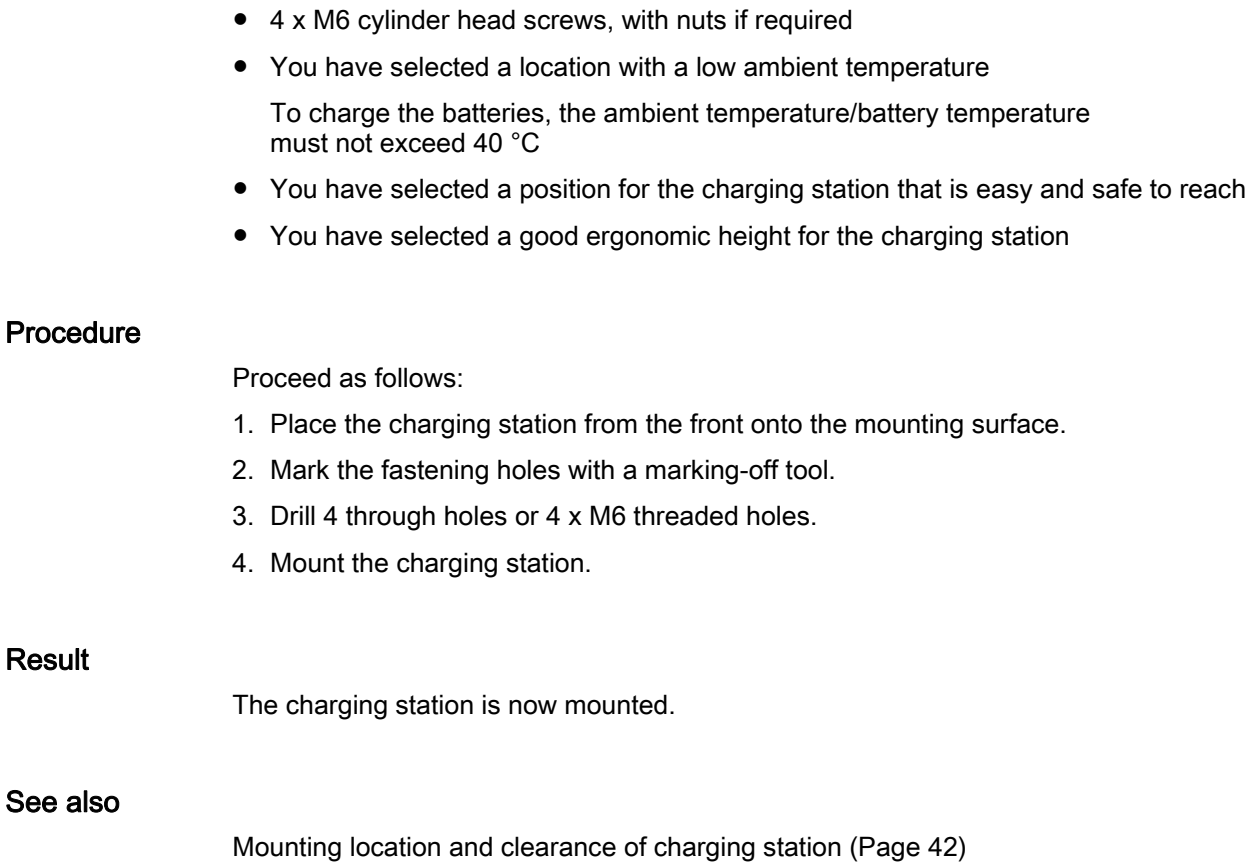

4.3 Setting transponder ID and inserting the battery

## <span id="page-50-0"></span>4.3 Setting transponder ID and inserting the battery

## Introduction

To operate the transponder you must first insert the batteries and set the transponder ID. The transponder ID is read and evaluated by the HMI device in the current project.

### **Requirements**

- Torx screwdriver, size T10
- Screwdriver, size 0
- 3 AA mignon batteries, 1.5 V, included in delivery

### Procedure for opening the transponder

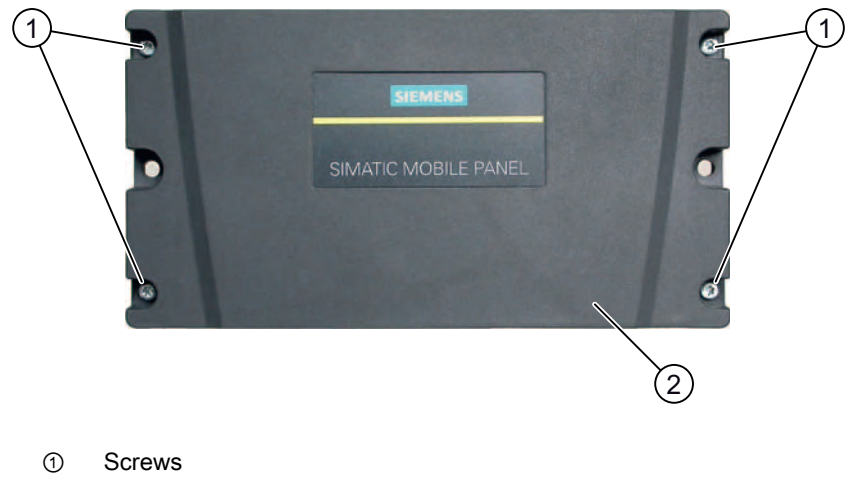

- ② Cover
- 1. Loosen the four marked screws.
- 2. Lay the cover aside.

The cover is designed in such a way that the screws cannot be lost.

4.3 Setting transponder ID and inserting the battery

## Rotary coding switch and batteries

The following figure shows the position of the 4 rotary coding switches and the batteries in the transponder.

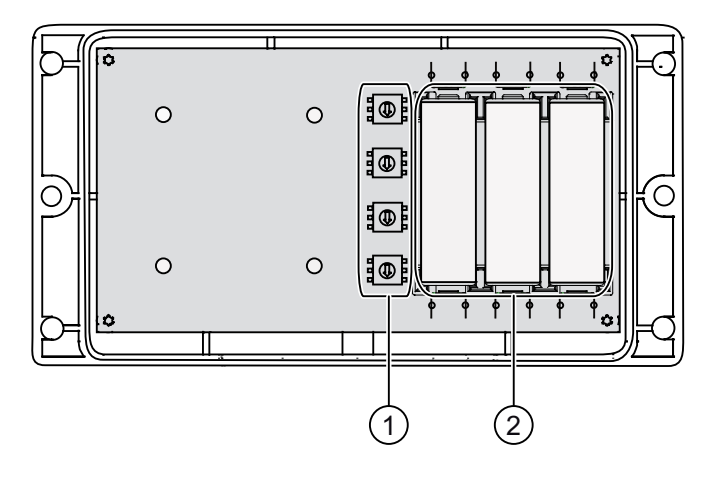

- ① Rotary coding switch
- ② Batteries

### Example for setting the transponder ID

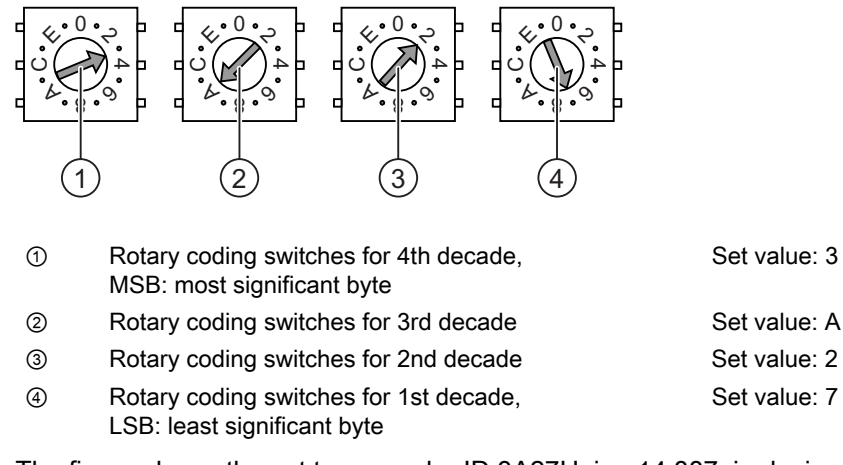

The figure shows the set transponder ID 3A27H, i.e. 14,887, in decimal format.

4.3 Setting transponder ID and inserting the battery

### Procedure

#### **CAUTION**

## ESD

When working in the open housing, ensure that current-carrying conductors do not come into contact with electrical circuits.

Note the ESD instructions.

Proceed as follows:

- 1. Insert the batteries as shown on the printed circuit board.
- 2. Set the transponder ID with the help of a screwdriver.

Please note the MSB and LSB markings on the printed circuit board.

Set the hexadecimal transponder ID. The values permitted in hexadecimal format are 1 to FFFE, i.e. decimal format from 1 to 65,534.

3. Screw down the cover on the transponder.

#### **NOTICE**

#### Damage to thread

The transponder housing is made of plastic. Therefore, the mounting hole threads cannot handle the same amount of stress as a comparable metallic housing. If the screws are tightened more than 20 times, there is risk of damage to the threads.

Only tighten the screws with the permitted torque of 0.4–0.5 Nm.

#### Result

The batteries have been inserted in the transponder. The transponder ID is now set.

#### See also

Detecting zones [\(Page 47\)](#page-46-0) 

## 4.4 Mounting the transponder

## **Requirements**

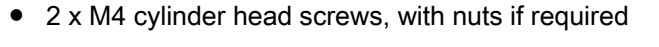

- The batteries have been fitted in the transponder and the ID is set
- You have selected a position that provides good illumination for the desired area

The transmitting range of the transponder and the receiving area of the HMI device approximate to a lobe shape with a range of approximately 8 m. More information can be found in chapter Radiation characteristic [\(Page 279\)](#page-278-0) .

#### Procedure

Proceed as follows:

- 1. Place the transponder from the front onto the mounting surface.
- 2. Mark the fastening holes with a marking-off tool.
- 3. Drill two through holes or two threaded holes M4.
- 4. Attach the transponder.

### Result

The transponder is now mounted.

#### See also

Detecting zones [\(Page 47\)](#page-46-0) 

## 4.5 Electrical installation

## Electrical connections

The following connection options are available:

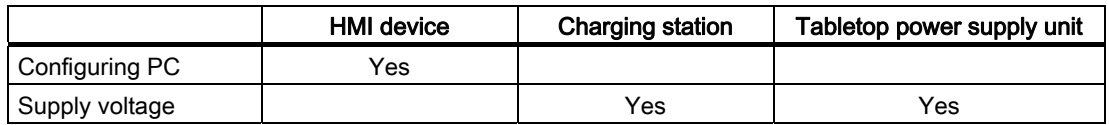

4.6 Connection of the charging station to the power supply

## 4.6 Connection of the charging station to the power supply

#### **Requirements**

- The charging station is mounted according to the specifications in this document.
- Cable plug included in the scope of supply
- Three-core cable, flexible, 0.75 mm<sup>2</sup>
- End sleeves

### Pin assignment

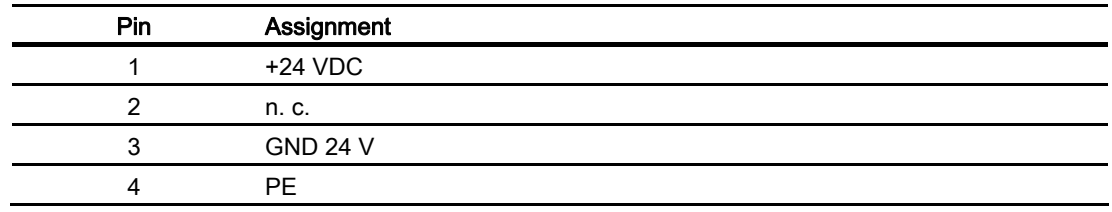

## Procedure for mounting the cable plug

1. Screw the cables to the contacts in the socket insert and mount the socket.

The following figure shows an exploded view of the cable plug:

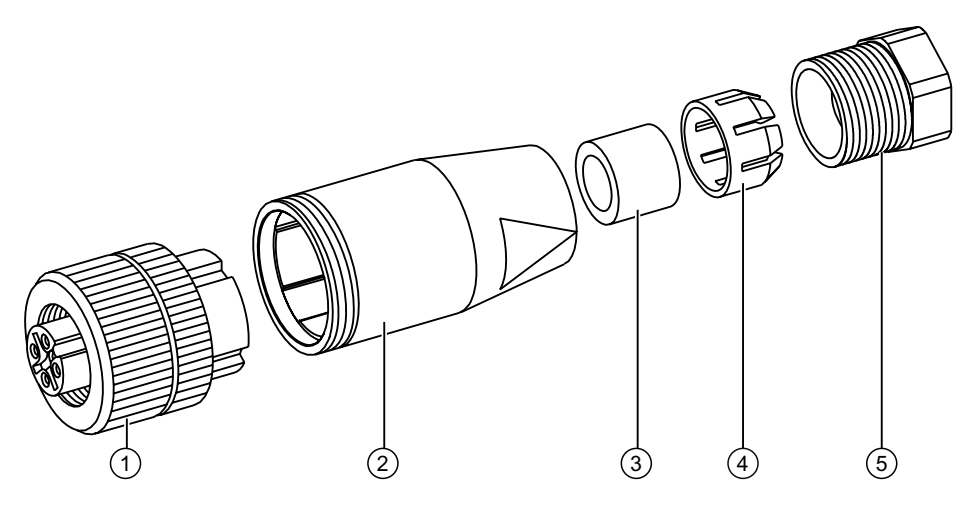

- ① Socket insert
- ② Coupling bush
- ③ Seal
- ④ Fastening case
- ⑤ Cable seal

#### <span id="page-55-0"></span>Procedure for connecting the charging station

- 1. Connect the supply line to the power supply.
- 2. Connect the cable plug to the counterpart on the charging station.

#### Result

The charging station is now connected to the power supply. The "POWER" LED lights up green when the power supply to the charging station is within the nominal range.

#### See also

Rated voltages [\(Page 44\)](#page-43-0) 

## 4.7 Connecting the HMI device

## 4.7.1 Opening and closing the connection compartment

#### Introduction

Before you begin:

#### **CAUTION**

#### **Malfunctions**

If the HMI device is switched on and lying on its front, the key-operated switch or illuminated pushbutton can trigger. This can result in malfunctions.

Place the HMI device with the front side facing down on a flat, clean surface to protect against damage.

#### **NOTICE**

#### Unintentional switching off of the HMI device

When you open the connection compartment, remove the main battery. This failure of the main battery is bridged by the bridging battery, if fitted. The maximum bridging time is 5 minutes. If you exceed the bridging time, the HMI device will switch off.

Do not exceed the bridging time!

#### **NOTICE**

Pay attention to cleanliness. Foreign bodies or liquids must not come into contact with the printed circuit board or penetrate the inside of the HMI device.

### **Requirements**

Cross-head screwdriver, size 2

#### Battery compartment and connection compartment

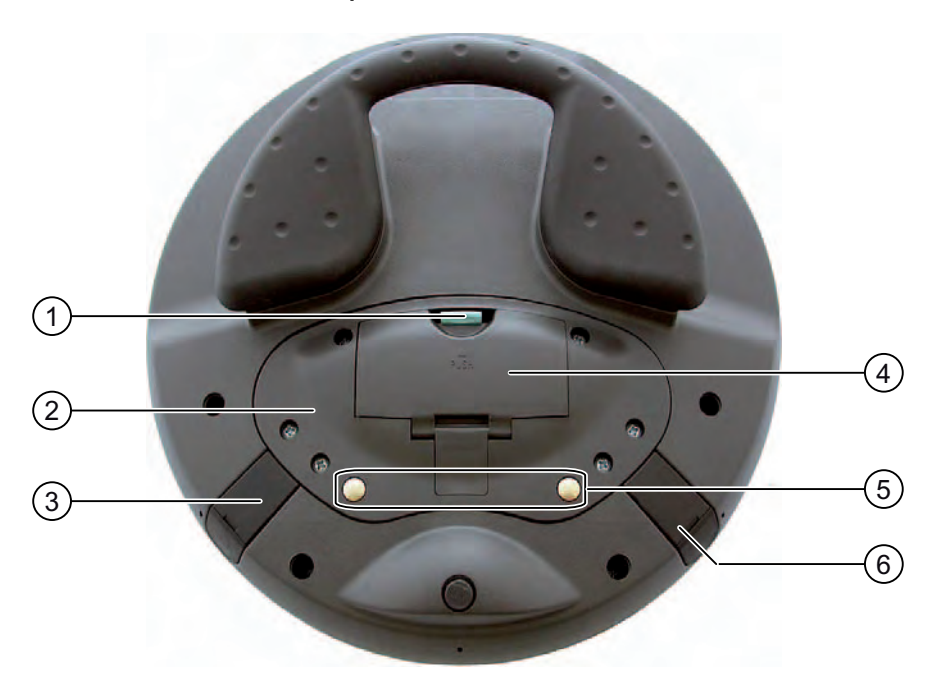

- ① Locking latch
- ② Connection compartment cover
- ③ Connection for tabletop power supply unit
- ④ Battery compartment cover
- ⑤ Charging contacts for charging station
- ⑥ USB interface

#### Note

#### Sequence for opening

Always remove the battery compartment cover first and remove the main battery before opening the connection compartment cover.

#### Procedure for opening the battery compartment

Proceed as follows:

1. Pull up the locking latch on the battery compartment cover.

The battery compartment cover can now be opened.

2. Remove the battery compartment cover.

## Result

The battery compartment is open. The main battery, if fitted, is visible.

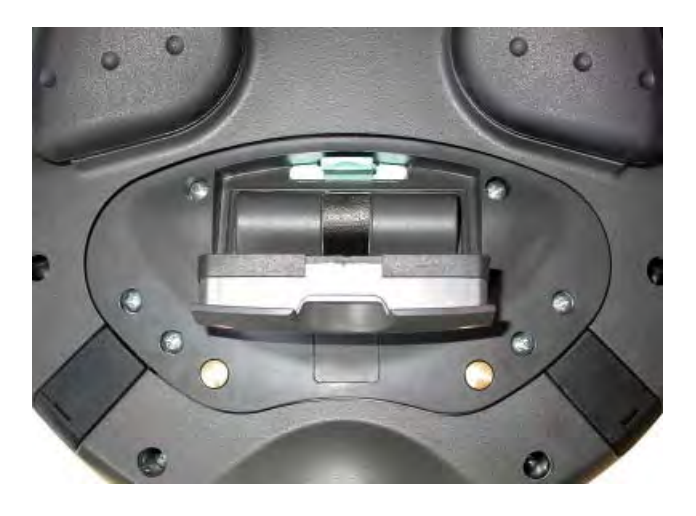

## **CAUTION**

#### Damage to the HMI device

The connection compartment cover is connected to the HMI device's housing by wiring. Open the connection compartment cover carefully.

#### Procedure for opening the connection compartment

#### **CAUTION**

The connection compartment may only be opened by trained skilled personnel for service purposes.

## **CAUTION**

#### Damage to the HMI device

When the connection compartment is open the HMI device is vulnerable to damage from mechanical influences and live parts. If a bridging battery is fitted in the HMI device or the tabletop power supply unit is connected, some parts of the HMI device will still be electrically live.

Please observe the following:

If you have connected a tabletop power supply unit, isolate the unit from the HMI device if possible.

#### **CAUTION**

#### Damage to the HMI device

When the connection compartment is open the HMI device is vulnerable to damage from electrostatic discharge.

### ESD

When working in the open housing, ensure that current-carrying conductors do not come into contact with electrical circuits.

Note the ESD instructions.

1. Remove the main battery (if fitted) using the ribbon.

The bridging battery and the memory card, if fitted, are now visible.

2. Unscrew the six screws approximately 1 cm out of the cover.

The cover is designed in such a way that the screws cannot be lost.

3. Open the cover.

#### Result

#### The connection compartment is open.

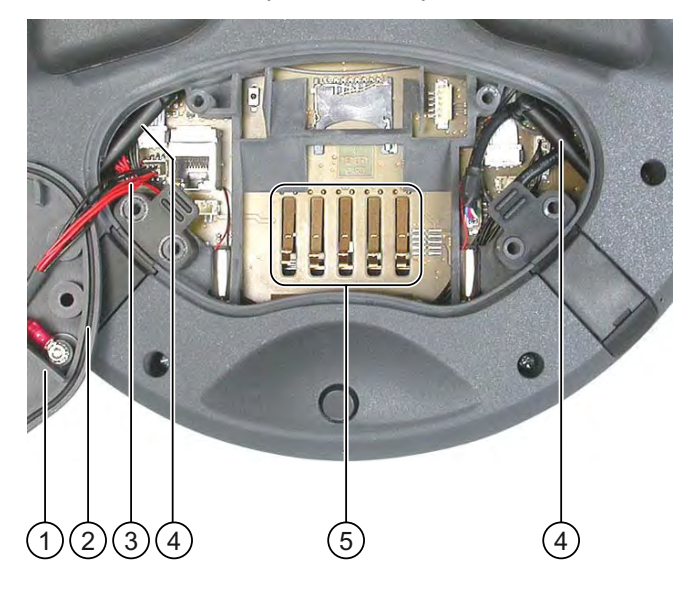

- ① Connection compartment cover
- ③ Rubber seal
- ③ Wiring to charging contacts
- ④ Antenna
- ⑤ Contacts for main battery

#### Note

Only insert the memory card and bridging battery into the connection compartment! Do not insert any other objects in the connection compartment.

## Notes for closing

#### **NOTICE**

### Damage to thread

The HMI device housing is made of plastic. Therefore, the mounting hole threads cannot handle the same amount of stress as a comparable metallic housing. If the screws are tightened more than 20 times, there is risk of damage to the threads.

Only tighten the screws with the permitted torque of 0.4–0.5 Nm.

## **NOTICE**

#### Damage to wiring at charging contacts

When closing the connection compartment cover, be careful not to trap the wiring at the charging contacts.

### **NOTICE**

#### IP65 degree of protection not fulfilled

Ensure that the seals belonging to the connection compartment cover and battery compartment cover are present during mounting.

After completing the connections, check whether the covers are fitted on the USB interface and the terminal for the tabletop power supply unit.

#### Procedure for closing the connection compartment and battery compartment

1. Place the cover on the connection compartment.

Be careful with the wiring to the charging contacts.

- 2. Tighten the 6 cover screws.
- 3. Insert the main battery.
- 4. Replace the cover on the battery compartment.

The fastener of the battery compartment cover must engage below the locking latch.

#### Result

The connection compartment and battery compartment of the HMI device are now closed.

## <span id="page-60-0"></span>4.7.2 Interfaces of the HMI device

The following figure shows the interfaces of the HMI device.

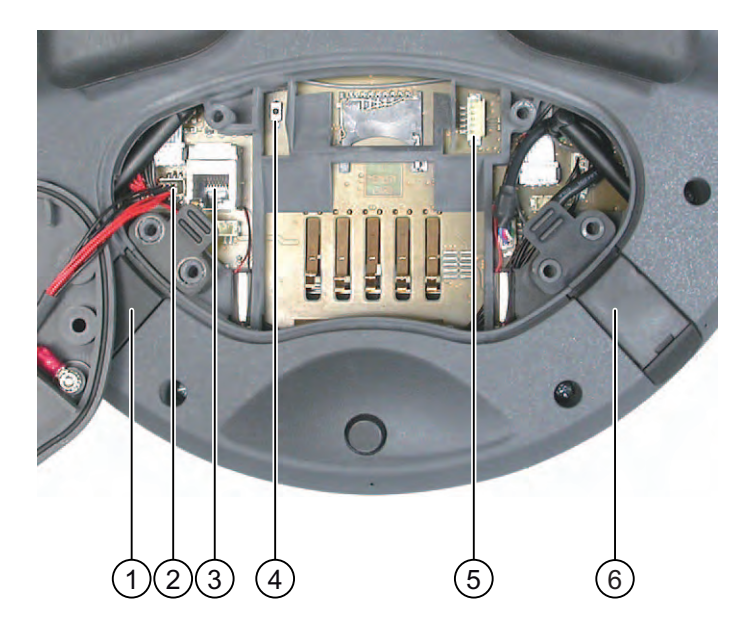

- ① Connection for tabletop power supply unit
- ② Cable connector for wiring to charging contacts
- ③ RJ45 jack for PROFINET
- ④ Reset button
- ⑤ Connection for bridging battery
- ⑥ USB interface

#### CAUTION

#### IP65 degree of protection not fulfilled

If you want to use the RJ45 interface, you must first open the connection compartment. If the connection bay is open, degree of protection IP65 is not fulfilled.

Only use the RJ45 jack for the connector of the configuring PC when resetting to factory settings.

#### **NOTICE**

#### Switching off the HMI device

Pressing the reset button will cause the HMI device to switch off completely.

#### USB jack and connector for tabletop power supply unit

The USB jack and the connector for the tabletop power supply unit are shown as plugs.

## 4.7.3 Connecting the configuring PC

### **Requirements**

● For connection via PROFINET (LAN via RJ45 interface):

The connection compartment on the HMI device is open.

● For connection via PROFINET (WLAN):

#### **Note**

You must connect the HMI device to the configuring PC in infrastructure mode. An ad hoc network is not possible.

The HMI device must be in an area with sufficient WLAN quality. It must be possible for the configuring PC to be contacted via WLAN.

## Connection graphic

The following figure illustrates the connection between the HMI device and the configuring PC. You can transfer the following data between the HMI device and a configuring PC:

- Project
- HMI device image
- Additional project data

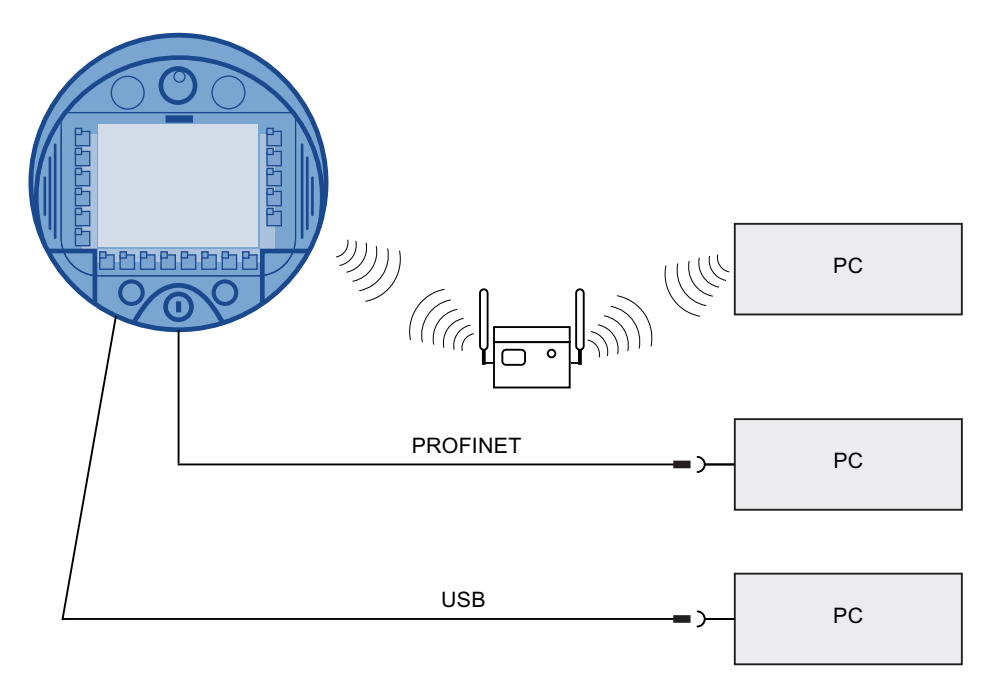

#### **NOTICE**

#### USB connection sequence

Observe the following sequence when connecting by USB:

1. HMI device

2. PC

#### USB Host-to-Host cable

Only use the driver for the USB host cable, which is included in the WinCC flexible package. Never use the driver supplied with the USB Host-to-Host cable.

### Restoring factory settings

#### **Note**

To update the operating system and reset to factory settings, you must connect the HMI device to the configuring PC via the RJ45 interface.

#### **Note**

For a point-to-point connection, use a cross cable. The HMI device and the PC can also be part of a LAN network.

#### **NOTICE**

#### IP65 degree of protection not fulfilled

If you connect the configuring PC directly to the HMI device through the RJ45 interface, you must open the connection compartment. If the connection bay is open, degree of protection IP65 is not fulfilled.

## **NOTICE**

#### Damage to the HMI device

Pay attention to cleanliness. Foreign bodies or liquids must not come into contact with the printed circuit board or penetrate the inside of the HMI device.

Only connect a configuring PC directly to the HMI device for a short period. The ports are described in the specifications.

#### See also

Description of interfaces on the HMI device [\(Page 278\)](#page-277-0)  Interfaces of the HMI device [\(Page 61\)](#page-60-0) 

## 4.7.4 Connecting the PLC

## Introduction

Only use approved components to connect a SIMATIC S7 PLC. You can find more information about this, for example on the Internet at: ["http://mall.automation.siemens.com"](http://mall.automation.siemens.com/).

## Connection graphic

The following figure shows the connection between the PLC and the HMI device.

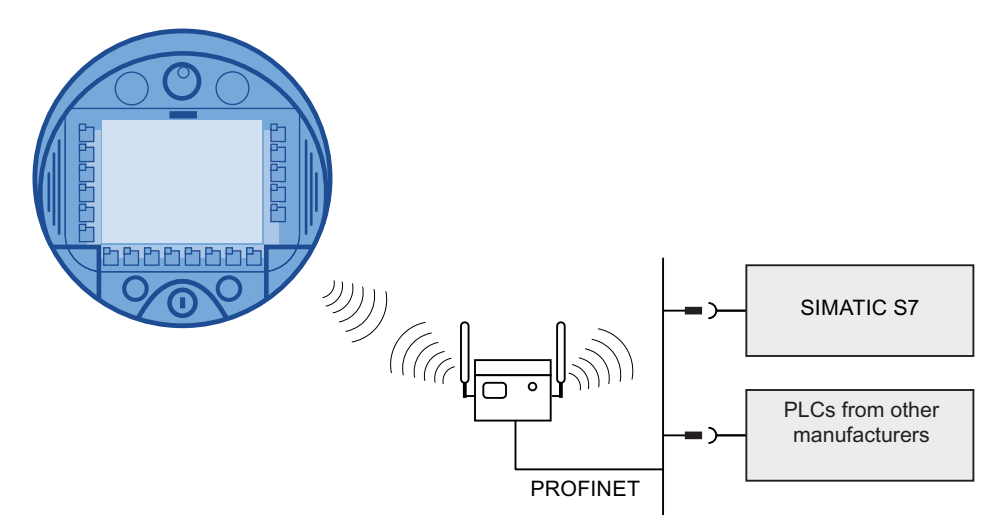

### See also

Description of interfaces on the HMI device [\(Page 278\)](#page-277-0)  Interfaces of the HMI device [\(Page 61\)](#page-60-0)  Communication [\(Page 27\)](#page-26-0) 

## 4.7.5 Connecting the printer

#### Introduction

Printers are connected to the HMI device via WLAN.

The current list of recommended printers for the HMI devices can be found on the Internet under "[http://support.automation.siemens.com/WW/view/de/11376409"](http://support.automation.siemens.com/WW/view/de/11376409).

Observe the supplied printer documentation when you connect the printer.

## Connection graphic

#### **Note**

It is not possible to connect a printer to the HMI device's USB interface.

The following figure illustrates the connection between the HMI device and a printer.

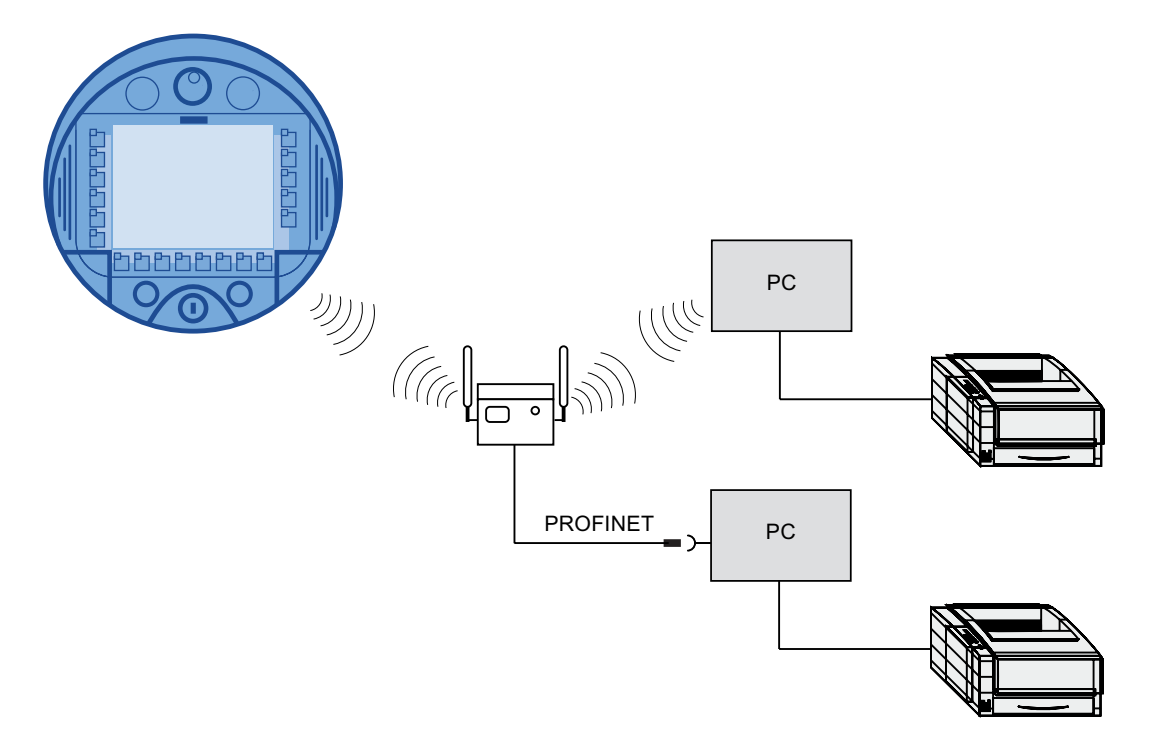

#### See also

Description of interfaces on the HMI device [\(Page 278\)](#page-277-0)  Interfaces of the HMI device [\(Page 61\)](#page-60-0) 

## 4.7.6 Connecting USB devices

The following devices can be connected to the USB port of the HMI device:

- External mouse
- External keyboard
- USB memory stick

#### Note when connecting

#### **NOTICE**

#### Devices with a separate power supply

Except for the configuring PC or PC, do not connect any device with a separate power supply to the USB interface. You can connect the configuring PC or PC to the USB interface for transferring, saving and restoring data.

### **NOTICE**

#### Additional load for battery

Devices without a separate power supply cause additional load on the battery when they are connected to the USB interface. This will reduce the battery's operation time.

#### **NOTICE**

#### Functional problem

If USB devices overload the interface, malfunctions might occur.

Observe the values for the maximum load of the USB interface. You will find the values in the technical specifications.

## **NOTICE**

#### Access to USB interface is not possible

The USB interface is disabled while the main battery is being changed. During a main battery change it is not possible to export recipes and archives to a USB memory stick, for example.

Make sure no one tries to access the USB interface while the main battery is being changed.

#### See also

Description of interfaces on the HMI device [\(Page 278\)](#page-277-0)  Interfaces of the HMI device [\(Page 61\)](#page-60-0) 

## 4.7.7 Connecting the tabletop power supply unit

### Introduction

The tabletop power supply unit is used to power the HMI device and to charge the battery in the HMI device in 120 V and 230 V networks. The setting of the voltage range takes place automatically. The tabletop power supply unit is connected with the power supply cable by the input connector.

## **CAUTION**

#### Danger of overheating

Do not cover the tabletop power supply unit.

### **CAUTION**

Please note that the mains connector must be removed for a complete disconnection from the mains.

### **NOTICE**

Only use the tabletop power supply unit approved for the HMI device. The tabletop power supply unit is only suitable for an office environment.

The tabletop power supply unit is supplied with power supply cables for the following countries:

- UK
- US
- EU
- Japan

### Procedure

- 1. Remove the cover from the plug of the HMI device.
- 2. Connect the tabletop power supply unit to the HMI device.
- 3. Connect the tabletop power supply unit to the mains with the correct power supply cable.

#### See also

Rated voltages [\(Page 44\)](#page-43-0) 

## <span id="page-67-0"></span>4.8 Inserting, charging and changing the battery

## 4.8.1 Safety instructions

## **CAUTION**

#### Fire and explosion hazard

In the following cases, there is a risk of fire and, in extreme cases, explosion!

- Incorrect charging and discharging of the battery
- Reverse polarity
- Short-circuit

Only charge the bridging battery in the HMI device.

Only charge the main battery in the HMI device or in the charging compartment of the charging station.

# **A** CAUTION

#### Danger of injury

If used incorrectly, fluid can leak from the battery. Avoid contact with the battery fluid. If fluid comes into contact with the skin, rinse with water.

If fluid comes into contact with the eyes, rinse with water and seek medical advice.

## **CAUTION**

The battery is a lithium ion battery. The following safety notes apply to these rechargeable batteries:

- Do not crush
- Do not expose to heat and do not burn
- Do not short-circuit
- Do not take apart
- Do not immerse in liquid the battery might crack or burst.
- Store unused batteries away from the following items, which can cause the contacts to be bridged.
	- Paper clips
	- Coins
	- Keys
	- Nails
	- Screws or other small metal objects

#### **CAUTION**

## **Malfunctions**

If the HMI device lies on its front, the key-operated switch or illuminated pushbutton can trigger. This can result in malfunctions.

#### ESD

When working in the open housing, ensure that current-carrying conductors do not come into contact with electrical circuits.

Note the ESD instructions.

#### **NOTICE**

Only use batteries that are approved for the HMI device.

#### **NOTICE**

Pay attention to cleanliness. Foreign bodies or liquids must not come into contact with the printed circuit board or penetrate the inside of the HMI device.

Place the HMI device with the front side facing down on a flat, clean surface to protect against damage.

#### Disposal

Used lithium ion batteries are special waste. Please dispose of used lithium ion batteries properly according to the appropriate regulations. Label transport packaging with the words: "USED LITHIUM BATTERIES".

#### See also

ESD guideline [\(Page 285\)](#page-284-0) 

## 4.8.2 Inserting batteries for the first time

#### **NOTICE**

To charge the batteries, the ambient temperature/battery temperature must not exceed 40 °C The higher the temperature, the longer it will take for the battery to charge.

Find a place with a cool ambient temperature for the charging station. If necessary, allow the battery to cool first.

The batteries are delivered uncharged.

Please note that a battery is subject to a natural self-discharge. The self-discharge can lead to a complete discharge over long periods of disuse.

#### Requirements for inserting the bridging battery

You have opened the battery compartment and connection compartment of the HMI device.

#### Procedure for inserting the bridging battery

Observe the safety information!

Proceed as follows:

1. Plug the bridging battery's plug connector into the interface in the connection compartment.

The plug connector is coded. There is no risk of incorrect connection.

- 2. Insert the bridging battery.
- 3. Align the line as shown in the figure. Ensure that the line runs underneath the cable entry.

### **Result**

The bridging battery is now fitted.

The following figure shows the bridging battery inserted in the connection compartment.

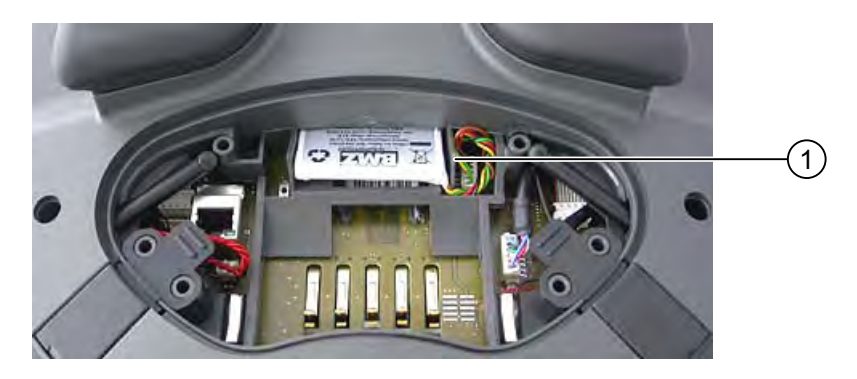

① Cable routing

### Mounting and connecting

4.8 Inserting, charging and changing the battery

#### Requirements for inserting the main battery

The connection compartment is open.

The battery compartment is open.

#### Procedure for inserting the main battery

- 1. Place the main battery in the battery compartment.
- 2. Close the battery compartment.

#### Result

The main battery is inserted.

The following figure shows the main battery in the battery compartment.

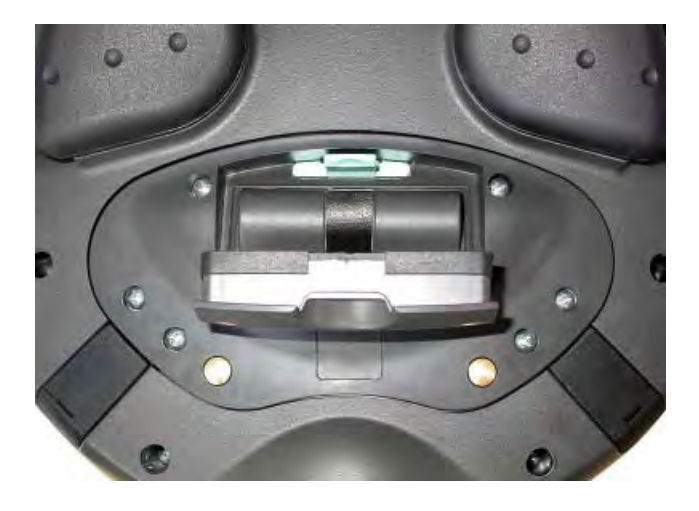

### Charging the battery

The batteries are charged automatically whenever the HMI device is placed in the charging station or connected to the tabletop power supply unit.

### See also

Safety instructions [\(Page 68\)](#page-67-0) 

Opening and closing the connection compartment [\(Page 56\)](#page-55-0) 

## 4.8.3 Displaying battery status

The battery's charging condition can be displayed in the following ways:

- On the main battery itself
- By the BAT LED on the HMI device
- In the "OP" dialog box, "Battery" tab in the Control Panel
- In a running project, if configured

## Procedure for displaying the charging condition on the main battery itself

The LED display on the main battery consists of 5 LEDs.

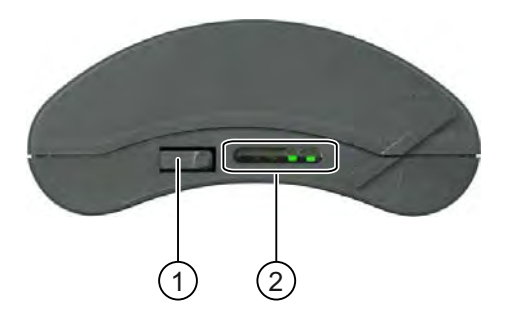

① Pushbutton

② LED display

Briefly press the pushbutton on the battery.

The LEDs on the LED display will briefly light up to show the charging condition. The LEDs will light up according to the charging status. If all the LEDs light up, the battery is fully charged. If no LEDs light up, the battery is flat.

#### See also

Displaying battery status [\(Page 162\)](#page-161-0)  Displaying battery status [\(Page 209\)](#page-208-0)
4.8 Inserting, charging and changing the battery

# 4.8.4 Changing the main battery

# Introduction

# **CAUTION**

#### Possible failure of HMI device while main battery is changed

If the bridging battery can no longer be charged, the HMI device will switch off the next time the main battery is changed.

Change the bridging battery at least every 5 years.

#### Note

Change the main battery in good time!

We recommend that you replace the battery once it can only be charged to 50 %. This is the case after approximately 500 complete charging cycles.

A charging cycle is complete when the battery is fully charged.

Example:

The battery has a charging condition of 80 %. It needs another 20 % before it is fully charged. The battery is charged. This charging process counts as one fifth of a complete charging cycle.

We recommend keeping an inventory of spare main batteries.

You can replace the main battery during operation. The bridging battery supplies power to the HMI device while the main battery is being changed. The maximum buffer time is 5 minutes.

While the power is being drawn from the bridging battery, the following features are deactivated:

- **Display backlighting**
- Touch screen
- The function keys and associated LEDs
- The illuminated pushbuttons and handwheel
- USB interface

## **NOTICE**

#### Access to USB interface is not possible

The USB interface is deactivated while the main battery is changed. Make sure no one tries to access the USB interface while the main battery is being changed.

## **Requirements**

You have opened the battery compartment of the HMI device

4.8 Inserting, charging and changing the battery

# Procedure

Observe the safety information.

Proceed as follows:

- 1. Remove the main battery using the ribbon.
- 2. Insert the new main battery.
- 3. Close the battery compartment.

# Result

The main battery has been changed.

## Disposal

Used lithium ion batteries are special waste. Please dispose of used lithium ion batteries properly according to the appropriate regulations. Label transport packaging with the words: "USED LITHIUM BATTERIES".

# See also

Safety instructions [\(Page 68\)](#page-67-0)  Maintenance and care [\(Page 267\)](#page-266-0)  Inserting batteries for the first time [\(Page 70\)](#page-69-0)  Opening and closing the connection compartment [\(Page 56\)](#page-55-0) 

# 4.8.5 Changing the bridging battery

# Introduction

The bridging battery is charged automatically in the following cases:

- The HMI device is placed in the charging station
- The main battery in the HMI device is sufficiently charged
- The HMI device is connected to the tabletop power supply unit

# **CAUTION**

## Possible failure of HMI device while main battery is changed

If the bridging battery can no longer be charged, the HMI device will switch off the next time the main battery is changed.

Change the bridging battery at least every 5 years.

4.8 Inserting, charging and changing the battery

#### **NOTICE**

#### Bridging of main battery not possible

After the bridging battery is changed it must first be recharged before the main battery can be bridged.

Do not change the main battery immediately after changing the bridging battery. Check the charging status of the bridging battery first.

The "Battery" tab in the "OP" dialog box in the Control Panel displays the charging status and temperature of the main battery and bridging battery.

#### **Requirements**

- The project on the HMI device is complete and the HMI device is switched off
- You have opened the battery compartment of the HMI device

#### Procedure

Observe the safety information!

Proceed as follows:

- 1. Remove the main battery using the ribbon.
- 2. Open the connection compartment.
- 3. Disconnect the plug connector of the bridging battery.
- 4. Remove the bridging battery.
- 5. Plug the plug connector of the new bridging battery into the interface in the connection compartment.

The plug connector is coded. There is no risk of incorrect connection.

- 6. Insert the new bridging battery.
- 7. Align the lines.
- 8. Close the connection compartment.
- 9. Insert the main battery.
- 10. Replace the cover on the battery compartment.

The fastener of the battery compartment cover must engage below the locking latch.

# Result

The bridging battery has been changed.

#### Disposal

Used lithium ion batteries are special waste. Please dispose of used lithium ion batteries properly according to the appropriate regulations. Label transport packaging with the words: "USED LITHIUM BATTERIES".

#### See also

Safety instructions [\(Page 68\)](#page-67-0)  Inserting batteries for the first time [\(Page 70\)](#page-69-0)  <span id="page-75-0"></span>4.9 Switching on and testing the HMI device

# 4.9 Switching on and testing the HMI device

## **Requirements**

In order to switch on the Mobile Panel 277 IWLAN, one of the following requirements must be met:

- The batteries have been charged and inserted in the HMI device
- The HMI device is placed in the charging station
- The HMI device is connected to the tabletop power supply unit

#### Procedure

Proceed as follows:

● To switch the HMI device on, briefly press the ON/OFF button.

The "PWR" LED lights up.

The screen lights up. A progress bar is displayed during startup.

The Loader is displayed once the operating system has started. If a charged battery is present, the BAT LED lights up green. If the HMI device does not start, it is possible that the battery is empty or no battery is fitted.

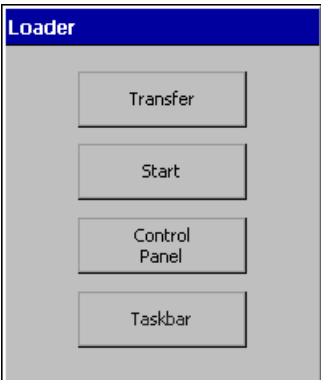

## **Transfer**

The HMI device automatically switches to "Transfer" mode during initial startup under the following conditions:

- No project is loaded on the device
- At least one data channel has been configured

On first commissioning, there is no project on the HMI device and no data channel has been parameterized.

4.9 Switching on and testing the HMI device

While communication is being established, the following dialog box is displayed:

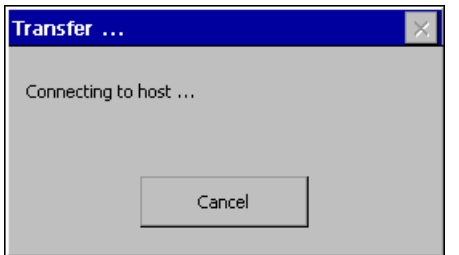

1. Press "Cancel" to stop the transfer.

#### Result

The Loader appears again.

## Starting and transferring a project

## **Note**

When restarting the system, a project may already be loaded on the HMI device. The system then skips Transfer mode and starts the project.

If you want to transfer another project, for example, exit the project. To do this, use the corresponding operating element.

Please refer to your system documentation to check whether additional information on this subject is available there.

# Function test

Check whether the HMI device is fully functional. The HMI device is fully functional when one of the following states is indicated after switching on:

- The Transfer dialog box is displayed
- The Loader appears
- A project is started

#### Switching off the HMI device

To switch the HMI device off, press the ON/OFF button on the HMI device for at least 4 seconds. Any active project is automatically terminated.

# See also

Inserting batteries for the first time [\(Page 70\)](#page-69-0) 

Mounting and connecting

4.9 Switching on and testing the HMI device

# Operator controls and displays 5

# 5.1 Overview

The following figure shows the operator controls and displays of the Mobile Panel 277 IWLAN. This can vary, depending on the delivery condition of the HMI device.

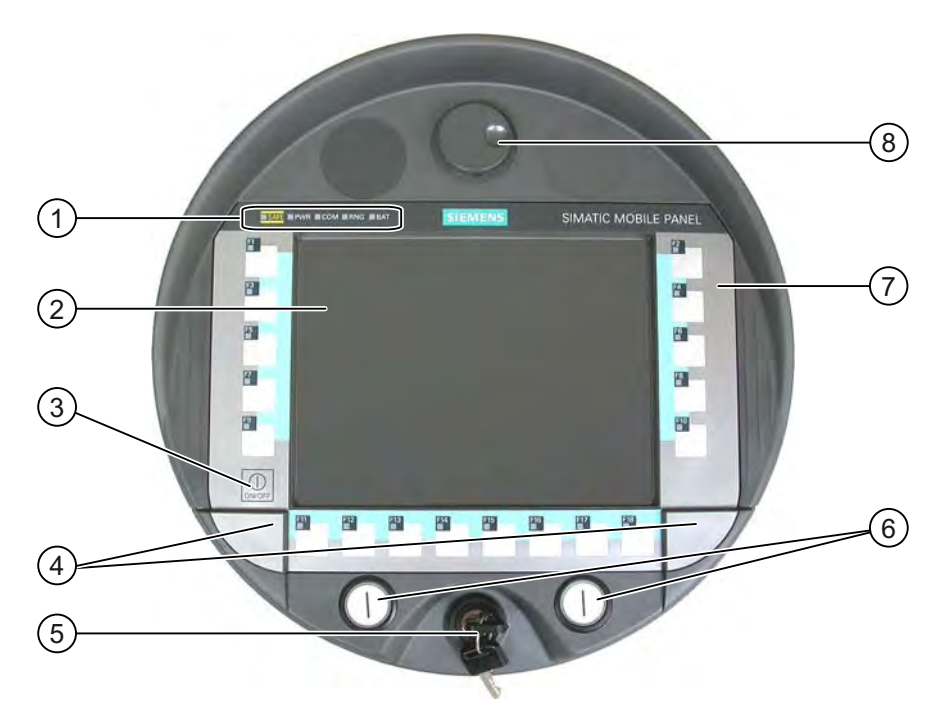

- ① LED display
- ② Display with touch screen
- ③ ON/OFF button
- ④ Covers for the labeling strip guides
- ⑤ Key-operated switch, optional
- ⑥ Illuminated pushbutton, optional
- ⑦ Membrane keyboard
- ⑧ Handwheel, optional

# 5.1 Overview

# Operator control functions

The functions assigned to the function keys, the handwheel, the key-operated switch and the illuminated pushbuttons are determined during configuration. The above-mentioned operator controls do not function outside of a project.

## Evaluation and selection of the operator controls

The following information can be transferred between the HMI device and the PLC:

- Direction pulses of the handwheel
- Status of the function keys
- Status of the key-operated switch
- State of the illuminated pushbuttons
- State of the function keys and illuminated pushbutton LEDs

There are two ways of transmitting information:

- Direct keys
- System functions of WinCC flexible

## Standard input unit

The standard input unit on the HMI device is the touch screen. All operating elements required for touch operation are displayed on the touch screen once the HMI device has started.

#### **NOTICE**

#### Damage to the touch screen

Never touch the touch screen with pointed or sharp objects. Avoid applying excessive pressure to the touch screen with hard objects. Both these will substantially reduce the useful life of the touch screen and even lead to total failure.

Always operate the HMI touch screen with your fingers or with a touch pen.

#### Damage to the keyboard

Pressing the keys with a hard instrument considerably reduces the service life of the key mechanism.

Always use your fingers to operate the keys of your HMI device.

# 5.2 Displays on the Mobile Panel 277 IWLAN

# Introduction

On the front of the HMI device there are 5 LEDs that show the states of the HMI device and communication.

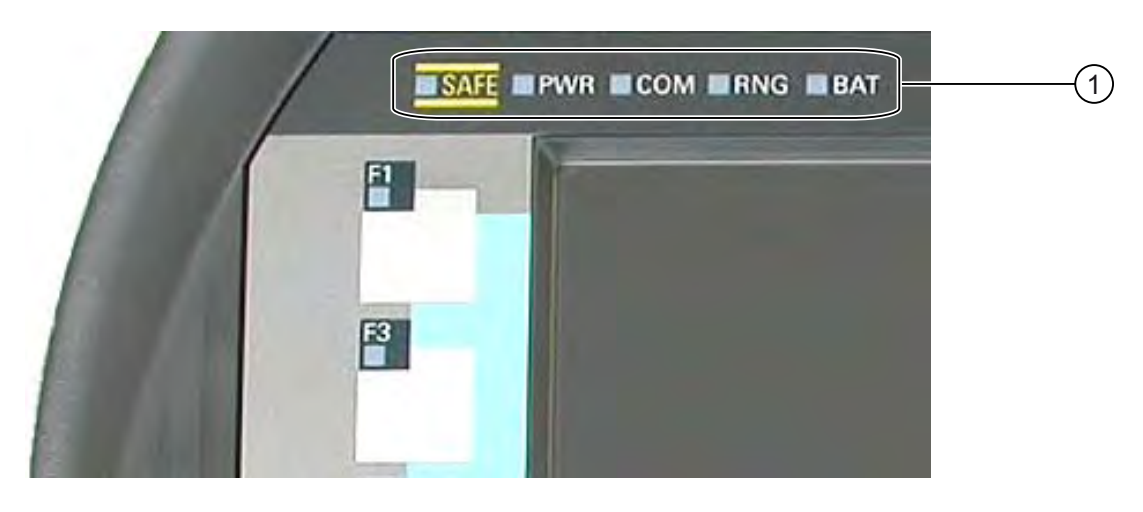

① LED display

## Note

The SAFE and RNG LEDs have no function on the Mobile Panel 277 IWLAN.

<span id="page-81-0"></span>5.3 Power management

# Meaning of the LED displays

The LEDs are only activated when the HMI device is switched on.

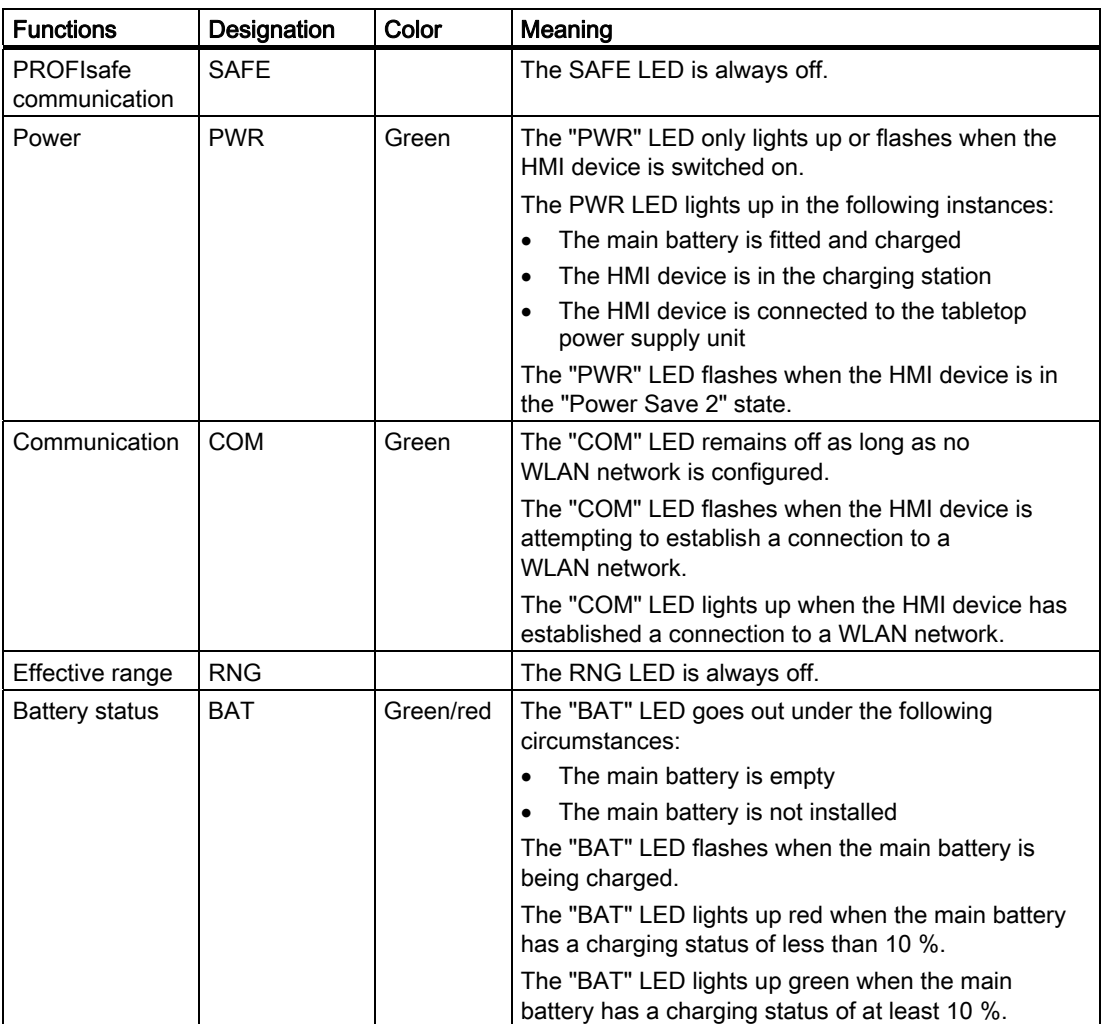

#### See also

Power management [\(Page 82\)](#page-81-0) 

# 5.3 Power management

# Introduction

The HMI device is equipped with a power management function. If you do not operate the HMI device for a configurable time interval, power management will switch the HMI device to power save mode. This extends the operation time of the HMI device until the next battery change or charging of the battery.

# **States**

Power management has two levels of power saving:

● "Power Save 1"

Reduces the brightness of the touch screen.

- "Power Save 2"
	- The touch screen is switched off.
	- The function keys and associated LEDs are switched off.
	- The handwheel and the illuminated pushbuttons are switched off.
	- Other power save measures are activated.

In WinCC flexible, power management is parameterized in "Device settings" under "Power management".

- "Power Save 1" corresponds to the "Reduce brightness" setting.
- "Power Save 2" corresponds to the "Switch off screen" setting.

Power management recognizes the following status change:

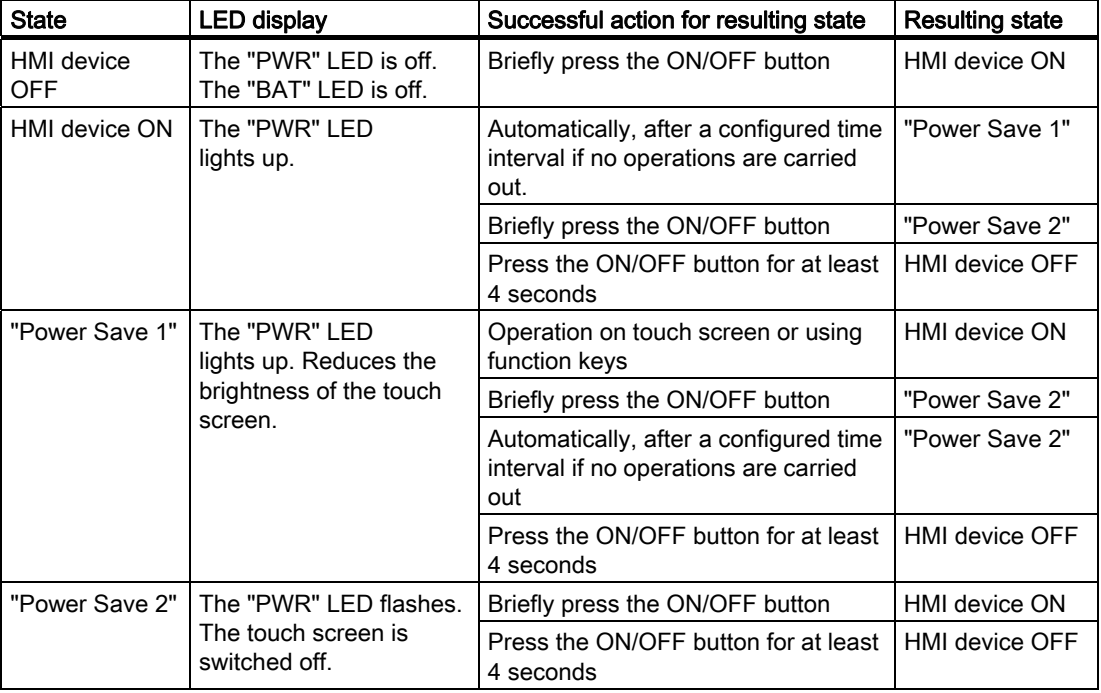

If you press the ON/OFF button for at least 4 seconds, the current project on the HMI device will be terminated and the HMI device will switch off.

## **Note**

In "Power Save 2" state it is not possible to connect any devices to the RJ45 interface.

## See also

Setting the screen saver [\(Page 133\)](#page-132-0) 

# 5.4 Operator controls

# 5.4.1 Handwheel

# Introduction

The hand wheel is an optional operator control on the Mobile Panel 277 IWLAN. The handwheel can be turned without a stop and does not have a zero position.

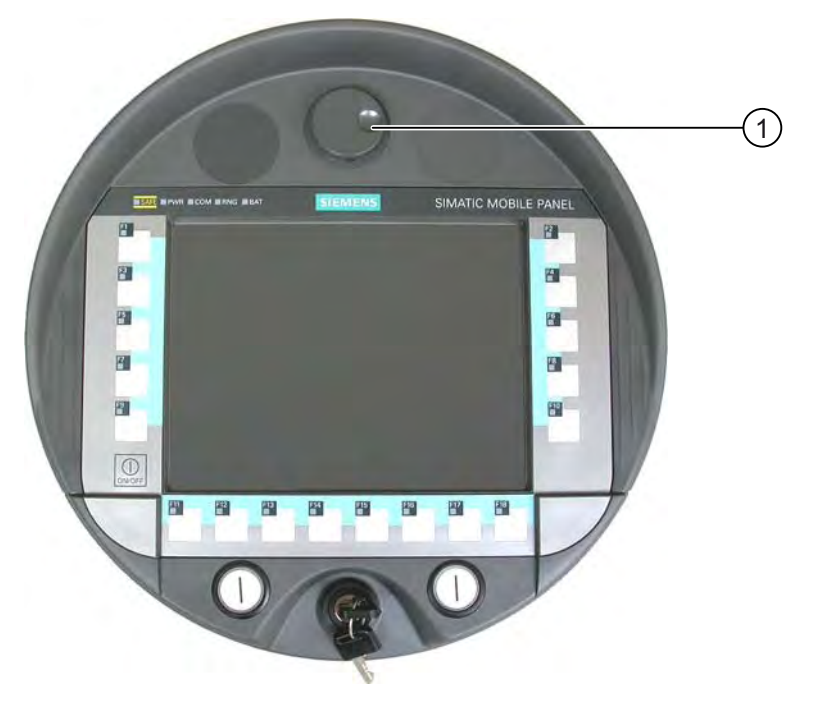

① Handwheel with recess

# **Operation**

To facilitate operation, the handwheel has a small recess.

# 5.4.2 Key-operated switch

# Introduction

The key-operated switch is an optional operator control on the Mobile Panel 277 IWLAN. The key-operated switch is used to lock functions that can be triggered from the Mobile Panel 277 IWLAN.

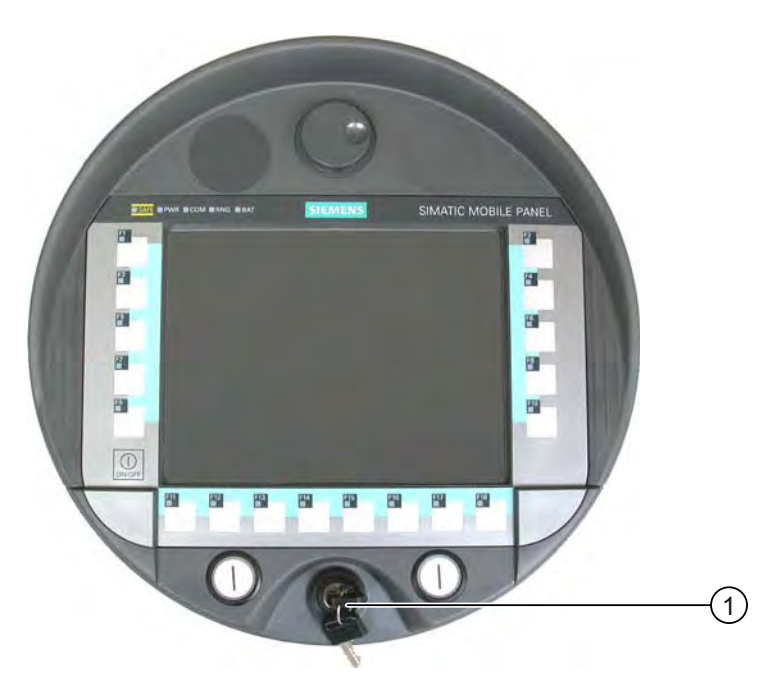

① Key-operated switch

# **Operation**

The following figure shows the three switch positions of the key-operated switch, I-0-II.

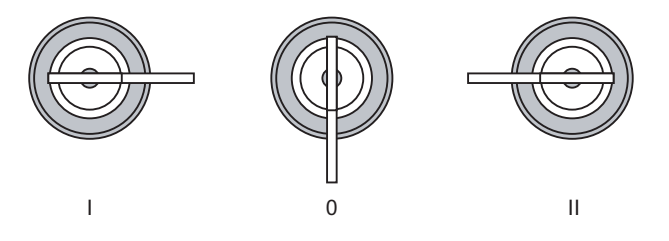

The key can be removed in the switch setting 0.

Remove the key after use. This avoids possible damage to the key if the HMI device falls down.

## Note

The key to the key-operated switch is supplied together with the HMI device. The key does not have an HMI device-dependent coding. This means the key is usable on any Mobile Panel 277 IWLAN.

5.4 Operator controls

# 5.4.3 Illuminated pushbutton

# Introduction

The illuminated pushbuttons are optional operator controls of the Mobile Panel 277 IWLAN. The illuminated pushbuttons are available for fast digital inputs.

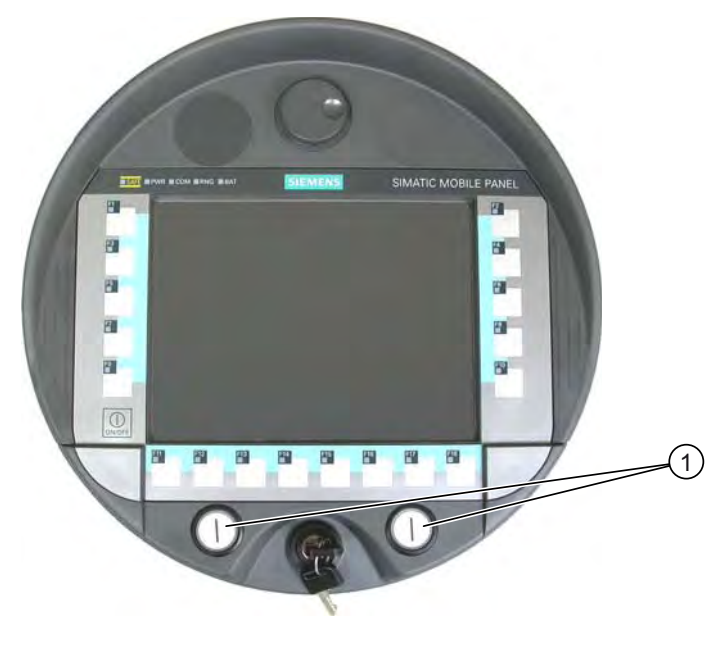

① Illuminated pushbutton

# 5.4.4 Evaluation of the operator controls

# 5.4.4.1 Overview

# Operator controls

The following information can be transferred between the HMI device and the PLC:

- Direction pulses of the handwheel
- Status of the function keys
- Status of the key-operated switch
- State of the illuminated pushbuttons
- State of the function keys and illuminated pushbutton LEDs

There are two ways of transmitting information:

- Direct keys
- System functions of WinCC flexible

## **Note**

The following sections are intended for the configuration engineer of the HMI device.

# 5.4.4.2 Evaluating operator controls as direct keys

# Introduction

You can configure the operator controls of the HMI device as direct keys.

The states of the following operator controls are available directly in the I/O area of the PLC:

- Direction pulses of the handwheel
- The switching state of the function keys
- The switching state of the key-operated switch
- The switching state of the illuminated pushbuttons

## Byte assignment

The following figure shows the assignment of the keys (inputs) and LEDs (outputs) to the bytes in the PLC process image.

Check whether additional information is available in your plant documentation.

**B**vte

 $\mathsf{n}$  $n + 1$  $n + 2$  $n + 3$  $n + 4$  $n + 5$  $n + 6$  $n + 7$  $n + 8$  $n + 9$ 

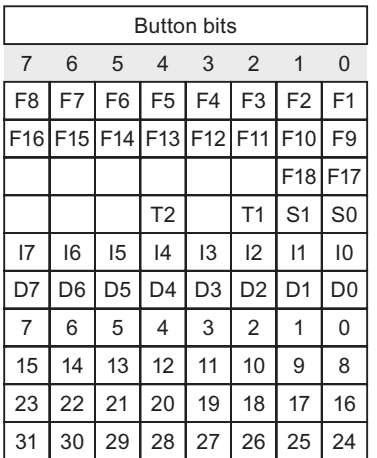

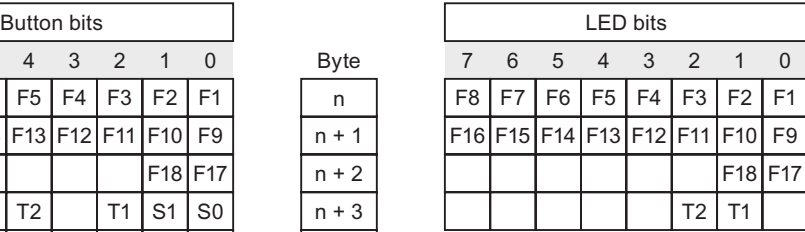

F Bit for function key

S Bit for key-operated switch

T1 Bit for left illuminated pushbutton

T2 Bit for right illuminated pushbutton

I Bit for handwheel pulses, forwards

D Bit for handwheel pulses, backwards

The bytes "n+6" to "n+9" contain the direct key bits for the touch buttons.

#### 5.4 Operator controls

# Bit coding

The following tables show the bit coding for function keys, key-operated switch, illuminated pushbutton and handwheel:

● Bit coding of function keys

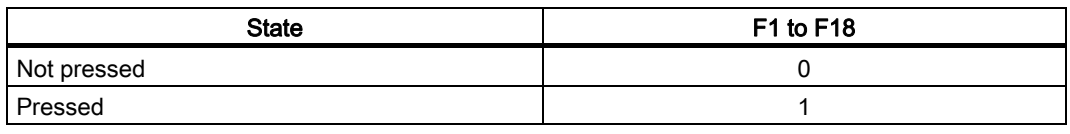

● Bit coding of function key LEDs

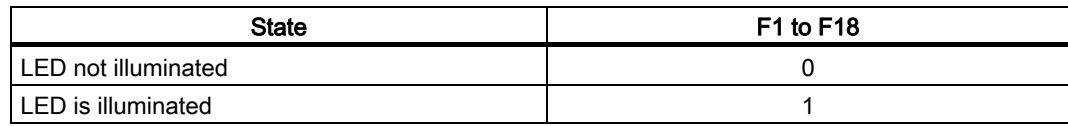

● Bit coding of key-operated switch

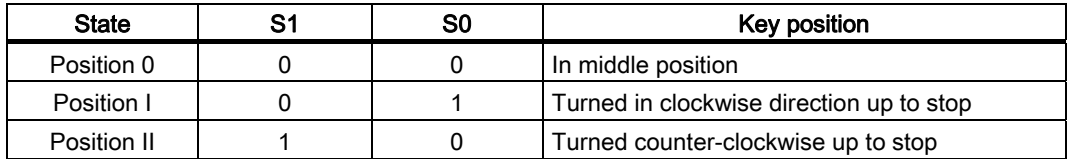

● Bit coding of illuminated pushbuttons

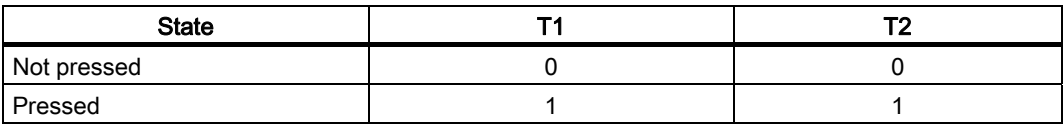

● Bit coding of illuminated pushbutton LEDs

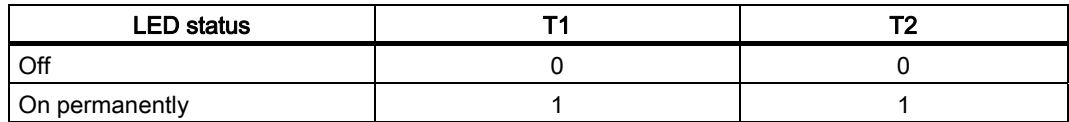

- Bit coding of handwheel
	- A setpoint is not specified for the handwheel.
	- After start-up of the HMI device, the bytes "n+4" to "n+5" are set to zero.

Rotation of the handwheel produces positive or negative pulses depending on the rotation direction. The number of positive pulses are stored in bits I0 to I7. The number of negative pulses are stored in bits D0 to D7. The values are entered in binary format, where bit 0 is the lowest and bit 7 is the highest valued bit.

A complete handwheel revolution yields 50 pulses.

Every pulse of the handwheel is added to byte " $n+4$ " or " $n+5$ " depending on the direction of rotation. There are no negative values. When the possible value range is exceeded, there is an overflow:

If a value of 255 is increased by one pulse, a value of 0 results.

# Example of bit coding for handwheel

The following table includes an example for rotation direction determination. The pulses are stored in bytes "n+4" and "n+5" and are measured during the points in time  $t_1$  to  $t_4$ .

Evaluation time  $\parallel$  Handwheel Pulses, forwards | Pulses, backwards Evaluation t<sub>1</sub> 255 (≙ -1) 245 (≙ -11)  $\vert$   $t_2$  10 10 245 (≙ -11) Pulses, forwards: 11 Pulses, backwards: 0 Resulting value: +11  $t_3$  10  $t_4$  Pulses, forwards: 0 Pulses, backwards: 15 Resulting value: -15  $t_4$  15  $t_5$  Fulses, forwards: 5 Pulses, backwards: 1 Resulting value: +4

The numbers in the following table represent a byte in the PLC.

The difference in pulses at times  $t_n$  and  $t_{n+1}$  allows you to determine the resulting value and thus the direction of rotation.

Establish the following values:

- Number of pulses, forwards
	- $-$  At time  $t_n$
	- $-$  At time  $t_{n+1}$
- Number of pulses, backwards
	- $-$  At time  $t_n$
	- $-$  At time  $t_{n+1}$

From this, you determine the resulting value. This is calculated as:

Pulses, forwards, tn+1

- Pulses, forwards, tn
- Pulses, backwards,  $t_{n+1}$
- Pulses, backwards, tn
- = Resulting value

5.4 Operator controls

# Reaction time

The bytes "n+4" and "n+5" must be retrieved on the PLC side within a second and cyclically. This ensures that no more than 256 pulses can be added between two scans of the handwheel. For 256 pulses, approximately 4.5 revolutions of the handwheel are required.

The rotary pulse encoder supplies a maximum of 200 pulses per second.

# NOTICE

#### Sample cycle time

The input pulses should take effect immediately on the PLC and cause a response in the system. Set a scan cycle ≤ 100 ms in the PLC in order to achieve this.

#### See also

Direct keys [\(Page 197\)](#page-196-0) 

# 5.4.4.3 Activation of function key LEDs using system functions

## Application

LEDs are integrated in the HMI device's function keys F1 to F18. The integrated LEDs can be controlled from the PLC.

The LEDs can assume the following states:

- Off
- Flashing slowly
- Flashing quickly
- On

You can use the LED to signal to the user that a function key should be pressed, in a running project.

## Bit assignment

The following table shows the possible states of the LEDs and the corresponding entries in bit n+1 and bit n of the LED tags.

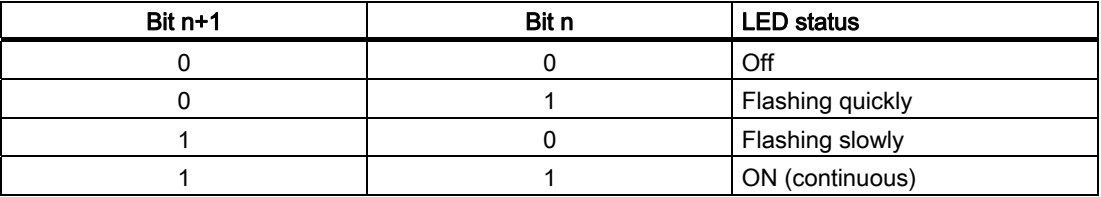

# 5.4.4.4 Evaluation of the handwheel with system functions

# Application

The handwheel is an optional operator control of the HMI device. You can enter incremental values in a running project with the handwheel.

#### Note

Do not configure limit values in WinCC flexible for tags assigned to the handwheel.

# Evaluation of the incremental values

If the signals of the handwheel are assigned to a WinCC flexible tag, then the forward and backward increments will be set off against each other. The absolute value of the increments is given. The maximum or minimum value of the increments until an overflow depends on the type of tags assigned.

A complete handwheel revolution yields 50 pulses. The rotary pulse encoder supplies a maximum of 200 pulses per second.

## Example

- The handwheel has a starting value of 120 increments.
- You rotate the wheel 10 increments forwards and 3 increments backwards.

This results in a new value of 127 increments.

# 5.4.4.5 Evaluation of the key-operated switch with system functions

## Application

The key-operated switch is an optional operator control of the HMI device. The key-operated switch serves to lock functions in a running project which can be triggered by means of the HMI device.

## Bit assignment

The following table shows the bit assignment for the tag of the key-operated switch:

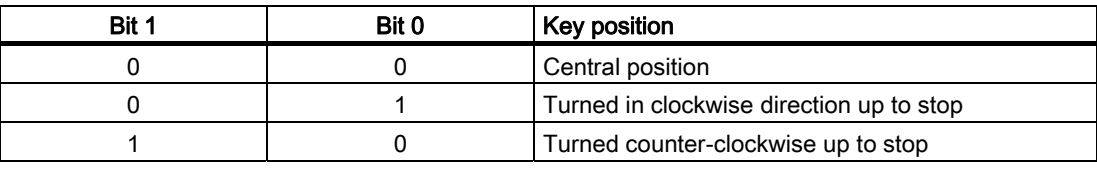

#### **Note**

If you use a tag of the "Boolean" type for the key-operated switch, the following assignment applies:

- Status "0": Central position of the key-operated switch
- Status "1": Key-operated switch turned clockwise or counter-clockwise to the stop

5.5 Using a memory card with the HMI device

# 5.4.4.6 Evaluation and activation of the illuminated pushbuttons

# Application

The illuminated pushbuttons are optional operator controls of the HMI device. The integrated LEDs can be controlled from the PLC.

The LEDs can assume the following states:

- Off
- Flashing slowly
- Flashing quickly
- On

You can use the LEDs to signal to the user that a function key should be pressed in a running project.

## Bit assignment

The following table shows the bit assignment for the status tags of the illuminated pushbuttons:

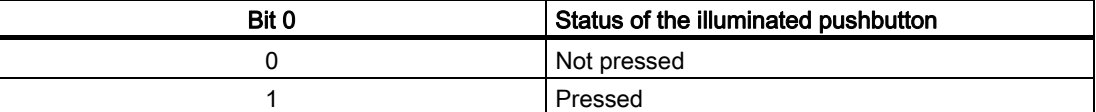

The following table shows the bit assignment for the LED tags of the illuminated pushbuttons:

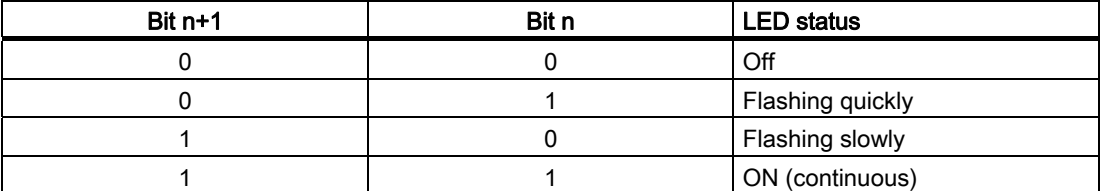

# 5.5 Using a memory card with the HMI device

## Introduction

The following can be saved to the memory card of the HMI device:

- Logs
- Recipes
- Operating system
- Applications
- Additional specifications

The memory card can be inserted and removed during operation. Do not remove the memory card while data is being accessed by an application, e.g. during backup or recipe transfer.

5.5 Using a memory card with the HMI device

## **Instructions**

#### **CAUTION**

# **Malfunctions**

If the HMI device lies on its front, the key-operated switch or illuminated pushbutton can trigger. This can result in malfunctions.

#### **NOTICE**

#### Switching off the HMI device

When you insert or remove the memory card, remove the main battery. This failure of the main battery is bridged by the bridge battery, if fitted. The maximum buffer time is 5 minutes. If you do not replace the main battery after 5 minutes, the HMI device will switch off.

Do not exceed the buffer time!

#### ESD guideline

When working in the open housing, ensure that current-carrying conductors do not come into contact with electrical circuits.

Note the ESD instructions.

#### Note

# Multimedia card

The multimedia card of the SIMATIC S7 PLC cannot be used.

## **NOTICE**

Pay attention to cleanliness. Foreign bodies or liquids must not come into contact with the printed circuit board or penetrate the inside of the HMI device.

Place the HMI device with the front side facing down on a flat, clean surface to protect against damage.

5.5 Using a memory card with the HMI device

# **Requirements**

- You have opened the battery compartment of the HMI device
- The main battery is removed
- You have opened the connection compartment of the HMI device

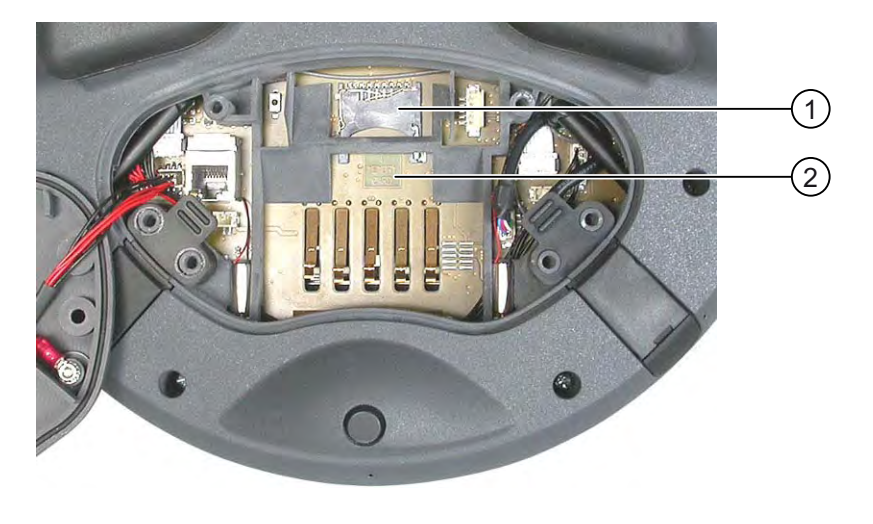

① Slot ② Memory card symbol

# Procedure for inserting a memory card

Proceed as follows:

1. Insert the memory card into the slot.

Pay attention to the memory card symbol when inserting the memory card. An arrow on the memory card indicates the front side and the direction of insertion. When the memory card is correctly inserted into the slot, it stands approx. 3 mm proud of the slot.

## Using a memory card for the first time

#### **NOTICE**

# Data loss

If the HMI device asks you to perform formatting the first time you use a memory card, back up any existing data on the memory card first.

Proceed as follows in order to prevent data loss:

- 1. Cancel the formatting procedure by pressing "ESC".
- 2. Remove the memory card from the HMI device.
- 3. Back up any data that you do not want to lose on the memory card.
- 4. Insert the memory card into the HMI device.
- 5. Format the memory card on the HMI device.

# Procedure for removing a memory card

Proceed as follows:

- 1. Pull the memory card out of the slot.
- 2. Close the connection compartment.
- 3. Replace the main battery.
- 4. Close the HMI device's battery compartment.
- 5. Store the memory card in a safe place.

# See also

Opening and closing the connection compartment [\(Page 56\)](#page-55-0) 

# 5.6 Labeling the function keys

# Introduction

You can label the function keys as required for your project. Use labeling strips to do so.

# **NOTICE**

Do not write on the keyboard to label the function keys.

## Printing labeling strips

WinCC flexible comes with a range of labeling strip templates. You will find further information regarding the location of the templates in the WinCC flexible Online Help.

Any printable and writable foil can be used as labeling strips. Use transparent foil so that the LEDs of the function keys can be seen. The permitted thickness of the labeling strip is 0.13 mm. Paper should not be used as labeling strips.

# 5.6 Labeling the function keys

# Labeling strip dimensions

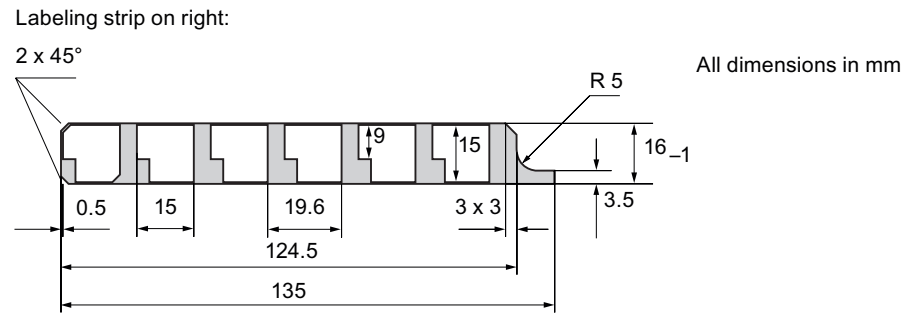

Labeling strip on left:

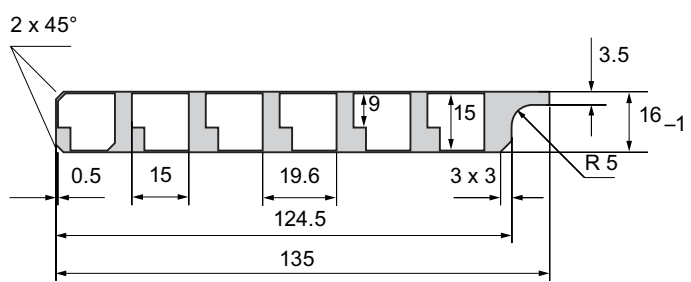

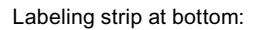

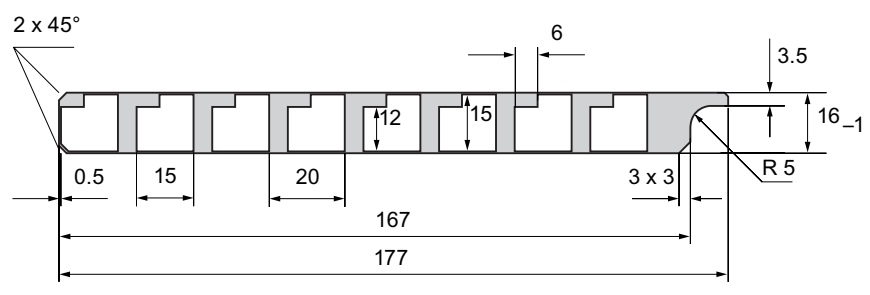

# Procedure for attaching the labeling strips

The following steps apply for the initial attaching of labeling strips. Proceed as follows:

- 1. Lay the HMI device on its reverse side.
- 2. Remove the label ① from the cover caps.

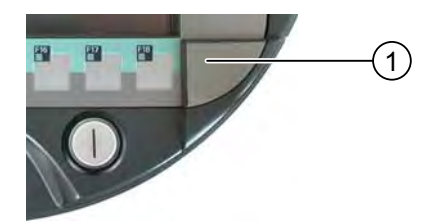

- 3. Unscrew both cover caps.
- 4. Pull the labeling strips out of the guides.
- 5. Inscribe the labeling strips in accordance with the system. Wait for the printed labeling strips to dry before you insert them.
- 6. Push the labeling strips into the guides.
- 7. Screw both cover caps back on.

Screwed on cover caps with inserted rubber seals satisfy degree of protection IP65.

8. Place the label on to the cover caps.

# Procedure for exchanging the labeling strips

Should the exchange of labeling strips become necessary, these can be reordered.

## See also

Accessory kit and other accessories [\(Page 18\)](#page-17-0) 

# 5.7 Holding the mobile panel and fixing it to the wall

# Holding the HMI device

The following figure shows the position of the arms relative to the HMI device, taking the example of the Mobile Panel 277F IWLAN.

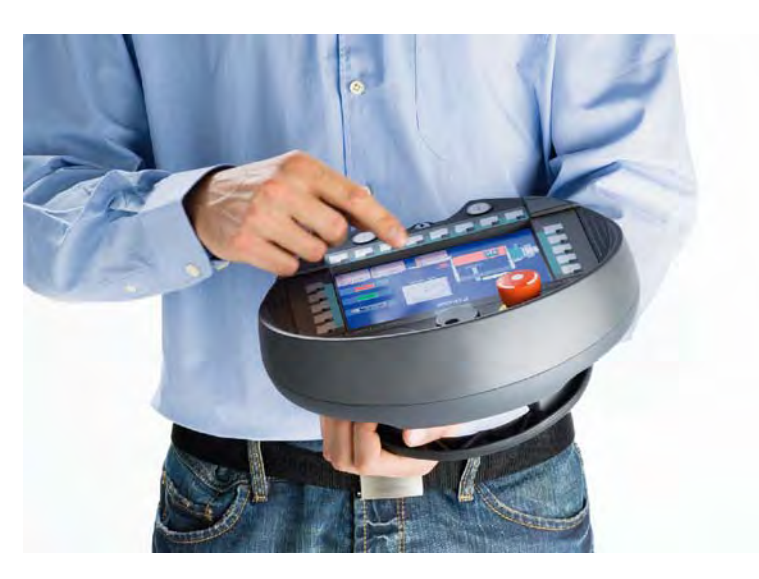

The depicted posture enables you, for example, to have freedom of movement while servicing the monitored system.

The HMI device is equally easy to hold for right-handers and left-handers because it is designed symmetrically. The free hand can be used to operate the operator controls on the front side.

## **Note**

## Holding the HMI device

Please observe the following:

To allow the HMI device to evaluate the current zone, the HMI device and the transponder must be able to detect each other. Always align the HMI device towards the transponder.

5.7 Holding the mobile panel and fixing it to the wall

# Accommodating the HMI device

A charging station is available for safe accommodation of the HMI device. The HMI device can be used as a stationary HMI device when it is hooked into the charging station. The HMI device's battery is charged in the charging station.

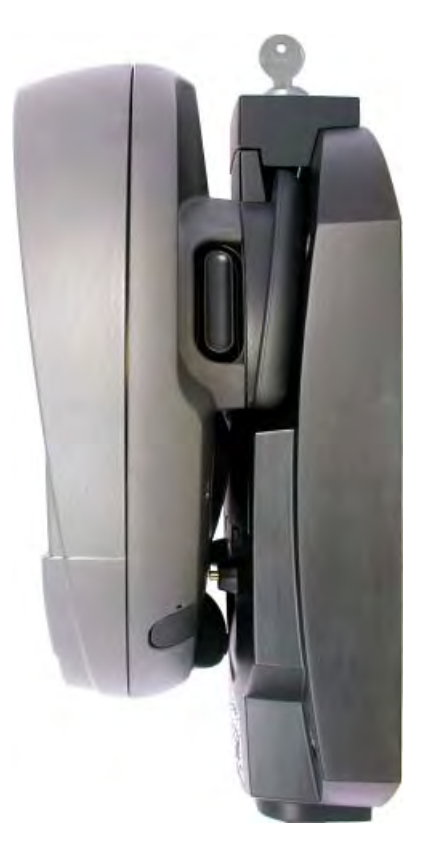

# See also

Detecting zones [\(Page 47\)](#page-46-0) 

# 5.8 Charging station

# 5.8.1 Charging batteries in the charging compartment

# Introduction

You can charge one main battery in each of the two charging compartments of the charging station. The batteries are charged independently of each other.

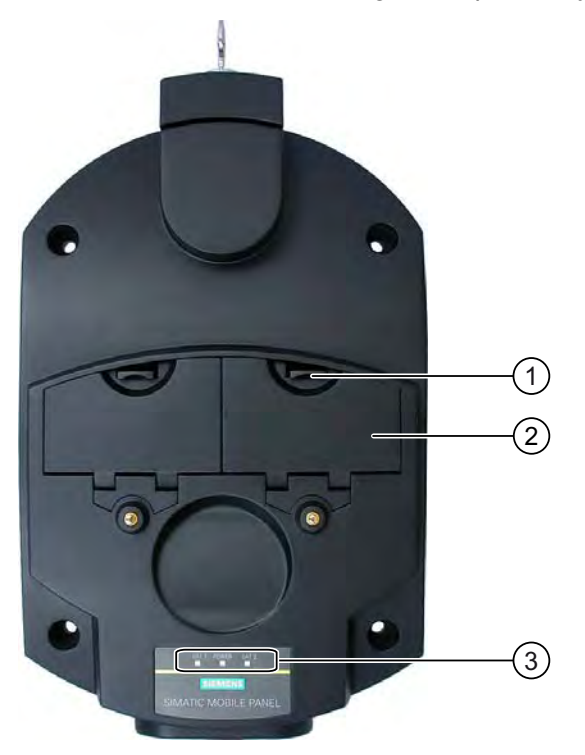

- ① Locking latch for charging compartment cover
- ② Charging compartment
- ③ LED display

# Procedure for inserting the battery in the charging compartment

Proceed as follows:

- 1. Pull up the locking latch on the charging compartment cover.
	- The cover can now be opened.
- 2. Place the battery in the charging compartment.
- 3. Close the charging compartment.

# Result

The battery is charged automatically whenever the charging station is connected to the power supply unit. The LED display shows the battery's charging status.

# Procedure for removing the battery from the charging compartment

Proceed as follows:

- 1. Pull up the locking latch on the charging compartment cover. The cover can now be opened.
- 2. Remove the main battery using the ribbon.
- 3. Close the charging compartment.

# 5.8.2 Displays on the charging station

# Introduction

There are 3 LEDs on the charging station. The LEDs show the states of the batteries in the charging compartments and of the power supply unit.

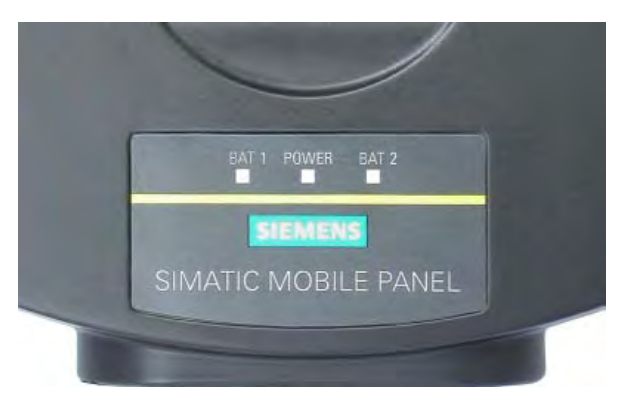

# Meaning of the LED displays

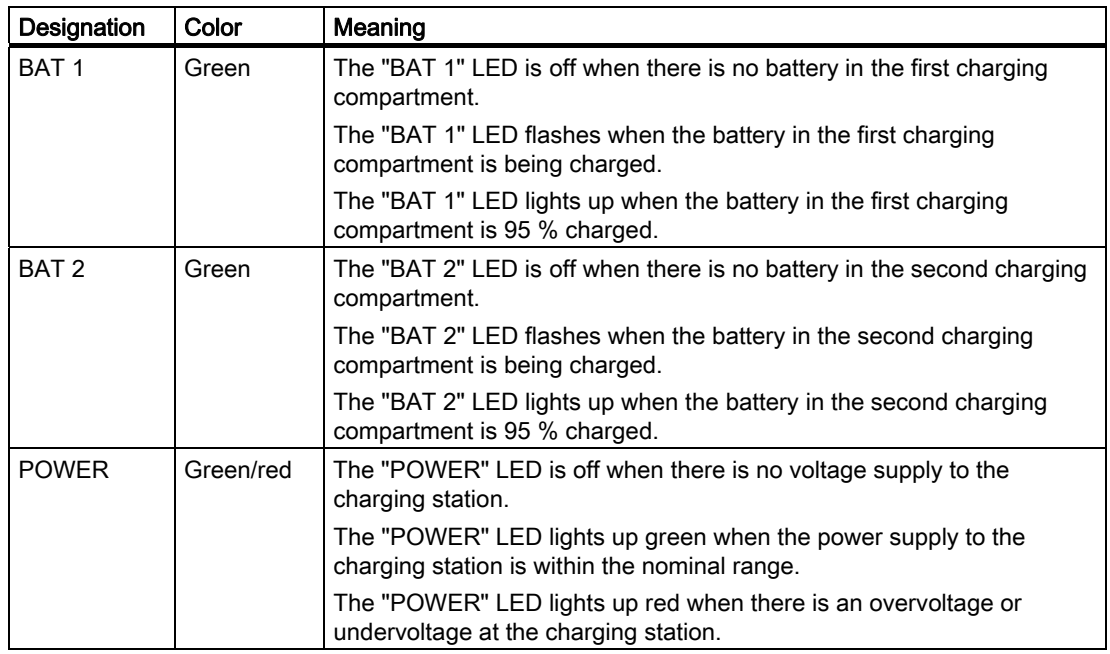

# 5.8.3 Locking the charging station

# Introduction

The lock prevents unauthorized removal of the HMI device from the charging station.

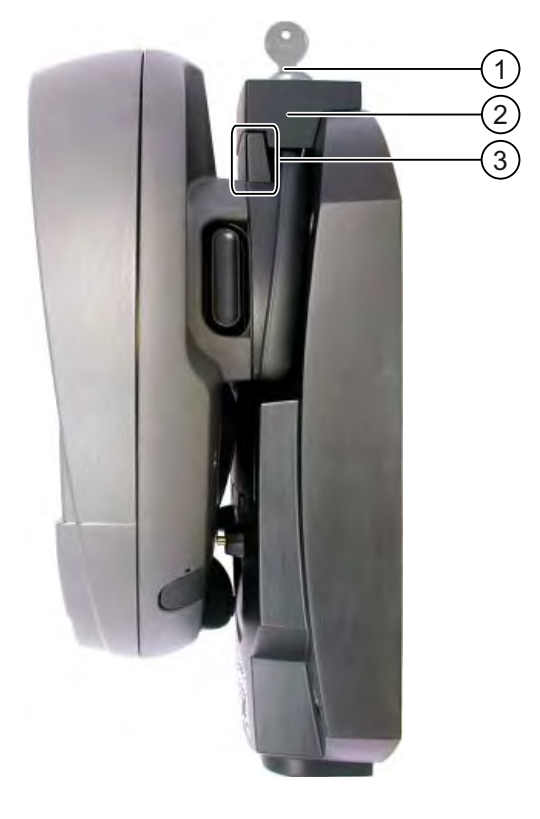

- ① Lock barrel with key
- ② Lock
- ③ Hook for hooking in the HMI device

# Procedure for locking the charging station

Proceed as follows:

- 1. Slide the lock down to the appropriate cut-out in the charging station.
- 2. Turn the key by 90 degrees.
- 3. Remove the key.

# Result

The charging station is locked. You cannot remove the HMI device.

# Procedure for unlocking the charging station

Proceed as follows:

- 1. Insert the key into the lock barrel.
- 2. Turn the key by 90 degrees.
- 3. Slide the lock upwards.

# Result

You can now remove the HMI device.

# See also

Charging station [\(Page 20\)](#page-19-0) 

Operator controls and displays

5.8 Charging station

# Configuring the operating system

# 6.1 Loader

# Loader

The following figure shows the Loader.

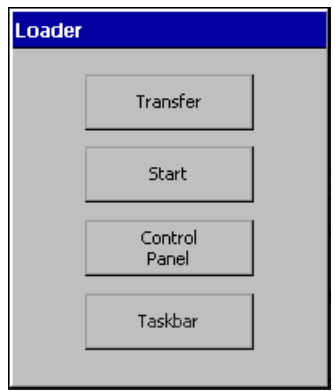

The buttons on the Loader have the following function:

● The "Transfer" button sets the HMI device to transfer mode

The transfer mode can only be activated when at least one data channel has been enabled for the transfer.

● Press the "Start" button to start the project on the HMI device

If you do not perform an operation, the project on the HMI device will automatically start after a delay, depending on settings.

- Press the "Control Panel" button to open the HMI device Control Panel You can change various settings in the Control Panel, for example the transfer settings.
- Press the "Taskbar" button to activate the taskbar with the Windows CE start menu open

6.1 Loader

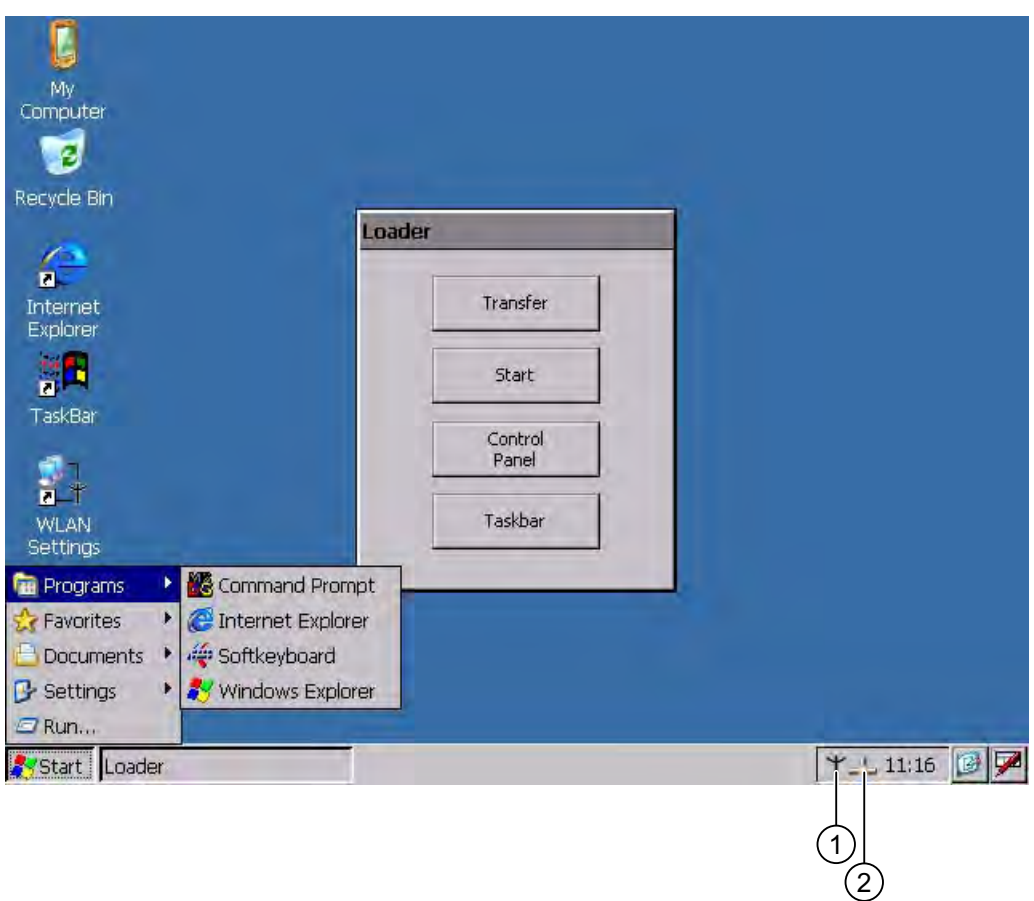

The following figure shows the open start menu.

- ① Symbol for parameter assignment for the WLAN network
- ② Symbol for displaying IP information about the LAN connection

# Open Loader

The following options are available to open the Loader:

- The Loader appears briefly after starting the HMI device
- The Loader appears when the project is closed

If configured, use the relevant operating element to close the project.

Please refer to your system documentation to check whether additional information on this subject is available there.

# Password protection

## **NOTICE**

If the password is no longer available, you cannot do the following until you have updated the operating system.

- Making changes to the Control Panel
- Operating the Windows CE task bar

All data on the HMI device will be overwritten when you update the operating system!

You can protect the Control Panel and taskbar from unauthorized access. When password protection is enabled, the message "password protect" is displayed in the Loader.

Password protection prevents maloperations and increases security for the system or machine.

If the password is not entered, only the "Transfer" and "Start" buttons are operable.

6.1 Loader

# Internet Explorer

Internet Explore for Windows CE is installed on the HMI device.

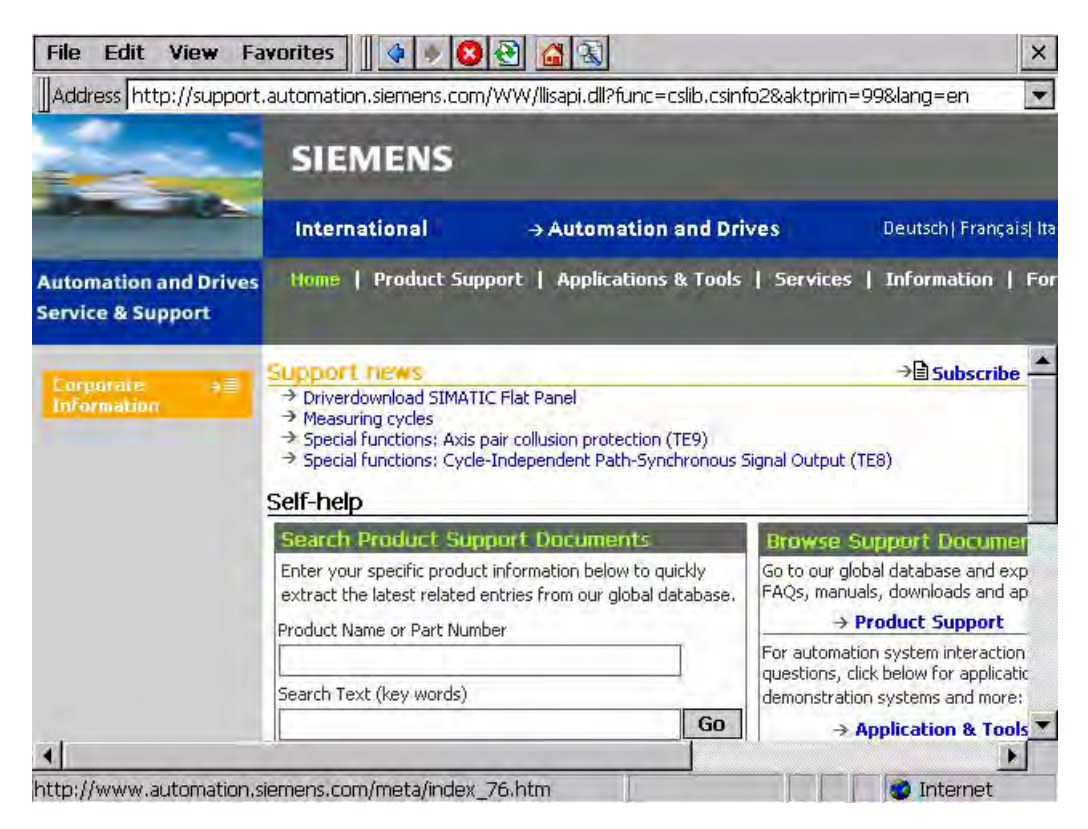

#### **Note**

Internet Explorer for Windows CE and the Internet Explorer version which can run on a PC differ in terms of functionality.

For further information, please refer to Microsoft's website.

# See also

Switching on and testing the HMI device [\(Page 76\)](#page-75-0) 

Changing password protection [\(Page 127\)](#page-126-0) 

Programming the data channel [\(Page 141\)](#page-140-0)
# <span id="page-108-0"></span>6.2 WLAN

# 6.2.1 Overview

#### Introduction

The properties of the WLAN networks can be entered in the "WLAN" dialog box. Open the "WLAN" dialog box in Windows CE.

### WLAN connection

In the case of a WLAN connection, the configuration engineer for the current project can specify the following:

● The WLAN networks to which the HMI device connects

The configuration engineer can specify up to 3 WLAN networks

- Priority assignment of WLAN networks
- Whether the HMI device is permitted to connect with other WLAN networks

#### Procedure

You have activated the taskbar in Windows CE and opened the following dialog box with the "WLAN Settings" or  $\top$  icon.

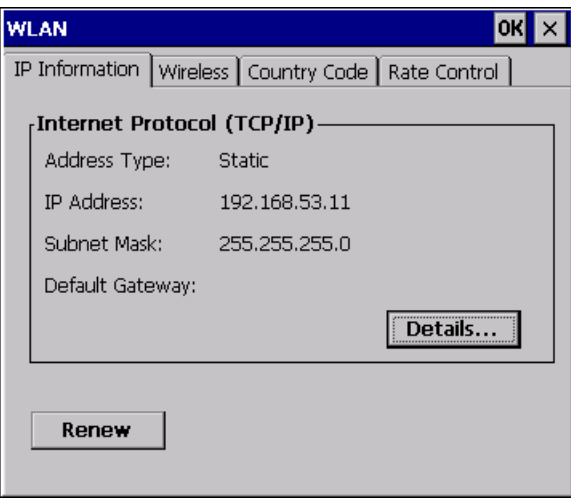

The dialog box shows the parameters of the WLAN connection that are set in the "'WLAN'-Settings" dialog box in the Control Panel. If you have not yet parameterized the connection, the boxes will be empty.

Select the "Details..." button to open a dialog box which provides more detailed information about the established network connection.

# Set country code

### **NOTICE**

The correct country setting is essential for operation complying with the approvals. The selection of a country other than the one where you are using the system is subject to criminal penalties.

For WLAN communication, the frequency bands are split into channels differently in different countries.

1. Change to the "Country Code" tab.

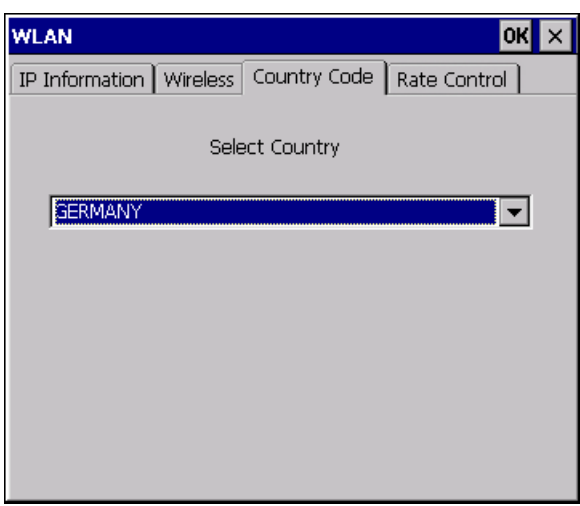

- 2. Select the required country code from the "Country Code" selection box.
- 3. Confirm your entries. The dialog closes.

Result

The country code for the WLAN connection has been set.

### Setting the transmission rate for WLAN

Use the register "Rate Control" to change the transfer rate of the HMI panel, if necessary.

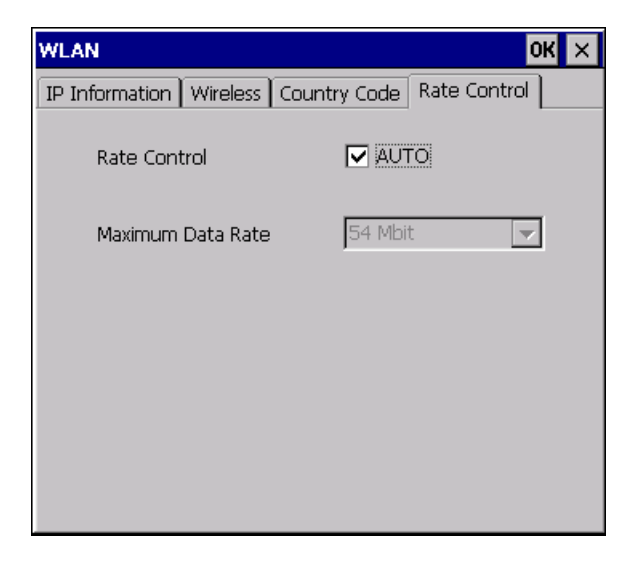

# **NOTICE**

#### Communication not possible.

Deselect the "Auto" check box only in case of transfer problems.

If you want to change the transfer rate, please contact your network administrator. Communication between HMI Panel and Access Point is not possible in case of incorrect settings.

- 1. Deselect the "Auto" check box.
- 2. Select the desired data transfer rate in the Maximum Data Rate selection box.
- 3. Confirm your entries.
- 4. Confirm the message of the HMI device.
- 5. Restart the HMI device.

#### See also

Required properties of the WLAN connection [\(Page 45\)](#page-44-0)  Restarting the HMI device [\(Page 137\)](#page-136-0) 

# 6.2.2 Parameterizing the WLAN connection

#### Introduction

You can define the parameters for the WLAN connection and also create new WLAN connections.

### **Requirements**

You have opened the "WLAN" dialog box, "Wireless" tab, by touching either the "WLAN Settings" icon or the  $\top$  icon.

If no connection to a WLAN network exists, all available WLAN networks are listed.

If a connection to a WLAN network exists, the following WLAN networks are displayed:

- The WLAN network to which the connection exists
- All parameterized networks

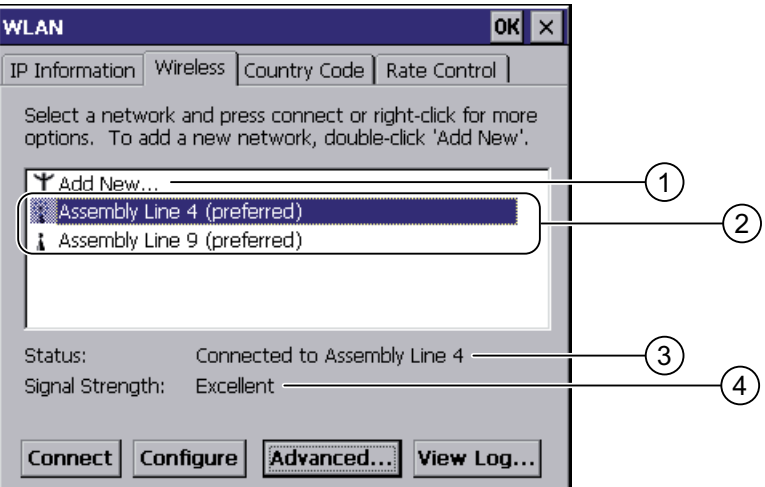

- ① "Add New" entry
- ② Existing and parameterized WLAN networks
- ③ Status information, shows the WLAN network to which the HMI device is connected
- ④ Signal strength of the selected network

### Procedure for creating a WLAN network, parameterize the WLAN network and establish a connection

- 1. If you want to create a new WLAN network, select "Add New".
- 2. If you want to configure an existing WLAN network or connect the HMI device to a WLAN network, select the desired network.
- 3. Use the "Configure" or "Connect" button to open the "Wireless Network Properties" dialog box.

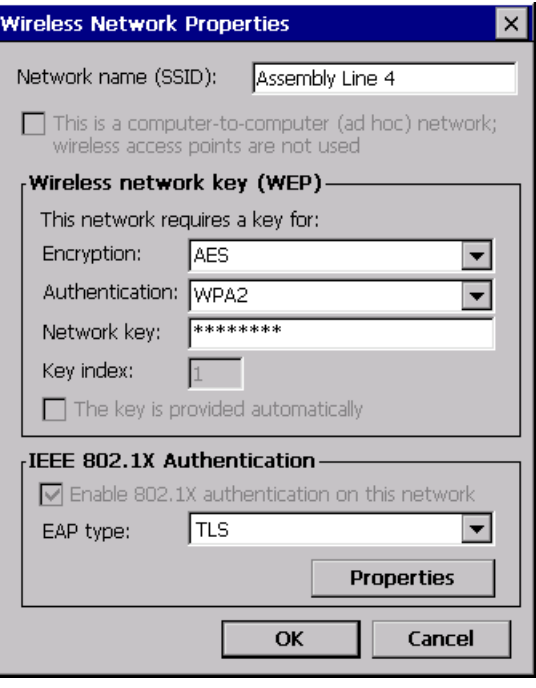

#### **Note**

If the HMI device has detected the WLAN network, the encryption and the authentication process for this network will already be shown in the dialog box.

If necessary, you must also enter the appropriate password in the "Network key" text box. After you have entered the password, it is shown in encrypted form.

- 4. If necessary, select the encryption you are using under "Encryption".
- 5. If necessary, select the required authentication process under "Authentification".
- 6. If necessary, enter the password for the WLAN network under "Network key".
- 7. If necessary, select the type of authentication protocol under "EAP type".
- 8. Confirm your entries.

The dialog closes. The parameterized WLAN network is added to the list of preferred networks.

If the HMI device is connected to the WLAN network, the WLAN network is put at the top of the list of preferred networks.

# Procedure for parameterizing list of preferred networks

1. In the "WLAN" dialog box, "Wireless" tab, press Advanced... to open the "Advanced Wireless Settings" dialog box.

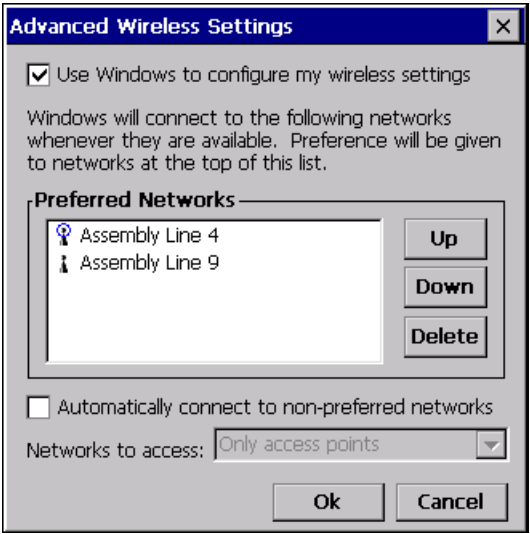

2. If you want to block the connection to the parameterized networks in the list of preferred networks, clear the "Use Windows to configure my wireless settings" check box.

#### Note

If preferred networks are configured in the project, the sequence of entries in the list of preferred networks changes when you start a project. The sequence configured in the project is set. Any networks not permitted in the project are removed from the list.

The HMI device attempts to connect with a WLAN network in the sequence of the preferred networks in the list.

- 3. Change the sequence as required.
	- Select the WLAN network you want to move.
	- Use the "Up" and "Down" buttons to select the desired position.
- 4. If necessary, use the "Delete" button to delete the selected WLAN entry from the list of preferred networks.
- 5. Select the "Automatically connect to non-preferred networks" check box if you want the HMI device to connect to other WLAN networks.
- 6. Confirm your entries.

The dialog closes.

#### Result

The WLAN parameters are now set.

# Display logbook

Press "View Log..." in the "WLAN" dialog box, "Wireless" tab, to open the logbook.

The logbook provides information about connection buildup, connection cleardown and failed attempts at connection buildup.

# See also

Required properties of the WLAN connection [\(Page 45\)](#page-44-0) 

# 6.3 Control Panel

# 6.3.1 Overview

# Control Panel of the HMI device

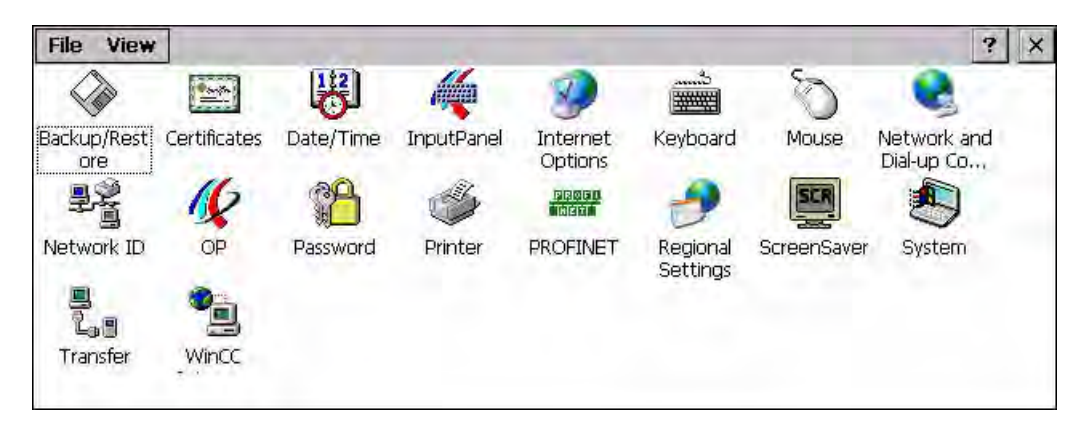

You can configure the following settings in the Control Panel of the HMI device:

- Date/time
- Screen saver
- Regional settings
- Transfer settings
- Network settings
- Delay time
- Password

6.3 Control Panel

# Opening the Control Panel

The Control Panel can be opened as follows:

● In the startup phase

Press "Control Panel" to open the HMI device Control Panel in the loader.

● In a running project

Select the operating element provided for the respective task, if configured.

- In the Windows CE start menu
	- Open the Windows CE start menu. Alternatively, press the  $\mathbf{R}$  key twice on the alphanumerical screen keyboard.

Open the Control Panel with "Settings > Control Panel".

# 6.3.2 Reference

### Overview of functions

The following table shows the settings in the Control Panel.

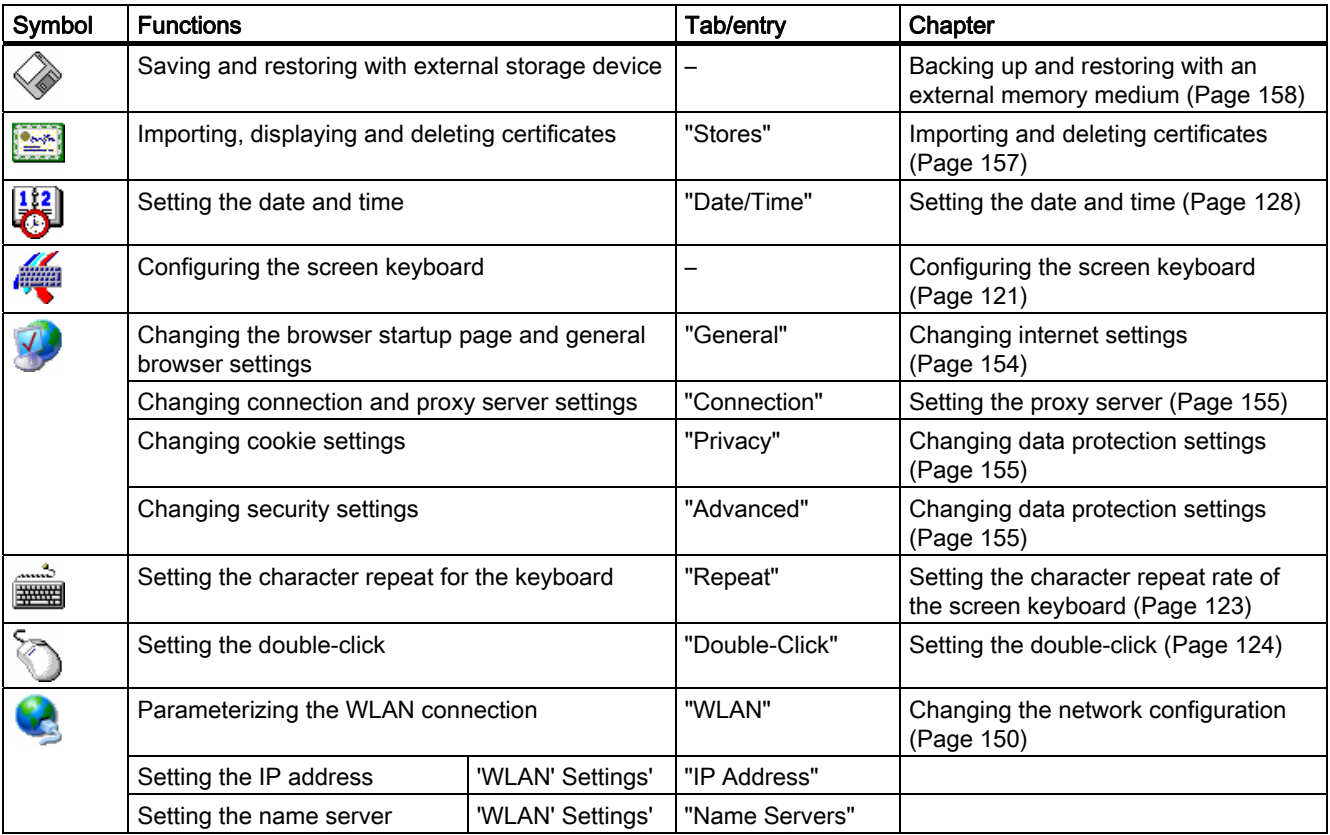

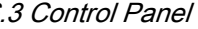

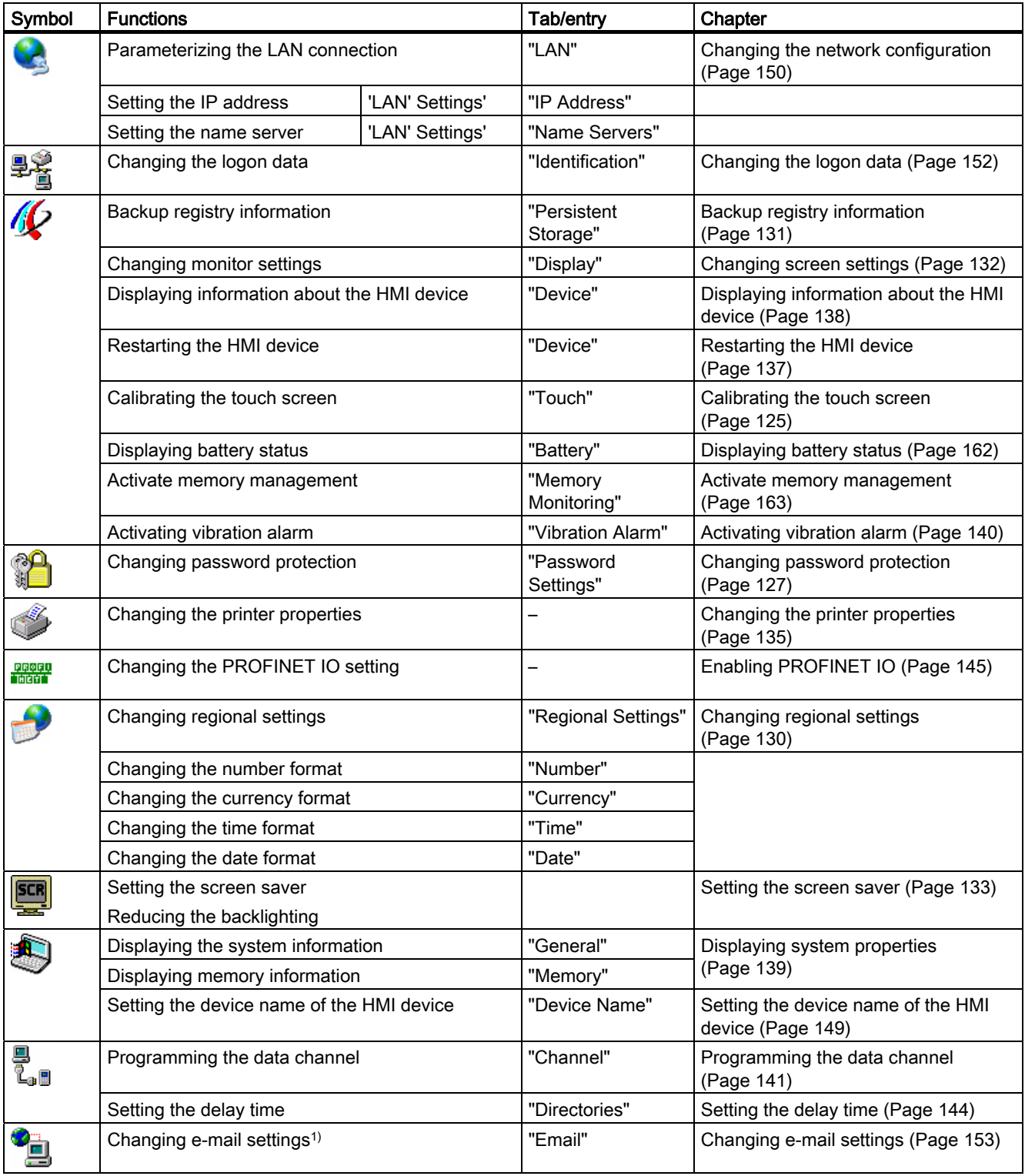

1) Additional tabs may appear in the "WinCC flexible Internet Settings" dialog. This depends on the options that have been enabled for network operation in the project.

# 6.3.3 Operating the Control Panel

# Introduction

The Control Panel is operated with the HMI device touch screen.

# Procedure

Proceed as follows to change settings in the Control Panel:

- 1. Close the project. Use the provided operating element. The Loader appears
- 2. Open the Control Panel by pressing "Control Panel".
- 3. To open the required dialog, double-click its icon.
- 4. Change as required by touching the tab.
- 5. Now make the necessary changes.

Touch the respective input object to make entries.

- Use the screen keyboard of the HMI device to enter the new values in the text boxes.
- Touch a button to operate it.
- Touch the selection box to open a drop down list box. Touch the required entry from the drop down list box.
- Touch the check box to select or clear a check box.
- Touch a radio button to select it.
- 6. Confirm the entries using the button  $\overline{OK}$  or terminate the entries using the button  $\times$ . The dialog closes.
- 7. Close the Control Panel with the  $\times$  button.
- 8. Start the project with the "Start" button in the Loader.

# Input with the screen keyboard

A screen keyboard is available for alphanumeric characters. The screen keyboard is displayed as soon as you touch a text box. You can also call up the screen keyboard directly from the Control Panel.

# Display methods for the screen keyboard

You can change the display method for the screen keyboard and fix the position on the screen. Confirm an entry using the key  $\leftrightarrow$  or terminate the entry using the key  $\epsilon$ Either action closes the screen keyboard.

● Numerical screen keyboard

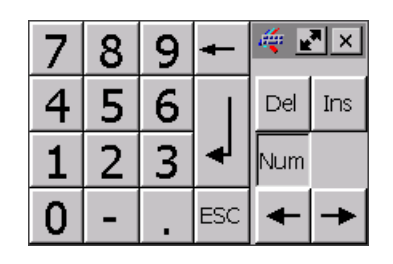

● Alphanumerical screen keyboard

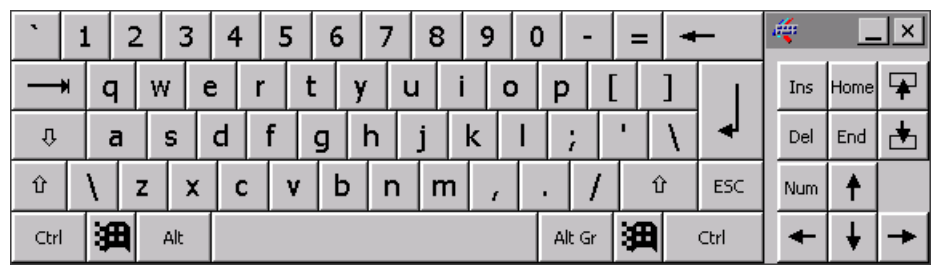

The alphanumerical screen keyboard has the following levels.

- Normal level
- Shift level

The shift level includes uppercase letters.

● Reduced screen keyboard

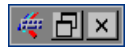

# Changing the display of the screen keyboard

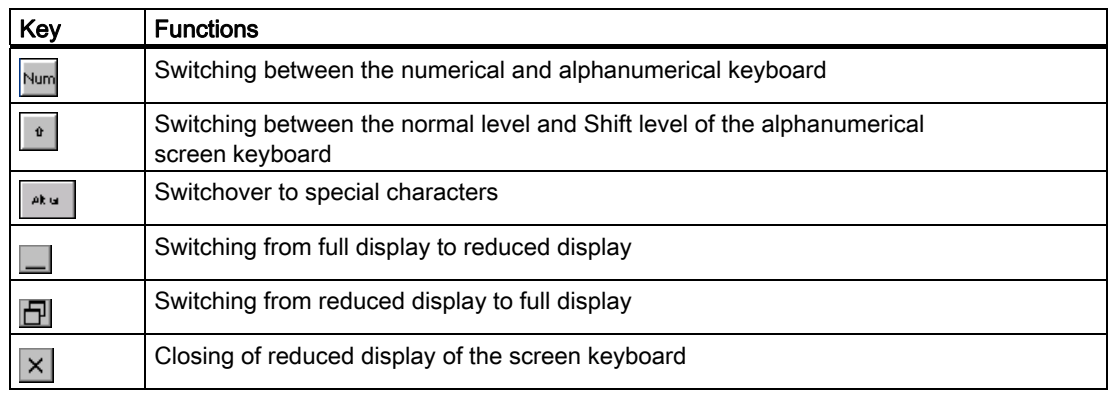

6.3 Control Panel

# Moving the screen keyboard

In order to move the screen keyboard, proceed as follows:

- 1. Touch the icon  $\mathbb{R}$ .
- 2. Touch and move the screen keyboard on the touch screen.
- 3. When the desired position is reached, release the icon  $\left|\frac{1}{2}x\right|$ .

# Adjust screen keyboard size

#### **Note**

The **indepty** icon only appears on the screen keyboard if in the "Siemens HMI InputPanel" dialog box you have selected the "Show Resize button" check box.

To adjust the size of the screen keyboard, proceed as follows:

- 1. Touch the icon  $\mathbf{R}$ .
- 2. To adjust the size of the screen keyboard, maintain contact.
- 3. When the size you want is reached, release contact with the  $\mathbf{r}$  icon.

#### See also

Configuring the screen keyboard [\(Page 121\)](#page-120-0) 

# <span id="page-120-0"></span>6.4 Changing settings for operation

# 6.4.1 Configuring the screen keyboard

### Introduction

You can change the layout and the position of the screen keyboard as follows.

### **Requirements**

You have opened the "Siemens HMI InputPanel - Options" dialog with the "InputPanel" **if icon**.

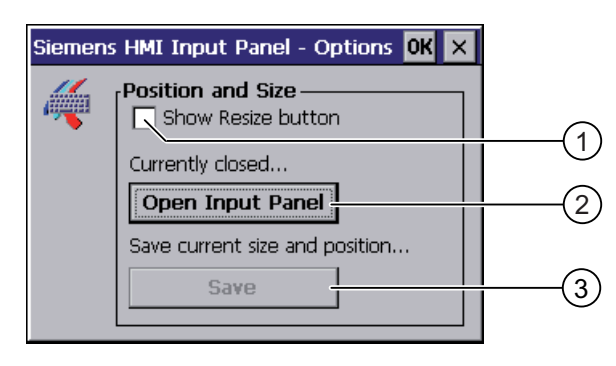

- **1** Check box for displaying the  $\mathbf{F}$  button in the screen keyboard
- ② Button for displaying the screen keyboard
- ③ Button for saving the screen keyboard settings

6.4 Changing settings for operation

# Procedure

Proceed as follows:

1. If you want to change the size of the screen keyboard, activate the "Show Resize button" check box.

The  $\left| \frac{1}{n} \right|$  icon also appears in the screen keyboard.

2. Use the "Open Input Panel" button to open the screen keyboard.

The appearance of the dialog box changes:

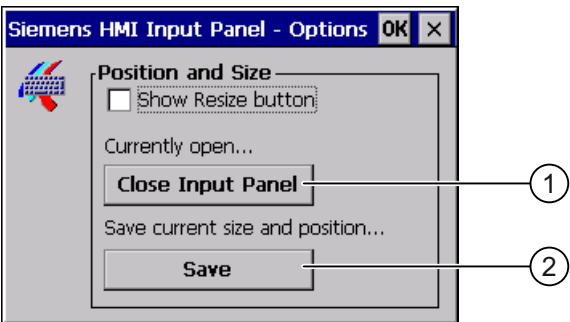

- ① Button for closing the screen keyboard
- ② Button for saving the screen keyboard settings
- 3. If you want to switch between the numeric and alphanumeric screen keyboard, press the Num key.
- icon. 4. If you want to change the position of the screen keyboard, move it using the ight Release contact from the icon when the required position is reached.
- 5. If you want to increase the size of the screen keyboard, enlarge it to the size required using the  $\mathbf{r}$  icon. Release contact from the icon when the required size is reached.
- 6. If you want to save the settings, press the "Save" button.
- 7. Close the screen keyboard by pressing the "Close Input Panel" button.
- 8. Confirm your entries. The dialog closes.

### Result

The screen keyboard settings have been modified.

# <span id="page-122-0"></span>6.4.2 Setting the character repeat rate of the screen keyboard

### Introduction

You can set the character repeat for the screen keyboard in the Control Panel.

### **Requirements**

You have opened the "Keyboard Properties" dialog with the "Keyboard" with icon.

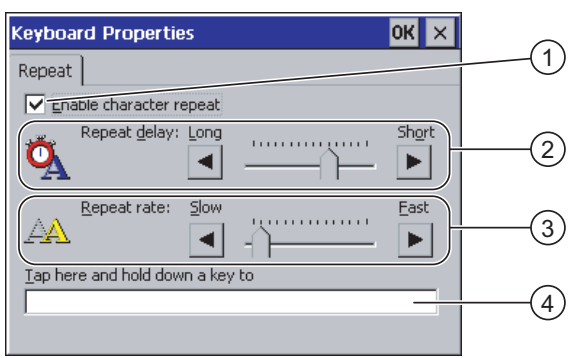

- ① Check box for selecting the character repeat
- ② Slider control and buttons for the delay time before character repeat
- ③ Slider control and buttons for the rate of the character repeat
- ④ Test box

#### Procedure

Proceed as follows:

- 1. If you want to enable character repetition, select the "Enable character repeat" check box.
- 2. If you want to change the delay, press a button or the slider in the "Repeat delay" group. Moving the slider to the right will shorten the delay. Moving to the left will extend the delay.
- 3. If you want to change the repeat rate, press a button or the slider in the "Repeat rate" group.

Moving the slider to the right will shorten the repeat rate. Moving to the left will extend the repeat rate.

- 4. Verify your settings.
	- Touch the test box. The screen keyboard opens.
	- Move the screen keyboard as needed.
	- Touch any character and keep it pressed.
	- Check the implementation of the character repetition and the rate of the character repetition in the test box.
	- Correct your setting if necessary.
- 5. Confirm your entries. The dialog closes.

#### Result

The character repetition and delay are set.

<span id="page-123-0"></span>6.4 Changing settings for operation

# 6.4.3 Setting the double-click

# Introduction

You can start applications in the Control Panel and in Windows CE by double-clicking. In the "Mouse Properties" dialog box you can change the following settings.

- The time interval between two clicks for a double-click
- The physical distance between two clicks for a double-click
- A double-click corresponds to two brief touches in sequence.

# **Requirements**

You have opened the "Mouse Properties" dialog with the "Mouse"  $\bigcirc$  icon.

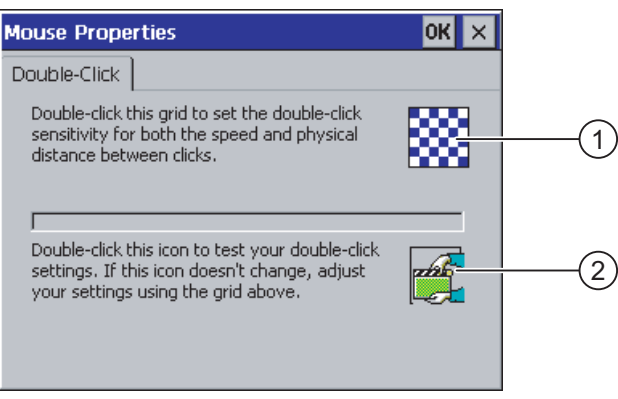

① Icon for setting the double-click

② Icon for testing the double-click

# Configuring the operating system 6.4 Changing settings for operation

# <span id="page-124-0"></span>Procedure

Proceed as follows:

1. Double-click on the grid.

After one double-click the grid is shown in inverse colors.

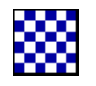

2. Double-click on the icon. If the double-click is valid, the icon is displayed as follows:

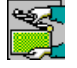

- 3. If the icon remains unchanged, double-click on the grid again.
- 4. Confirm your entries.

The dialog closes.

# Result

The double-click adjustment is completed.

# 6.4.4 Calibrating the touch screen

#### Introduction

Depending on the mounting position and viewing angle, it is possible that parallax may occur when operating the touch screen. In order to prevent any operating errors as a result, calibrate the touch screen again in the startup phase or during runtime.

# **Requirements**

You have opened the "OP Properties" dialog box, "Touch" tab, by touching the "OP" $\mathscr{D}$ icon.

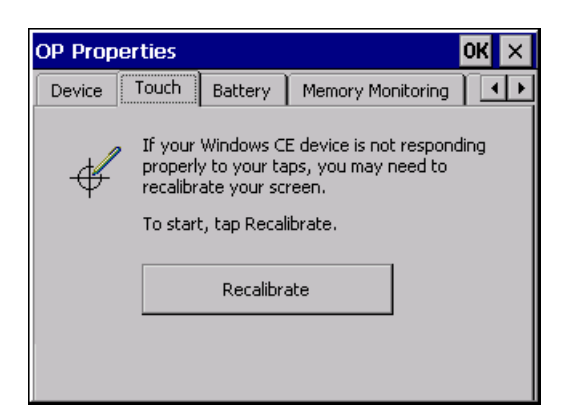

Mobile Panel 277 IWLAN Operating Instructions, 04/2008, 6AV6 691-1DM01-2AB0 125 6.4 Changing settings for operation

### Procedure

Proceed as follows:

1. Use the "Recalibrate" button to open the following dialog box:

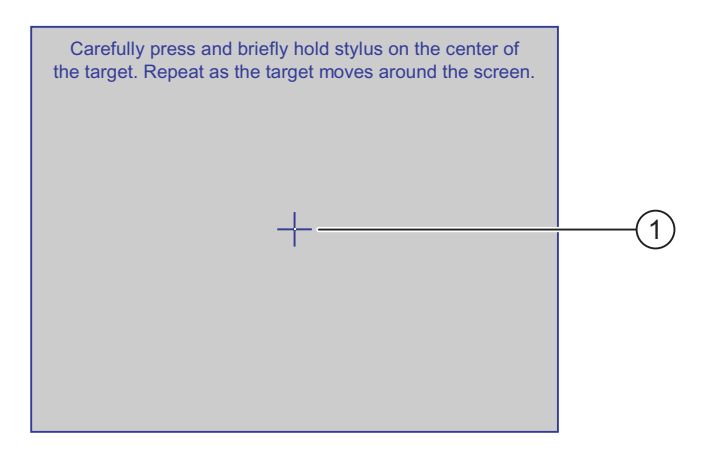

2. Briefly touch the center of the calibration crosshairs ①.

The calibration crosshairs is then displayed at four more positions.

3. Touch the middle of the calibration crosshairs for each position.

If you do not touch the middle of the calibration crosshairs, the procedure is repeated.

Once you have touched the calibration crosshairs for all positions, the following dialog appears:

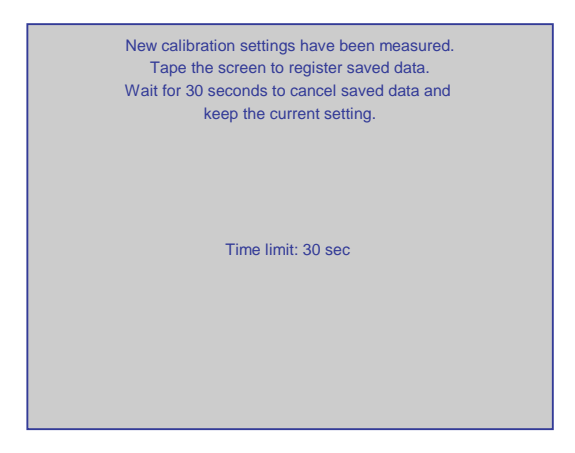

4. Touch the screen within 30 seconds.

The new calibration is saved. If you wait longer than 30 seconds, the new calibration is discarded and the original calibration remains in effect.

The "OP Properties" dialog box, "Touch" tab is displayed again.

5. Close the dialog.

#### Result

The HMI device touch screen is now recalibrated.

# <span id="page-126-0"></span>6.5 Changing password protection

# Introduction

You can protect the Control Panel and the Windows CE taskbar with a password.

# **Requirements**

You have opened the "Password Properties" dialog with the "Password" in con.

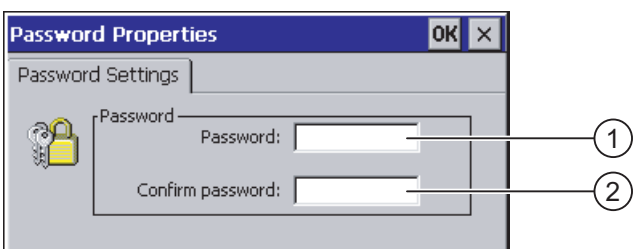

- ① Password text box
- ② Text box for entering the password a second time

# **NOTICE**

If the password is no longer available, you cannot do the following until you have updated the operating system.

- Making changes to the Control Panel
- Operating the Windows CE task bar

All data on the HMI device will be overwritten when you update the operating system!

# Procedure for activating password protection

Proceed as follows:

- 1. Enter a password in the "Password" text box.
- 2. Repeat the password entry in the "Confirm password" text box.
- 3. Confirm your entries.

The dialog closes.

# **NOTICE**

The following characters cannot be used in passwords:

- Blank
- Special characters \* ? . % / \'"

#### Result

You cannot open the Control Panel or Windows CE taskbar without entering a password.

<span id="page-127-0"></span>6.6 Changing HMI device settings

### Procedure for deactivating password protection

Proceed as follows:

- 1. Delete the inputs in the "Password" and "Confirm password" text boxes.
- 2. Confirm your entries.

The dialog closes.

### Result

Password protection for the Control Panel and the Windows CE taskbar is disabled.

# 6.6 Changing HMI device settings

# 6.6.1 Setting the date and time

### Introduction

You can set the date and time on the HMI device. The HMI must be restarted in the following cases:

- You have changed the time zone setting
- You have changed the "Daylight savings time currently in effect" check box setting

#### **Requirements**

You have opened the "Date/Time Properties" using the "Date/Time Properties" icon.

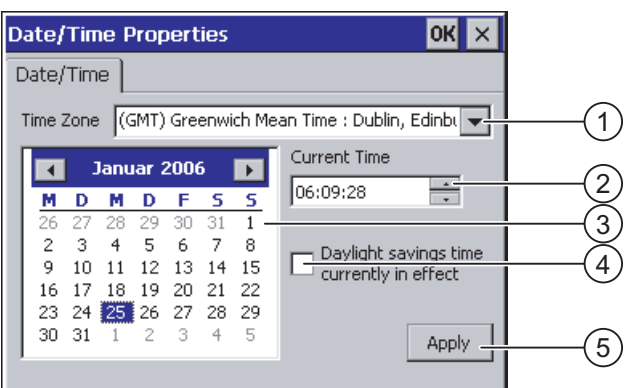

- ① Time zone selection box
- ② Text box for the time
- ③ Date selection box
- ④ "Daylight savings" check box
- ⑤ Button for applying changes

### Procedure

Proceed as follows:

- 1. Select the appropriate time zone for the HMI device from the "Time Zone" selection box.
- 2. Touch the "Apply" button to confirm your entry.

The time of day shown in the "Current Time" box is adjusted correspondingly to the selected time zone.

- 3. Set the date in the selection box.
- 4. Set the current time of day in the "Current Time" text box.
- 5. Touch the "Apply" button to confirm your input.

The values you have set are now in effect.

#### **Note**

The system does not automatically switch between winter and summer time.

6. If you want to switch from winter to summer time, select the "Daylight savings time currently in effect" check box.

When you press the "Apply" button, the time is brought forward by one hour.

7. If you want to switch from summer to winter time, clear the "Daylight savings time currently in effect" check box.

When you press the "Apply" button, the time is moved backwards by one hour.

8. Confirm your entries.

The dialog closes.

#### Result

The settings for the data and time of day have now been changed.

### Internal clock

The HMI device has an internal buffered clock.

#### Synchronizing the date and time with the PLC

The date and time of the HMI device can be synchronized with the PLC if this has been configured in the project and the PLC program.

Additional information on this subject is available in the "WinCC flexible" system manual.

#### **NOTICE**

#### Time-dependent reactions

You have to synchronize the date and time when time-controlled responses are triggered in the PLC by the HMI device.

#### See also

Restarting the HMI device [\(Page 137\)](#page-136-0) 

# <span id="page-129-0"></span>6.6.2 Changing regional settings

### Introduction

In different countries, for example, the date, time and decimal points are displayed differently. You can adjust the display format to meet the requirements of different regions.

The country-specific settings apply to the current project. If the project language is changed, the country-specific settings are also changed.

## **Requirements**

You have opened the "Regional and Language Settings" dialog with the

"Regional Settings" icon.

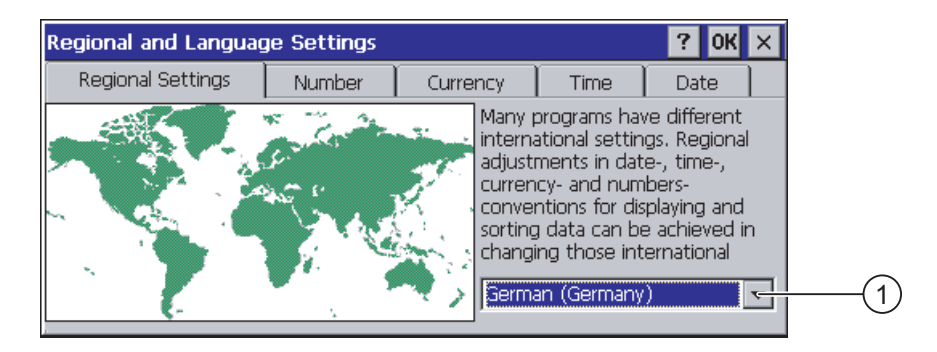

① Region selection box

# Procedure

Proceed as follows:

- 1. Select the region from the selection box.
- 2. Change to the "Number", "Currency", "Time" and "Date" tabs and set the selection boxes to the desired settings.
- 3. Confirm your entries.

The dialog closes.

#### Result

The HMI device's regional settings have been changed.

# <span id="page-130-0"></span>6.6.3 Backup registry information

#### Registry information and temporary data

You can install and uninstall your own programs on the HMI devices under Windows CE. You must save the registry settings after installation or uninstallation.

You can save the following data to the flash memory:

- Registry information
- Temporary files

#### Restoring the file system of a memory card

If memory cards are used, the file system on the memory card may become damaged, perhaps due to a power failure. The HMI device detects the defective file system on start-up or when the memory card is inserted. The HMI device can restore the file system automatically or on request.

#### **Requirements**

You have opened the "OP Properties" dialog box, "Persistant Storage" tab, by touching the

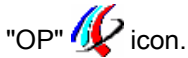

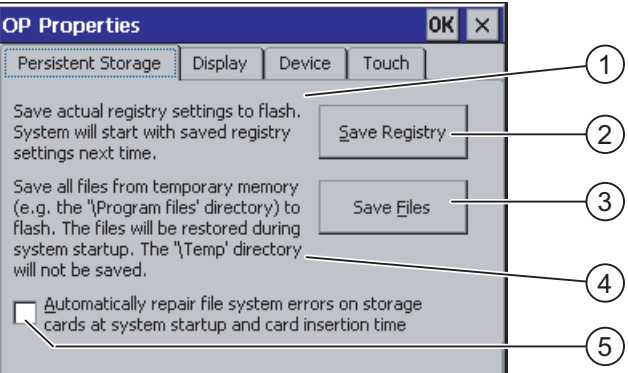

① Meaning of the text in the dialog:

Saves the current registry information to the flash memory. The HMI device loads the saved registry information the next time it boots.

- ② Button for saving registry information
- ③ Button for saving temporary files
- ④ Meaning of the text in the dialog:

Saves all the files in temporary storage to the flash memory (for example, from the "Program Files" directory). These files are written back when the HMI device is started. The "\Temp" directory is not saved.

⑤ Check box for automatically restoring the file system on the memory card when the HMI device starts up and when a memory card is inserted.

<span id="page-131-0"></span>6.6 Changing HMI device settings

# Procedure

Proceed as follows:

- 1. If you want to save the current registration entries, click the "Save Registry" button.
- 2. If you want to save the temporary files, click the "Save Files" button.
- 3. Specify how the file system on the memory card should be restored.
	- Activate automatic restore by selecting the "Automatically Repair ..." check box.
	- If you only want the restore to be carried out upon prompting, clear the "Automatically Repair ..." check box.
- 4. Confirm your entries. The dialog closes.

# Result

The desired data is saved.

# 6.6.4 Changing screen settings

# **Requirements**

You have opened the "OP Properties" dialog box, "Display" tab, by touching the "OP" **V**icon.

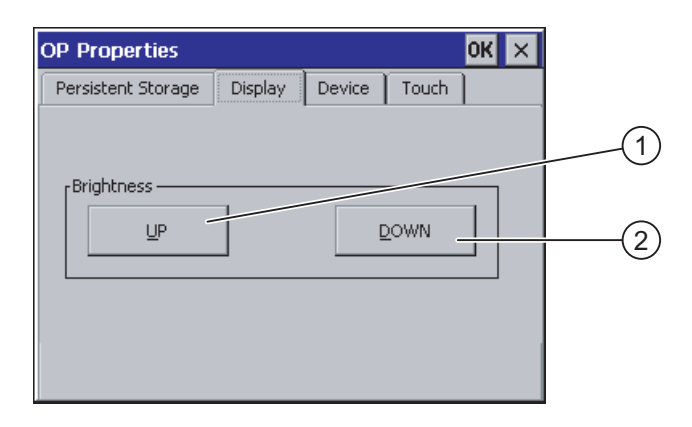

① Button for increasing the brightness

② Button for reducing the brightness

# <span id="page-132-0"></span>Procedure

Proceed as follows:

- 1. If you want to increase the brightness of the screen, press "UP".
- 2. If you want to reduce the brightness of the screen, press "DOWN".
- 3. Confirm your entries.

The dialog closes.

### Result

The screen settings have been changed.

# 6.6.5 Setting the screen saver

### Power management settings in the WinCC flexible project

To save power, the HMI device has a power management function with the following states:

- "Power Save 1"
	- Reduces the brightness of the backlighting.
- "Power Save 2"
	- The touch screen is switched off.
	- The function keys are not active.

The relevant time intervals are set in the project. Power management is automatically activated if the HMI device is not operated within the specified period of time.

You can clear the "Power Save 1" state by touching the touch screen or pressing the function key.

You can clear the "Power Save 2" state by briefly pressing the ON/OFF button.

#### Settings in the Control Panel

You can also set the following time intervals in the HMI device Control Panel:

- For the automatic activation of the screen saver
- For the automatic reduction in the screen's backlighting

The screen saver and the reduced screen backlighting functions are switched back off by means of the following actions:

- By pressing any key
- By touching the touch screen

The function associated to the key or button will not be executed by this.

#### 6.6 Changing HMI device settings

# **Validity**

The time until the backlighting is reduced is always the shorter time interval.

In other words,. the time interval set in the "Screensaver" dialog box applies if it is shorter than the setting for "Power Save 1" in the project.

If a value of "0" is entered in the "Screensaver" dialog box for the reduction in backlighting, the value set in the project will apply.

After you have selected the screen saver and reduction of the backlighting, you must restart the HMI device. The settings become effective following a restart.

# **NOTICE**

#### Reducing the brightness of the backlighting

The brightness of the backlighting decreases incrementally during its operational life. In order to increase the operational life of the backlighting, activate the backlighting reduction.

#### Burn-in effect

Screen contents may occasionally leave a burn-in effect in the background if they appear too long.

This burn-in effect will automatically disappear after a certain amount of time if the screensaver is activated, for example. The longer the same content is displayed on the screen, the longer it will take for the burn-in effect to disappear.

Generally, you should always activate the screen saver.

When the screen saver is active, the backlighting is reduced at the same time.

# **Requirements**

You have opened the "Screensaver" dialog with the "ScreenSaver" **SCR** icon.

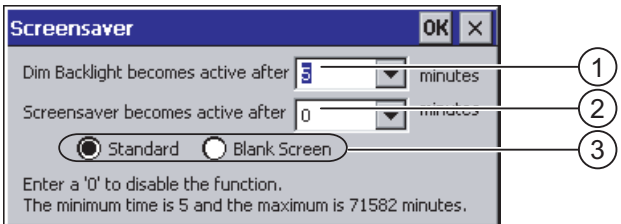

- ① Time interval in minutes until backlighting is reduced
- ② Period of time in minutes before the screen saver is activated
- ③ Screen saver setting

#### <span id="page-134-0"></span>Procedure

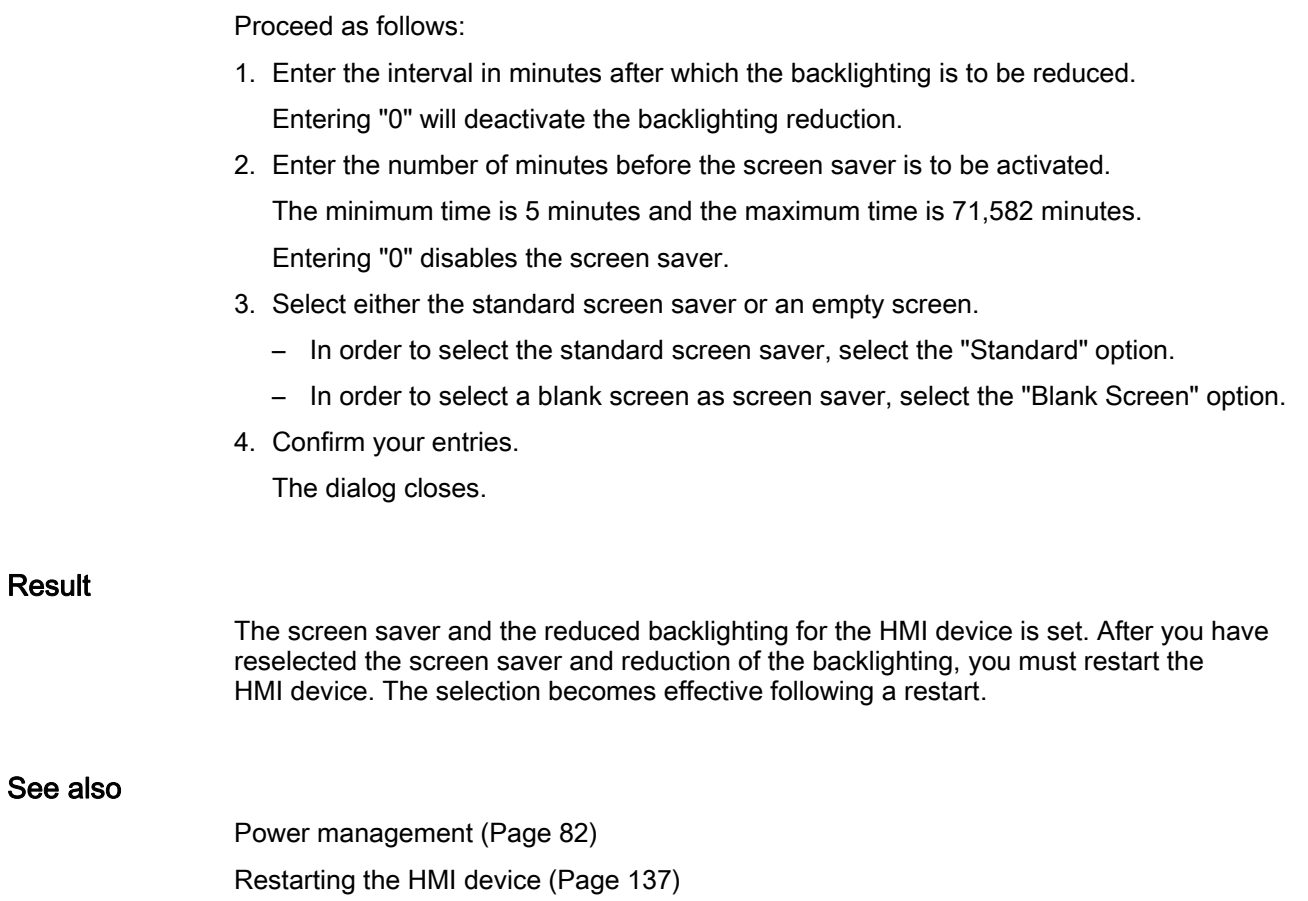

# 6.6.6 Changing the printer properties

#### Introduction

You can print hardcopies and reports on a network printer. Line printing of alarms is not possible on a network printer.

The list of current printers and required settings for HMI devices can be found on the Internet under "[http://support.automation.siemens.com/WW/view/en/11376409"](http://support.automation.siemens.com/WW/view/en/11376409).

#### 6.6 Changing HMI device settings

# **Requirements**

You have opened the "Printer Properties" dialog with the "Printer" icon.

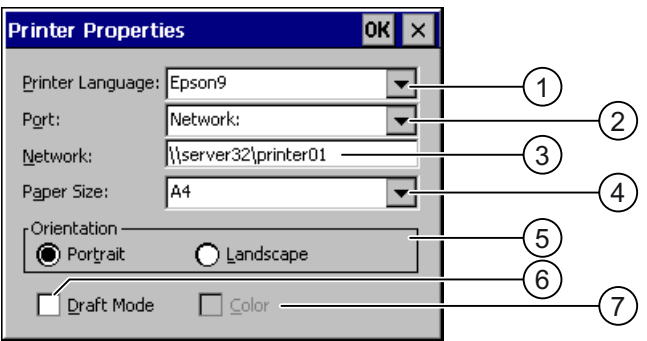

- ① Selection boxd for the printer
- ② Interface selection box
- ③ Network address of the printer
- ④ Paper format selection box
- ⑤ "Orientation" group with radio buttons for print orientation
- ⑥ Print quality check box
- ⑦ Color printing check box

### Procedure

Proceed as follows:

- 1. Select the printer from the "Printer Language:" selection box.
- 2. In the "Port:" selection box, select the "Network:" interface.
- 3. In the "Network:" text box, enter the network address of the printer.
- 4. Select the paper format from the"Paper Size:" selection box.
- 5. Select the required radio button in the "Orientation" group:
	- "Portrait" for portrait
	- "Landscape" for landscape
- 6. Select the print quality.
	- Select the "Draft Mode" check box if you wish to print in draft mode.
	- Clear the "Draft Mode" check box if you wish to print with higher quality.
- 7. If the printer selected can print in color and you wish it to do so, select the "Color" check box.
- 8. Confirm your entries.

The dialog closes.

#### Result

The settings for the printer have now been changed.

# <span id="page-136-0"></span>6.6.7 Restarting the HMI device

### Introduction

The HMI device must be restarted in the following cases:

- You have activated or deactivated the PROFINET IO direct keys.
- You have changed the time zone setting
- You have switched between summer time and winter time.
- You have reselected the screen saver and reduction of the backlighting.
- You have changed the data transfer rate to the Access Point.

#### **NOTICE**

### Data loss when the HMI device is restarted

All volatile data is lost when the HMI device is restarted.

Check the following:

- The project on the HMI device is complete
- No data is being written to the flash memory

#### **Requirements**

You have opened the "OP Properties", tab "Device" dialog box with the icon "OP"  $\mathcal{D}$ .

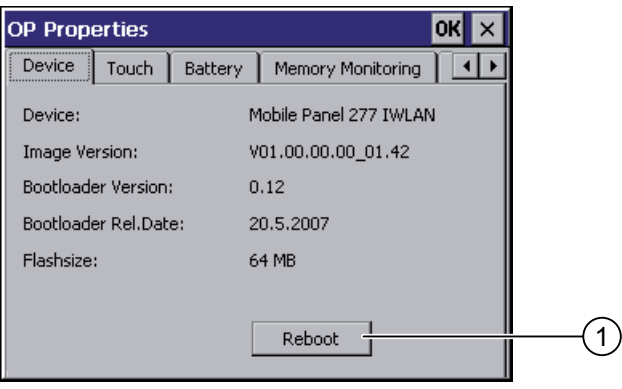

① Button for restarting the HMI device

#### <span id="page-137-0"></span>Configuring the operating system

6.6 Changing HMI device settings

#### Procedure

1. Press "Reboot" to reboot the HMI device. A warning is displayed. The HMI device reboots immediately if you confirm this warning.

#### Result

The HMI device starts.

#### See also

Setting the date and time [\(Page 128\)](#page-127-0)  Enabling PROFINET IO [\(Page 145\)](#page-144-0)  Overview [\(Page 109\)](#page-108-0) 

# 6.6.8 Displaying information about the HMI device

#### Introduction

You will need the device-specific information if you contact A&D Technical Support.

#### **Requirements**

You have opened the "OP Properties" dialog box, "Device" tab, by touching the

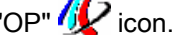

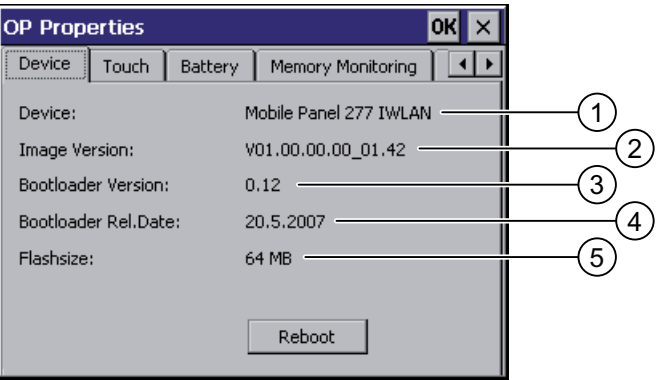

- ① HMI device name
- ② Version of the HMI device image
- ③ Version of the boot loader
- ④ Boot loader release date
- ⑤ Size of the internal flash memory in which the HMI device image and project are stored

# <span id="page-138-0"></span>Procedure

Proceed as follows:

- 1. The HMI device-specific information is displayed in the "Device" tab.
- 2. Close the dialog when the information is no longer required.

Note

The memory available for the project is only a part of the internal flash memory displayed.

# 6.6.9 Displaying system properties

#### Introduction

The system-specific information provides you with information about the processor, operating system and memory of the HMI device.

#### **Requirements**

You have opened the "System Properties" dialog with the "System" icon.

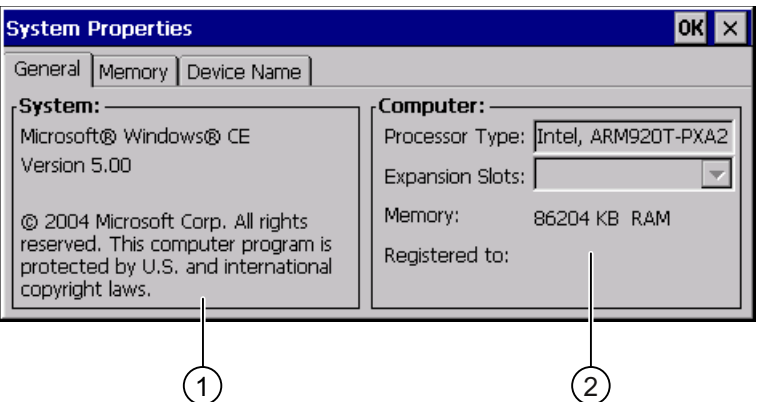

- ① Copyright for Microsoft Windows CE
- ② Information about the processor, size of the internal flash memory, and capacity of a memory card when inserted

#### Displaying system properties

The system information is displayed. This dialog is read-only.

Close the dialog.

<span id="page-139-0"></span>6.6 Changing HMI device settings

### Procedure for displaying memory information

# **NOTICE** "Memory" tab Do not change the memory distribution in the "Memory" tab. Only applies for the usage of options: An alteration to the memory distribution may be necessary. Please refer to the accompanying documentation for the option for additional information.

Proceed as follows:

1. Change to the "Memory" tab.

The memory information is displayed.

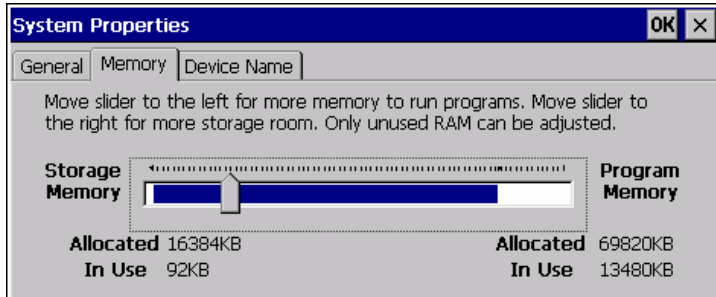

2. Close the dialog.

# 6.6.10 Activating vibration alarm

#### Introduction

You can activate a vibration alarm for the HMI device. The vibration alarm is triggered in the current project if the charging status of the main battery is critical.

# **Requirements**

You have opened the "OP Properties" dialog box, "Vibration Alarm" tab, by touching the "OP" **V**icon.

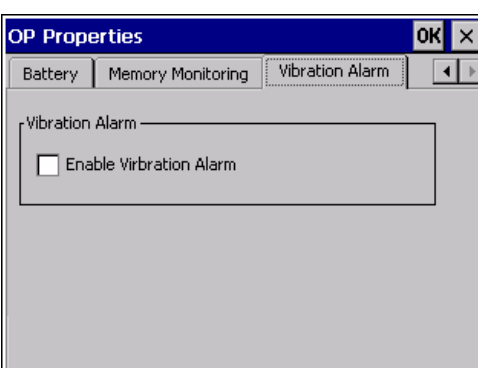

# <span id="page-140-0"></span>Procedure

- 1. Select the "Enable Vibration Alarm" check box.
- 2. Confirm your entries. The dialog closes.

### **Result**

The vibration alarm is activated.

# 6.7 Programming the data channel

### Introduction

You can only transfer a project if you have enabled at least one data channel.

If you block all data channels, the HMI device is protected against unintentional overwriting of the project data and HMI device image.

# Note

Data channel 1 is not available with the Mobile Panel 277 Wireless.

#### **Requirements**

The "Transfer Settings" dialog box has been opened using the "Transfer Settings" in icon.

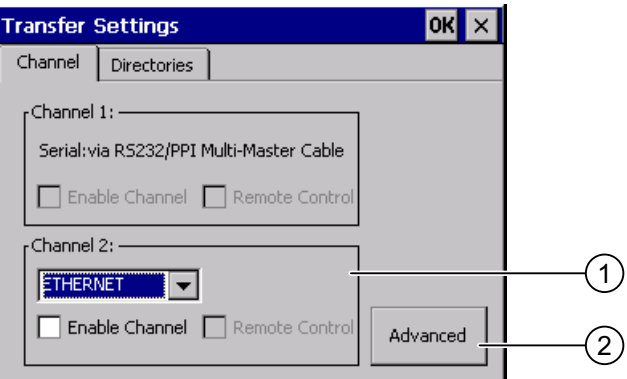

- ① Group for the data channel 2 (Channel 2)
- ② Button for the "Network and Dial-Up Connections" dialog box

6.7 Programming the data channel

# Procedure

Proceed as follows:

1. Select the desired interface from the selection box.

#### Note

"Ethernet" is for communication via LAN and WLAN.

- 2. If you want to enable the data channel, select the "Enable Channel" check box.
- 3. If you want to disable the data channel, clear the "Enable Channel" check box.
- 4. If you want to enable automatic transfer, select the "Remote Control" check box.

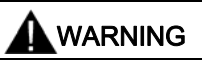

#### Unintentional transfer mode

Ensure that the configuring PC does not inadvertently switch the HMI device to transfer mode during the open project. This could cause unintentional actions to be triggered in the plant.

- 5. Enter further parameters if required.
	- Applies to "ETHERNET"

Press "Advanced" to change to "Network and Dial-Up Connections".

Open the "LAN"or "WLAN" entry. You can change the TCP/IP settings there.

Confirm your entries.

Close "Network and Dial-Up Connections".

– Applies to "USB"

No further settings are required for "USB".

6. Confirm your entries.

The dialog closes.

# Result

The data channel is programmed.

## General information

#### Note

#### Changes during the "Transfer" operating mode

If changes are made to the transfer settings when the HMI device is in "Transfer" mode or while a project is running, the new settings only take effect the next time a transfer or the project is started.

This may occur if the Control Panel is opened to change the transfer properties in an active project.

# **NOTICE**

#### Transfer mode via channel 2

You can change the settings for the transfer.

The following steps are required:

- Close the project.
- Change the settings on the HMI device.
- Then return to "Transfer" mode.

# See also

Changing the network configuration [\(Page 150\)](#page-149-0) 

# <span id="page-143-0"></span>6.8 Setting the delay time

# Introduction

The project is opened following a delay time when the HMI device is switched on. The Loader is displayed during the delay time.

### **Requirements**

You have opened the "Transfer Settings" dialog box, "Directories" tab, by touching the

```
"Transfer" <u>n</u> icon.
```
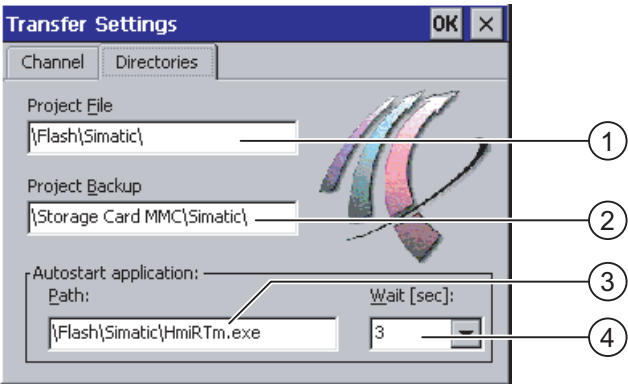

- ① Directory where the project file is saved
- ② Directory where the compressed source file of your project is saved The external memory card or the network connection can be defined as the storage location. During the next backup process, the project's source file is stored in the specified location.
- ③ Memory location and start file of the HMI device for the executable project file
- ④ Delay time selection box

# **NOTICE**

#### Settings under "Project File" and "Path"

Do not change the setting in the "Project File" and "Path:" boxes. The project may not open at the next start of the HMI device if changes are made here.
## Procedure for setting the delay time

1. Select the desired delay time in seconds from the "Wait [sec]:" selection box.

With the value "0", the project starts immediately. It is now no longer possible to call the Loader after switching on the HMI device. If you still do need to access the Loader an operating element must be configured to close the project.

2. Confirm your entries.

The dialog closes.

#### Result

The delay time for the HMI device is now set.

## 6.9 Enabling PROFINET IO

## PROFINET IO

Function keys or buttons can be configured as PROFINET IO direct keys. If PROFINET IO direct keys are used in the project, they must be enabled.

### **Requirements**

You have opened the "PROFINET" dialog with the "PROFINET"  $\frac{12000}{10000}$  icon.

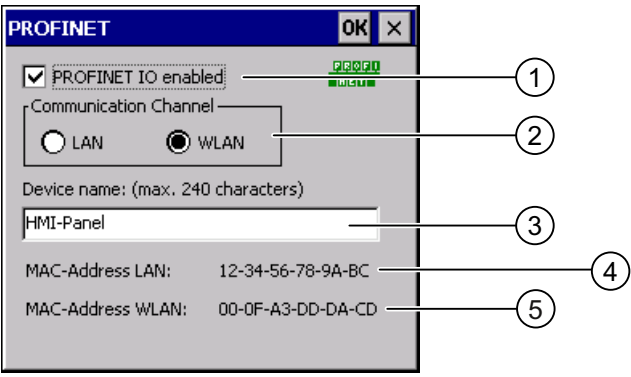

- ① Check box to enable or block PROFINET IO direct keys
- ② Group for communications link
- ③ Text box for the device name
- ④ MAC address of the LAN interface
- ⑤ MAC address of the WLAN interface

## Procedure

- 1. To enable PROFINET IO direct keys, select the "PROFINET IO enabled" check box.
- 2. Select the communications link.

#### Note

Select "LAN" for service purposes only. If you select "LAN", the HMI device is connected directly to the network via the RJ45 interface.

If you connect the configuring PC directly to the HMI device through the RJ45 interface, you must open the connection compartment. If the connection bay is open, degree of protection IP65 is not fulfilled.

3. Enter the device name of the HMI device.

The device name can have a maximum of 240 characters.

## **NOTICE**

#### Addressing error of PROFINET IO device

The device name does not correspond to the computer name in Windows CE.

The device name must match the device name entered in the HW Config of STEP 7.

4. Confirm your entries.

The dialog closes.

5. Reboot the HMI device after saving the settings.

#### Result

The PROFINET IO direct keys are enabled.

#### See also

Restarting the HMI device [\(Page 137\)](#page-136-0)  Direct keys [\(Page 197\)](#page-196-0) 

# <span id="page-146-0"></span>6.10 Configuring network operation

## 6.10.1 Overview of network operation

#### Introduction

You connect the HMI device to a PROFINET network.

The connection to a network offers, for example, the following options:

- Printing via a network printer
- Saving, exporting and importing of recipe data records on or from a server
- Setting up of message and data archives
- Transferring a project
- Saving data

#### **NOTICE**

The HMI device can only be used in PROFINET networks.

The HMI device only has client functionality in the PC network. This means that users can access files of a node with TCP/IP server functionality from the HMI device via the network. However, you cannot, for example, access data on the HMI device from a PC via the network.

#### Note

Information on communication using SIMATIC S7 via PROFINET is provided in the "WinCC flexible communication" user manual.

#### Addressing

Within a PROFINET network, computers are usually addressed using device names. These device names are translated from a DNS or WINS server to TCP/IP addresses.

The corresponding servers are generally available in PROFINET networks.

#### Note

The use of TCP/IP addresses to address PCs is not supported by the HMI device's operating system.

So to address the HMI device using device names in a PROFINET network, you need a DNS or WINS server.

Consult your network administrator if you have questions in this regard

6.10 Configuring network operation

### Printing via a network printer

The HMI device's operating system does not support line by line alarm logging via a network printer. All other printing functions, for example hardcopy or logs are available without restriction via the network.

#### Preparation

Before beginning the configuration, request the following network parameters from your network administrator.

● Does the network use DHCP for dynamic assignment of network addresses?

If not, get a new TCP/IP network address for the HMI device.

- Which TCP/IP address does the default gateway have?
- If a DNS network is used, what are the addresses of the name server?
- If a WINS network is used, what are the addresses of the name server?

#### General procedure for configuring the network

The HMI device must be configured prior to network operation. The configuration is basically divided into the following steps:

Proceed as follows:

- 1. Enter the device name of the HMI device.
- 2. Configure the network address.
- 3. Set the logon information.
- 4. Save the settings.

## 6.10.2 Setting the device name of the HMI device

## Introduction

The HMI device uses the device name to identify itself in the network.

## **Requirements**

You have opened the "System Properties" dialog with the "System" icon.

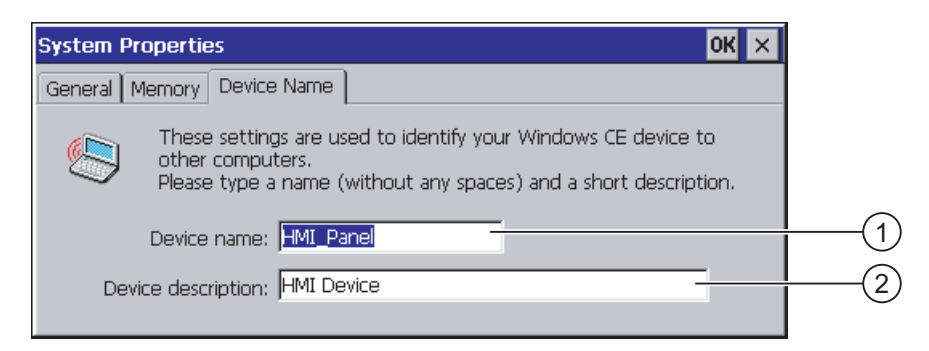

- ① Device name of the HMI device
- ② Description for the HMI device (optional)

#### **Note**

To activate the network functions, enter a unique device name in the Device name text box.

#### Procedure

Proceed as follows:

- 1. Enter the device name for the HMI device in the "Device name:" text box.
- 2. If necessary, enter a description for the HMI device in the "Device description:" text box.
- 3. Confirm your entries.

The dialog closes.

#### Result

The device name for the HMI device is now set.

## See also

6.10 Configuring network operation

## 6.10.3 Changing the network configuration

#### Introduction

You can change the network settings for the WLAN and LAN connection under "Network and Dial-Up Connections".

## Requirements for changing WLAN or LAN connection settings

You have opened the following display by touching the

"Network and Dial-Up Connections" verticon.

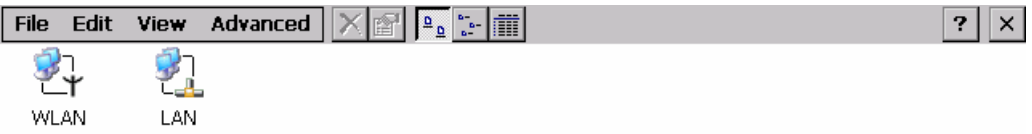

You can enter the connection parameters for the WLAN and LAN connection. The parameterization is identical.

#### Procedure for setting the connection parameters

The following procedure shows how to set the connection parameters using the WLAN connection.

Proceed as follows:

- 1. Open the "WLAN" entry.
	- The "''WLAN' Settings" dialog box opens.

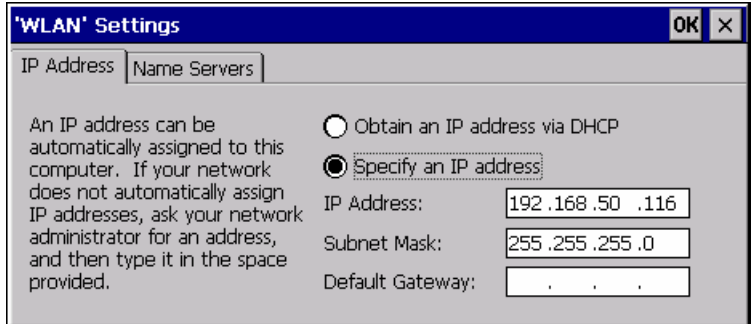

- 2. Select either automatic address assignment via DHCP or manual address assignment.
- 3. If you assign the address manually, enter the corresponding addresses in the text boxes for "IP Address", "Subnet Mask" and, if used, "Default Gateway".

4. If a name server is used in the network, change to the "Name Servers" tab.

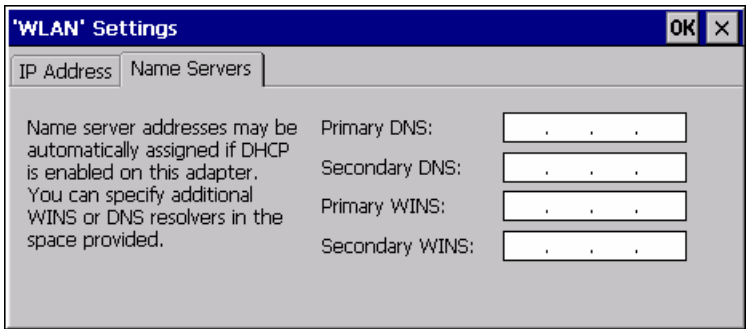

- 5. Enter the appropriate addresses.
- 6. Confirm your entries.

The dialog closes.

7. Close the "Network and Dial-Up Connections" display. The Control Panel is displayed again.

## Result

The WLAN/LAN connection parameters for the HMI device have been set.

### See also

6.10 Configuring network operation

## 6.10.4 Changing the logon data

#### Introduction

In order to access certain network resources you need to log on to the network as a user. Your administrator will issue you with a user name and password and the name of the domain.

#### **Requirements**

You have opened the "Network ID" dialog with the "Network ID"  $\frac{m}{n}$  icon.

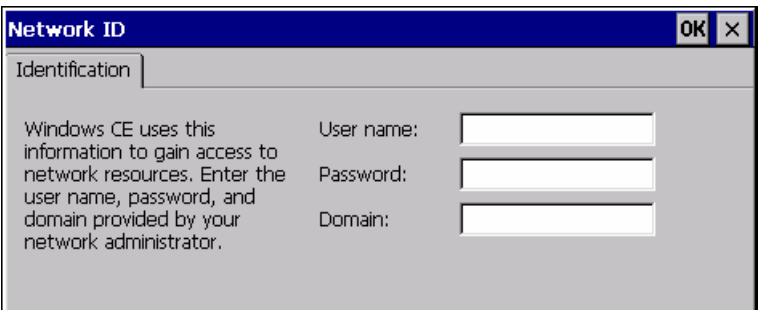

## Procedure

Proceed as follows:

- 1. Enter the user name in the "User name" text box.
- 2. Enter your password in the "Password" text box.
- 3. Enter the domain name in the "Domain" text box.
- 4. Confirm your entries. The dialog closes.

#### Result

The logon data has now been set.

#### See also

## 6.10.5 Changing e-mail settings

## **Requirements**

You have opened the "WinCC flexible Internet Settings" dialog with the

"WinCC Internet Settings" in icon.

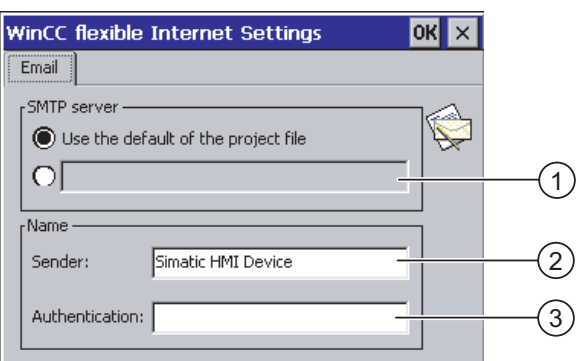

- ① Setting the SMTP server
- ② Name for the sender
- ③ E-mail account

## Note

#### **Options**

Additional tabs may appear in the "WinCC flexible Internet Settings" dialog. This depends on the options that have been enabled for network operation in the project.

## Procedure for changing e-mail settings

Proceed as follows:

- 1. Specify the SMTP server.
	- Select the "Use the default of the project file" option button if you want to use the SMTP server configured in the project.
	- Clear the "Use the default of the project file" option button if you do not want to use the SMTP server configured in the project. Specify the required SMTP server.
- 2. Enter the name for the sender in the "Sender" text box.
- 3. Enter the e-mail account for your e-mail in the "Authentication:" text box.

Some e-mail providers only allow you to send mail if you specify the e-mail account. The "Authentication:" text box can remain empty if your e-mail provider allows you to send mail without checking the account.

4. Confirm your entries. The dialog closes.

#### Result

The e-mail settings have been changed.

#### See also

# 6.11 Changing internet settings

## 6.11.1 Changing general internet settings

## **Requirements**

You have opened the "Internet Options" dialog box, "General" tab, by touching the "Internet Options" **VA** icon.

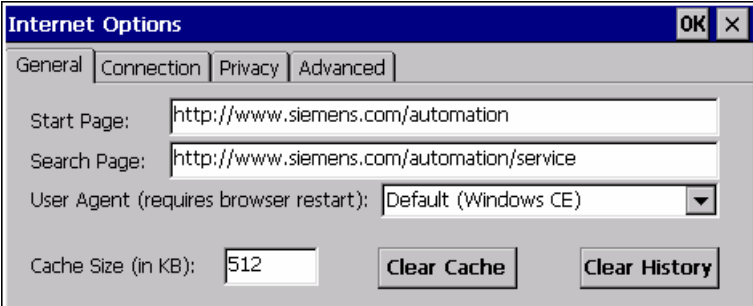

#### **Note**

Do not change the settings in the "User Agent" box.

## Procedure

Proceed as follows:

- 1. Enter the homepage for the Internet browser in the "Start Page" text box.
- 2. Enter the address of the required search engine in the "Search Page" text box.
- 3. Enter the required cache memory size in the "Cache" text box.
- 4. If you want to delete the cache memory, press the "Clear Cache" button.
- 5. If you want to delete the history, press the "Clear History" button.
- 6. Confirm your entries.

The dialog closes.

#### Result

The general parameters for the Internet browser have been set.

## 6.11.2 Setting the proxy server

## **Requirements**

You have opened the "Internet Options" dialog box, "Connection" tab, by touching the

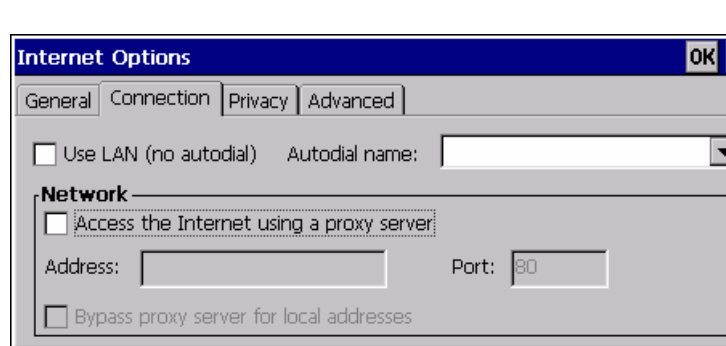

#### Procedure

Proceed as follows:

"Internet Options" V icon.

- 1. Select the "Use LAN (no autodial)" check box.
- 2. If you are using a proxy server, in the "Network" group, select the "Access the Internet using a proxy server" check box.

Specify the address of the proxy server and the interface.

- 3. If you want to bypass the proxy server for local addresses, select the "Bypass proxy server for local addresses" check box.
- 4. Confirm your entries.

The dialog closes.

## 6.11.3 Changing data protection settings

#### Cookies and encryption

Cookies are pieces of information sent by a web server to a browser. In the event of subsequent access to the web server, the cookies are sent back. This enables information to be stored between the accesses.

In order to ensure a high level of privacy, data are sent via the Internet in encrypted form. Common encryption protocols include SSL and TLS. You can activate or deactivate the usage of encryption protocols.

The required settings can be obtained from your network administrator.

6.11 Changing internet settings

## **Requirements**

You have opened the "Internet Options" dialog box, "Privacy" tab, by touching the "Internet Options" V icon.

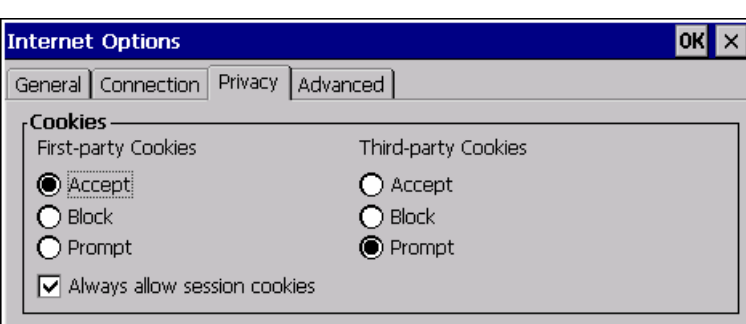

#### Procedure

Proceed as follows:

1. Select the required cookie behavior by means of the radio buttons.

– "Accept"

Cookies are stored without request.

– "Block"

Cookies will not be stored.

– "Prompt"

Cookies will be stored on request.

- 2. If you want allow cookies which are restricted to a single session, select the "Always allow session cookies" check box.
- 3. Change to the "Advanced" tab.

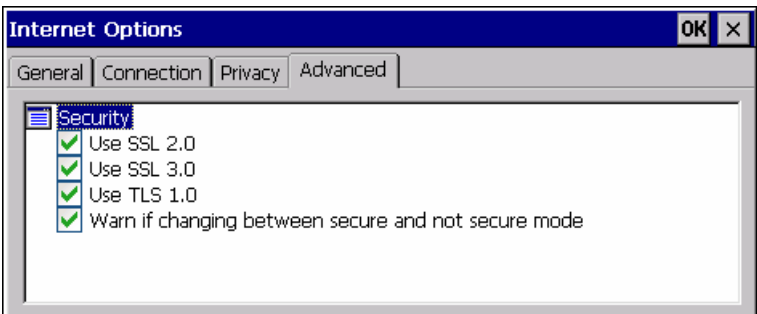

- 4. Activate the required encryption protocol.
- 5. Confirm your entries.

The dialog closes.

### Result

The safety settings have now been set.

## 6.11.4 Importing and deleting certificates

## **Overview**

You can import, view and delete certificates. The certificates differ in the following ways:

- Certificates that you trust
- Own certificates
- Other certificates

The required settings can be obtained from your network administrator.

## **Requirements**

You have opened the "Certificates" dialog with the "Certificates" icon.

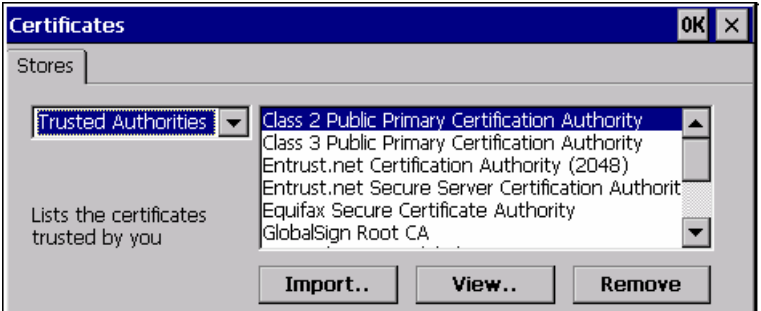

## Procedure

Proceed as follows:

- 1. Select the type of certificate from the selection box:
	- "Trusted Authorities"
	- "My Certificates"
	- "Other Certificates"
- 2. If required, start the importing process with the "Import.." button.

A dialog with source details will open.

- 3. If required, delete the certificate.
	- Mark the desired certificate.
	- Delete the selected certificate using the "Remove" button.
- 4. The "View.." button enables you to list the properties of the selected certificate.
- 5. Close the dialog.

#### Result

The changes to the certificates have been carried out.

6.12 Backing up and restoring with an external memory medium

## 6.12 Backing up and restoring with an external memory medium

#### **Backup**

During a backup, the following data is copied from the HMI device's internal flash memory to an external memory medium.

- Operating system
- Applications
- Data

The following external storage devices are possible:

- Memory card
- USB memory stick

#### **CAUTION**

#### IP65 degree of protection not fulfilled

To insert or remove the memory card, you must open the HMI device's connection compartment. If the connection bay is open, degree of protection IP65 is not fulfilled.

It is preferable to back up onto a USB memory stick.

#### Requirements for backup

- The current project and all other applications are closed, except Control Panel.
- The HMI device features an external storage device with sufficient free space.

The size of the internal flash memory is displayed with information about the HMI device. If the available space on the external memory medium is insufficient, a warning is displayed and backup is aborted.

You have opened the "Backup/Restore" dialog with the "Backup/Restore"  $\Diamond$  icon.

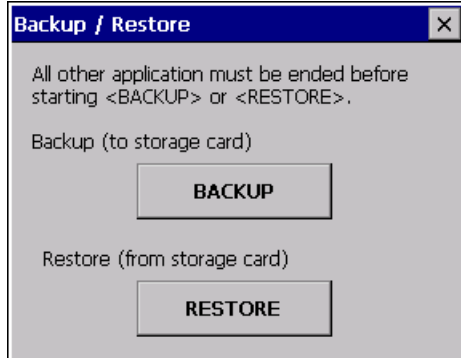

#### Configuring the operating system

## Procedure for backup

Proceed as follows:

1. Select "BACKUP" to start Backup.

The HMI device checks the external memory.

The HMI device issues messages in the following situations:

- More than one external memory is available: Select the desired memory.
- The external memory is not available or is defective:

Acknowledge the displayed messages.

The Control Panel is displayed again.

Replace the external memory. Start the backup process again.

- Data is already stored on the external memory.
- 2. Follow the instructions of the HMI device.

The following messages are displayed in sequence during backup:

- "Checking Registry"
- "Backup Progress"
- "Saving CE-Image"

A progress bar shows the status of the backup process.

If backup was successful, the following message is displayed:

"Backup successfully completed. Press OK and remove your storage card."

3. Click "OK" button to acknowledge the message. Remove the external memory medium.

### Result

The HMI device data is now saved on the external memory.

## Requirements for restoring

The HMI device features an external memory medium that stores the backup.

6.12 Backing up and restoring with an external memory medium

## Procedure for restoring

#### **NOTICE**

#### Deleting the flash memory

A restore operation deletes the old data from flash memory of the HMI device on confirmation. The data stored on the external memory is then copied to the internal flash memory. Existing license keys are deleted following your confirmation.

The restore process involves the following steps:

- The Windows CE image is restored.
- The HMI device starts.
- All other data is restored.

#### **NOTICE**

#### Cancel restore

If the external memory is removed during the restore process, the process is canceled. Ensure that the external memory is not removed at any point during the restore process.

Proceed as follows:

1. Select "RESTORE" to start Restore.

The HMI device checks the external memory.

The HMI device issues messages in the following situations:

– The external memory is not available or is defective:

Acknowledge the displayed messages.

The Control Panel is displayed again.

Replace the external memory.

– More than one external memory with valid backup is available:

Remove all external memories with backups that are not needed.

If necessary, you can check the available external memories using the "REFRESH" button.

2. If necessary, start the restore process with the "RESTORE" button.

The data to be restored is checked.

When the check is complete, one of the following prompts is displayed:

"You are starting RESTORE now. All files (except files on storage cards) and the registry will be erased. Are you sure?"

At this point you can cancel the restore using the "No" button to prevent the data on the HMI device from being deleted.

– You are now starting RESTORE. All files on the panel and the licenses listed below as well as the registry will be erased. Are you sure?

This query is displayed when license keys are available both on the HMI device and in the backup data. If necessary, cancel the restore process with the "No" button and first back up the HMI device's license keys. Then restart the restore process.

3. Start to restore the data by selecting "Yes".

A progress bar shows the status of the restoration of the Windows CE image.

When restore is completed, the following message is displayed:

"Restore succesfully finished. Press ok, remove your storage card and reboot your device."

- 4. Remove the external memory.
- 5. Acknowledge this message.

The HMI device starts.

#### Result

The backed-up data has been restored to the HMI device.

#### **Note**

#### Calibrating the touch screen

After the restore, you may have to re-calibrate the touch screen.

#### See also

Displaying information about the HMI device [\(Page 138\)](#page-137-0) 

# 6.13 Displaying battery status

## Introduction

You can check the charging status and the temperature of the main battery and the bridging battery.

#### **NOTICE**

#### Battery cannot be charged

To charge the batteries, the ambient temperature/battery temperature must not exceed 40 °C The higher the temperature, the longer it will take for the battery to charge.

Find a place with a cool ambient temperature for the charging station. If necessary, allow the battery to cool first.

## **Requirements**

You have opened the "OP Properties" dialog box, "Battery" tab, by touching the "OP" $\mathscr{D}$ icon.

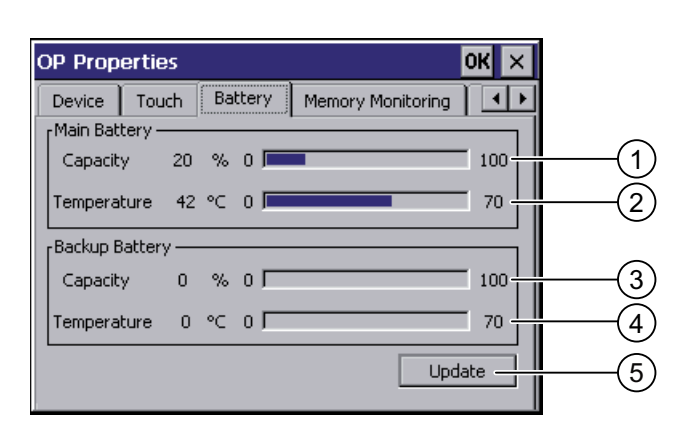

- ① Charging status of main battery
- ② Temperature of main battery
- ③ Charging status of bridging battery
- ④ Temperature of bridging battery
- ⑤ Button to update the display

#### Procedure

Proceed as follows:

- 1. Update the display if required by pressing the "Update" button.
- 2. Close the dialog.

# 6.14 Activate memory management

### Memory management

Provided the memory management is activated, the HMI device will automatically close the project if the memory needs reorganizing during an active project.

The project is shut down and the HMI device will display a message. You have to restart the project.

#### **NOTICE**

#### Memory management

If you do not activate memory management, undefined states can occur during the runtime of the project.

Select memory management in the "OP Properties" dialog box.

## **Requirements**

You have opened the "OP Properties" dialog box, "Memory Monitoring" tab, by touching the "OP $\sqrt{\mathcal{L}}$ icon.

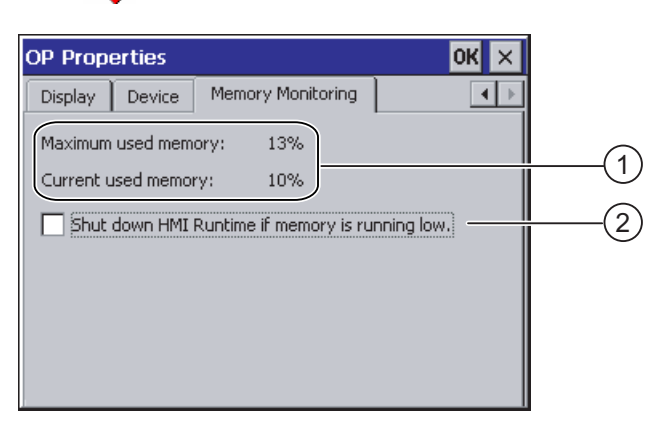

- ① The maximum used memory since last power on of the HMI device and the current used memory in percent.
- ② Check box for selecting memory management

#### Procedure

Proceed as follows:

- 1. In order to start memory management, select the check box.
- 2. Confirm your entries.

The dialog closes.

#### Result

Memory management is activated.

Configuring the operating system

6.14 Activate memory management

# Commissioning the HMI device

## 7.1 Overview

## Operating the HMI device

The HMI device is operated in the system as follows:

- As mobile device, with a battery
- As stationary device, in the charging station

For transfer and testing purposes, you can operate the HMI device in an office environment as follows:

- As mobile device, with a battery
- As stationary device, with a tabletop power supply unit
- As stationary device, in the charging station

#### Requirements for commissioning

You must take the following steps before commissioning a project on the HMI device:

1. Install and connect up charging station

Alternatively, connect the HMI device to the tabletop power supply unit.

2. Charging the battery and inserting it in the HMI device

To charge the battery, you have the following possibilities:

- In the charging compartment of the charging station
- In the HMI device, in the charging station
- In the HMI device when connected to the tabletop power supply unit
- 3. Switch on the HMI device with the ON/OFF button
- 4. Commission and test WLAN
- 5. Define the settings for the transfer in the Control Panel
- 6. Transfer project to the HMI device

<span id="page-165-0"></span>7.2 Operating modes

## **Commissioning**

After transferring the project to the HMI device you must take the following steps:

- Starting the project
- If necessary: Testing zones

#### See also

Mounting the charging station [\(Page 50\)](#page-49-0)  Inserting batteries for the first time [\(Page 70\)](#page-69-0)  Programming the data channel [\(Page 141\)](#page-140-0) 

## 7.2 Operating modes

## Operating modes

The HMI device may be in the following operating modes:

- Offline
- Online
- Transfer

"Offline mode" and "Online mode" can be set on both the configuring PC and the HMI device. To set these modes on the HMI device, use a corresponding operating element of the project.

#### Changing the operating mode

The configuration engineer must have configured an appropriate operating element to allow a change of the operating mode on the HMI device during ongoing operation.

Please refer to your system documentation to check whether additional information on this subject is available there.

#### "Offline" operating mode

In this mode, there is no communication between the HMI device and PLC. Although the HMI device can be operated, it cannot exchange data with the PLC.

#### "Online" operating mode

In this mode, the HMI device and PLC communicate. You can operate the plant on the HMI device according to your system configuration.

## "Transfer" mode

In this mode, you can transfer a project from the configuring PC to the HMI device or backup and restore HMI device data, for example.

The following options are available for setting "Transfer" mode on the HMI device:

● When the HMI device starts up

Start "Transfer" mode manually in the HMI device Loader.

**During ongoing operation** 

Start the "Transfer" mode manually within the project using an operating element. The HMI device toggles to "Transfer" mode when automatic mode is set and a transfer is initiated on the configuring PC.

## 7.3 Using existing projects

#### Note

The Mobile Panel 277 IWLAN does not have an enabling button, stop button or emergency stop button. You must modify existing control programs to take this into account.

You can reuse WinCC flexible projects for the following HMI devices:

- Mobile Panel 177 PN
- Mobile Panel 177 DP
- Mobile Panel 277

Carry out an HMI device switch in WinCC flexible.

You must adapt the following aspects of the WinCC flexible project:

- Communication via WLAN
- Zone recognition and point recognition
	- If you have used point detection with box ID in an existing project, you have the following option:

Instead of using the connection box, use a zone consisting of at least one transponder and set the previous box ID as the ID in this zone.

– If you are using zone recognition, you will need one or more transponders for one zone.

In WinCC flexible, you can parameterize zones in "Device settings".

You can use zones to configure an easy way of selecting a zone-specific screen.

In this case you may also need to modify the control program from previous devices.

Further information on the subject can be found in the WinCC flexible Online Help or in the "WinCC flexible Migration" manual.

<span id="page-167-0"></span>7.4 Data transmission options

# 7.4 Data transmission options

## **Overview**

The following table shows the options for data transfer between Mobile Panel 277 Wireless and a configuring PC.

The Ethernet data channel is used for communication via WLAN and LAN (RJ45).

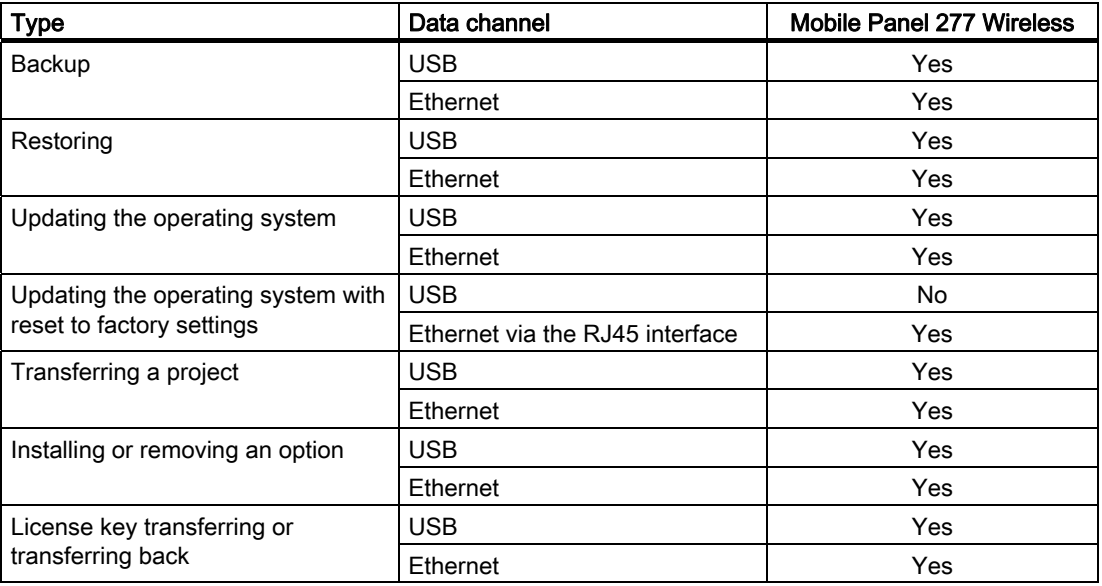

## 7.5 Preparing and backing up a project

## 7.5.1 Overview

## Introduction

In order to operate the system with the HMI device, you must transfer the WinCC flexible project to the HMI device.

## Transferring the project to the HMI device

You can transfer a project to an HMI device as follows:

- Transfer from the configuring PC
- Restore from a PC using ProSave In this case, an archived project is transferred from a PC to the HMI device. WinCC flexible need not be installed on this PC.

## Commissioning and recommissioning

- When the HMI device is commissioned there is no project at first. The HMI device is also in this state after the operating system has been updated.
- When recommissioning, any project already on the HMI device is replaced.

#### See also

Operating modes [\(Page 166\)](#page-165-0) 

## 7.5.2 Transfer

#### 7.5.2.1 Overview

#### **Transfer**

At the end of the configuration phase, transfer the executable project from the configuring PC to the HMI device.

You can start the "Transfer" mode manually or automatically on the HMI device.

Transferred data is written directly to the internal flash memory on the HMI device. For the transfer, you use a data channel which you have to configure before starting a transfer.

## **Backtransfer**

You have the option to transfer the compressed project file together with the runtime project to the HMI device. If necessary, the compressed project file can be transferred back to the configuring PC and edited.

The HMI device must be equipped with an external memory to which the compressed project file can be saved.

#### **NOTICE**

#### No checking of the project files

WinCC flexible does not check whether the compressed project file stored on the HMI device corresponds to the existing runtime project.

### See also

Setting the delay time [\(Page 144\)](#page-143-0)  Programming the data channel [\(Page 141\)](#page-140-0)  Data transmission options [\(Page 168\)](#page-167-0) 

## 7.5.2.2 Starting manual transfer

## Introduction

You can manually switch the HMI device to "Transfer" mode as follows:

- With a configured operating element during ongoing operation
- In the Loader of the HMI device

## **Requirements**

- The project "\*.hmi" that you want to transfer is open in WinCC flexible on the configuring PC
- The HMI device is connected to this configuring PC
- The data channel is programmed on the HMI device
- The HMI device is in "Transfer" mode

## Procedure

Proceed as follows:

1. On the configuring PC, select the "Transfer settings" command in the menu "Project > Transfer" in WinCC flexible.

The "Select devices for transfer" dialog opens.

- 2. Select the HMI device in the left area of the dialog.
- 3. Select the type of connection between the HMI device and the configuring PC.
- 4. Set the connection parameters.
- 5. Set the transfer parameters in the right area of the dialog.
- 6. If you wish to transfer the compressed project file together with the executable project to the HMI device:

Select the "Enable backtransfer" check box.

7. Start transfer in WinCC flexible with "Transfer".

The configuring PC checks the connection to the HMI device. The project is transferred to the HMI device. If the connection is not available or is defective, an error message is displayed on the configuring PC.

#### Result

When the transfer is completed successfully, the project can be found on the HMI device. The transferred project is then started automatically.

#### See also

Programming the data channel [\(Page 141\)](#page-140-0)  Data transmission options [\(Page 168\)](#page-167-0)  Operating modes [\(Page 166\)](#page-165-0) 

## 7.5.2.3 Starting automatic transfer

#### Introduction

If automatic transfer is activated, the HMI device automatically changes into "Transfer" mode during operations as soon as you start a transfer on the configuring PC connected.

#### Note

With automatic transfer, the HMI device only changes into "Transfer" mode when the project is running on the HMI device.

Automatic transfer is particularly suited for the test phase of a new project since transfer is completed without interfering with the HMI device.

#### **NOTICE**

#### Undesired system responses

If the automatic transfer has been activated on the HMI device and a transfer is initiated on the configuring PC, the project currently running is automatically stopped. The HMI device then automatically switches to "Transfer" mode. The transfer mode can trigger undesired responses in the system.

After the commissioning phase, deactivate the automatic transfer so that the HMI device cannot be inadvertently switched to transfer mode.

You can issue a password in the Control Panel to restrict access to the transfer settings and thus avoid unauthorized modifications.

#### **Requirements**

- The project "\*.hmi" that you want to transfer is open in WinCC flexible on the configuring PC
- The HMI device is connected to this configuring PC
- The data channel is programmed on the HMI device
- The automatic transfer is activated in the data channel for the transfer
- The project is started on the HMI device

## Procedure

Proceed as follows:

1. On the configuring PC, select the "Transfer settings" command in the menu "Project > Transfer" in WinCC flexible.

The "Select devices for transfer" dialog opens.

- 2. Select the HMI device in the left area of the dialog.
- 3. Select the type of connection between the HMI device and the configuring PC.

Set the connection parameters.

- 4. Set the transfer parameters in the right area of the dialog.
- 5. If you wish to transfer the compressed project file together with the executable project to the HMI device:

Select the "Enable backtransfer" check box.

6. Start transfer in WinCC flexible with "Transfer".

The configuring PC checks the connection to the HMI device. The HMI device terminates the current project. The HMI device then automatically switches to transfer mode. The project is transferred to the HMI device. If the connection is not available or is defective, an error message is displayed on the configuring PC.

## Result

When the transfer is completed successfully, the project can be found on the HMI device. The transferred project is then started automatically.

#### See also

Programming the data channel [\(Page 141\)](#page-140-0)  Data transmission options [\(Page 168\)](#page-167-0)  Operating modes [\(Page 166\)](#page-165-0) 

## 7.5.2.4 Starting backtransfer

#### **Requirements**

- No project is open on the configuring PC in WinCC flexible
- The HMI device is connected to this configuring PC
- The data channel is programmed on the HMI device
- The HMI device is in "Transfer" mode
- The memory card containing the compressed project file is inserted into the HMI device

## Procedure

Proceed as follows:

1. On the configuring PC, select the "Communication settings" command in the menu "Project > Transfer" in WinCC flexible.

The "Communication settings" dialog box opens.

- 2. Select the type of HMI device.
- 3. Select the type of connection between the HMI device and the configuring PC.
- 4. Set the connection parameters.
- 5. Close the dialog with "OK".
- 6. Select the "Transfer" > "Backtransfer" command in the "Project" menu.

The "Backtransfer" dialog opens.

7. Click "OK" to start the backtransfer process.

The configuring PC checks the connection to the HMI device. The compressed project file is transferred back from the HMI device to the configuring PC. If the connection is not available or is defective, an error message is displayed on the configuring PC.

#### Result

After successful backtransfer, the project is opened on the configuring PC in WinCC flexible.

## 7.5.3 Testing a project

#### Introduction

There are two options to test a project:

● Test the project on the configuring PC

You can test a project at a configuring PC, using a simulator. For detailed information, refer to the "WinCC flexible" user manual and to the WinCC flexible Online Help.

Offline testing of the project on the HMI device

Offline testing means that communication between the HMI device and PLC is down while the test is being carried out.

● Online testing of the project on the HMI device

Online testing means that the HMI device and PLC communicate with each other during testing.

Perform the tests, starting with the "Offline test", followed by the "Online test".

#### **Note**

You should always test the project on the HMI device on which the project will be used.

Check the following:

- 1. Check the correct layout of the screens
- 2. Check the screen navigation
- 3. Check the input objects
- 4. Enter the tag values

The test increases the certainty that the project will run error-free on the HMI device.

#### Requirements for offline testing

- The project has been transferred to the HMI device
- The HMI device is in "Offline" mode

#### Procedure

In "Offline" mode, you can test individual project functions on the HMI device without them being affected by the PLC. PLC tags, therefore, are not updated.

Test the operating elements and visualization of the project as far as possible without connecting to the PLC.

## Requirements for online testing

- The project has been transferred to the HMI device
- The HMI device is in "Online" mode

#### Procedure

In "Online" mode, you can test individual project functions on the HMI device without them being affected by the PLC. PLC tags are updated in this case.

You have the option to test all communication-dependent functions, for example alarms, etc.

Test the operating elements and views of the project.

#### See also

Operating modes [\(Page 166\)](#page-165-0) 

## 7.5.4 Testing zones

If zones are present in the system, you need to test whether the HMI device is detecting them.

#### **Note**

The following requirements must be fulfilled in order to test zones:

- The project has been transferred to the HMI device and started
- The HMI device is in online mode
- The transponders have been fitted and the transponder IDs are set

If the operating elements "Zone label" and "Zone quality" are present in the project, you can check the zones on the HMI device.

In particular, check the following cases:

● Are the zone limits operating as planned?

Are moving machine parts influencing the reception of the transponders? Check also the extreme positions of moving machine parts.

● Is WLAN coverage ensured in all parts of the zone?

#### See also

Displaying zone names [\(Page 211\)](#page-210-0) 

Displaying zone quality [\(Page 211\)](#page-210-0) 

Mounting the transponder [\(Page 54\)](#page-53-0) 

## 7.5.5 Backup and restore

#### 7.5.5.1 Overview

#### Backup and restore

You can back up and restore the following data found in the internal flash memory of the HMI device with a PC:

- Project and HMI device image
- Password list
- Recipe data
- License keys

Use one of the following tools for backup and restore:

- WinCC flexible
- ProSave

#### **Note**

Alternatively, use the Control Panel to back up to an external memory device.

## General information

#### **NOTICE**

#### Resetting to factory defaults required

If a complete restore operation is interrupted due to power failure on the HMI device, the operating system of the HMI device may be deleted! In this case, you have to reset the HMI device to its factory settings.

#### Compatibility conflict

If a message is output on the HMI device warning of a compatibility conflict during the restore operation, the operating system must be updated.

#### 7.5.5.2 Backup and restore using WinCC flexible

#### **Requirements**

- No project is open on the configuring PC in WinCC flexible
- The HMI device is connected to this configuring PC
- The data channel is programmed on the HMI device

#### Procedure for backup

Proceed as follows:

1. On the configuring PC, select the "Communication settings" command in the menu "Project > Transfer" in WinCC flexible.

The "Communication settings" dialog box opens.

- 2. Select the type of HMI device.
- 3. Select the type of connection between the HMI device and the configuring PC.
- 4. Set the connection parameters.
- 5. Close the dialog with "OK".
- 6. Select the "Backup" command in the menu "Project > Transfer" in WinCC flexible. The "Backup settings" dialog opens.
- 7. Select the data to be backed up.
- 8. Select a destination folder and a file name for the "\*.psb" backup file.
- 9. Set "Transfer" mode on the HMI device.

If automatic transfer mode is enabled on the HMI device, the HMI device automatically sets "Transfer" mode when a backup is initiated.

- 10. Start the backup operation in WinCC flexible with "OK" on the configuring PC.
- 11. Follow the instructions in WinCC flexible.

A status view opens to indicate the progress of the operation.

## Result

The system outputs a message when the backup is completed.

The relevant data is now backed up on the configuring PC.

## Procedure for restoring

Proceed as follows:

1. On the configuring PC, select the "Communication settings" command in the "Project > Transfer" menu in WinCC flexible.

The "Communication settings" dialog box opens.

- 2. Select the type of HMI device.
- 3. Select the type of connection between the HMI device and the configuring PC.
- 4. Set the connection parameters.
- 5. Close the dialog with "OK".
- 6. In WinCC flexible, select the "Restore" command in the menu "Project > Transfer". The "Restore settings" dialog opens.
- 7. Select the "\*.psb" backup file to be restored from the "Open" field.

You can see the HMI device for which the backup file was created and the type of backup data the file contains.

8. Set "Transfer" mode on the HMI device.

If automatic transfer mode is enabled on the HMI device, the device automatically sets "Transfer" mode when a restore operation is initiated.

9. Start the restore operation in WinCC flexible with "OK" on the configuring PC.

If there are license keys both on the HMI device and in the backup, a dialog box will appear. Use this dialog to establish whether you want to overwrite the license keys or abort the restore process.

- If necessary, abort the restore and first back up the HMI device's license keys.
- Then restart the restore process.

Follow the instructions in WinCC flexible.

A status view opens to indicate the progress of the operation.

#### Result

When the restore is successfully completed, the data backed up on the configuring PC is now on the HMI device.

#### See also

Programming the data channel [\(Page 141\)](#page-140-0)  Data transmission options [\(Page 168\)](#page-167-0)  Operating modes [\(Page 166\)](#page-165-0) 

## 7.5.5.3 Backup and restore using ProSave

## **Requirements**

- The HMI device is connected to a PC on which ProSave is installed
- The data channel is programmed on the HMI device

## Procedure for backup

Proceed as follows:

- 1. From the Windows start menu, start ProSave on the PC.
- 2. Select the HMI device type in the "General" tab.
- 3. Select the type of connection between the HMI device and the PC.
- 4. Set the connection parameters.
- 5. Select the data to be backed up in the "Backup" tab.
- 6. Select a destination folder and a file name for the "\*.psb" backup file.
- 7. Set "Transfer" mode on the HMI device.

If automatic transfer mode is enabled on the HMI device, the HMI device automatically sets "Transfer" mode when a backup is initiated.

8. Start the backup operation in ProSave on the PC with "Start Backup". Follow the instructions in ProSave.

A status view opens to indicate the progress of the operation.

## Result

The system outputs a message when the backup is completed. The relevant data is now backed up on the PC.

## Procedure for restoring

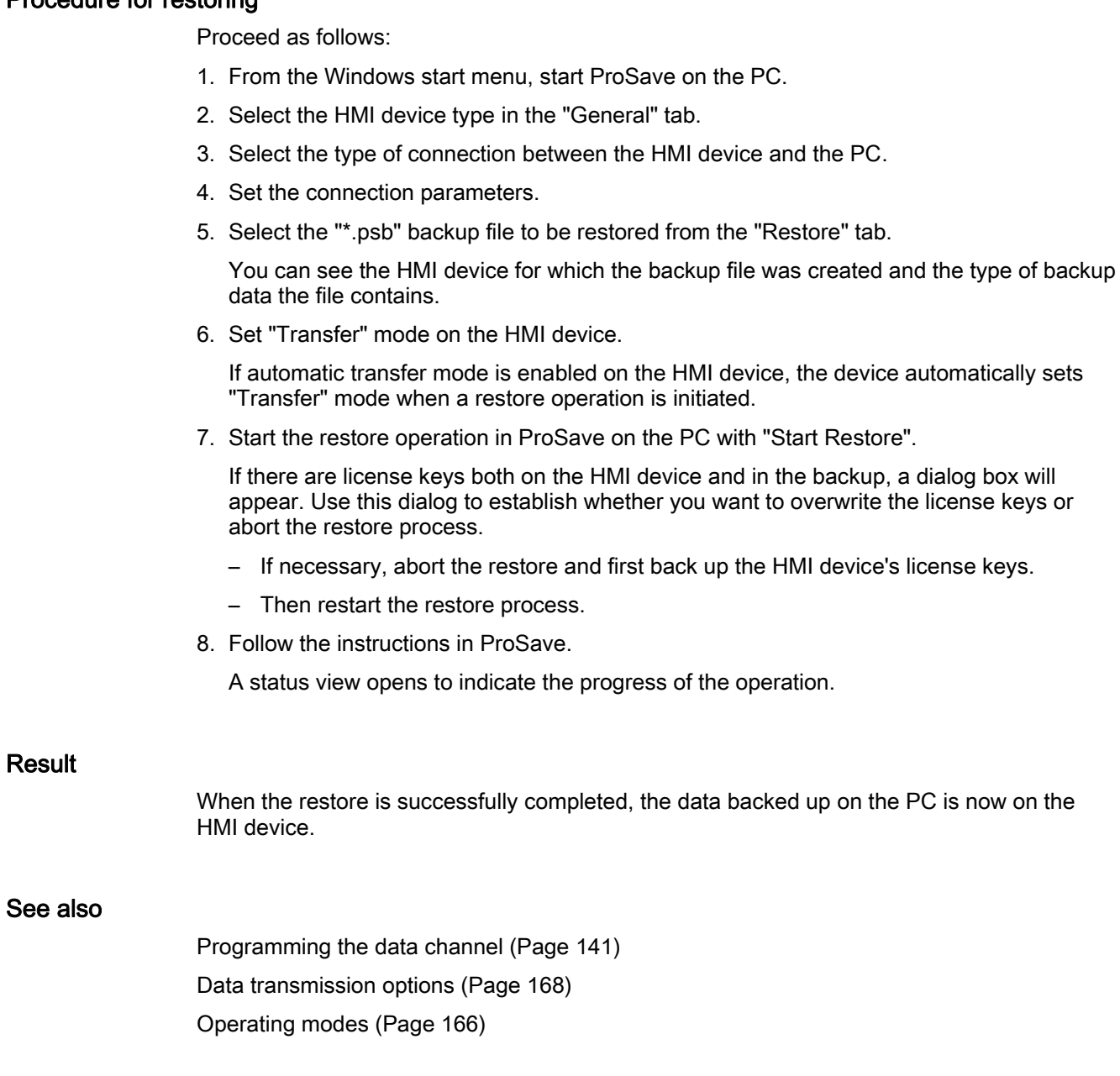

## 7.5.6 Updating the operating system

### 7.5.6.1 Overview

#### Updating the operating system

A compatibility conflict may occur when transferring a project to the HMI device. This is caused by different versions of the configuration software used and the HMI device image available on the HMI device. If there are different versions, the transfer is aborted. A message indicating a compatibility conflict is displayed on the configuring PC.

There are two ways to match the versions:

- Update the HMI device image if the project was created with the most recent version of the configuration software
- Transfer a matching version of the HMI device image if you do not want to adapt the project for the HMI device to the most recent version of the configuration software for the project

## General information

#### **NOTICE**

#### Resetting to factory defaults required

If the update of the HMI device image is interrupted due to a power failure on the HMI device, the operating system of the HMI device may be deleted. In this case, you have to reset the HMI device to its factory settings.

#### **NOTICE**

#### Data loss

All data on the HMI device, such as the project and passwords, will be deleted when you update the operating system.

#### **Note**

#### Calibrating the touch screen

After updating the operating system, you may have to recalibrate the touch screen.
# Resetting to factory settings

In ProSave or WinCC flexible, you can update the operating system with or without resetting to factory settings.

#### **CAUTION**

#### IP65 degree of protection not fulfilled

To update the operating system and reset to factory settings, you need an Ethernet connection over the RJ45 interface.

If you connect the configuring PC directly to the HMI device through the RJ45 interface, you must open the connection compartment. If the connection bay is open, degree of protection IP65 is not fulfilled.

Updating the operating system without resetting to factory settings

First, switch into "Transfer" mode on the HMI device or use the automatic transfer function if the project is active. Then start the operating system update in ProSave or WinCC flexible.

Updating the operating system with reset to factory setting

#### **NOTICE**

#### Loss of license keys

The license keys on the HMI device will be deleted when resetting to factory settings. The license keys on the HMI device will be retained when updating the operating system without resetting to factory settings.

#### **NOTICE**

#### Data channels

When resetting to factory settings, all data channel parameters are reset. The transfer can only be started following reconfiguration of the data channels.

#### **Note**

You have to perform an operating system update with reset to factory settings if the HMI device does not yet have an operating system or if the operating system of the HMI device is corrupt.

First, start the operating system update in ProSave or WinCC flexible and switch the power on the HMI device off and on again when prompted.

# 7.5.6.2 Updating the operating system using WinCC flexible

#### **Requirements**

- No project is open on the configuring PC in WinCC flexible
- The HMI device is connected to this configuring PC
- The data channel is programmed on the HMI device

# Procedure

Proceed as follows:

1. On the configuring PC, select the "Communication settings" command in the menu "Project > Transfer" in WinCC flexible.

The "Communication settings" dialog box opens.

- 2. Select the type of HMI device.
- 3. Select the type of connection between the HMI device and the configuring PC.
- 4. Set the connection parameters.
- 5. Close the dialog with "OK".
- 6. In WinCC flexible, select the command "Update OS" in the "Project > Transfer" menu.
- 7. In "Image path", select the HMI device image file "\*.img".

The HMI device image files are available under "WinCC flexible Images" in the WinCC flexible installation folder or on the WinCC flexible installation CD.

In the output area, you are provided information on the version of the HMI device image file after it is opened.

8. Set "Transfer" mode on the HMI device.

If automatic transfer mode is enabled on the HMI device, the device automatically sets "Transfer" mode when an update is initiated.

- 9. In WinCC flexible, select "Update OS" on the configuring PC to run the operating system update.
- 10. Follow the instructions in WinCC flexible.

During the operating system update a status view opens to indicate progress.

#### **Result**

A message is displayed when the operating system update is successfully completed.

This operation has deleted the project data from the HMI device.

# See also

Programming the data channel [\(Page 141\)](#page-140-0)  Data transmission options [\(Page 168\)](#page-167-0)  Operating modes [\(Page 166\)](#page-165-0)  Enabling PROFINET IO [\(Page 145\)](#page-144-0)  Overview [\(Page 180\)](#page-179-0) 

# 7.5.6.3 Updating the operating system using ProSave

# **Requirements**

- The HMI device is connected to a PC on which ProSave is installed
- The data channel is programmed on the HMI device

# Procedure

Proceed as follows:

- 1. From the Windows Start menu, start ProSave on the PC.
- 2. Select the HMI device type in the "General" tab.
- 3. Select the type of connection between the HMI device and the PC.
- 4. Set the connection parameters.
- 5. Select the "OS Update" tab.
- 6. In "Image path", select the HMI device image file "\*.img".

The HMI device image files are available under "WinCC flexible Images" in the WinCC flexible installation folder or on the WinCC flexible installation CD.

In the output area, you are provided information on the version of the HMI device image file after it is opened.

7. Set "Transfer" mode on the HMI device.

If automatic transfer mode is enabled on the HMI device, the device automatically sets "Transfer" mode when an update is initiated.

- 8. Select "Update OS" on the PC to run the operating system update.
- 9. Follow the instructions in ProSave.

During the operating system update a status view opens to indicate progress.

#### Result

A message is displayed when the operating system update is successfully completed. This operation has deleted the project data from the HMI device.

# See also

Programming the data channel [\(Page 141\)](#page-140-0)  Data transmission options [\(Page 168\)](#page-167-0)  Operating modes [\(Page 166\)](#page-165-0)  Enabling PROFINET IO [\(Page 145\)](#page-144-0)  Overview [\(Page 180\)](#page-179-0) 

# 7.5.6.4 Resetting to factory settings with WinCC flexible

# **Requirements**

- No project is open on the configuring PC in WinCC flexible
- The HMI device is connected to this configuring PC over the Ethernet
- Have the MAC address of your HMI device's Ethernet interface to hand.
	- The MAC address is displayed briefly when the HMI device is turned on.
	- The MAC address is displayed in the "PROFINET" dialog in the Control Panel.

# Procedure for setting the PC interface

- 1. Select "Start > Control Panel > Set PG/PC interface".
- 2. Select "S7ONLINE (STEP7) -> TCP/IP" from the "Application access point" area.
- 3. Select the interface which is connected to the HMI device from the "Interface parameterization used" area.
- 4. Confirm your entries.

# Procedure for resetting to factory settings

Proceed as follows:

- 1. Turn off the power supply to the HMI device.
- 2. On the configuring PC, select the "Communication settings" command in the menu "Project > Transfer" in WinCC flexible.

The "Communication settings" dialog box opens.

- 3. Select the HMI device type from the "General" tab, and select "Ethernet" from the "Connection" area.
- 4. Enter an IP address.

#### **Note**

#### Possible address conflicts with incorrect IP address

Do not use a dynamic IP configuration for "Reset factory settings".

Define an IP address which the HMI device is going to receive from the configuration station during the update process.

If the HMI device has already been used with WinCC flexible or ProSave you can use the existing IP address for "Reset factory settings".

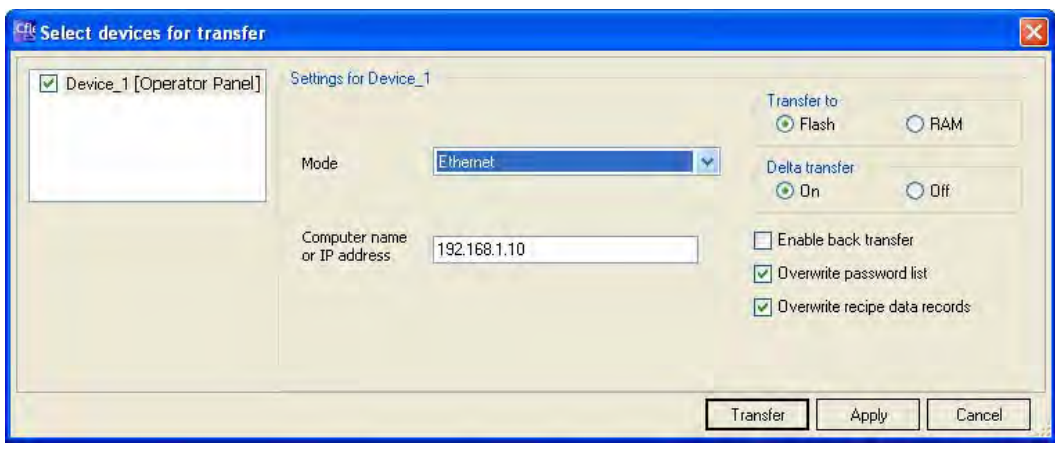

- 5. Confirm your entries.
- 6. In WinCC flexible, select the command "Update OS" in the "Project > Transfer" menu.
- 7. Select the "Reset factory settings" check box.

A text box opens where you can enter the MAC address.

- 8. Enter the HMI device's MAC address in the text box.
- 9. In "Image path", select the HMI device image file "\*.img".

The HMI device image files are available under "WinCC flexible Images" in the WinCC flexible installation folder or on the WinCC flexible installation CD.

In the output area, you are provided information on the version of the HMI device image file after it is opened.

- 10. In WinCC flexible, select "Update OS" on the configuring PC to run the operating system update.
- 11. Follow the instructions in WinCC flexible.

During the operating system update a status view opens to indicate progress.

#### Result

A message is displayed when the operating system update is successfully completed.

This operation has deleted the project data from the HMI device. The factory settings are reset.

## **Note**

#### Calibrating the touch screen

After the restore, you may have to re-calibrate the touch screen.

# 7.5.6.5 Resetting to factory settings with ProSave

# **Requirements**

- The HMI device is connected over the Ethernet to a PC on which ProSave is installed
- When updating the operating system with reset to factory setting only: Have the MAC address of your HMI device's Ethernet interface to hand.
	- The MAC address is displayed briefly when the HMI device is turned on.
	- The MAC address is displayed in the "PROFINET" dialog in the Control Panel.

# Procedure for setting the PC interface

- 1. Select "Start > Control Panel > Set PG/PC interface".
- 2. Select "S7ONLINE (STEP7) -> TCP/IP" from the "Application access point" area.
- 3. Select the interface which is connected to the HMI device from the "Interface parameterization used" area.
- 4. Confirm your entries.

# Procedure for resetting factory settings

Proceed as follows:

- 1. Turn off the power supply to the HMI device.
- 2. From the Windows Start menu, start ProSave on the PC.
- 3. Select the HMI device type from the "General" tab, and select "Ethernet" from the "Connection" area.
- 4. Enter an IP address.

# **Note**

# Possible address conflicts with incorrect IP address

Do not use a dynamic IP configuration for "Reset factory settings".

Define an IP address which the HMI device is going to receive from the configuration station during the update process.

If the HMI device has already been used with WinCC flexible or ProSave you can use the existing IP address for "Reset factory settings".

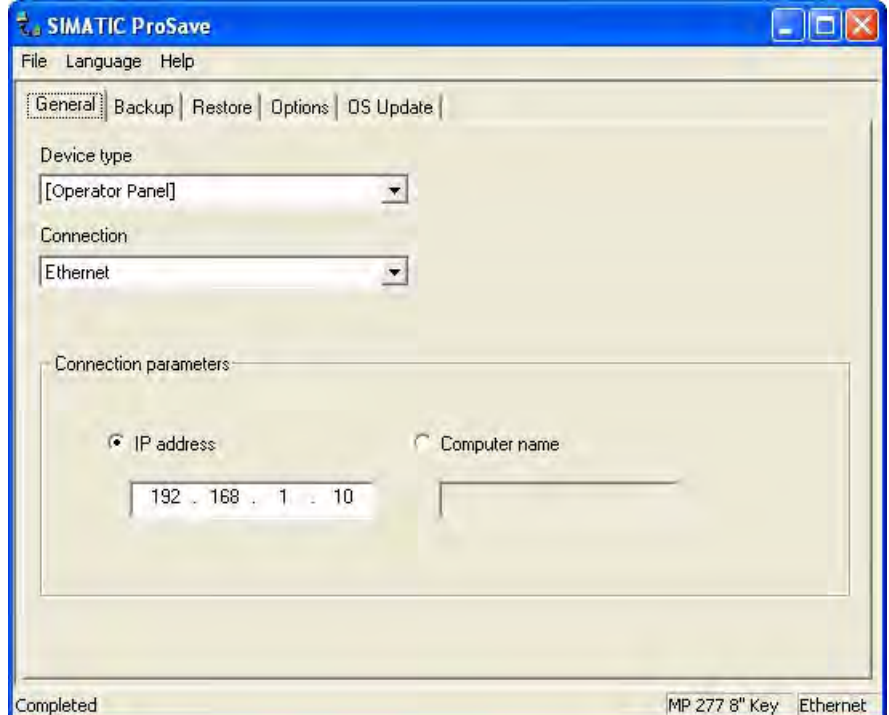

- 5. Change to the "OS Update" tab.
- 6. Select the "Reset factory settings" check box.

A text box opens where you can enter the MAC address.

- 7. Enter the MAC address of the HMI device
- 8. In "Image path", select the HMI device image file "\*.img".

The HMI device image files are available under "WinCC flexible Images" in the WinCC flexible installation folder or on the WinCC flexible installation CD.

In the output area, you are provided information on the version of the HMI device image file after it is opened.

- 9. Select "Update OS" on the PC to run the operating system update.
- 10. Follow the instructions in ProSave.

During the operating system update a status view opens to indicate progress.

# **Result**

A message is displayed when the operating system update is successfully completed. This operation has deleted the project data from the HMI device. The factory settings are reset.

#### Note

#### Calibrating the touch screen

After the restore, you may have to re-calibrate the touch screen.

# <span id="page-187-0"></span>7.5.7 Installing and removing options

#### 7.5.7.1 Overview

#### Installing and removing options

You can install options on the HMI device, for example, additional programs developed especially for the HMI device.

You can also remove the option from the HMI device again.

**Note** 

#### License key

A license key may be needed to run an option. The license key unlocks the option for use.

#### 7.5.7.2 Installing and removing options using WinCC flexible

#### **Requirements**

- No project is open on the configuring PC in WinCC flexible
- The HMI device is connected to this configuring PC
- The data channel is programmed on the HMI device

#### Procedure for installing an option

Proceed as follows:

1. On the configuring PC, select the "Communication settings" command in the menu "Project > Transfer" in WinCC flexible.

The "Communication settings" dialog box opens.

- 2. Select the type of HMI device.
- 3. Select the type of connection between the HMI device and the configuring PC.
- 4. Set the connection parameters.
- 5. Close the dialog with "OK".
- 6. Select the "Options" command in the menu "Project > Transfer" in WinCC flexible.
- 7. Select the desired option under "Available options".
- 8. Set "Transfer" mode on the HMI device.

If automatic transfer mode is enabled on the HMI device, the device automatically sets "Transfer" mode when the installation of an option is initiated.

- 9. Start the installation of the option in WinCC flexible on the configuring PC with the ">>" button.
- 10. Follow the instructions in WinCC flexible.

A status display appears indicating the progress of the installation.

# Result

The option has now been installed on the HMI device.

# Procedure for removing an option

Proceed as follows:

1. On the configuring PC, select the "Communication settings" command in the menu "Project > Transfer" in WinCC flexible.

The "Communication settings" dialog box opens.

- 2. Select the type of HMI device.
- 3. Select the type of connection between the HMI device and the configuring PC.
- 4. Set the connection parameters.
- 5. Close the dialog with "OK".
- 6. Select the "Options" command in the menu "Project > Transfer" in WinCC flexible.
- 7. Press the "Device status" button to update the display.
- 8. Select the desired option under "Installed options".
- 9. Set "Transfer" mode on the HMI device.

If automatic transfer mode is enabled on the HMI device, the device automatically sets "Transfer" mode when the removal of an option is initiated.

- 10. Start the removal of the option in WinCC flexible on the configuring PC with the "<<" button.
- 11. Follow the instructions in WinCC flexible.

A status display appears indicating the progress of the removal.

# Result

The option has now been removed on the HMI device.

#### See also

Programming the data channel [\(Page 141\)](#page-140-0)  Data transmission options [\(Page 168\)](#page-167-0)  Operating modes [\(Page 166\)](#page-165-0)  Overview [\(Page 188\)](#page-187-0) 

# 7.5.7.3 Installing and removing options using ProSave

#### **Requirements**

- The HMI device is connected to a PC on which ProSave is installed
- The data channel is configured on the HMI device

#### Procedure for installing an option

Proceed as follows:

- 1. From the Windows Start menu, start ProSave on the PC.
- 2. Select the HMI device type in the "General" tab.
- 3. Select the type of connection between the HMI device and the PC.
- 4. Set the connection parameters.
- 5. Select the "Options" tab.
- 6. Select the desired option under "Available options".
- 7. Set "Transfer" mode on the HMI device.

If automatic transfer mode is enabled on the HMI device, the device automatically sets "Transfer" mode when the installation of an option is initiated.

- 8. Start the installation of the option in ProSave with the ">>" button.
- 9. Follow the instructions in ProSave.

A status display appears indicating the progress of the installation.

#### Result

The option has now been installed on the HMI device.

#### Procedure for removing an option

Proceed as follows:

- 1. From the Windows Start menu, start ProSave on the PC.
- 2. Select the HMI device type in the "General" tab.
- 3. Select the type of connection between the HMI device and the PC.
- 4. Set the connection parameters.
- 5. Select the "Options" tab.
- 6. Press the "Device status" button to update the display.
- 7. Select the desired option under "Installed options".
- 8. Set "Transfer" mode on the HMI device.

If automatic transfer mode is enabled on the HMI device, the device automatically sets "Transfer" mode when the removal of an option is initiated.

9. Start the removal of the option in ProSave with the "<<" button.

Follow the instructions in ProSave.

A status display appears indicating the progress of the removal.

<span id="page-190-0"></span>Result

The option has now been removed on the HMI device.

# See also

Programming the data channel [\(Page 141\)](#page-140-0)  Data transmission options [\(Page 168\)](#page-167-0)  Operating modes [\(Page 166\)](#page-165-0)  Overview [\(Page 188\)](#page-187-0) 

# 7.5.8 Transferring and transferring back license keys

# 7.5.8.1 Overview

# Transferring and transferring back license keys

With the purchase of an optional package, you obtain a specific user license with an associated license key. Once you have installed an option, transfer a license key to the HMI device. The license key unlocks an option for use.

You can also transfer back the license key from the HMI device to the storage location.

#### **Note**

You only transfer license keys with the Automation License Manager or WinCC flexible.

# 7.5.8.2 Transferring and transferring back license keys

# **Requirements**

- When transferring or transferring back using WinCC flexible: No project is open on the configuring PC in WinCC flexible
- The HMI device is connected to this configuring PC
- The data channel is programmed on the HMI device
- The storage location and the license key awaiting transfer are ready

# Procedure for transferring a license key

Proceed as follows:

- 1. Switch to "Transfer" mode on the HMI device.
- 2. When transferring using WinCC flexible:

Select the "License Keys" command in the menu "Project > Transfer". The Automation License Manager opens.

When transferring using the Automation License Manager:

Start the Automation License Manager via the Windows Start menu.

3. In the Automation License Manager, select the command "Connect HMI device" in the menu "Edit > Connect target system".

The "Connect target system" dialog opens.

- 4. Under "Device type", select the appropriate HMI device type.
- 5. Select the type of connection from the "Connection" box.
- 6. Set the connection parameters.
- 7. Select "OK".

The connection to the HMI device is established. The connected HMI device is displayed in the left window of the Automation License Manager.

8. In the left window, select the source drive.

The right window displays the available license keys.

9. Drag one or more license keys from the right window and drop them on the HMI device in the left window.

The license keys are then transferred to the HMI device.

# Result

The license key is transferred from the storage location to the HMI device.

# Procedure for transferring back a license key

Proceed as follows:

- 1. Switch to "Transfer" mode on the HMI device.
- 2. When transferring back using WinCC flexible:

Select the "License Keys" command in the menu "Project > Transfer". The Automation License Manager opens.

When transferring back using the Automation License Manager:

Start the Automation License Manager via the Windows Start menu.

3. In the Automation License Manager, select the command "Connect HMI device" in the menu "Edit > Connect target system".

The "Connect target system" dialog opens.

- 4. Under "Device type", select the appropriate HMI device type.
- 5. Select the type of connection from the "Connection" box.
- 6. Set the connection parameters.
- 7. Select "OK".

The connection to the HMI device is established. The connected HMI device is displayed in the left window of the Automation License Manager.

8. In the left window, select the HMI device.

The right window displays the available license keys.

9. Drag one or more license keys from the right-hand window and drop them on the target drive in the left-hand window.

The license keys are transferred back to the storage location.

#### Result

The license key is transferred back from the HMI device to the storage location.

# See also

Overview [\(Page 191\)](#page-190-0)  Operating modes [\(Page 166\)](#page-165-0)  Programming the data channel [\(Page 141\)](#page-140-0)  Data transmission options [\(Page 168\)](#page-167-0) 

# Commissioning the HMI device

7.5 Preparing and backing up a project

# <span id="page-194-0"></span>Operating a project

# 8.1 Handling the HMI device during operation

The following must be noted when working with the Mobile Panel 277 IWLAN:

- Pay attention to the "BAT" LED.
	- Recharge the HMI device in good time.

To charge the batteries, the ambient temperature/battery temperature must not exceed 40 °C The higher the temperature, the longer it will take for the battery to charge. Find a place with a cool ambient temperature for the charging station. If necessary, allow the battery to cool first.

You can check the battery temperature in the "OP" dialog box, "Battery" tab in the Control Panel.

- Alternatively, change the main battery.
- Pay attention to the "COM" LED.

If you leave the area with sufficient WLAN coverage, the "COM" LED will flash. The HMI device is in "Offline" mode. You can no longer operate the system with the HMI device.

# See also

Displaying WLAN quality [\(Page 210\)](#page-209-0) 

# 8.2 Starting the project

#### **Requirements**

In order to switch on the Mobile Panel 277 IWLAN and start the project, the following requirements must be met:

- The batteries have been charged and inserted in the HMI device
- If the batteries are not available, place the HMI device in the charging station
- The project is loaded on the HMI device
- The WLAN quality is sufficient
- Transponders, if zones are configured:
	- The transponders are installed
	- The batteries are fitted in the transponders
	- A unique ID has been set in the transponders that matches the project parameterization

Mobile Panel 277 IWLAN Operating Instructions, 04/2008, 6AV6 691-1DM01-2AB0 195 8.2 Starting the project

# Switching on the HMI device

Press the ON/OFF button.

The HMI device performs the following steps:

- 1. The HMI device starts.
- 2. The "PWR" LED lights up.
- 3. The "BAT" LED shows the charging status of the inserted main battery.
- 4. The HMI device either starts the project immediately or after a configured delay time.

# Establishing the WLAN connection

SSIDs for up to 3 WLAN networks can be stored in the project.

The WLAN networks stored in the project must be parameterized on the HMI device and must be included in the list of preferred networks on the HMI device.

The WLAN connection is established as follows:

1. If one of the 3 WLAN networks is available when the HMI device is started, the HMI device connects automatically.

The configured sequence of SSIDs determines the order in which the HMI device will attempt to connect to the WLAN networks.

2. If the HMI device cannot establish a connection with any of the 3 configured WLAN networks, the HMI device will attempt to connect to other WLAN networks.

For this to happen, connection to other WLAN networks must be authorized in the project.

- 3. Once the HMI device has established the WLAN connection, the "COM" LED lights up.
- 4. If the HMI device was unable to establish a connection with any of the WLAN networks, "Not Connected" is displayed in the status line of the dialog box.
- 5. The HMI device will show the project start screen or the zone-specific screen.

# Result

The project is started.

If the HMI device was unable to establish a WLAN connection, it will continue to attempt to establish the connection.

# 8.3 Direct keys

# Introduction

Direct keys on the HMI device are used to set bits in the I/O area of a SIMATIC S7.

Direct keys enable operations with short reaction times, that are, for example, a jog mode requirement.

# **NOTICE**

#### PLC stop

Please note that leaving the WLAN area will cause the PROFINET IO device to fail and will therefore result in a PLC stop.

Determine suitable programming measures in the PLC, in order to prevent a PLC stop.

Please refer to your system documentation to check whether additional information on this subject is available there.

# NOTICE

#### Effectiveness of direct keys in offline mode

Direct keys are active when both of the following conditions are satisfied:

- The HMI device is in an area with sufficient WLAN coverage.
- The HMI device is in "Offline" mode.

## **NOTICE**

If you operate a function key with direct key functionality in a running project, the direct key function is always executed, independent of the current screen contents.

# Direct keys

The following objects can be configured as a direct key:

- Buttons
- Function keys
- Screen numbers
- **Handwheel**
- **Illuminated pushbutton**
- Key-operated switch

#### **Note**

Direct keys result in additional basic load on the HMI device.

Additional information about direct keys is available in the system manual "WinCC flexible communication".

#### See also

Enabling PROFINET IO [\(Page 145\)](#page-144-0) 

Evaluating operator controls as direct keys [\(Page 87\)](#page-86-0) 

# 8.4 Operator input options

Once the project is transferred to the HMI device, current processes can be operated and monitored in the process control phase. You have the following options for operating the HMI device:

Touch screen

The HMI device is operated by means of the touch screen. The operating elements shown in the dialogs are touch-sensitive. Touch objects are basically operated in the same way as mechanical keys. You activate operating elements by touching them with your finger. To double-click them, touch an operating element twice in succession.

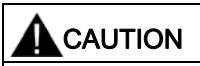

Do not use any pointed or sharp objects when operating the touch screen. Otherwise this may damage the plastic membrane of the touch screen.

● External input devices

The following operator controls can be connected externally:

- Keyboard, connected via USB
- Mouse, connected via USB

The use of external input devices is recommended for commissioning.

#### Operating a project with an external keyboard

An external keyboard can be used to operate a project in exactly the same way as with the HMI keyboard or screen keyboard.

#### Note

The function keys of the external keyboard are disabled.

Use other keys on the external keyboard, which correspond to the HMI device keys.

#### Operating a project with an external mouse

An external mouse can be used to operate a project in exactly the same way as with the HMI touch screen. Click the described operating elements with the mouse.

#### Unintentional actions

# **CAUTION**

Do not carry out several operations simultaneously. You may otherwise trigger unintentional actions.

- With touch control:
	- Always touch only one operating element on the screen
- With key operation via an external keyboard:
- Do not press more than two keys simultaneously

#### Observing the plant documentation

Some operations with the project may require in-depth knowledge about the specific plant on the part of the operator. Proceed with caution, for example, when you use jog mode. Please refer to your system documentation to check whether additional information on this subject is available there.

#### Operation feedback from operating elements

The HMI device provides optical feedback as soon as it detects that an operating elements has been selected. The operating element receives the focus and is selected. This selection is independent of any communication with the PLC. Therefore this selection does not indicate whether the relevant action is actually executed or not.

The configuration engineer can also configure the selection of an operating element so that it deviates from the standard. Please refer to your system documentation to check whether additional information on this subject is available there.

#### Optical feedback from operating elements

The type of optical feedback depends on the operating element:

● Buttons

The HMI device outputs different views of the "Pressed" and "Unpressed" states, provided the configuration engineer has configured a 3D effect:

"Pressed" state:

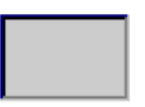

– "Unpressed" state:

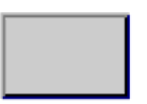

The configuration engineer determines the appearance of a marked field, for example, line width and color for the focus.

Invisible buttons

By default, invisible buttons are not displayed as pressed when they are touched. No optical operation feedback is provided in this case.

The configuration engineer may, however, configure invisible buttons so that their outline appears as lines when touched. This outline remains visible until you select another operating element.

I/O fields

When you select an I/O field, the content of the I/O field is displayed against a colored background. With touch operation, a screen keyboard is displayed for the entering of values.

# 8.5 Function keys

# Function keys

Function key assignment is defined during configuration. The configuration engineer can assign function keys globally and locally.

# Function keys with global function assignment

A globally assigned function key always triggers the same action on the HMI device or in the PLC irrespective of the screen displayed. Such an action could be, for example, the activation of a screen or the closure of an alarm window.

#### Function keys with local function assignment

A function key with local function assignment is screen-specific and is therefore only effective within the active screen.

The function assigned locally to a function key can vary from screen to screen.

The function key of a screen can be assigned one function only, either a global or local one. The local assignment function takes priority over the global setting.

The configuration engineer can assign function keys in such a way that you can operate operating elements with function keys, for example, the alarm view, trend view, recipe view or status/PLC.

#### Multi-key operation

Unwanted actions may be triggered, if the operator unintentionally actuates a key combination.

# **CAUTION**

#### Unintentional actions

In "Online" mode, simultaneous operation of more than two keys may cause unintentional actions in the plant.

Do not press more than two keys simultaneously.

# <span id="page-200-0"></span>8.6 Setting the project language

# Introduction

The HMI device supports multilingual projects. You must have configured a corresponding operating element which lets you change the language setting on the HMI device during runtime.

The project always starts with the language set in the previous session.

#### **Requirements**

- The required language for the project must be available on the HMI device
- The language switching function must be logically linked to a configured operating element such as a button

#### Selecting a language

You can change project languages at any time. Language-specific objects are immediately output to the screen in the new language when you switch languages.

The following options are available for switching the language:

- A configured operating element switches from one language to the next in a list
- A configured operating element directly sets the desired language

Please refer to your system documentation to check whether additional information on this subject is available there.

# 8.7 Input

# 8.7.1 Overview

#### Screen keyboard

When you touch an operating element requiring entry on the HMI device touch screen, a screen keyboard appears. The screen keyboard is displayed in the following cases:

- An I/O field is selected for input
- A password must be entered for accessing a password-protected function

The screen keyboard is automatically hidden again when input is complete.

Based on the configuration of the operating element, the system displays different screen keyboards for entering numerical or alphanumerical values.

#### **Note**

The screen keyboard display is independent of the configured project language.

# General procedure

The operating elements of a screen are operated by touching the touch screen.

Proceed as follows:

- 1. Touch the desired operating element within the screen.
- 2. Depending on the operating element, perform further actions. Detailed descriptions can be found under the respective operating element.

Examples:

- I/O field: Enter numerical, alphanumerical or symbolic values in the I/O field
- Symbolic I/O field: Select an entry from the drop down list box
- Slider control: Move the slider control

#### Procedure for text boxes

Values are entered in the project text boxes. Based on your configuration, the values are saved to tags and transferred, for example, to the PLC.

Proceed as follows:

1. Touch the desired text box within the screen.

The screen keyboard opens.

Depending on your configuration, you can enter values in the text box in the following manner:

- Numerical values, for example decimal numbers, hexadecimal numbers, binary values
- Alphanumerical values, for example digits and letters
- Date/time
- 2. Enter the value.
- 3. Confirm your entry with  $\leftarrow$  or discard your entry with the button  $\left| \text{esc} \right|$ .

# 8.7.2 Entering and editing numerical values

# Numerical screen keyboard

When you touch an operating element for numerical input on the HMI-device touch screen, the numerical screen keyboard appears. This is the case, for example, for a text box. The screen keyboard is automatically hidden again when input is complete.

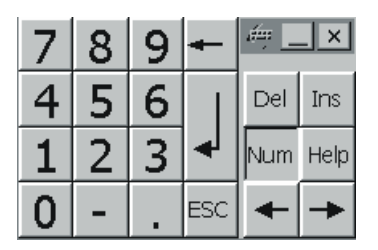

Figure 8-1 Numerical screen keyboard

#### **Note**

#### Opened screen keyboard

When the screen keyboard is open, PLC job 51, "Select screen" has no function.

#### Formats for numerical values

You can enter values in numerical text boxes based on the following formats:

- Decimal
- **Binary**
- Hexadecimal

#### **Note**

#### Entry of hexadecimal values

When you enter values in hexadecimal format, the alphanumerical screen keyboard opens.

#### Limit value test of numerical values

Tags can be assigned limit values. If you enter a value that lies outside of this limit, it will not be accepted, for example, 80 with a limit value of 78. In this case the HMI device will deliver a system alarm, if an alarm window is configured. The original value is displayed again.

#### Decimal places for numerical values

The configuration engineer can define the number of decimal places for a numerical text box. The number of decimal places is checked when you enter a value in this type of I/O field.

- Decimal places in excess of the limit are ignored
- Empty decimal places are filled with "0"

# 8.7 Input

# Procedure

Numerical values can be entered character-by-character via the buttons on the numerical screen keyboard.

Proceed as follows:

1. Touch the desired operating element within the screen.

The numerical screen keyboard opens. The existing value is displayed in the screen keyboard and is selected.

2. Enter the value.

When entering hexadecimal values, the keys with letters "G" to "Z" are operable, but the characters will not be entered.

You have the following options to enter a value:

- The selected value is deleted when you enter the first character. Completely reenter the value.
- Use the  $\leftarrow$  and  $\rightarrow$  keys to move the cursor within the current value. You can now edit the characters of the current value or add characters.

Use the  $\left| \bullet \right|$  key to delete the character to the left of the cursor. If the value is selected, use this key to delete the selected part of the value.

The  $\mathbb{R}^d$  key deletes the character positioned to the right of the cursor. If the value is selected, use this key to delete the selected part of the value.

– Use the  $\frac{He}{h}$  key to display the infotext of the I/O field.

This key is only enabled if infotext has been configured for the input object or the current screen.

3. Use the  $\leftarrow$  key to confirm your entry or cancel it with  $\left| \text{Esc} \right|$ . Either action closes the screen keyboard.

# Result

You have changed the numerical value or entered a new one.

# <span id="page-204-0"></span>8.7.3 Entering and editing alphanumerical values

# Alphanumerical screen keyboard

When you touch an operating element for alphanumerical input on the HMI-device touch screen, the alphanumerical screen keyboard appears. This is the case, for example, for a text box. The screen keyboard is automatically hidden again when input is complete.

|      |   |   |   | з   | 4 | 5                    |   | 6 |   | 8 |   | 9 | 0 | - |   |     | Æ   |      | $\times$ |
|------|---|---|---|-----|---|----------------------|---|---|---|---|---|---|---|---|---|-----|-----|------|----------|
|      |   | a | W | е   |   |                      |   | v |   | u |   | ٥ |   | р |   |     | Ins | Home | ⋤        |
| ⇩    | а |   | s |     | a |                      | g |   |   |   |   |   |   |   |   |     | Del | End  |          |
| ⇧    |   |   | 7 | X   | с |                      | ٧ | b | n |   | m |   |   |   | ⇧ | ESC | Num |      | Help     |
| Ctrl | 闽 |   |   | Alt |   | B.<br>Alt Gr<br>Ctrl |   |   |   |   |   |   |   |   |   |     |     |      |          |

Figure 8-2 Alphanumerical screen keyboard, normal level

#### **Note**

#### Opened screen keyboard

When the screen keyboard is open, PLC job 51, "Select screen" has no function.

#### Language change

Language change in the project has no influence on the alphanumerical screen keyboard. The entry of Cyrillic or Asian chracters is therefore not possible.

#### Keyboard levels

The alphanumerical screen keyboard has various levels.

- Normal level
- Shift level

If you change the levels with key  $\mathbf{r}^{\dagger}$ , the key assignments change.

# 8.7 Input

# Procedure

Alphanumerical values can be entered character-by-character via the buttons on the alphanumerical screen keyboard.

Proceed as follows:

1. Touch the desired operating element within the screen.

The alphanumerical screen keyboard opens. The existing value is displayed in the screen keyboard and is selected.

2. Enter the value.

You have the following options to enter a value:

- The selected value is deleted when you enter the first character. Completely reenter the value.
- Use the  $\leftarrow$  and  $\rightarrow$  keys to move the cursor within the current value. You can now edit the characters of the current value or add characters.

Use the  $\left| \bullet \right|$  key to delete the character to the left of the cursor. If the value is selected, use this key to delete the selected part of the value.

The  $\mathbb{R}^d$  key deletes the character positioned to the right of the cursor. If the value is selected, use this key to delete the selected part of the value.

- Using key  $\|\hat{u}\|$  it is possible to switch between the keyboard levels of the screen keyboard. On switchover, the key assignments of the screen keyboard change.
- Use the  $\frac{HeI_p}{key}$  to display the infotext of the I/O field.

This key is only enabled if infotext has been configured for the input object or the current screen.

3. Use the  $\leftarrow$  key to confirm your entry or cancel it with  $\left| \text{Esc} \right|$ . Either action closes the screen keyboard.

#### Result

You have changed the alphanumeric value or entered a new one.

# 8.7.4 Entering the date and time

#### Entering the date and time

Enter the date and time in the same way you enter alphanumerical values.

#### **Note**

When entering the date and time, please note that the format is determined by the configured project language.

#### See also

Entering and editing alphanumerical values [\(Page 205\)](#page-204-0)  Setting the project language [\(Page 201\)](#page-200-0) 

# 8.7.5 Entering symbolic values

#### Drop down list box

Operating elements for entering symbolic values offer you a list from which you can select the input values. When you touch a symbolic I/O field on the HMI device touch screen, the following drop down list box opens.

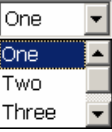

Figure 8-3 Symbolic I/O field after touch, example

# Procedure

Proceed as follows:

1. Touch the required operating element.

The drop down list box of the operating element opens. Select  $\overline{\phantom{a}}$  and  $\overline{\phantom{a}}$  to scroll in the drop down list box.

2. Touch the required entry in the drop down list box.

The selected entry is accepted as an entry.

#### Result

You have changed the symbolic value or entered a new one.

# 8.8 Displaying infotext

#### Purpose

The configuration engineer uses infotext to provide additional information and operating instructions. The configuration engineer can configure infotext on screens and operating elements.

The infotext of an I/O field may contain, for example, information on the value to be entered.

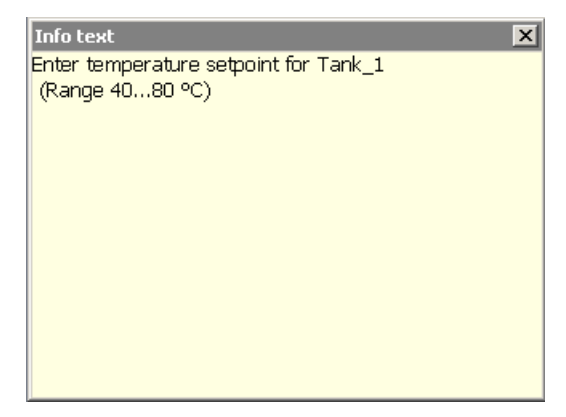

Figure 8-4 Infotext for an I/O field, example

#### Opening infotext for operating elements

1. Touch the required operating element.

The screen keyboard opens. You can see from the appearance of the Help key whether infotext has been configured for the operating element or the current screen.

- 2. Touch the  $\frac{He}{h}$  key on the screen keyboard.
	- The infotext for the operating element is displayed. If there is no infotext for the selected

screen object, the infotext for the current screen is displayed, if it has been configured.

You can scroll through the contents of long infotext with  $\blacksquare$  and  $\blacksquare$ .

#### **Note**

#### Switching between displayed infotext

The configuration engineer can configure infotext for an I/O field and the associated screen. You can switch between two infotexts by touching the infotext window.

3. Close the displayed infotext by pressing  $\times$ .

#### Alternative procedure

Depending on your configuration, infotext can also be called via a configured operating element.

Please refer to your system documentation to check whether additional information on this subject is available there.

# 8.9 Device-specific displays

# 8.9.1 Displaying battery status

# Application

The "Battery" object indicates the charging status of the main battery. Charge the battery in good time. Alternatively, change the main battery.

# Layout

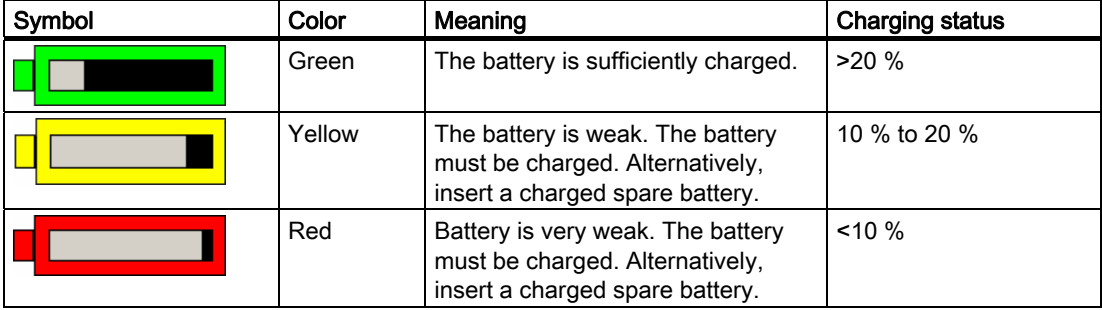

#### **Operation**

The object is for display only and cannot be operated.

#### See also

Inserting, charging and changing the battery [\(Page 68\)](#page-67-0)  Charging batteries in the charging compartment [\(Page 100\)](#page-99-0) 

# <span id="page-209-0"></span>8.9.2 Displaying WLAN quality

# Application

The "WLAN quality" object displays the signal strength of the WLAN wireless connection. The HMI device measures the signal strength and indicates the quality using 5 bars.

# Layout

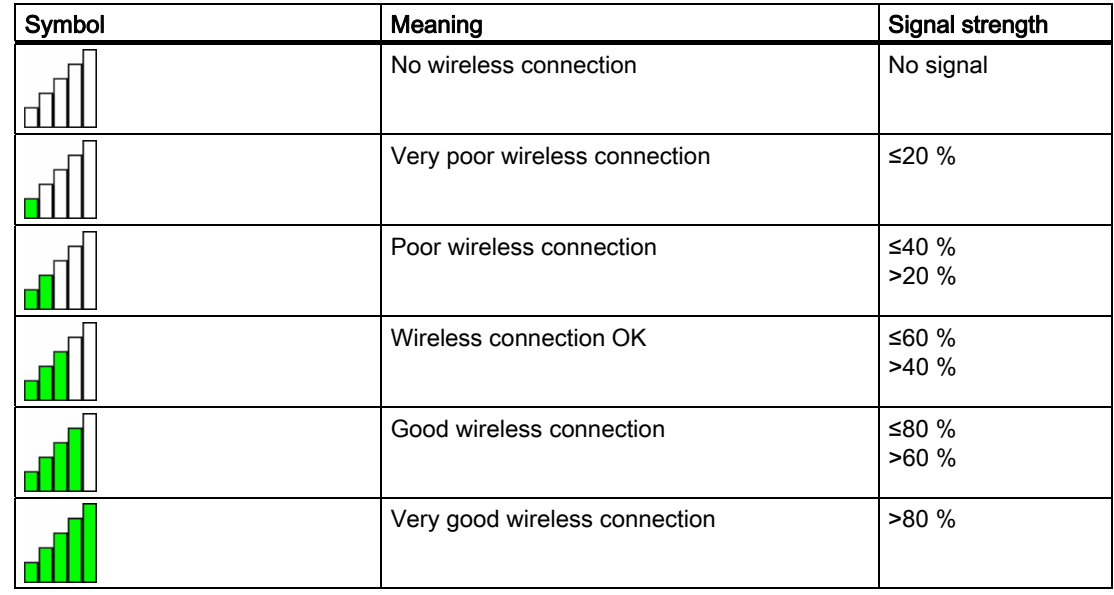

# **Operation**

The "WLAN quality" object is purely for display purposes. You cannot operate the "WLAN quality" object.

# See also

Handling the HMI device during operation [\(Page 195\)](#page-194-0) 

# 8.9.3 Displaying zone names

# Application

The "Zone name" object shows the names of the zone in which the HMI device is currently located.

# Layout

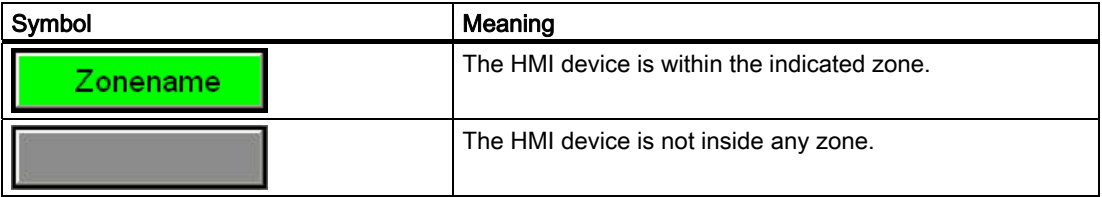

#### **Operation**

The "Zone name" object is purely for display purposes. You cannot operate the "Zone name" object.

#### See also

Division of the system into zones [\(Page 45\)](#page-44-0) 

# 8.9.4 Displaying zone quality

#### Application

The "Zone quality" object shows how close the HMI device is to the limits of a zone. Unlike with "WLAN quality", the HMI device does not measure signal strength. The HMI device calculates the zone quality from the distance between it and the assigned transponders.

# Layout

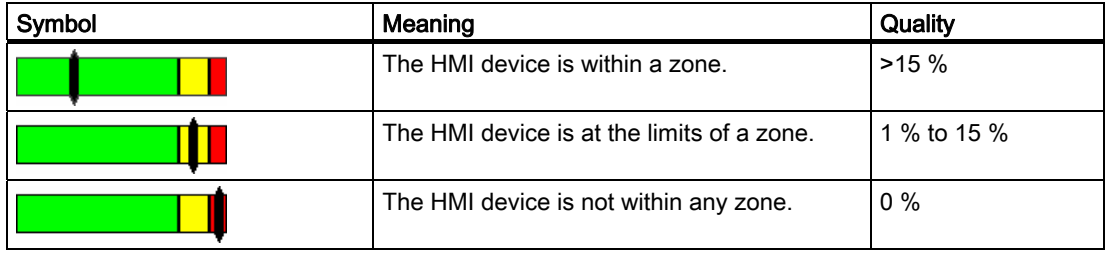

The "Zone quality" object indicates which zone this concerns.

8.10 Bar and gauge

# Calculating the quality

The quality within a zone depends on the measured distance to the transponder:

- In the center of the zone the quality is 100 %
- The quality decreases as you approach the limits of the zone
- On the transponder and on the border of the zone, the quality is 0 %

# **Operation**

The "Zone quality" object is purely for display purposes. You cannot operate the "Zone quality" object.

# 8.10 Bar and gauge

#### Bar

The bar is a dynamic display object. The bar displays a value from the PLC as a rectangular area. The bar allows you to recognize the following at a glance:

- The distance of the current value from the configured limit values
- Whether a set point value has been reached

The bar can display values such as fill levels or batch counts.

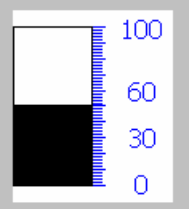

# Layout

The layout of the bar depends on the configuration:

- The bar may feature a scale of values
- The configured limit values can be indicated by lines
- Color changes can signal when a limit value has been exceeded or has not been reached

# **Gauge**

The gauge is a dynamic display object. The gauge displays numerical values in analog form by means of a pointer. This enables an operator at the HMI device to see at a glance if the boiler pressure is in the normal range, for example.

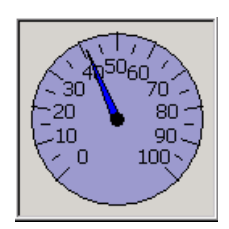

# Layout

The layout of the gauge depends on the configuration:

- A trailing pointer can display the maximum value reached so far on the scale. The trailing pointer is reset when the screen is reloaded
- The label on the scale can show the measured variable, for example boiler pressure and the physical unit, for example bar

# **Operation**

The bar and the gauge are for display only. Both objects cannot be controlled by the operator.

# 8.11 Operating the slider control

# Introduction

The slider control can be used to monitor and change process values within a defined range. The slider control can also be configured without a slider. In this case, you cannot enter a value. The slider control is then only used for displaying values.

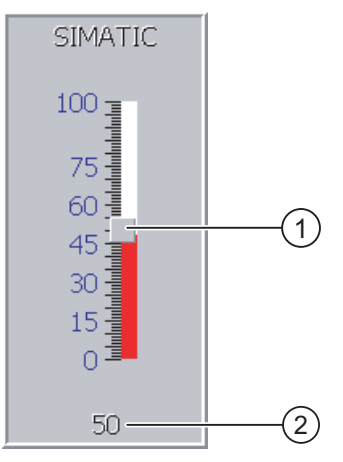

Figure 8-5 Slider control – example

① Slider control for entering values

② Value display with current value

# Layout

The layout of the slider control depends on the configuration:

- The slider control can contain a label and a setting range
- The current value can be displayed below the area of the slider control

# Procedure

Proceed as follows:

- 1. Touch the slider of the desired slider control.
- 2. Move the slider to the required value.
	- If a value display has been configured, you can check the exact value that has been set.
- 3. Release the slider.

#### Result

The set value is applied.

# 8.12 Operating the switch

# Introduction

The switch is an operating element and display object with two predefined switching states, for example "On" and "Off". Switches can signalize the state of a plant section, for example if a motor is running or not. At the same time, you can use the switch to change the state of the corresponding plant section via the HMI device, for example from "On" to "Off".

#### Layout

The layout of the switch depends on the configuration:

• Switch with slider

The two states are displayed by the position of the slider

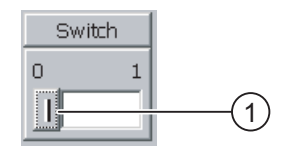

- ① Slider
- Switch with text or graphic

The two states are displayed by the label on the slider

Depending on the switching state, the switch is labeled with one of two texts or one of two graphics.

Examples:

"Backward" or "Forward"

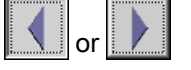

# Procedure

Switch with slider

Proceed as follows:

Move the slider to the other position or double-click the slider area

- Switch with text or graphic Proceed as follows:
	- Touch the switch

#### **Result**

The switch changes its appearance. The associated value is switched.

# 8.13 Operating the trend view

# **Trends**

Trends continuously display the current process data or process data from a log.

### Trend view

Trends are displayed in the trend view. A trend view can display several trends simultaneously.

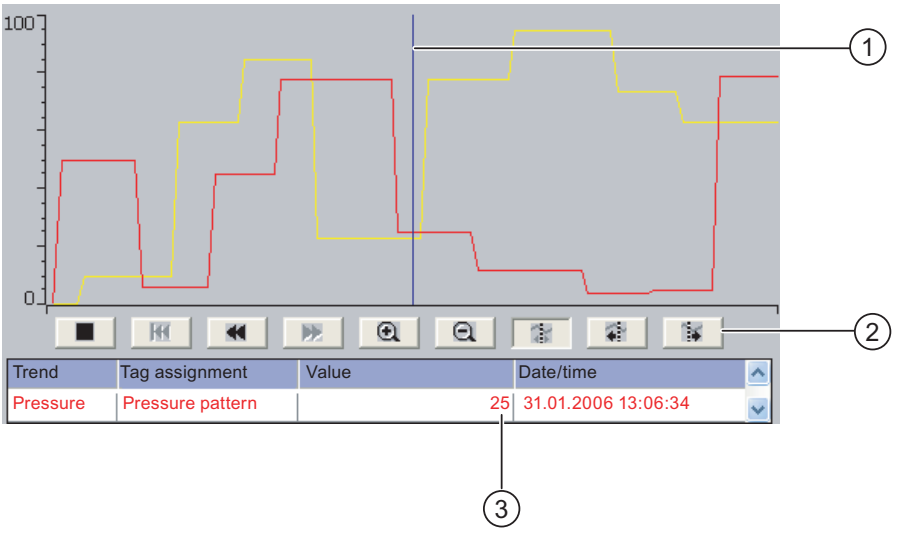

Figure 8-6 Trend view, example

- ① Ruler
- ② Buttons for trend operation
- ③ Trend value in the value table

#### Layout and operation

The layout and operation of the trend view depends on the configuration. The configuration engineer determines, for example, the following:

- Appearance of the trend view, the axes, value ranges and labels
- Operating options of the trend view
- Limit values for the trend values
- The change of color of the trend in the event of limit violation

Please refer to your system documentation to check whether additional information on this subject is available there.

# Value table

The trend values can be read from the value table if this is configured:

- When the ruler is displayed, the trend values are shown at a position of the ruler in the value table
- When the ruler is hidden, the latest trend values are displayed in the value table
#### Ruler

When configured, a ruler is available to provide an exact reading of the trend values in the value table.

You can move the ruler to the desired position of the trend view.

#### **Operation**

The trend view can be operated as follows:

- Enlarge or reduce the display of time intervals
- Scroll forward or back by one display width
- Stop and resume trend recording
- Move the ruler
- Hide and display the ruler

The following table shows the trend view buttons:

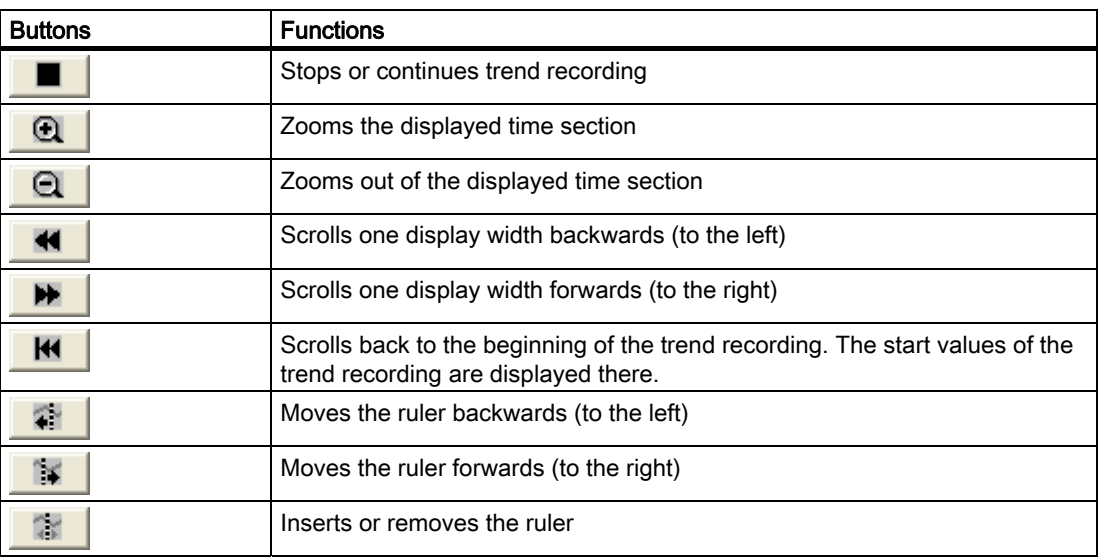

In addition, the configuration engineer can configure function keys or operating elements with which you can control trend views.

Please refer to your system documentation to check whether additional information on this subject is available there.

#### **Operation**

Touch the required button in the trend view.

The position of the ruler can also be changed by means of touching and dragging the ruler on the touch screen.

# 8.14 Operating the Status Force

#### 8.14.1 Overview

#### Application

You read or write access values of the connected PLC directly with Status Force. Status force allows you to monitor or change addresses of the PLC program, etc. You don't need to connect an additional programming device or additional PC to the PLC.

#### Note

Status force can only be used in combination with SIMATIC S7.

#### Layout

The layout of Status Force depends on the configuration.

The figure shows the general layout of Status Force. A value can be monitored or controlled on every line.

|         |         |     |            | Connection Type Offset Format Control Value |  |
|---------|---------|-----|------------|---------------------------------------------|--|
| $PLC_1$ | M       | 120 | <b>DEC</b> | 33                                          |  |
| $PLC_1$ |         | 40  |            | 24,00                                       |  |
| $PLC_1$ | $\circ$ | 50  | <b>DEC</b> | n                                           |  |
| $PLC_1$ | $\circ$ | 50  | <b>HEX</b> | 0A0D                                        |  |
|         |         |     |            |                                             |  |
|         |         |     |            |                                             |  |
|         |         |     | ĥП         | $\boldsymbol{\nu}$                          |  |

Figure 8-7 Status Force, example

The configuration engineer specifies which columns appear in Status Force.

The table shows the significance of all configurable columns.

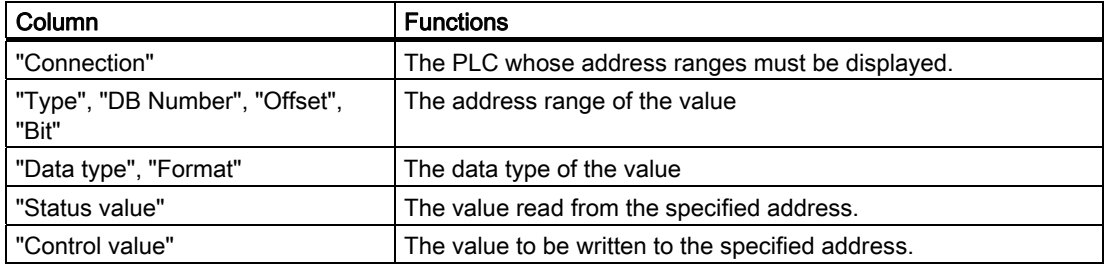

Please refer to your system documentation to check whether additional information on this subject is available there.

#### Operator controls

Depending on your configuration, you can operate the trend view using the following buttons:

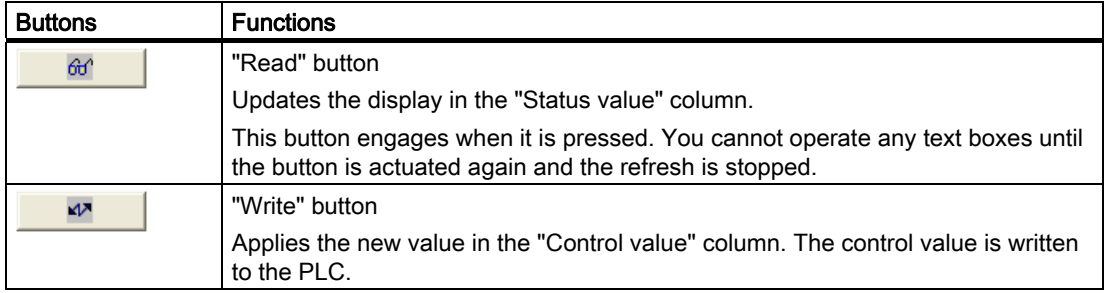

# 8.14.2 Operation

#### Operator input options

Status Force can be operated as follows:

- Change the column sequence
- Read the status values of the connected PLC
- Enter values and transfer them to the PLC

#### Change column sequence

Depending on the configuration, you can change the column sequence of Status Force.

Proceed as follows:

- 1. Touch the column header which you wish to exchange with a different column header
- 2. Keeping the touch screen pressed, move the column heading to the column heading you wish to exchange it with

#### Result

The columns are displayed in the modified sequence.

#### Procedure for reading the status value

Proceed as follows:

- 1. Enter the address and the desired format of a value for each line. Touch the respective columns to display the screen keyboard.
- 2. Once you have entered all of the desired values, touch the  $\theta$  button.

8.15 Operating the Sm@rtClient view

#### Result

All values are read cyclically by the PLC and entered in the "Status value" column until the 66° button is touched again.

#### Requirements for forcing

The following requirements must be fulfilled in order to force values:

- The "Control value" column must be available
- The "Write" button must be available

#### Procedure for forcing a value

Proceed as follows:

- 1. Enter the address of a value for each line. Enter the desired value in the "Control value" column. Touch the respective columns to display the screen keyboard.
- 2. Once you have entered all of the desired values, touch the  $\Box$

#### Result

The values from the "Control value" column are transferred once to the PLC.

# 8.15 Operating the Sm@rtClient view

#### 8.15.1 Overview

#### Application

The Sm@rtClient view enables you to monitor and remotely operate the current project of a remote HMI device. With the correct configuration, several equal priority HMI devices can access a remote HMI device.

#### **Note**

If another HMI device accesses your HMI device via the Sm@rtClient view, this leads to an additional load on your HMI device.

#### Layout

In the Sm@rtClient view, the remote HMI is displayed with the complete layout.

Depending on the configuration, you can monitor and also operate this screen.

You can also operate the function keys like buttons on an HMI device with a touch screen.

#### Monitoring mode

On a Sm@rtClient view which is configured for monitoring mode, you can only monitor the remote HMI device. You cannot control its operation.

8.15 Operating the Sm@rtClient view

#### **Operation**

#### Note

It is not possible to operate the direct keys of the remote HMI device from the local HMI device.

The available operator controls depend on the HMI devices used:

● Same type of HMI devices

You can operate the project of the remote HMI device with the operator controls of your HMI device

● Operate keys from a local touch screen

All the keys of the remote HMI device are displayed as buttons on the touch screen. You can touch them to operate them.

● Touch operation from a local HMI device using keys

You operate the buttons in the usual manner.

#### 8.15.2 Operation

#### Operator input options

The Sm@rtClient view can be operated as follows:

- Starting remote control
- Forcing permission
- Ending remote control

#### Procedure for starting remote control

Proceed as follows:

1. On the HMI device change to the screen with the Sm@rtClient view.

The following options are available for establishing the connection to the remote HMI device:

- The connection is established automatically.
- The connection must be established by touching the appropriate button.

Depending on the configuration, you may be required to enter the address of the remote HMI device and a password.

- 2. The current screen of the project running on the remote device is displayed on the screen of your HMI device.
- 3. You can now monitor or control this screen depending on your configuration.

Scroll bars are displayed if the screen of the remote HMI device is larger than that of the current HMI device.

8.15 Operating the Sm@rtClient view

#### Procedure for forcing permission

If several HMI devices have access to a HMI device, only one HMI device has operating permission at any one time.

Two cases must be distinguished for this case:

- If another HMI device is already controlling the remote HMI device, if configured accordingly, you can force operating permission for the remote HMI device
	- You are trying to operate the remote HMI device
	- A dialog appears in which you are prompted to enter the appropriate password for forcing remote control
	- You are now authorized to operate the remote HMI device
- If another HMI device is accessing your HMI device via the Sm@rtClient view, you can force local operating permission for your HMI device
	- Touch the screen of your HMI device five times consecutively
	- You are given permission to operate your local HMI device

#### Procedure for ending remote control

You can end monitoring and control of a remote HMI device with one of the following methods depending on the configuration:

- Touch a button configured for this action
- Exit the screen containing the Sm@rtClient view
- If configured, a menu is displayed after you have touched an empty space over a longer period. Select the "Close" menu item.

Please refer to your system documentation to check whether additional information on this subject is available there.

# 8.16 Project security

#### 8.16.1 Overview

#### Design of the security system

The configuration engineer can protect the operation of a project by implementing a security system.

The security system is based on authorizations, user groups and users.

If operating elements protected by a password are pressed, the HMI device first requests that you log on. A logon screen is displayed in which you enter your user name and password. After logging on, you can press the operating elements for which you have the necessary authorizations.

The logon dialog can be set up by the configuration engineer via an individual operating element.

In the same way, the configuration engineer can set up an operating element to log off. After logging off, objects assigned password protection can no longer be operated; to do so, log on again.

Please refer to your system documentation to check whether additional information on this subject is available there.

#### Central user administration using SIMATIC Logon

Users, user groups and authorizations can be stored on a central server.

If user administration cannot contact the server, an error message is displayed. If this is the case, you can only log on locally. Check whether additional information is available in your plant documentation.

The operation of SIMATIC Logon differs as follows:

- The simple user display is not supported
- Users cannot be deleted
- You cannot change your logout time
- When changing the password, you must enter it twice for security reasons
- The domain name is also indicated in the "User" field

#### User groups and authorizations

Project-specific user groups are created by the configuration engineer. The "Administrators" and "PLC User" groups are included in all projects by default. User groups are assigned authorizations. Authorization required for an operation is specifically defined for each individual object and function in the project.

#### 8.16 Project security

#### Users and passwords

Each user is assigned to exactly one user group.

The following persons are allowed to create users and assign them passwords:

- The configuration engineer during configuration
- The administrator on the HMI device
- A user with user management authorization on the HMI device

Irrespective of the user group, each user is allowed to change his own password.

#### Logoff times

A logoff time is specified in the system for each user. If the time between any two user actions, such as entering a value or changing screens, exceeds this logoff time, the user is automatically logged off. The user must then log on again to continue to operate objects assigned password protection.

#### Backup and restore

#### **Note**

Backup and restore is not available to central user administration with SIMATIC Logon.

The user data is encrypted and saved on the HMI device to protect it from loss due to power failure.

The users, passwords, group assignments and logoff times set up on the HMI device can be backed up and restored. This prevents you having to enter all of the data again on another HMI device.

#### **NOTICE**

The currently valid user data is overwritten in the following cases:

- Depending on the transfer settings, when the project is transferred again
- Upon restore of a backed-up project
- Upon import of the user administration via an operating element. Please refer to your system documentation to check whether additional information on this subject is available there.

The retransferred or restored user data and passwords are valid with immediate effect.

#### Limits for user, password and user view

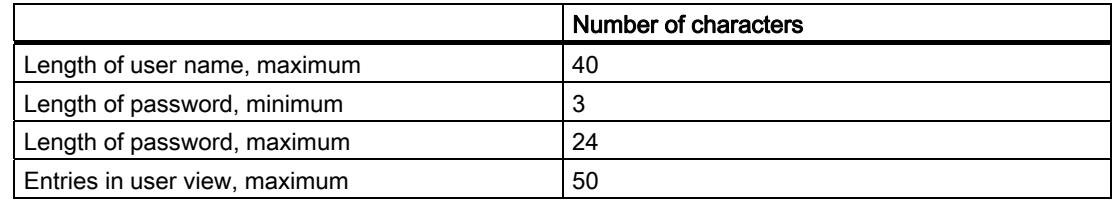

#### 8.16.2 User view

#### Application

The user view is used to display the users on the HMI device:

- All users on the HMI device are displayed in the user view to the administrator or to a user with administrator authorizations
- If you are a user without user management authorization, you can only see your personal user entry

The authorizations of a user after logging on depends on the user group to which the user is assigned.

Please refer to your system documentation to check whether additional information on this subject is available there.

#### Layout

The configuration engineer can implement a simple or extended user view.

The two user views offer the same functions. They differ only in the display of information.

#### Simple user view

If you are not logged on to the HMI device, the only entry contained in the simple user view is "<ENTER>".

If you are logged on to the HMI device, the simple user view only displays the user name and user group.

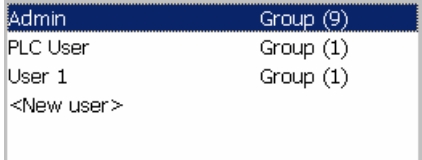

8.16 Project security

#### Extended user view

The extended user view displays information about the users.

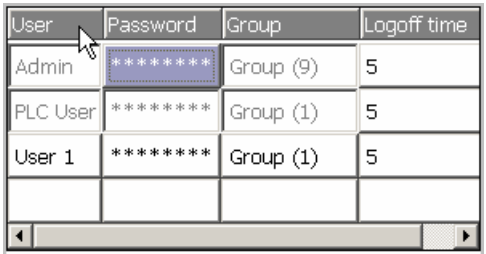

The extended user view contains the following columns:

- Users
- Password
- Group
- Logoff time

The passwords are encrypted by appearing as asterisks.

#### 8.16.3 User logon

#### Logon dialog

Use the logon dialog to log on to the security system of the HMI device. Enter your user name and password in the logon dialog.

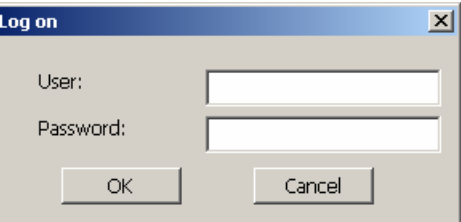

The logon dialog opens in the following cases:

- You press an operating element with password protection
- You press an operating element that was configured for displaying the logon dialog
- Select the "<ENTER>" entry in the simple user view
- Select a blank entry in the extended user view
- The logon dialog will be automatically displayed when the project is started, depending on the configuration

Please refer to your system documentation to check whether additional information on this subject is available there.

#### **Requirements**

The logon dialog is open.

#### Procedure using the touch screen

Proceed as follows:

- 1. Enter the user name and password.
	- Touch the corresponding text box. The alphanumerical screen keyboard is displayed.
- 2. Select "OK" to confirm logon.

#### Procedure using the keys

Proceed as follows:

- 1. Using the key  $\left| \begin{array}{c} \n\text{TR} \\ \n\end{array} \right|$  select the "User" text box within the logon dialog.
- 2. Enter the user name using the system keys.

To enter letters, switch the numerical keypad to letter assignment using the key  $A-z$ 

- 3. Using the key  $\left| \frac{\text{TR}}{\text{TR}} \right|$  select the "Password" text box.
- 4. Enter the password using the system keys.
- 5. Touch the "OK" button to confirm your entries.

#### **Note**

The user name is not case-sensitive.

The password is case-sensitive.

#### Result

After successful logon to the security system, you can execute password-protected functions on the HMI device for which you have authorizations.

If you enter a wrong password, an error message is displayed when an alarm window has been configured.

## 8.16.4 User logoff

#### **Requirements**

You have logged into the security system of the HMI device.

#### Procedure

You have the following options for logging off:

- You press an operating element that was configured for logoff
- You will be logged off automatically if you are not operating the project and if the logoff time has been exceeded

You will also be automatically logged off if you enter an incorrect password.

#### Result

You are no longer logged into the project. In order to activate an operating element with password protection, you must first log on again.

#### 8.16.5 Creating users

#### **Requirements**

You have opened a screen containing the user view.

You have user management authorization or you are the administrator.

#### **NOTICE**

The following characters cannot be used in passwords:

#### • Blank

• Special characters \* ? . % / \ ' "

#### Procedure for creating a user in the simple user view

Proceed as follows:

1. Touch the "<New User>" entry in the user view.

The following dialog opens:

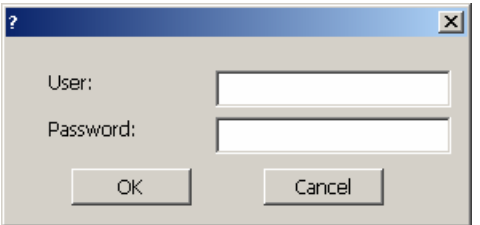

2. Enter the desired user name and password.

Touch the corresponding text box. The alphanumerical screen keyboard is displayed.

3. Touch the "OK" button.

The following dialog opens:

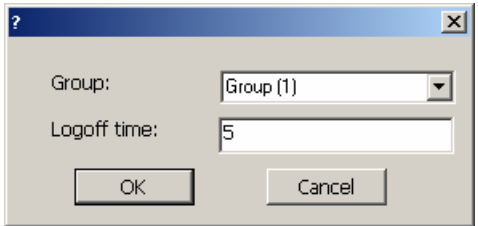

4. Assign the user to a group.

In order to do so, open the "Group" drop down list box by means of the  $\blacktriangleright$  button. Select  $\blacktriangle$  and  $\blacktriangleright$  to scroll in the drop down list box.

5. Touch the required entry in the drop down list box.

The selected entry is then accepted as input.

- 6. Touch the text box "Logoff time". The screen keyboard is displayed.
- 7. Enter a value between 0 and 60 for the logoff time in minutes. The value 0 stands for "no automatic logoff."
- 8. Touch the "OK" button to confirm your entries.

8.16 Project security

#### Procedure for creating a user in the extended user view

Proceed as follows:

1. Double-click the desired field in the blank line of the user view.

The appropriate screen keyboard is displayed.

- 2. Enter the respective user data in the field:
	- Assign the user to one of the groups from the drop down list box.
	- Enter a value between 0 and 60 for the logoff time in minutes. The value 0 stands for "no automatic logoff."

#### Result

The new user is created.

#### 8.16.6 Changing user data

#### **Requirements**

You have opened a screen containing the user view.

Which data you are allowed to change depends on your authorization:

- You are an administrator or a user with user management authorization. In these cases you are allowed to change the data for all the users on the HMI device in the user view:
	- User name
	- Group assignment
	- Password
	- Logoff time
- You are a user without user management authorization. In this case you are only allowed to change your personal user data:
	- Password
	- Logoff time, if configured

#### **Note**

You can only change the logoff time and password for the "Admin" user.

You can only change the logoff time for the "PLC\_User". This user is used for logging on via the PLC

#### Procedure for changing user data in the simple user view

Proceed as follows:

- 1. In the user view, touch the user whose user data you want to change
- 2. When entering the data, use exactly the same procedure as for creating a user

#### Procedure for changing user data in the extended user view

Proceed as follows:

- 1. In the user view, touch the user whose user data you want to change
- 2. When entering the data, use exactly the same procedure as for creating a user

#### Result

The user data for the user is changed.

#### 8.16.7 Deleting users

#### **Requirements**

You have opened a screen containing the user view.

To delete a user, you must be an administrator or have user management authorization.

#### **Note**

The "Admin" and "PLC\_User" users exist by default. These users cannot be deleted.

#### Procedure

To delete a user, delete the user name entered.

#### Result

The user has been deleted and may no longer log onto the project.

# 8.17 Closing the project

#### Procedure

Proceed as follows:

- 1. Use the corresponding operating element object to close the project. Wait for the Loader to open after you closed the project.
- 2. Press the ON/OFF button for at least 4 seconds.

#### **Result**

The project is terminated. The HMI device is switched off. Operating a project 8.17 Closing the project

# Operating alarms 9

# 9.1 Overview

#### Alarms

Alarms indicate events and states on the HMI device which have occurred in the system, in the process or on the HMI device itself. A status is reported when it is received.

An alarm could trigger one of the following alarm events:

- Incoming
- Outgoing
- Acknowledge

The configuration engineer defines which alarms must be acknowledged by the user.

An alarm may contain the following information:

- Date
- Time
- Alarm text
- Location of fault
- State
- Alarm class
- Alarm number
- Alarm group
- Diagnostics capability

#### 9.1 Overview

#### Alarm classes

Alarms are assigned to various alarm classes:

● Error

Alarms in this class must always be acknowledged. Error alarms normally indicate critical errors within the plant such as "Motor temperature too high"

● Operation

Warning alarms usually indicate states of a plant such as "Motor switched on"

● System

System alarms indicate states or events which occur on the HMI device

● SIMATIC diagnostic alarms

SIMATIC diagnostic alarms show states and events of the SIMATIC S7 or SIMOTION PLCs

● User-specific alarm classes

The properties of this alarm class must be defined in the configuration

Please refer to your system documentation to check whether additional information on this subject is available there.

#### Alarm groups

The configuration engineer can group alarms into alarm groups. When you acknowledge an individual alarm of an alarm group, you acknowledge all alarms which belong to the same alarm group.

#### Alarm buffer

The alarm events are stored in an internal buffer remanently. The size of this alarm buffer depends on the HMI device type.

#### Alarm report

The configuration engineer can activate alarm reporting on the project. In this case, alarm events are output directly on the connected printer.

The configuration engineer can define whether each individual alarm is logged. An alarm of this type is printed when the alarm events "Incoming" and "Outgoing" occur.

If you want to print alarms of the "System" alarm class, you have to print the contents of the associated alarm buffer. For this case the configuration engineer has to configure an operating element for printing the alarm buffer.

#### Alarm log

Alarm events are stored in an alarm log, provided this log file is configured. The capacity of the log file is limited by the storage medium and system limits.

# <span id="page-234-0"></span>9.2 Recognizing pending alarms

You can recognize pending alarms that must be acknowledged by means of the alarm indicator.

The alarm indicator is a graphic symbol indicating pending alarms or alarms requiring acknowledgment, depending on the configuration. The configuration determines whether an alarm has to be acknowledged or not. This is also defined by the alarm class which an alarm belongs to.

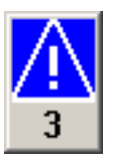

Figure 9-1 Alarm indicator with three pending alarms

The alarm indicator flashes as long as alarms are pending for acknowledgment. The number displayed indicates the number of pending alarms. The configuration engineer can assign functions to be executed when the alarm indicator is operated.

Usually, the alarm indicator is only used for error alarms. Please refer to your system documentation to check whether additional information on this subject is available there.

# 9.3 Displaying alarms

#### Displaying alarms

Alarms are displayed in the alarm view or in the alarm window on the HMI device.

#### Alarm view

Depending on the configuration, the alarm view is displayed as follows:

- As a single line. Alarm numbers and alarm texts are displayed as single lines
- As simple alarm view
- As extended alarm view

In the simple or extended alarm views the configuration engineer specifies the alarm information to be displayed.

Depending on the configuration, alarms from alarm logs are also displayed in the alarm view.

9.3 Displaying alarms

### Simple alarm view

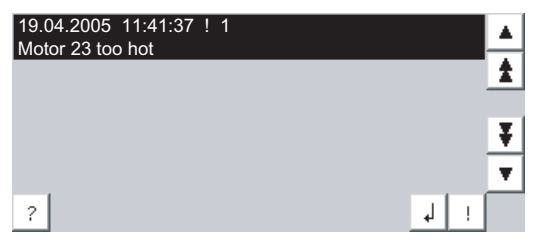

The buttons have the following functions:

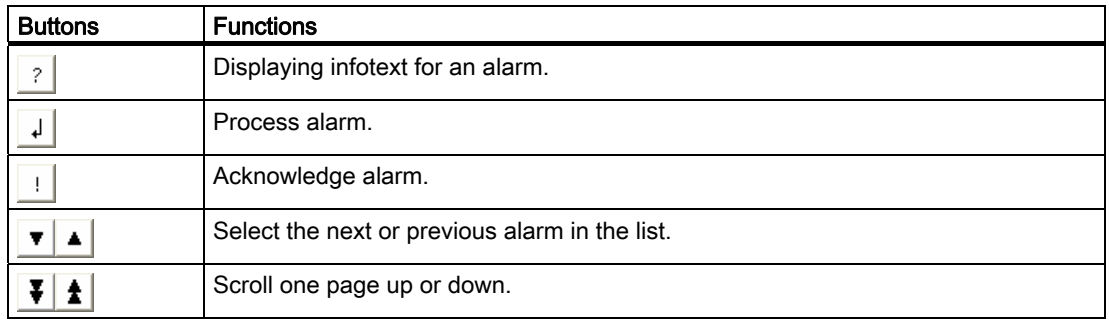

#### Extended alarm view

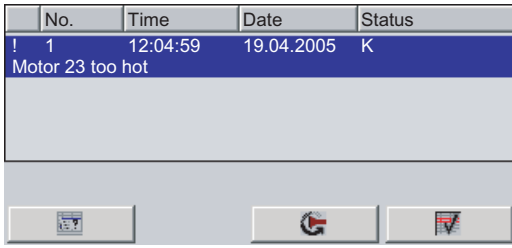

The buttons have the following functions:

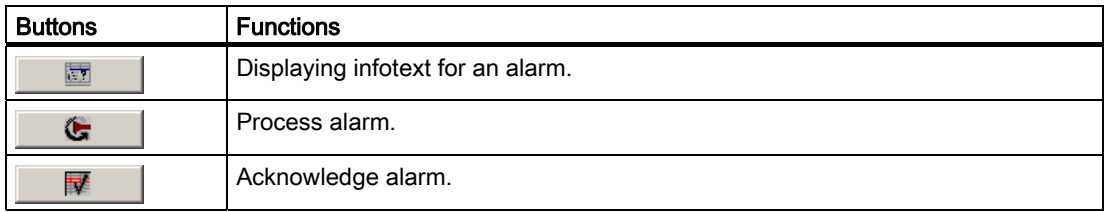

#### Changing the column sequence and sorting in the extended alarm view

Depending on the configuration, you can change the column sequence and sorting order on HMI devices with touch operation.

- Change column sequence
	- Touch the column header which you wish to exchange with a different column header
	- Keeping the touch screen pressed, move the column heading to the column heading you wish to exchange it with
- Change sorting order

To change the sorting order of the alarms, touch the respective column header on the touch screen

#### Alarm class layout

The various alarm classes are identified in order to distinguish between them in the alarm view.

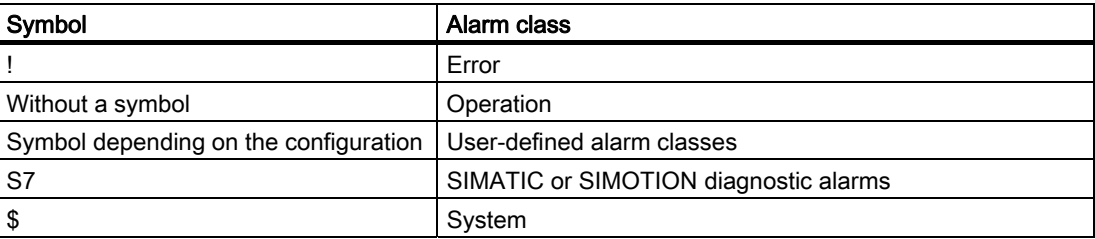

The configuration engineer can change the symbols for the alarm classes. Please refer to your system documentation to check whether additional information on this subject is available there.

#### Alarm window

The alarm window is independent of the process screen. Depending on the configuration, the alarm window opens automatically as soon as a new alarm is pending for acknowledgment. The alarm window can be configured so that it only closes after all the alarms have been acknowledged.

The layout and the operation of the alarm window are the same as for the alarm view.

Please refer to your system documentation to check whether additional information on this subject is available there.

# 9.4 Display infotexts for an alarm

### Displaying infotext

The configuration engineer can also provide infotext for alarms.

#### Procedure

Proceed as follows:

- 1. Touch the desired alarm in the alarm view or the alarm window. The alarm is selected.
- 2. Touch the  $\frac{1}{2}$  button in the simple alarm view or in the extended alarm view. If configured, the infotext assigned to this alarm is displayed.
- 3. Close the screen for displaying the infotext by means of the  $\vert \times \vert$  button.

#### See also

Displaying alarms [\(Page 235\)](#page-234-0) 

# 9.5 Acknowledge alarm

#### **Requirements**

The alarm to be acknowledged is displayed in the alarm window or the alarm view.

#### Procedure

Proceed as follows:

- 1. Touch the desired alarm in the alarm view or the alarm window. The alarm is selected.
- 2. Touch the  $\frac{1}{2}$  button in the simple alarm view or  $\mathbb{F}$  in the extended alarm view.

#### Alternative operation

Depending on the configuration, you can also acknowledge an alarm with a function key.

#### Result

The alarm is acknowledged. If the alarm belongs to an alarm group, all the alarms of the associated group are acknowledged.

Please refer to your system documentation to check whether additional information on acknowledgment and available alarm groups is available there.

# 9.6 Edit alarm

#### Introduction

The configuration engineer can assign additional functions to each alarm. These functions are executed when the alarm is processed.

#### **Note**

When you edit an unacknowledged alarm, it is acknowledged automatically.

#### **Requirements**

The alarm to be edited is displayed in the alarm window or the alarm view.

#### Procedure

#### Proceed as follows:

- 1. Touch the desired alarm in the alarm view or the alarm window. The alarm is selected.
- 2. Touch the  $\downarrow$  button in the simple alarm view or **in the extended alarm view.**

#### Result

The system executes the additional functions of the alarm. Please refer to your system documentation to check whether additional information on this subject is available there. Operating alarms

9.6 Edit alarm

# Operating recipes and the contract of the contract of  $\sim$  10

# 10.1 Overview

#### Introduction

Recipes are used when different variants of a product are manufactured with the same process. In this case, the product variants differ in terms of their type and quantity of the components, but not in terms of the manufacturing process sequence. The configuration engineer can store the combination of each individual product variant in a recipe.

#### Field of application

Recipes can be used everywhere the same product components are used in variable combinations to create different product variants.

Examples:

- Beverage industry
- Food processing industry
- Pharmaceutical industry
- Paint industry
- Building materials industry
- Steel industry

# 10.2 Structure of a recipe

#### Recipes

The recipe collection for the production of a product family can be compared to a file cabinet. A recipe which is used to manufacture a product corresponds to a drawer in a file cabinet.

Example:

In a plant for producing fruit juice, recipes are required for different flavors. There is a recipe, for example, for the flavors orange, grape, apple and cherry.

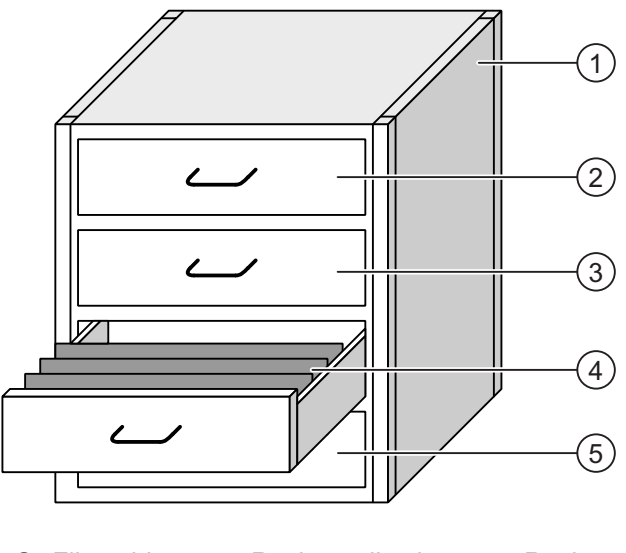

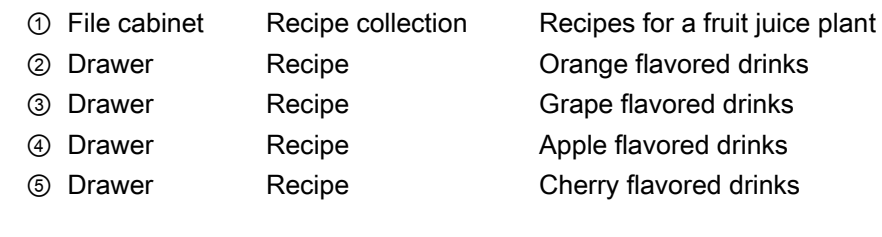

#### Recipe data records

The drawers of the file cabinet are filled with suspension folders. The suspension folders in the drawers represent records required for manufacturing various product variants. Example:

Product variants of the flavor apple might be a soft drink, a juice or nectar, for example.

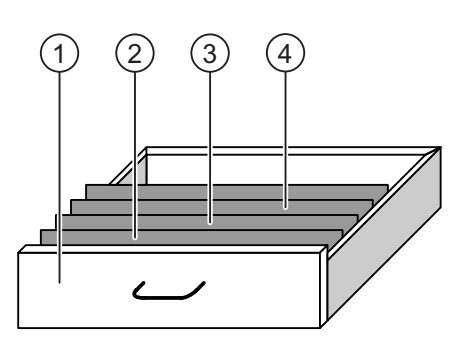

- ① Drawer Recipe Product variants of apple flavored drinks ② Suspension folder Recipe data record Apple drink
- ③ Suspension folder Recipe data record Apple nectar ④ Suspension folder Recipe data record Apple juice
- 

#### **Elements**

In the figure showing the file cabinet, each suspension folder contains the same number of sheets. Each sheet in the suspension folder corresponds to an element of the recipe data record. All the records of a recipe contain the same elements. The records differ, however, in the value of the individual elements.

Example:

All drinks contain the same components: water, concentrate, sugar and flavoring. The records for soft drink, fruit juice or nectar differ, however, in the quantity of sugar used in production.

# <span id="page-243-0"></span>10.3 Recipes in the project

#### **Overview**

If recipes are used in a project, the following components interact:

● Recipe view/recipe screen

On the HMI device, recipes are displayed and edited in the recipe view or in a recipe screen.

- The recipe data records from the internal memory of the HMI device are displayed and edited in the recipe view.
- The values of the recipe tags are displayed and edited in the recipe screen.

Depending on the configuration, the values displayed in the recipe view are synchronized with the values of recipe tags.

● HMI device recipe memory

Recipes are saved in the form of data records in the HMI device recipe memory.

The recipe data can also be saved in recipe tags.

● Recipe tags

The recipe tags contain recipe data. When you edit recipes in a recipe screen, the recipe values are stored in recipe tags. Depending on the configuration, the values of the recipe tags are exchanged with the PLC.

The recipe tags can be synchronized with the recipe data records so that the same values are saved in both.

Memory card

The memory card is an external storage medium for recipe data records. The recipe data records are exported from the HMI device recipe memory and are saved on the memory card in a \*.csv file. The records can be reimported from the memory card to the recipe memory.

#### Data flow

The following figure shows the data flow in a project with recipes.

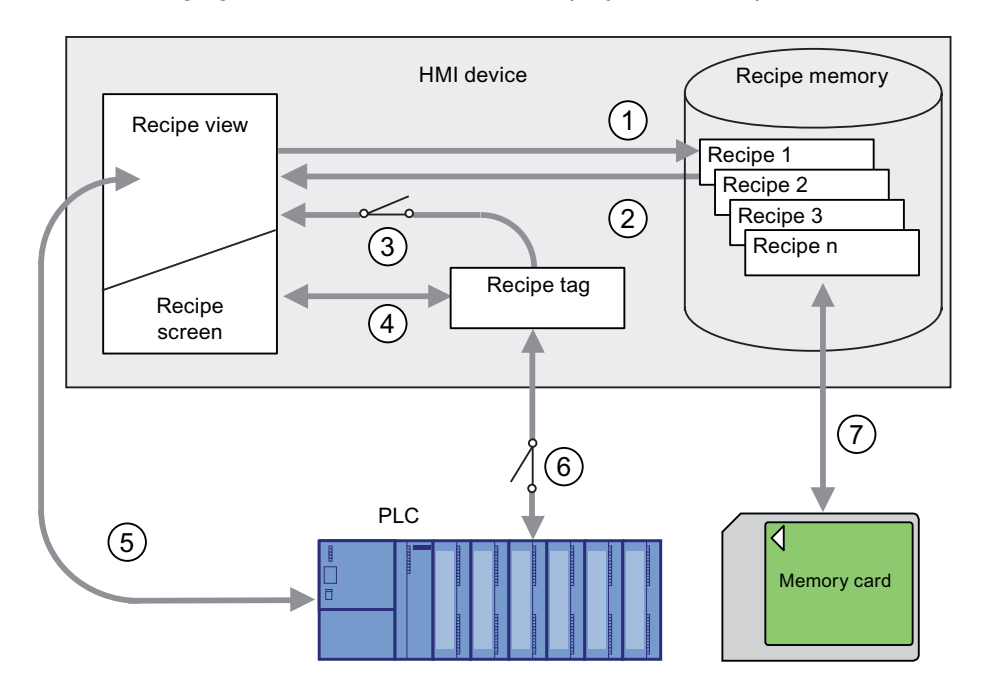

- ① Editing, saving or deleting a recipe data record
- ② Display recipe data record
- ③ Synchronize or do not synchronize recipe tags
- ④ Display and edit recipe tags in the recipe screen
- ⑤ Write records from the recipe view to the PLC or read records from the PLC and display them in the recipe view
- ⑥ Recipe tags are sent to the PLC online or offline
- ⑦ Export or import recipe data record to memory card

#### 10.4 Recipe displays

# 10.4 Recipe displays

#### Displaying recipes

You can display and edit recipes on the HMI device with a recipe view or recipe screen.

#### Recipe view

A recipe view is a screen object used to manage recipe data records. The recipe view shows recipe data records in tabular form.

Depending on the configuration, the recipe view is displayed as follows:

- As extended recipe view
- As simple recipe view

The configuration engineer also defines which operator controls are displayed in the recipe view.

#### Extended recipe view

The following figure shows an example of the extended recipe view.

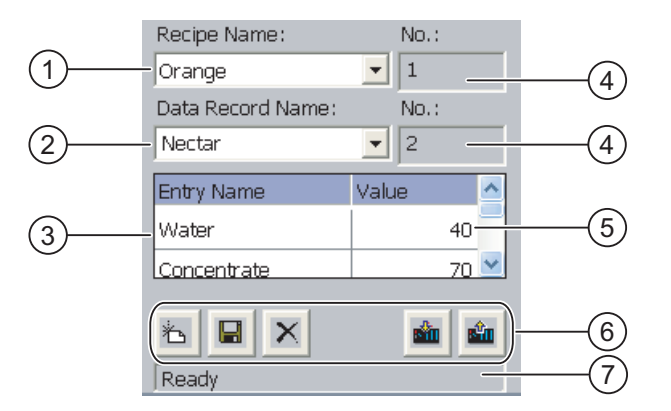

- ① Selection box for the recipe
- ② Selection box for the recipe data record
- ③ Element name

The element name designates a specific element in the recipe data record

- ④ Display field This show the number of the selected recipe or the selected recipe data record
- ⑤ Value of the element
- ⑥ Buttons for editing a recipe data record
- ⑦ Status bar for display of the status messages

#### Simple recipe view

The simple recipe view consists of three areas:

- Recipe list
- Data record list
- Element list

In the simple recipe view, each area is shown separately on the HMI device. Depending on the configuration, the simple recipe view starts with the recipe list or data record list.

The following figure shows an example of the record list.

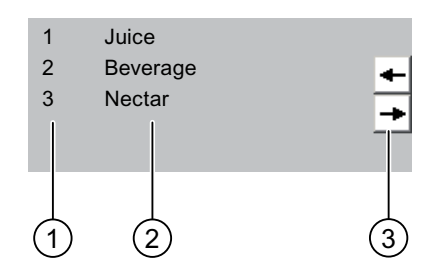

- ① Number of the recipe data record
- ② Recipe data records
- ③ Buttons for changing the displayed list and calling the menu

#### Display of values

#### **NOTICE**

#### Changing the recipe data record in the background

Applies to the processing of a recipe data record: If values of the corresponding recipe data record are changed by a PLC job, the recipe view is not updated automatically.

To update the recipe view, reselect the respective recipe data record.

10.4 Recipe displays

#### Recipe screen

A recipe screen allows the correlation between the plant and the recipe data to be displayed in graphic form. The configuration engineer combines I/O fields and screen objects to form a custom input screen. The configuration engineer can distribute the I/O fields of a recipe over several recipe screens, thus allowing recipe elements to be arranged by subject. The recipe screen can be operated using buttons configured accordingly.

The following figure shows an example of the recipe screen.

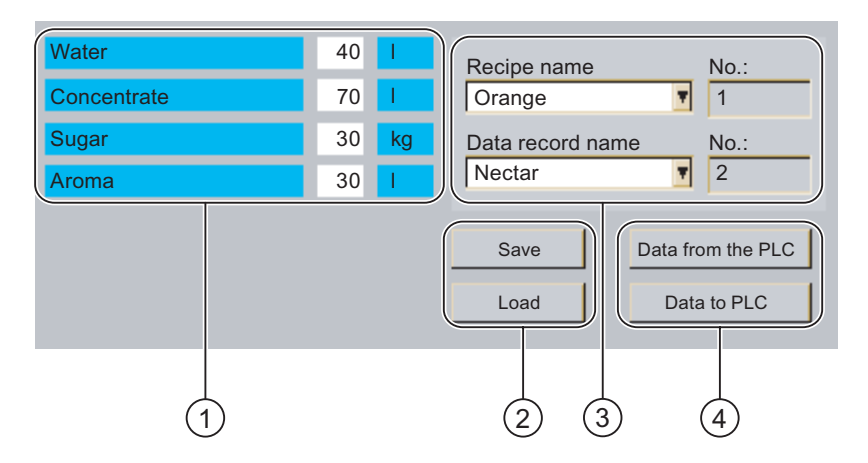

- ① Element name and associated values The element name designates a specific element in the recipe data record
- ② Buttons for editing a recipe data record
- ③ Modified recipe view
- ④ Buttons for transferring recipe data

The values displayed or entered in the recipe screen are saved in recipe tags. The recipe values are exchanged with the PLC immediately or later via these tags.

A configured recipe view can itself be a component of a recipe screen You must synchronize the tags in order to synchronize data between the tags of the recipe screen and the recipe data records displayed in the recipe view. Synchronization of tags is only possible in the extended recipe view.

Please refer to your system documentation to check whether additional information on this subject is available there.

Operating recipes

10.5 Recipe values in the HMI device and the PLC

# 10.5 Recipe values in the HMI device and the PLC

#### Introduction

You can change the values of a recipe on the HMI device and therefore influence the manufacturing process or a machine.

Depending on the configuration, the recipe values are displayed, edited and saved in different ways:

- If you are editing recipes with a recipe view in your project, the values are saved in recipe data records
- If you are editing recipes in a recipe screen in your project, the values are saved in recipe tags

Differences may occur between the display values in the recipe view and the values saved in the associated tags in an ongoing project when you edit recipes with a recipe view and in a recipe screen. To prevent this, the recipe data record values must be synchronized with the values of the recipe tags.

You have however the option to perform synchronization operations at any time. Synchronization only takes place if the configuration engineer has activated the respective settings for a recipe.

#### **Note**

Recipe tags can only be synchronized in the extended recipe view.

#### Synchronizing recipe tags

Synchronization of the recipe tags depends on the configuration:

● Automatic synchronization:

The values of the recipe view are synchronized with the associated recipe tags. In this case, changes to values in the recipe view have an immediate effect on the values of the associated recipe tags. The values are only synchronized, when an operating element that is outside the recipe view is operated.

Synchronization by the user:

The values of the recipe view and the associated recipe tags are not synchronized automatically. The configuration engineer has assigned the same function to the button or a different operating element in the recipe view. The recipe tags and the recipe view are only synchronized when you operate the buttons or the appropriate operating element.

#### Recipe tags online/offline

The configuration engineer can configure a recipe so that changes to the values of the recipe tags do not have an immediate effect on the current process.

Synchronization of the recipe values between the HMI device and the PLC depends on whether the configuration engineer has selected the settings "Tags online" or the setting "Tags offline" for a recipe.

● "Tags online":

This setting has the following effect:

- When you change recipe values in the recipe screen, these changes are applied immediately by the PLC and immediately influence the process
- If recipe values are changed in the PLC, the changed values are displayed immediately in the recipe screen
- "Tags offline":

With this setting, changed recipe values are not synchronized immediately between the HMI device and the PLC

In this case, the configuration engineer must configure operating elements for transferring the values to the PLC or reading them from the PLC in a recipe screen. The recipe values are only synchronized between HMI device and PLC when you operate the appropriate operating element

# 10.6 Operating the recipe view

#### 10.6.1 Overview

#### **Operation**

The recipe view can be operated as follows:

- Enter values for the recipe elements
- Create recipe data records
- Save recipe data records or save them under a new name
- Delete recipe data records
- Synchronize values of the recipe view with the associated recipe tags
- Transfer recipe data records from the PLC and to the PLC

#### Operator controls of the recipe view

The following table shows the operator controls of the recipe view.

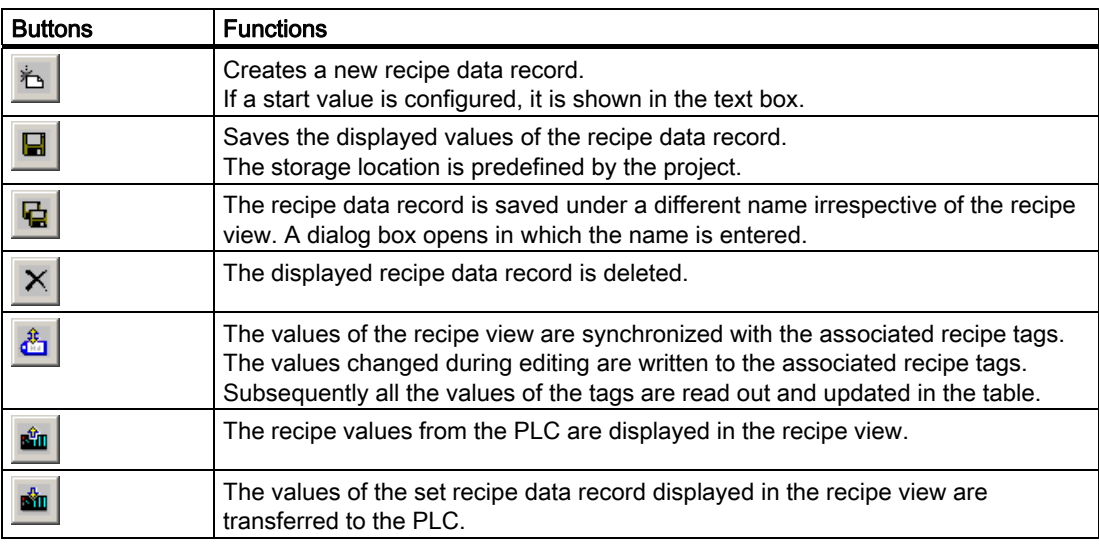

#### Operating the recipe screen

You operate the recipes in a recipe screen with the operator controls provided by the configuration engineer.

Please refer to your system documentation to check whether additional information on this subject is available there.

10.6 Operating the recipe view

## 10.6.2 Creating a recipe data record

#### Introduction

You create a new recipe data record by modifying an existing record. You then save the modified data record under a new name.

#### **Requirements**

A screen with a recipe view is displayed.

#### Procedure

Proceed as follows:

- 1. If the recipe view contains several recipes: Select the recipe for which you want to create a new recipe data record.
- 2. Touch  $\mathbb{Z}$

A new recipe data record with the next available number is created.

If you change the new data record number to an existing data record number, the existing data record is overwritten.

3. Enter values for the elements of the data record.

The elements of the recipe data record can be assigned default values depending on the configuration.

- 4. Touch  $\overline{\mathbf{G}}$
- 5. Enter a name for the data record.

The data record is saved under the new name.

If the recipe data record already exists, a dialog is opened. In this dialog, specify whether the existing data record is to be overwritten.

#### Result

The new recipe data record is saved to the selected recipe.

#### See also

Recipes in the project [\(Page 244\)](#page-243-0)
## 10.6.3 Editing a recipe data record

#### Introduction

Edit the values of the recipe data records and save them in a recipe view.

#### Synchronization with the PLC

If you want to display the current recipe values from the PLC in the recipe view, you first have to read the current values from the PLC with  $\frac{d\mathbf{m}}{d\mathbf{m}}$ 

The values changed in the recipe view only become effective when the amended data record is transferred to the PLC by means of the  $\frac{d\mathbf{m}}{dt}$  button.

#### **Requirements**

A screen with a recipe view is displayed.

#### Procedure

Proceed as follows:

- 1. If the recipe view contains several recipes: Select the recipe which contains the desired recipe data record.
- 2. Select the recipe data record you want to change.
- 3. Change the data record as required.
- 4. Save your changes by means of the  $\blacksquare$  button.

If you want to save the recipe data record under a different name, touch the  $\mathbf{G}$  button.

5. The recipe data record is saved.

#### Result

The edited recipe data record has now been saved in the selected recipe.

#### See also

Recipes in the project [\(Page 244\)](#page-243-0) 

10.6 Operating the recipe view

#### 10.6.4 Deleting a recipe data record

#### Introduction

You can delete all the data records of a recipe which are not required.

#### **Requirements**

A screen with a recipe view is displayed.

#### Procedure

Proceed as follows:

- 1. If the recipe view contains several recipes: Select the recipe which contains the desired recipe data record.
- 2. Select the recipe data record you want to delete.
- 3. Touch  $X$

#### Result

The recipe data record is deleted.

#### See also

Recipes in the project [\(Page 244\)](#page-243-0) 

#### 10.6.5 Synchronizing tags

#### Introduction

The values of the recipe elements can be saved to recipe tags, depending on the configuration.

Differences may occur between the display values in the recipe view and the actual values of tags in an ongoing project. Synchronize the tags to equalize such differences.

Synchronization always includes all the variables which belong to a recipe data record.

#### **NOTICE**

#### Changed tag name

Tags and the value of the recipe data record cannot be assigned to each other if the tag name of the tag to be synchronized has been changed. The tags in question are not synchronized.

#### **Note**

Recipe tags can only be synchronized in the enhanced recipe view.

#### 10.6 Operating the recipe view

#### Requirement

A screen with a recipe view is displayed.

#### Procedure

Proceed as follows:

- 1. If the recipe view contains several recipes: Select the recipe which contains the desired recipe data record.
- 2. Select the recipe data record you want to synchronize.
- 3. Touch  $\mathbf{\hat{a}}$

#### Result

The elements of the recipe data record are synchronized with the recipe tags. If the values of the recipe view and the tag do not match, the more current value is accepted.

#### See also

Recipes in the project [\(Page 244\)](#page-243-0) 

#### 10.6.6 Reading a recipe data record from the PLC

#### Introduction

In the current project, the values which are also stored in the recipes in the HMI device can be changed directly in the plant. This is the case, for example, if a valve was opened further directly at the plant than is stored in the recipe. The values of the recipe data records saved in the HMI device possibly no longer match the values in the PLC.

To synchronize the recipe values, read the values from the PLC and display them in the recipe view.

#### **Requirements**

A screen with a recipe view is displayed.

#### Procedure

Proceed as follows:

- 1. If the recipe view contains several recipes: Select the recipe which contains the desired recipe data record.
- 2. Select the recipe data record to which you want to apply the values from the PLC.
- 3. Touch  $\frac{d\mathbf{m}}{d\mathbf{m}}$

The values are read from the PLC.

4. If you want to store the displayed values in the HMI device, touch the  $\blacksquare$  button.

10.6 Operating the recipe view

#### **Result**

The values were read from the PLC, displayed on the HMI device and saved to the selected recipe data record.

#### See also

Recipes in the project [\(Page 244\)](#page-243-0) 

## 10.6.7 Transferring a recipe data record to the PLC

#### Introduction

In order for an edited recipe data record to take effect in the process, you must transfer the values to the PLC.

The display values in the recipe view are always transferred to the PLC.

#### **Requirements**

A screen with a recipe view is displayed.

#### Procedure

Proceed as follows:

- 1. If the recipe view contains several recipes: Select the recipe which contains the desired recipe data record.
- 2. Select the recipe data record whose values you want to transfer to the PLC.
- 3. Touch **in**

#### Result

The display values in the recipe view were transferred to the PLC and take effect in the process.

#### See also

Recipes in the project [\(Page 244\)](#page-243-0) 

Operating recipes

10.7 Operating the simple recipe view

## 10.7 Operating the simple recipe view

#### 10.7.1 Overview

#### Introduction

The simple recipe view consists of three areas:

- Recipe list
- Data record list
- Element list

You can use the context menu to operate each of these display areas.

#### **Operation**

The simple recipe view can be operated as follows:

- Enter values for the recipe elements
- Create recipe data records
- Save recipe data records or save them under a new name
- Delete recipe data records
- Transfer recipe data records from the PLC and to the PLC

#### Operator controls of the simple recipe view

Toggle between the display areas and the context menus to operate the simple recipe views. The following table shows the operation of the display area.

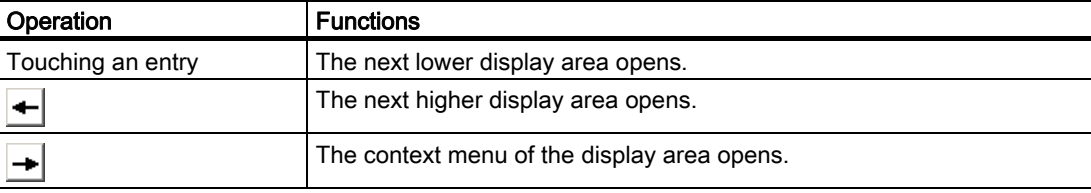

The following table shows the operation of the context menu.

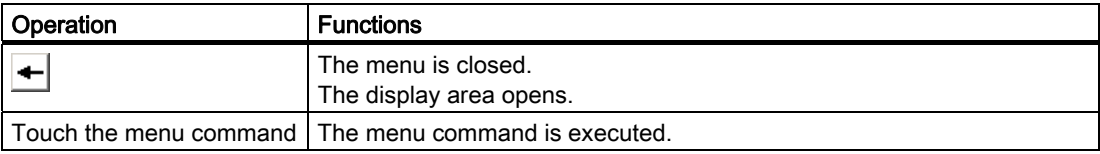

10.7 Operating the simple recipe view

#### Context menus of the simple recipe view

● Recipe list

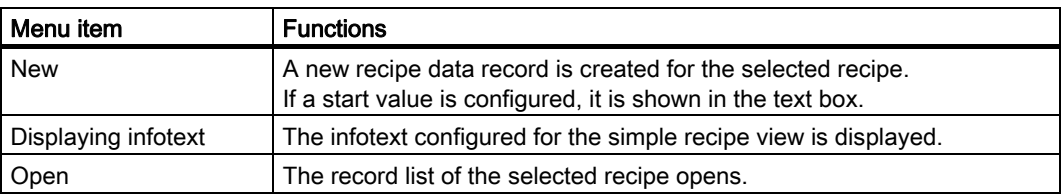

#### ● Data record list

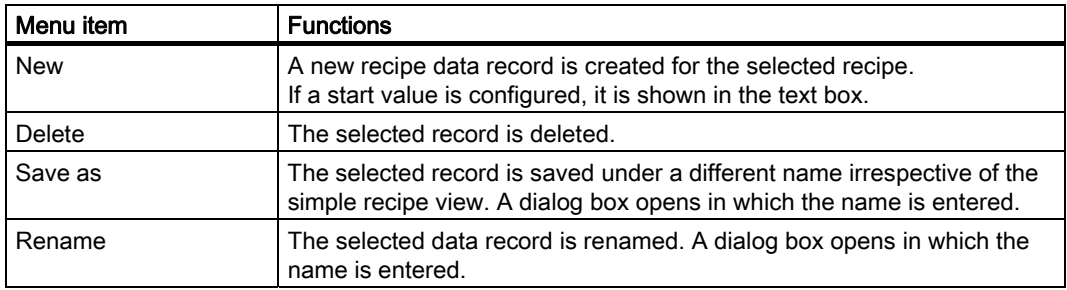

#### ● Element list

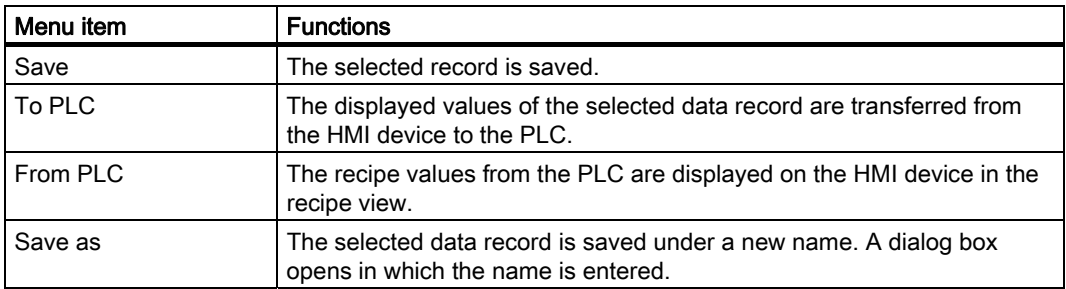

## Operating the menu

Touch the desired menu command. The command is executed.

#### Operating the recipe screen

You operate the recipes in a recipe screen with the operator controls provided by the configuration engineer.

Please refer to your system documentation to check whether additional information on this subject is available there.

Operating recipes

10.7 Operating the simple recipe view

#### 10.7.2 Creating a recipe data record

#### Introduction

Create a new recipe data record in the recipe list or in the record list. Then enter the values for the new record in the element list and save the record.

#### **Requirements**

A screen with a simple recipe view is displayed.

#### Procedure

Proceed as follows:

- 1. If the recipe list contains several recipes: Select the recipe for which you want to create a new recipe data record.
- 2. Open the recipe list menu.
- 3. Select the menu command "New".

Creates a new record

The element list of the new record opens.

4. Enter values for the elements of the data record.

The tags of the record can be assigned default values depending on the configuration.

- 5. Open the menu of the element list and select the command "Save".
- 6. Enter a name for the new record.
- 7. Confirm your entries.

If you change the new data record number to an existing data record number, the existing data record is overwritten.

#### Result

The new recipe data record is saved to the selected recipe.

#### See also

Recipes in the project [\(Page 244\)](#page-243-0) 

10.7 Operating the simple recipe view

## 10.7.3 Editing a recipe data record

#### Introduction

Edit the values of the recipe data records in a simple recipe view.

#### Synchronization with the PLC

If you want to display the current recipe values from the PLC in the simple recipe view, you first have to read the current values from the PLC with the menu command "From PLC" in the element list.

The values changed in the recipe view only take effect in the PLC when you transfer the edited data record to the PLC with the menu command "To PLC".

#### **Requirements**

A screen with a simple recipe view is displayed.

#### Procedure

Proceed as follows:

- 1. If the recipe list contains several recipes: Select the recipe which contains the desired recipe data record.
- 2. Open the data record list.
- 3. Select the recipe data record you want to change.
- 4. Open the element list.
- 5. Change the values of the records as required.
- 6. Save your changes with the menu command "Save". The recipe data record is saved.

#### Result

The edited recipe data record has now been saved in the selected recipe.

#### See also

Recipes in the project [\(Page 244\)](#page-243-0) 

Operating recipes

10.7 Operating the simple recipe view

## 10.7.4 Deleting a recipe data record

#### Introduction

You can delete all the data records which are not required.

#### **Requirements**

A screen with a simple recipe view is displayed.

#### Procedure

Proceed as follows:

- 1. If the recipe list contains several recipes: Select the recipe which contains the desired recipe data record.
- 2. Open the data record list.
- 3. Select the data record you want to delete.
- 4. Open the menu.
- 5. Select the menu command "Delete".

#### Result

The data record is deleted.

#### See also

Recipes in the project [\(Page 244\)](#page-243-0) 

#### 10.7.5 Reading a recipe data record from the PLC

#### Introduction

The values of recipe elements are exchanged with the PLC via tags.

In the current project, the values which are also stored in the recipes in the HMI device can be changed directly in the plant. This is the case, for example, if a valve was opened further directly at the plant than is stored in the recipe. The values of the tags on the HMI device possibly no longer match the values in the PLC.

To synchronize the recipe values, read the values from the PLC and display them in the recipe view.

#### **Requirements**

A screen with a simple recipe view is displayed.

10.7 Operating the simple recipe view

#### Procedure

Proceed as follows:

- 1. If the recipe list contains several recipes: Select the recipe which contains the desired recipe data record.
- 2. Select the element list of the recipe data record to which you want to apply the values from the PLC.
- 3. Open the menu.
- 4. Select the menu item "From PLC".

The values are read from the PLC.

5. If you want to save the displayed values in the HMI device, select the menu item "Save".

#### Result

The values were read from the PLC, displayed on the HMI device and saved to the selected recipe data record.

#### See also

Recipes in the project [\(Page 244\)](#page-243-0) 

## 10.7.6 Transferring a recipe data record to the PLC

#### Introduction

In order for an edited recipe data record to take effect in the process, you must transfer the values to the PLC.

The display values in the recipe view are always transferred to the PLC.

#### **Requirements**

A screen with a simple recipe view is displayed.

#### Procedure

Proceed as follows:

- 1. If the recipe list contains several recipes: Select the recipe which contains the desired recipe data record.
- 2. Select the element list of the recipe data record whose values you want to transfer to the PLC.
- 3. Open the menu.
- 4. Select the menu item "To PLC".

10.8 Exporting a recipe data record

#### Result

The values of the recipe data record were transferred to the PLC and take effect in the process.

#### See also

Recipes in the project [\(Page 244\)](#page-243-0) 

## 10.8 Exporting a recipe data record

#### Introduction

You can export one or more recipe data records to a CSV file, depending on the configuration. After export, the values in the recipe data record can be further processed in a spreadsheet program such as MS Excel. The degree to which you can influence the export depends on the configuration:

#### **NOTICE**

#### Export of recipe data to USB memory stick not possible

The USB interface is deactivated while the main battery is changed. Make sure that no recipe data is exported to a USB memory stick while the main battery is being changed.

#### **Requirements**

- A screen with a recipe view is displayed
- An operating element with the function "Export record" has been configured.
- The following tags are configured equally in the recipe view and for the "Export record" operating element.
	- Recipe number
	- Data record number

#### Procedure

Proceed as follows:

- 1. If the recipe view contains several recipes: Select the recipe which contains the desired recipe data record.
- 2. Select the recipe data record you want to export.
- 3. Operate the operator control which was configured for export, for example the "Export data record" button.

The data record is exported as a CSV file to an external data medium.

Please refer to your system documentation to check whether additional information on this subject is available there.

#### Result

The recipe data record is exported.

10.9 Importing a recipe data record

## 10.9 Importing a recipe data record

#### Introduction

You can import values from a CSV file to a recipe data record, depending on the configuration.

#### **Requirements**

- An operating element with the function "Import data record" has been configured, for example a button
- A screen with a recipe view is displayed

#### Procedure

Proceed as follows:

- 1. If the recipe view contains several recipes: Select the recipe which contains the recipe data record to be imported.
- 2. Operate the operating element with the function "Import data record".

The record is imported from an external data medium as a CSV file and then displayed in the recipe view after import.

#### Result

The imported recipe data record is saved on the HMI device.

#### Deviating structure

If the structure of the CSV file differs from the structure of the recipe, deviations are handled as follows:

- Any additional values in the CSV file will be rejected
- The system applies the configured default value to the recipe data record if the CSV file contains an insufficient number of values
- If the CSV file contains values of the wrong data type, the configured default value is set in the recipe data record

Example:

The imported CSV file contains values that were entered as floating point numbers

However, the corresponding tag expects an integer value. In this case, the system discards the imported value and uses the configured default

## 10.10 Examples

#### 10.10.1 Entering a recipe data record

#### Introduction

You would like to enter production data on the HMI device without interrupting the process in the machine or plant. For this reason, the production data should not be transferred to the PLC.

#### Procedure

Proceed as follows:

- 1. Call the recipe view or a recipe screen.
- 2. Select the desired recipe data record.
- 3. Enter the values of the elements.
- 4. Save the recipe data record.

The recipe data record is saved in the internal memory of the HMI device.

The following figure shows the data flow schematically.

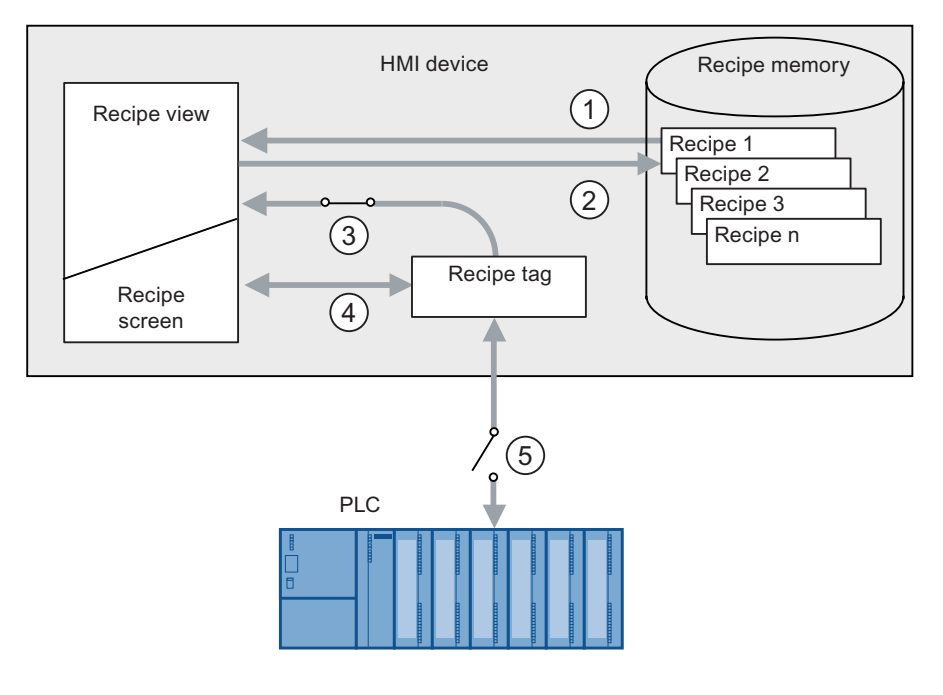

- ① Display recipe data record
- ② Save recipe data record
- ③ Tags are synchronized
- ④ Display and edit recipe tags in the recipe screen
- ⑤ Tags are offline

10.10 Examples

## 10.10.2 Manual production sequence

#### Introduction

You request the production data of different workpieces from the PLC and display this data on the screen of the HMI device for inspection. You want to correct the transferred production data in the recipe view or the recipe screen if necessary.

#### Procedure

A scanner connected to the PLC reads the barcode of a workpiece. The barcode names correspond to the names in the recipe data record. Based on the barcode name, the PLC can read the required recipe data record. The recipe data record is displayed for inspection on the HMI device. You can now edit and save the recipe data record. Then transfer the edited recipe data record to the PLC again.

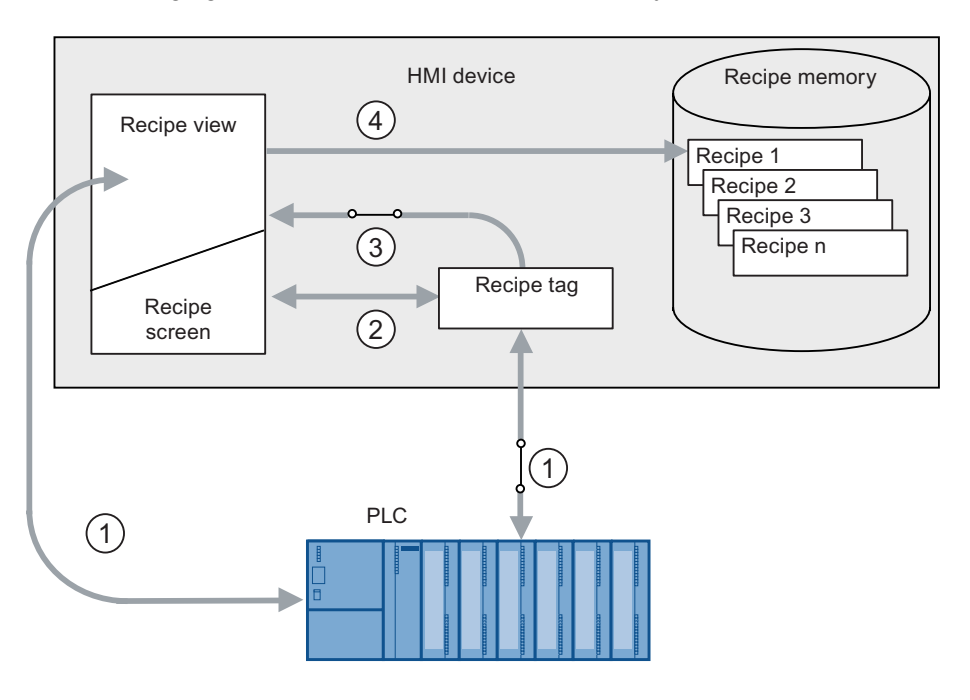

The following figure shows the data flow schematically.

- ① The recipe data record is read from the PLC and written to the PLC again following changes
- ② Display and edit recipe tags in the recipe screen
- ③ Tags are synchronized
- ④ Recipe data records are saved in the recipe memory of the HMI device

# Maintenance and care

## 11.1 Maintenance and care

#### Scope of maintenance

● HMI device

The HMI device is designed for maintenance-free operation. The touch screen and keyboard overlay should nevertheless be cleaned regularly.

● Maintenance cycle of battery

We recommend that you replace the battery once it can only be charged to 50 %. This is the case after approximately 500 complete charging cycles.

A charging cycle is complete when the battery is fully charged.

Example:

The battery has a charging condition of 80 %. It needs another 20 % before it is fully charged. The battery is charged. This charging process counts as one fifth of a complete charging cycle.

**Transponder batteries** 

Replace the transponder batteries at least every 5 years.

#### Cleaning the HMI device

## CAUTION

#### Inadvertent operation

Always switch off the HMI device before cleaning it. This will ensure that you do not trigger unintended functions when you touch the keys.

#### **CAUTION**

Do not clean the HMI device with compressed air or steam jet blowers. Never use aggressive solvents or scouring powder.

Use a cleaning cloth dampened with a cleaning agent to clean the equipment. Only use water with a little liquid soap or a screen cleaning foam.

11.2 Spare parts and repairs

#### Procedure

Proceed as follows:

- 1. Switch off the HMI device.
- 2. Spray the cleaning solution onto a cleaning cloth. Do not spray directly onto the HMI device.
- 3. Clean the HMI device.

When cleaning the display wipe from the screen edge inwards.

## 11.2 Spare parts and repairs

#### **Repairs**

In case of repair, the HMI device must be shipped to the Return Center in Fürth. Repairs may only be carried out at the Return Center in Fürth.

Depending on the work necessary to repair the device, the Center may decide to give you a credit note. In this case, it is your responsibility to order a new device.

The address is:

A&D Return Center

Siemensstr. 2

90766 Fürth, Germany

#### Service pack

A service pack can be ordered for servicing purposes.

The service pack includes:

- For the HMI device
	- Cover caps
	- Battery compartment cover
	- Bridging battery
- For the charging station
	- Covers for the battery compartment in the charging station.
	- Lock
	- Key set for lock
	- Counterpart for power supply connector

The service pack can be ordered from your Siemens representative.

#### Replacement key set

You can order a replacement key set for the HMI device from your Siemens sales office.

#### Replacement batteries

Main batteries and bridge batteries can be ordered from your Siemens sales office.

#### Service & Support on the Internet

Service & Support provides additional comprehensive information on SIMATIC products through online services at "[http://www.siemens.com/automation/support"](http://www.siemens.com/automation/support).

Information about on-site services, repairs, spare parts, and much more is available on our "Services" pages.

Maintenance and care

11.2 Spare parts and repairs

# Technical specifications 12

- 12.1 Dimension drawings
- 12.1.1 Mobile Panel 277 IWLAN

#### Front view

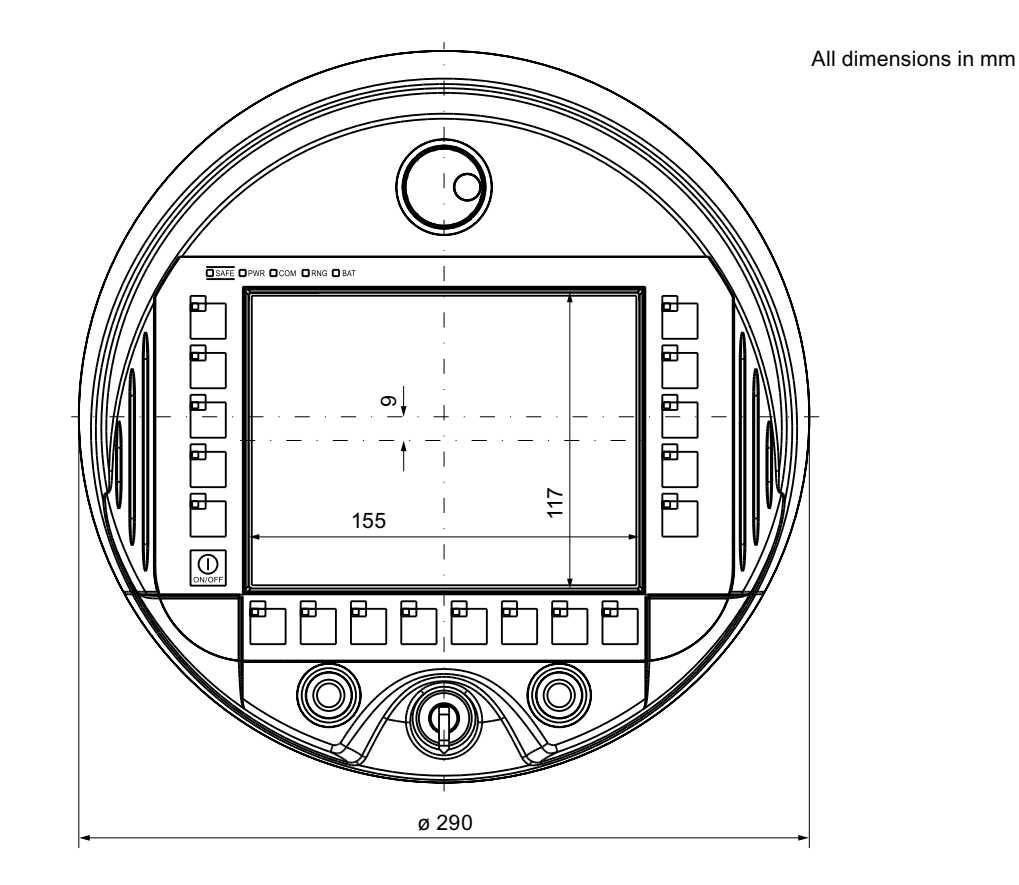

12.1 Dimension drawings

## Side view

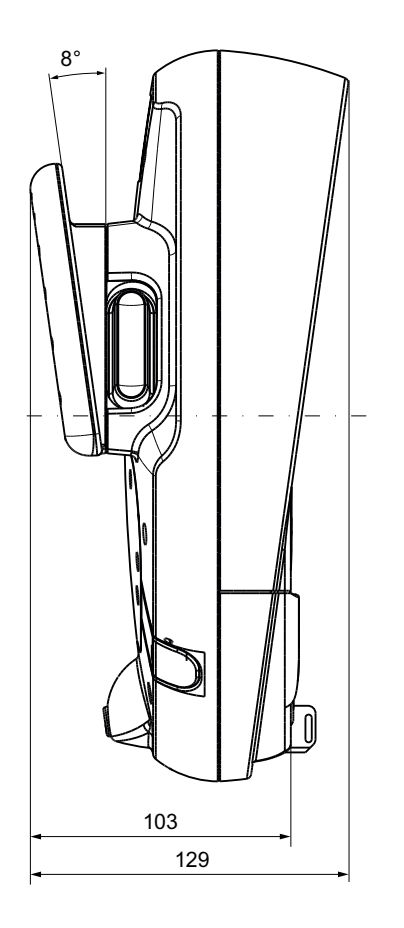

All dimensions in mm

## 12.1.2 Charging station

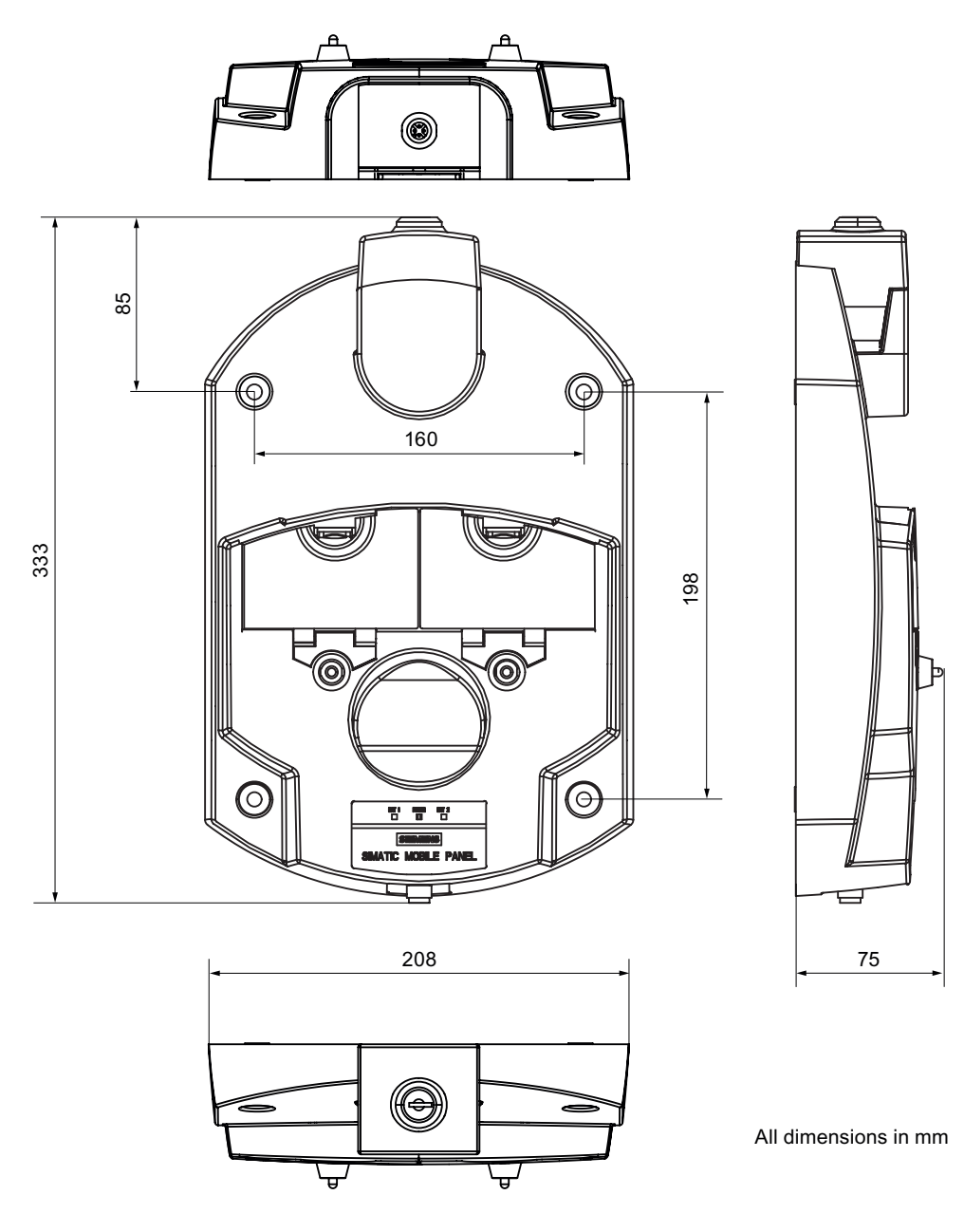

12.1 Dimension drawings

## 12.1.3 Transponder

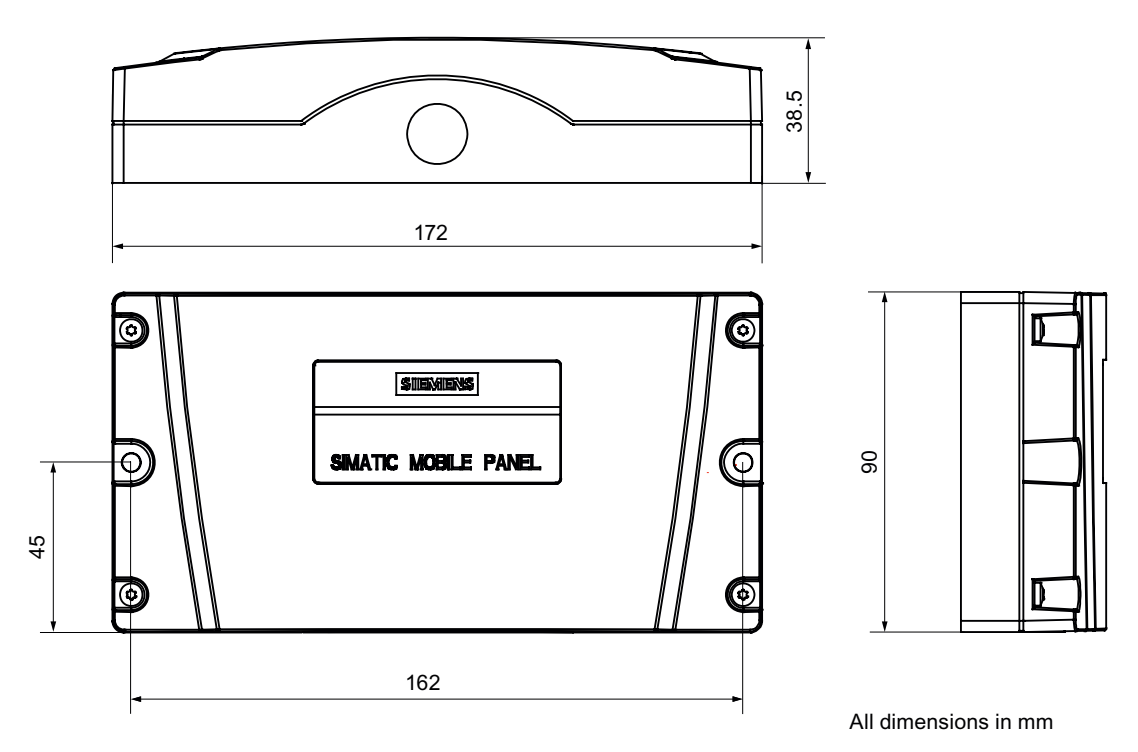

# 12.2 Specifications

## 12.2.1 Mobile Panel 277 IWLAN

#### HMI device

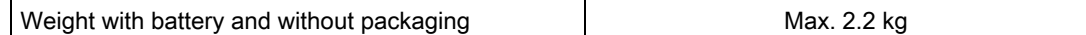

## Display

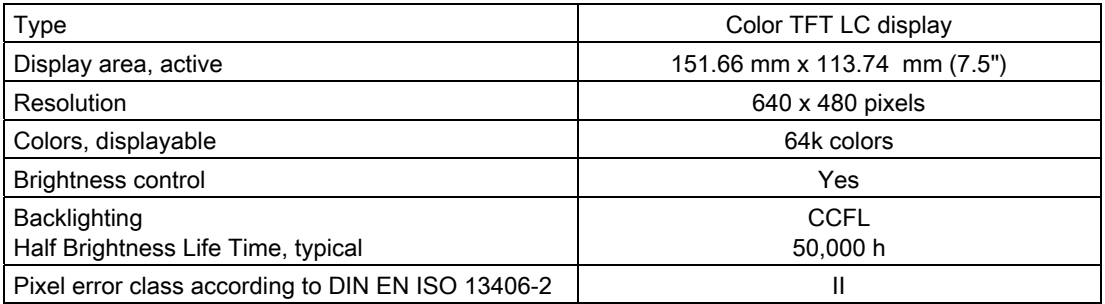

## Input unit

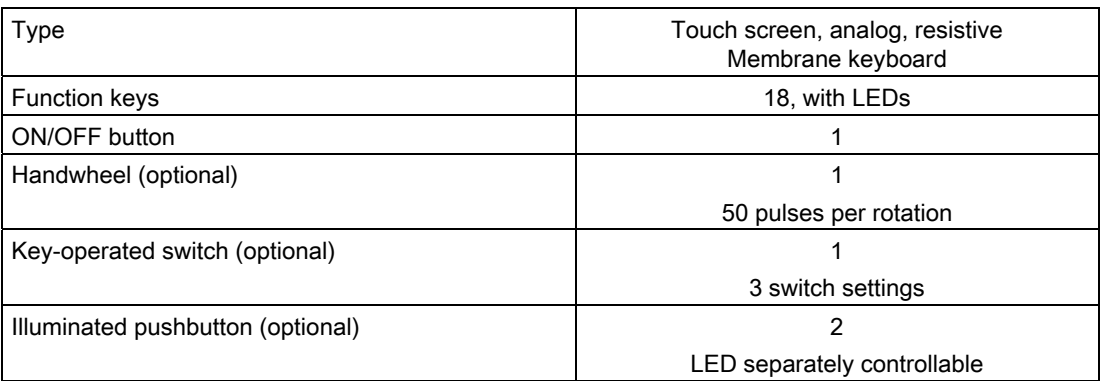

#### **Memory**

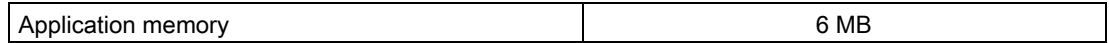

12.2 Specifications

#### **Ports**

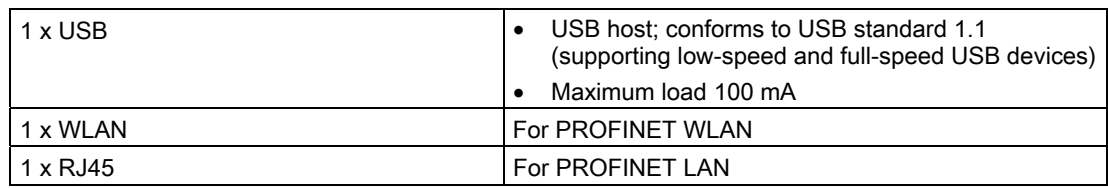

#### Supply voltage

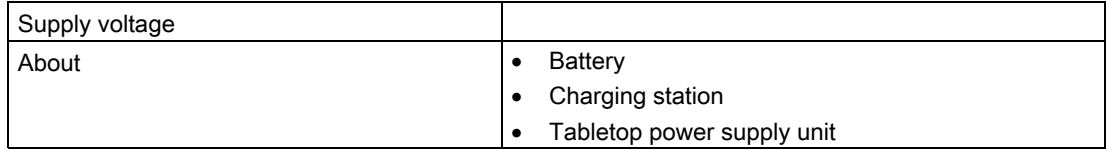

## Additional specifications

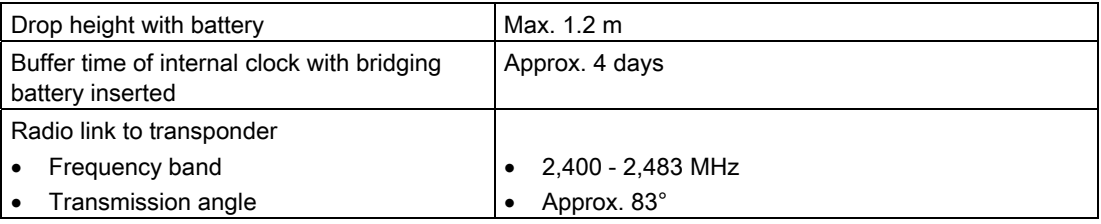

## 12.2.2 Batteries

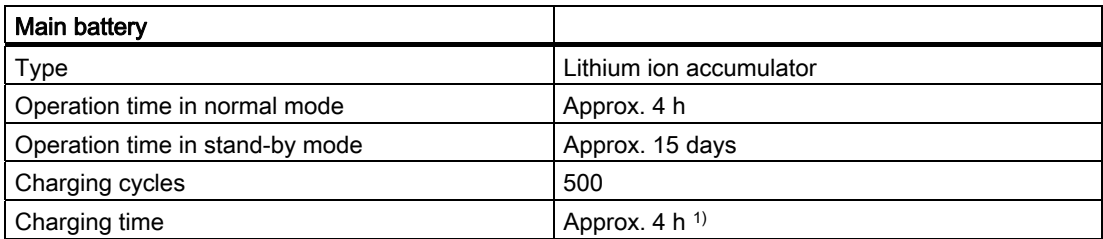

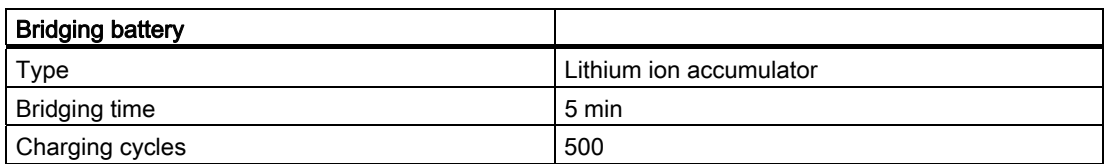

1) The effective charging time depends on the ambient temperature. The higher the ambient temperature, the longer the charging time.

## 12.2.3 Charging station

## Weight

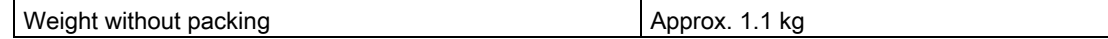

## Supply voltage

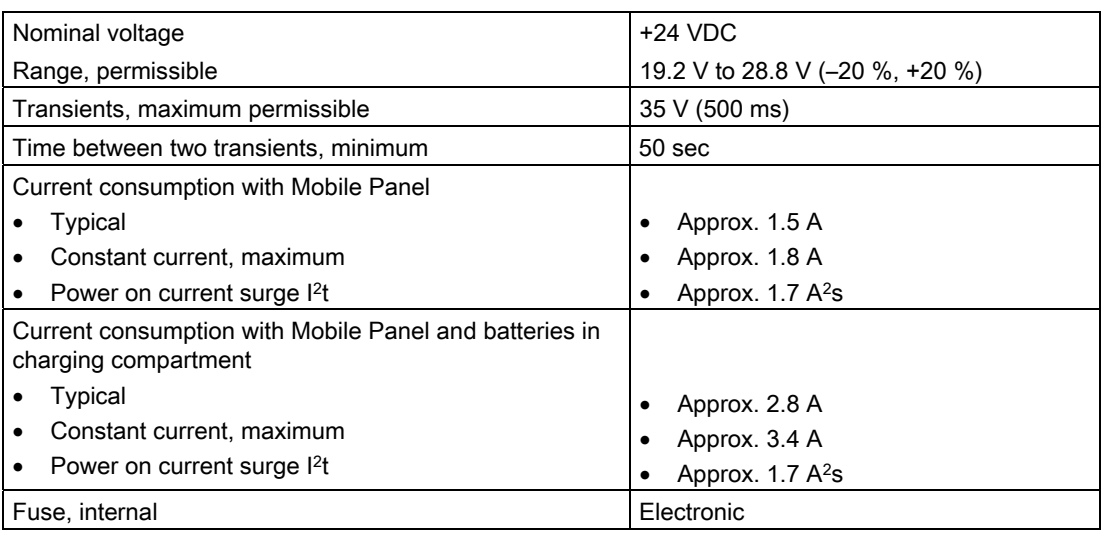

## 12.2.4 Transponder

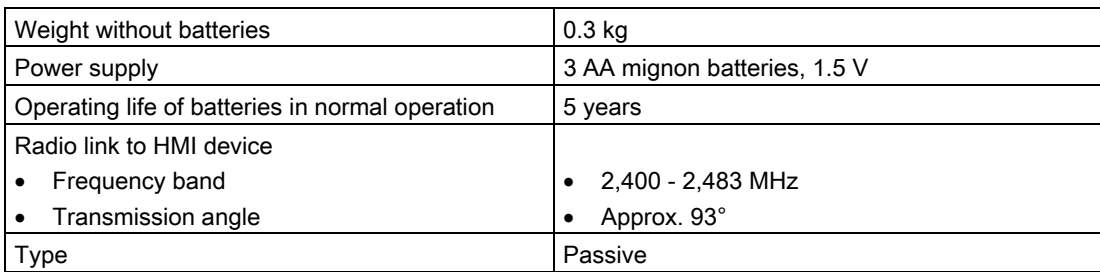

12.2 Specifications

## 12.2.5 Description of interfaces on the HMI device

#### USB

The figure below shows the pin assignment of the USB interface.

 $1 \quad 4$ 

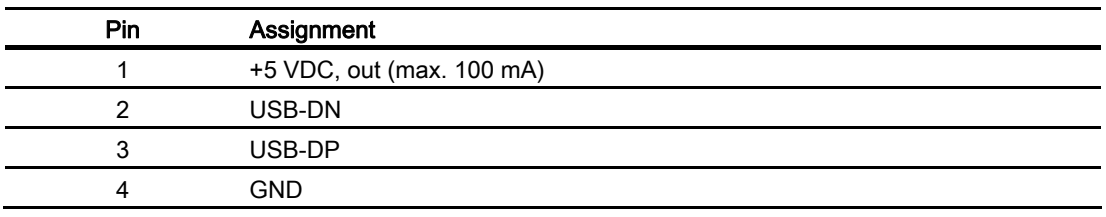

#### RJ45

The figure below shows the pin assignment of the RJ45 interface.

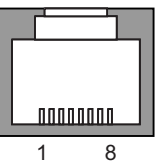

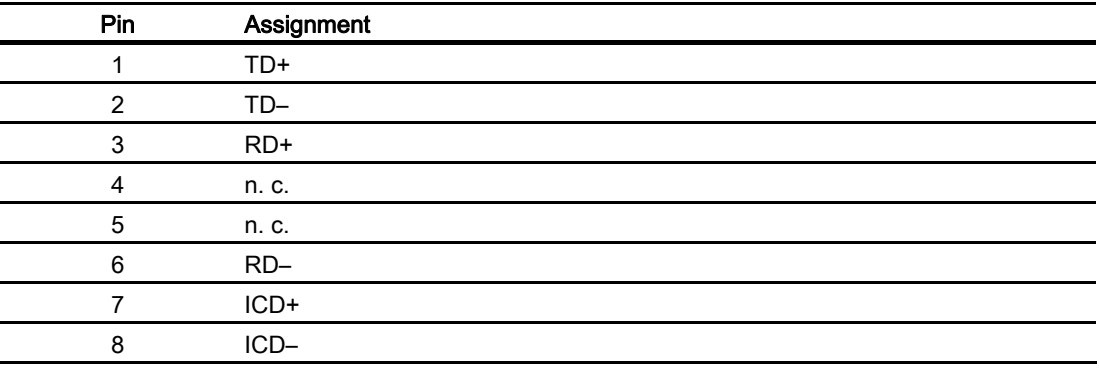

#### WLAN

WLAN according to IEEE 802.11 a,b,g,h

If the system includes zones and therefore transponders, WLAN according to IEEE 802.11a must be used. As a general rule the use of WLAN according to IEEE 802.11a is recommended.

## 12.3.1 Radiation characteristic of the transponder

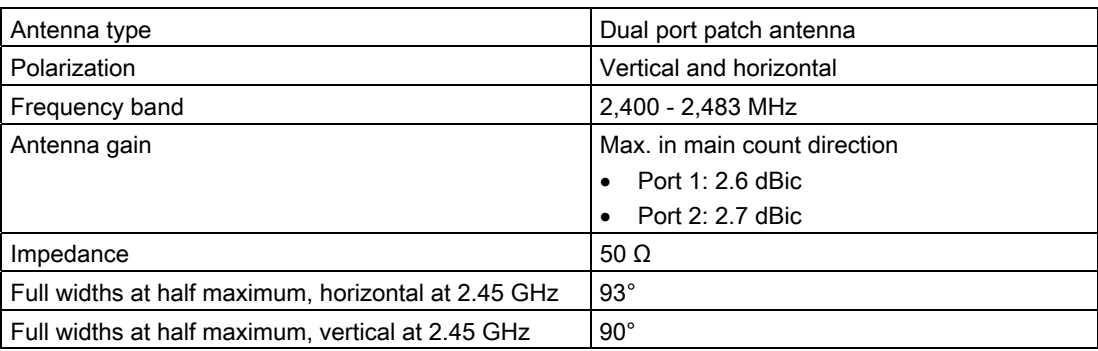

## Ranges depending on angular displacement to main count direction

The following figure shows the coordinate system applied to the transponder.

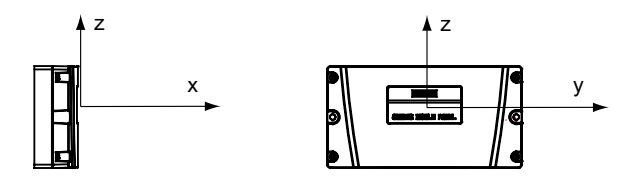

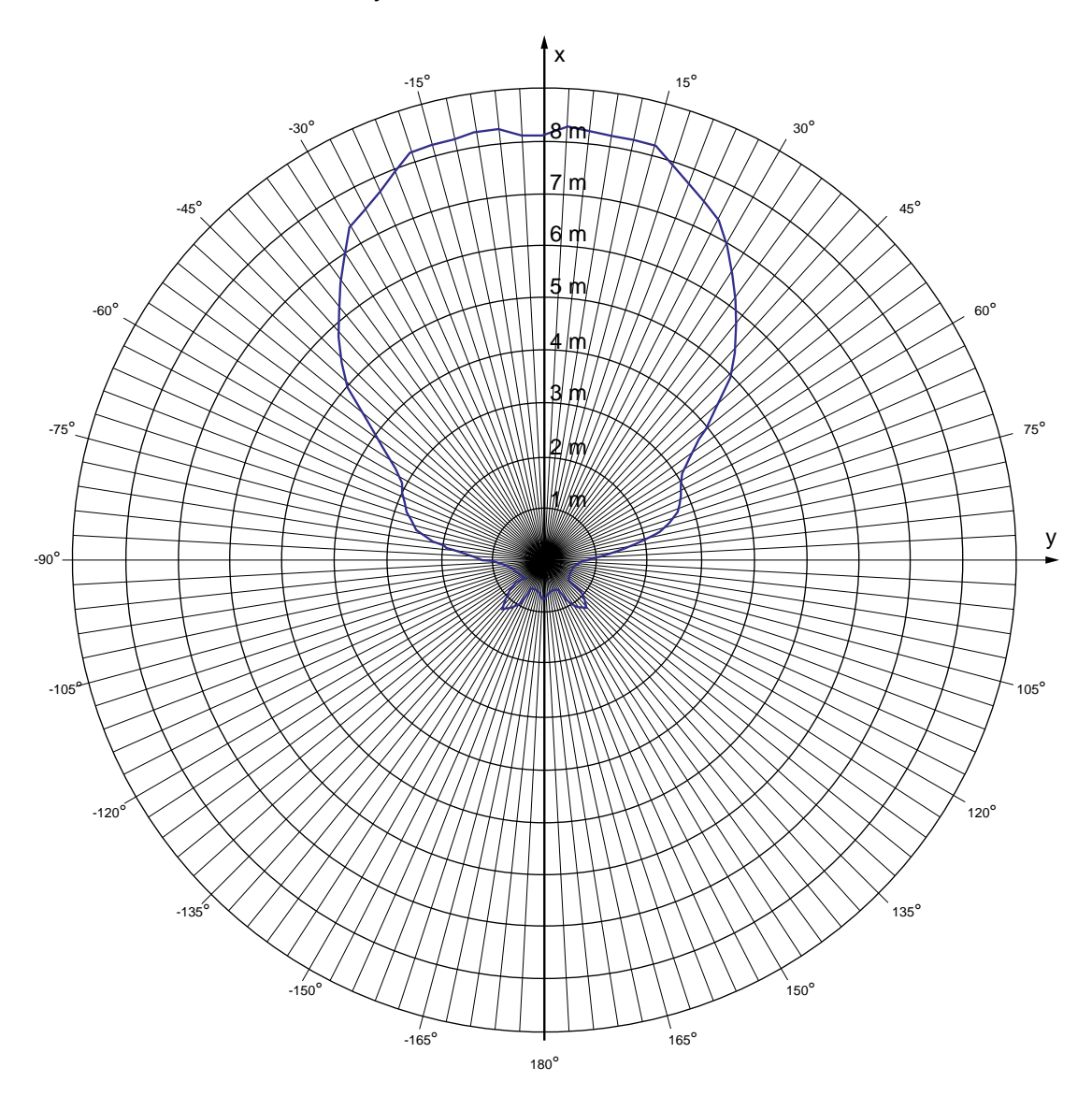

The figure below shows the transponder range depending on the angular displacement to the main count direction in the y direction:

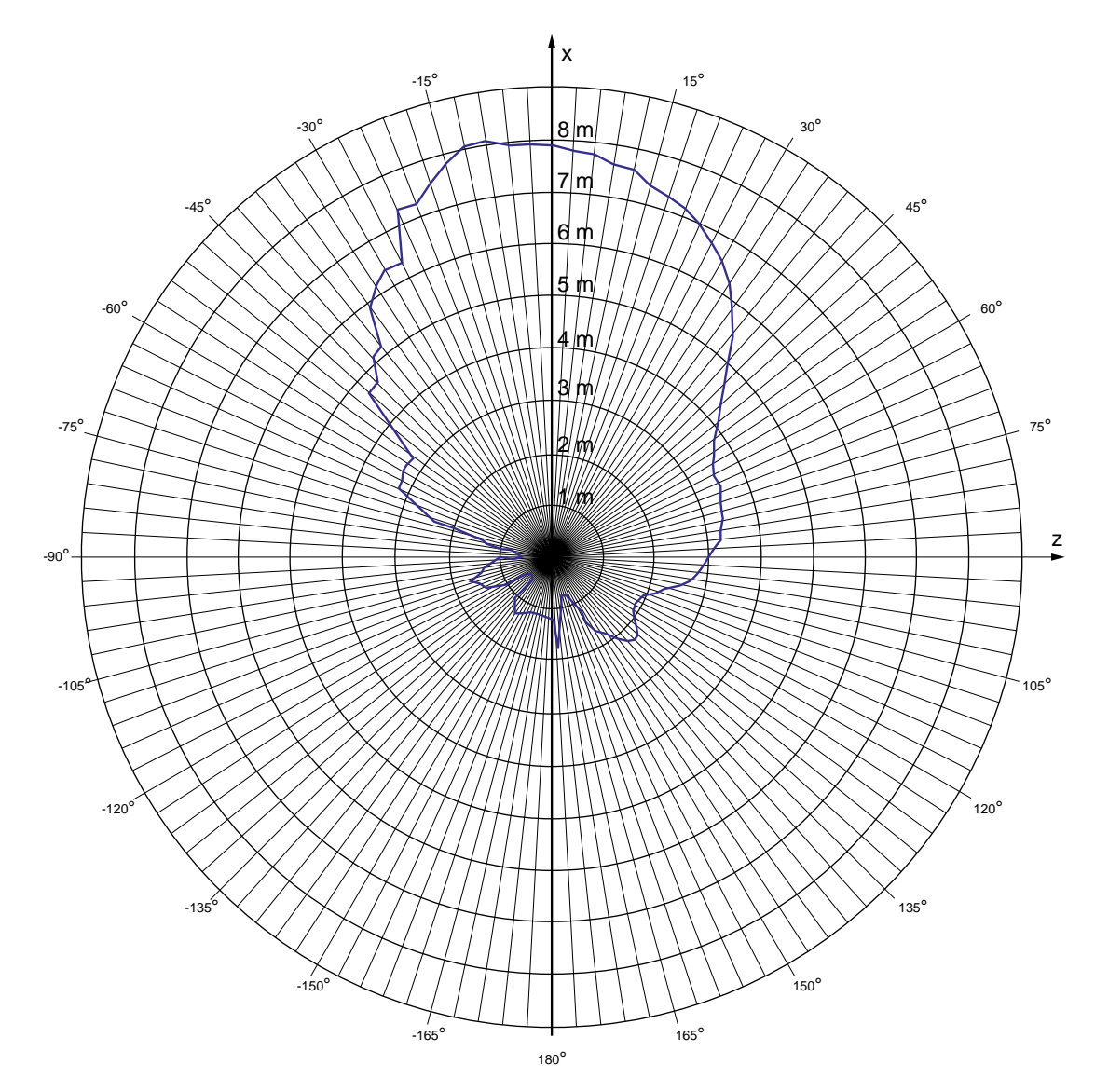

The following figure shows the transponder range depending on the angular displacement to the main count direction in the z direction:

## 12.3.2 Radiation characteristic of HMI device

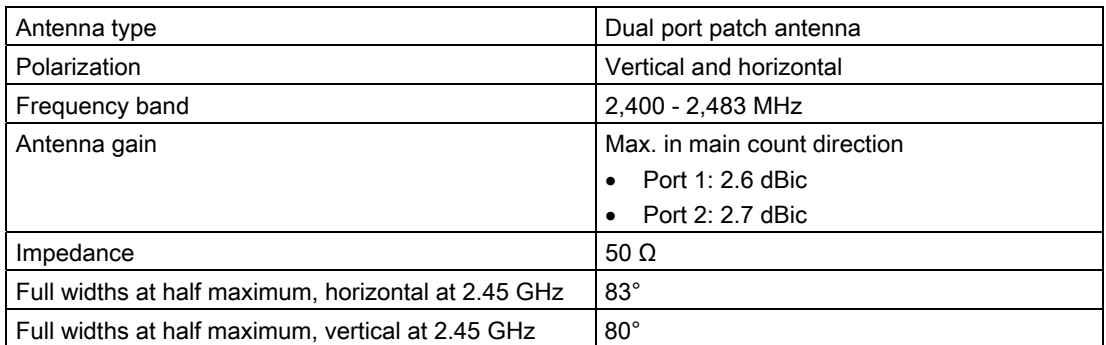

## Ranges depending on angular displacement to main count direction

The figure below shows the coordinate system applied to the HMI device.

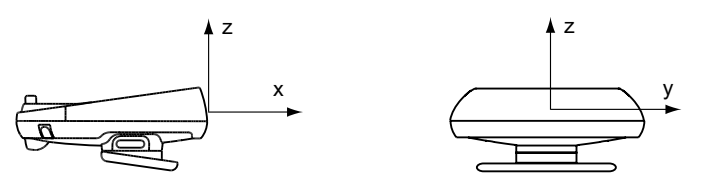

Technical specifications

12.3 Radiation characteristic

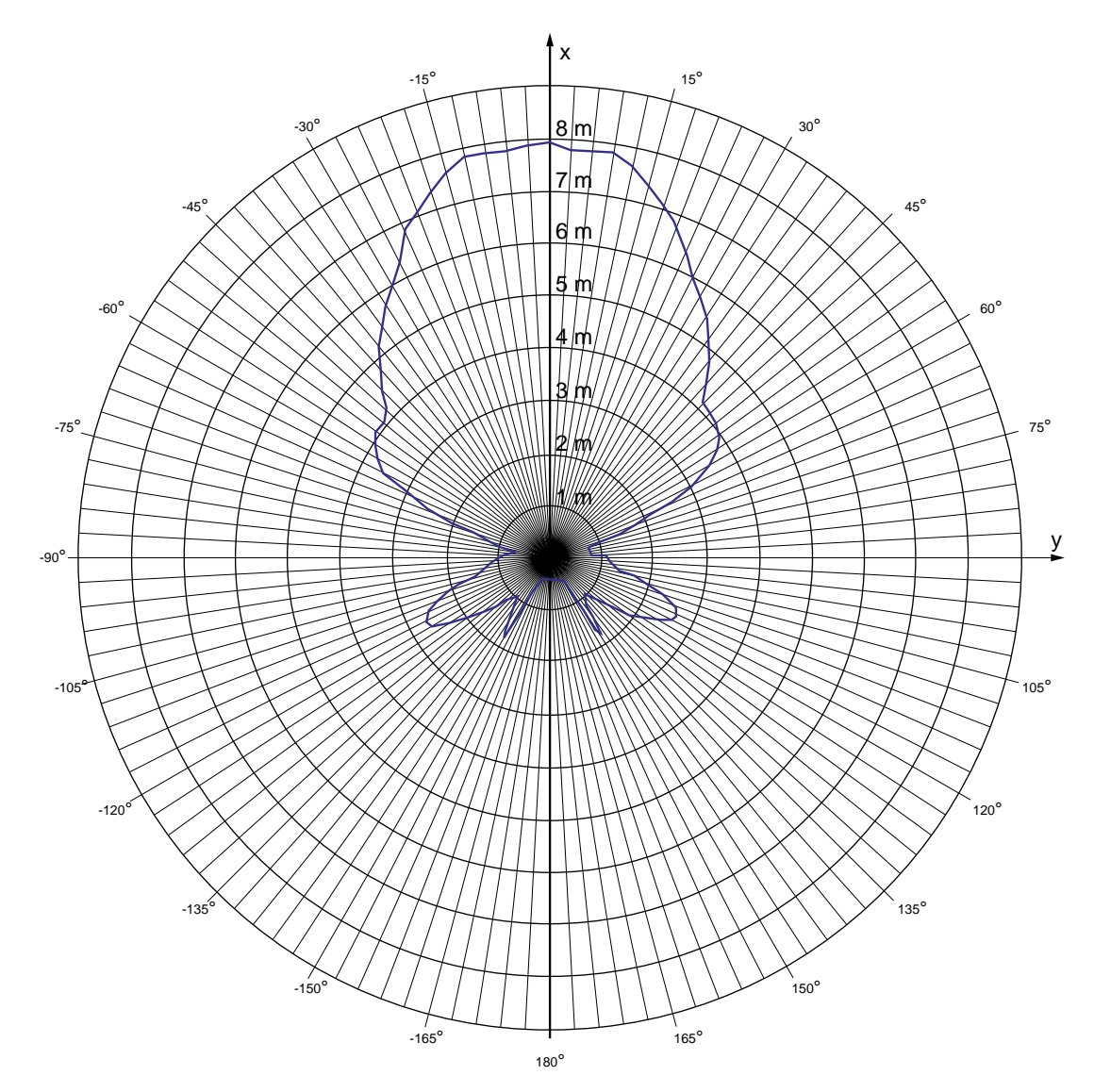

The figure below shows the HMI device range depending on the angular displacement to the main count direction in the y direction:

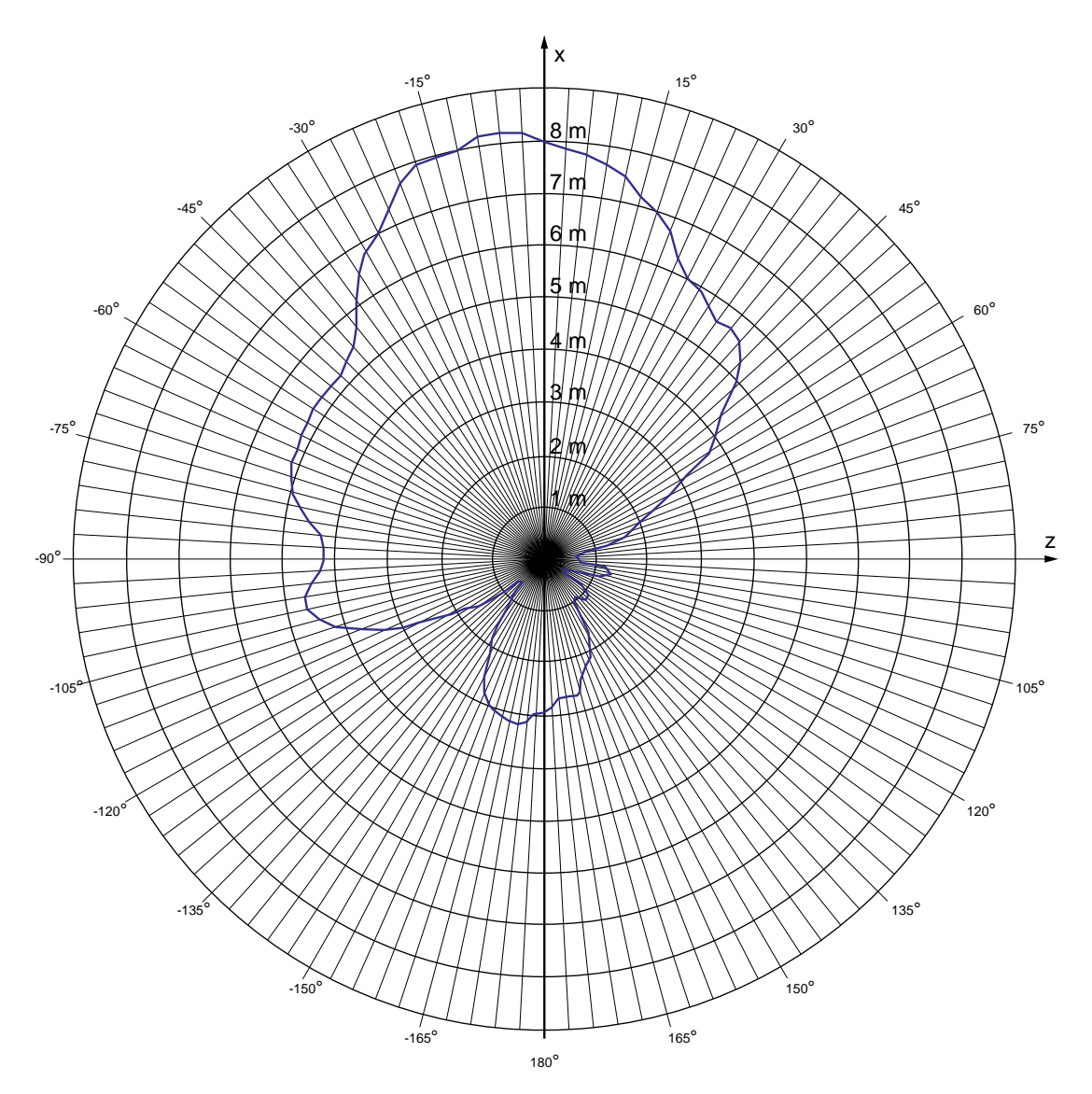

The figure below shows the HMI device range depending on the angular displacement to the main count direction in the z direction:

# Appendix  $\mathbb A$

## A.1 ESD guideline

#### Definition of ESD

All electronic modules are equipped with large-scale integrated ICs or components. Due to their design, these electronic elements are highly sensitive to overvoltage, and thus to any electrostatic discharge. These electronic components are therefore specially identified as ESDs.

#### Abbreviations

The following abbreviation is commonly used for electrostatic sensitive devices:

- EGB Elektrostatisch Gefährdete Bauteile/Baugruppen (Germany)
- ESD Electrostatic Sensitive Device (internationally recognized term)

#### Labeling

ESDs are labeled with the following symbol:

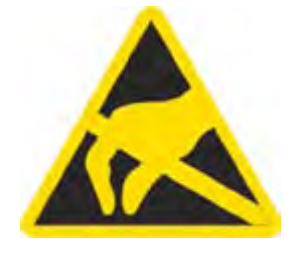

A.1 ESD guideline

#### Electrostatic charging

#### **CAUTION**

#### Electrostatic charging

ESDs may be destroyed by voltages far below the level perceived by human beings. Voltages of this kind develop when a component or an assembly is touched by a person who is not grounded against static electricity. Usually, it is unlikely that damage to an ESD as a result of overvoltage is detected immediately but may become apparent only after a longer period of operation.

Prevent electrostatic charging of your body before you touch the ESD!

Anyone who is not connected to the electrical potential of their surroundings is subjected to electrostatic charging.

The following figure indicates the maximum electrostatic charge anyone is subjected to when coming into contact with the materials shown. These values correspond with specifications to IEC 801-2.

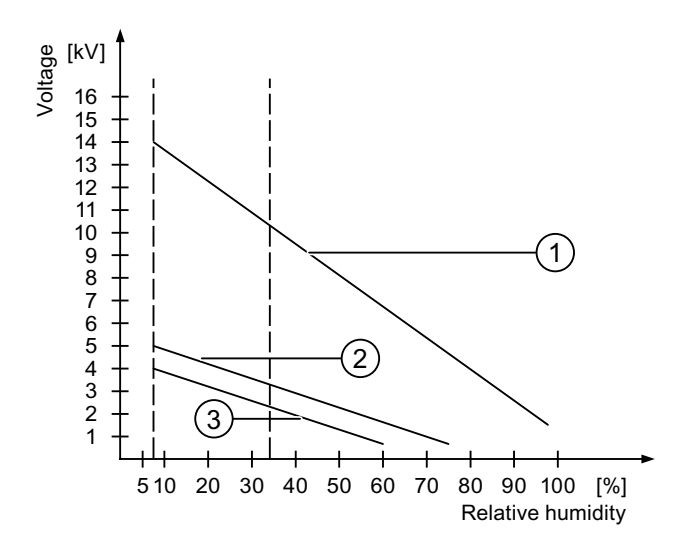

- ① Synthetic materials
- ② Wool
- ③ Antistatic materials such as wood or concrete

#### Protective measures against electrostatic discharge

#### **CAUTION**

#### Observe grounding measures

When working with electrostatic sensitive devices, make sure that the person, the workplace and the packaging are properly grounded. This helps to avoid electrostatic charging.

As a rule, only touch the ESD if this is unavoidable, for example for maintenance. When you touch modules, make sure that you do not touch the pins on the modules or the PCB tracks. In this way, the discharged energy cannot reach and damage the sensitive devices.

Discharge electrostatic electricity from your body if you are performing measurements on an ESD. Do so by touching grounded metallic parts.

Always use grounded measuring instruments.

## A.2 System alarms

#### Introduction

System alarms on the HMI device provide information about internal states of the HMI device and PLC.

The following overview shows the causes of system alarms and how to eliminate the cause of error.

Some of the system alarms described in this section are relevant to individual HMI devices based on their range of features.

#### **Note**

System alarms are only indicated if an alarm window was configured. System alarms are output in the language currently set on your HMI device.

#### System alarm parameters

System alarms may contain encrypted parameters which are relevant to troubleshooting because they provide a reference to the source code of the runtime software. These parameters are output after the text "Error code:"

#### Meaning of the system alarms

All the system alarms that can be displayed are listed below. The system alarms are divided into different ranges:

## Appendix

A.2 System alarms

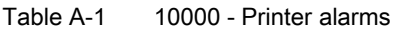

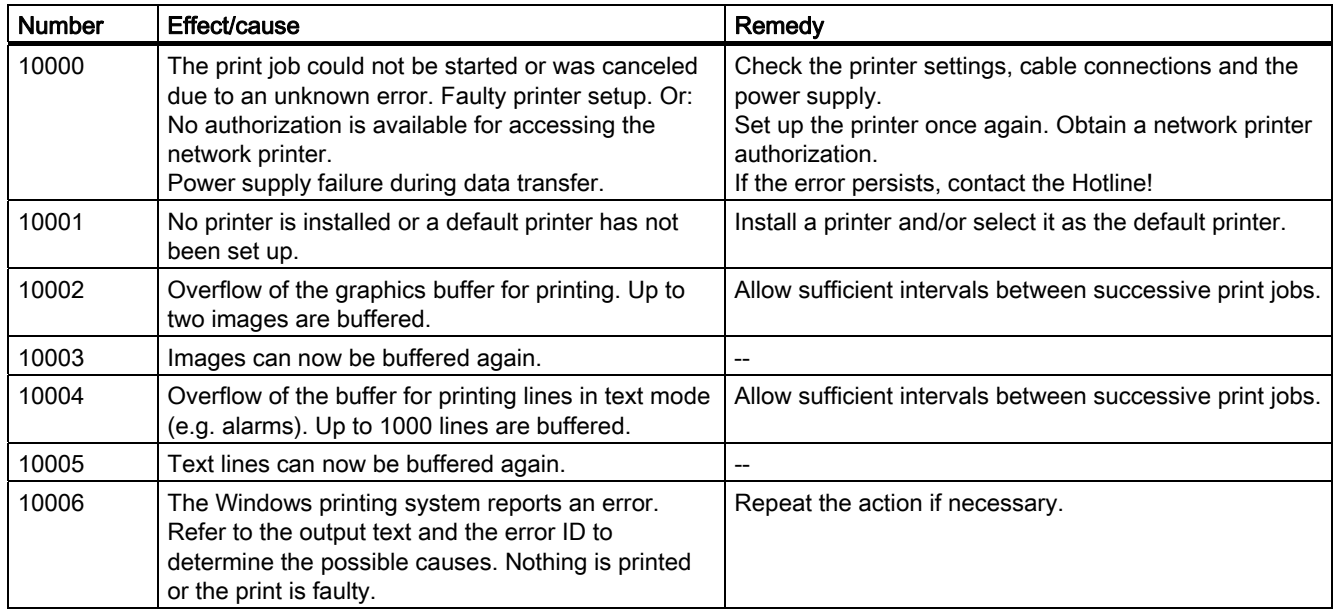

#### Table A-2 20000 - Global script alarms

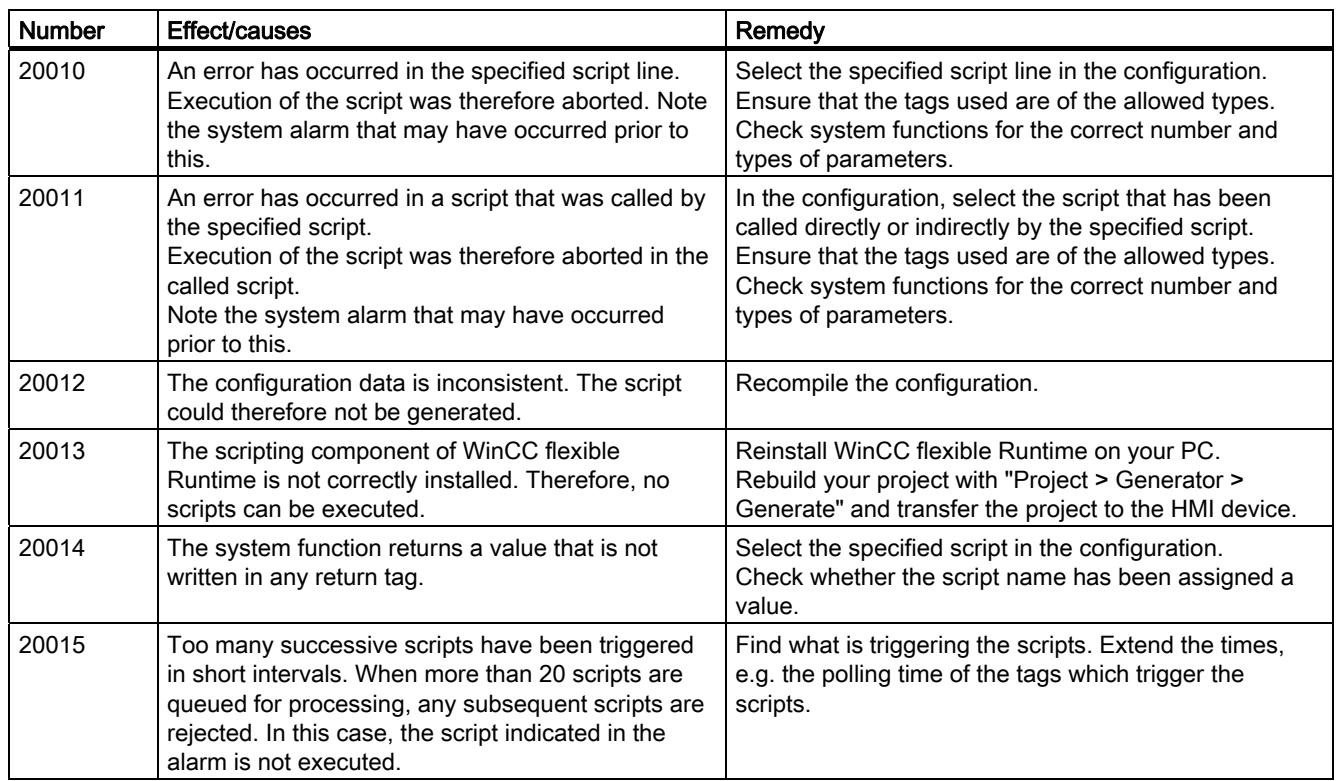
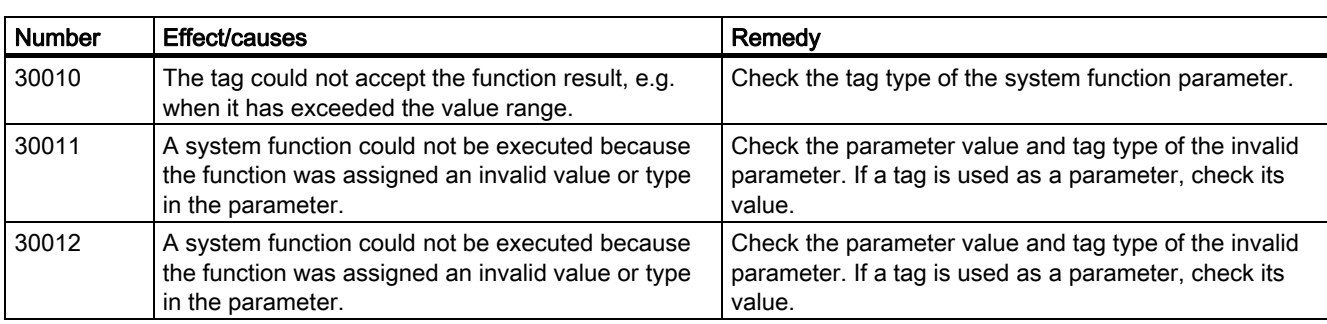

#### Table A-3 30000 - Alarms for IFwSetValue: SetValue()

#### Table A-4 40000 - Linear scaling alarms

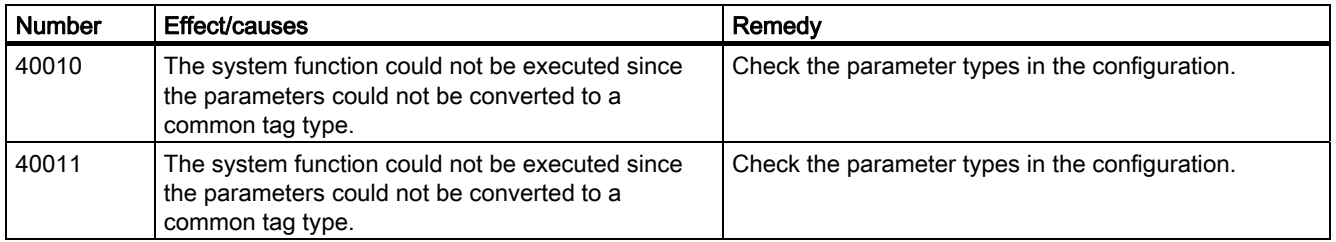

#### Table A-5 50000 - Data server alarms

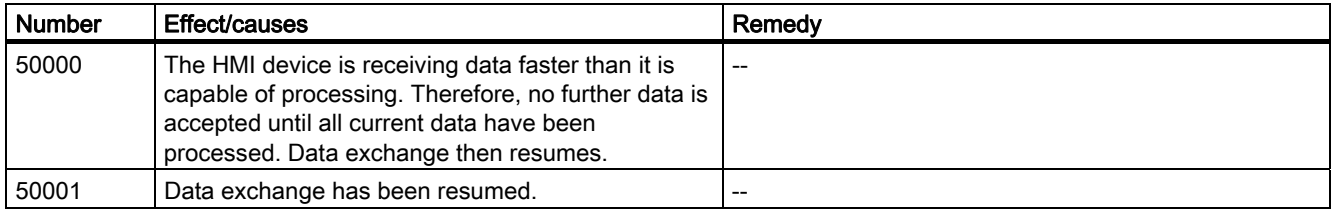

#### Table A-6 60000 - Win32 function alarms

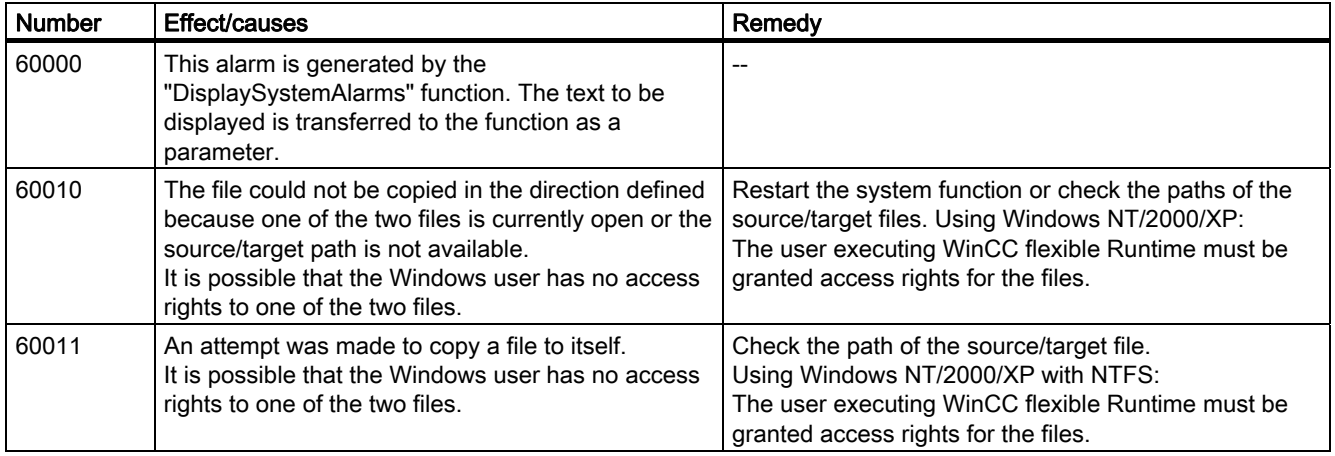

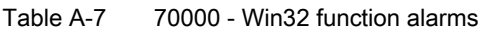

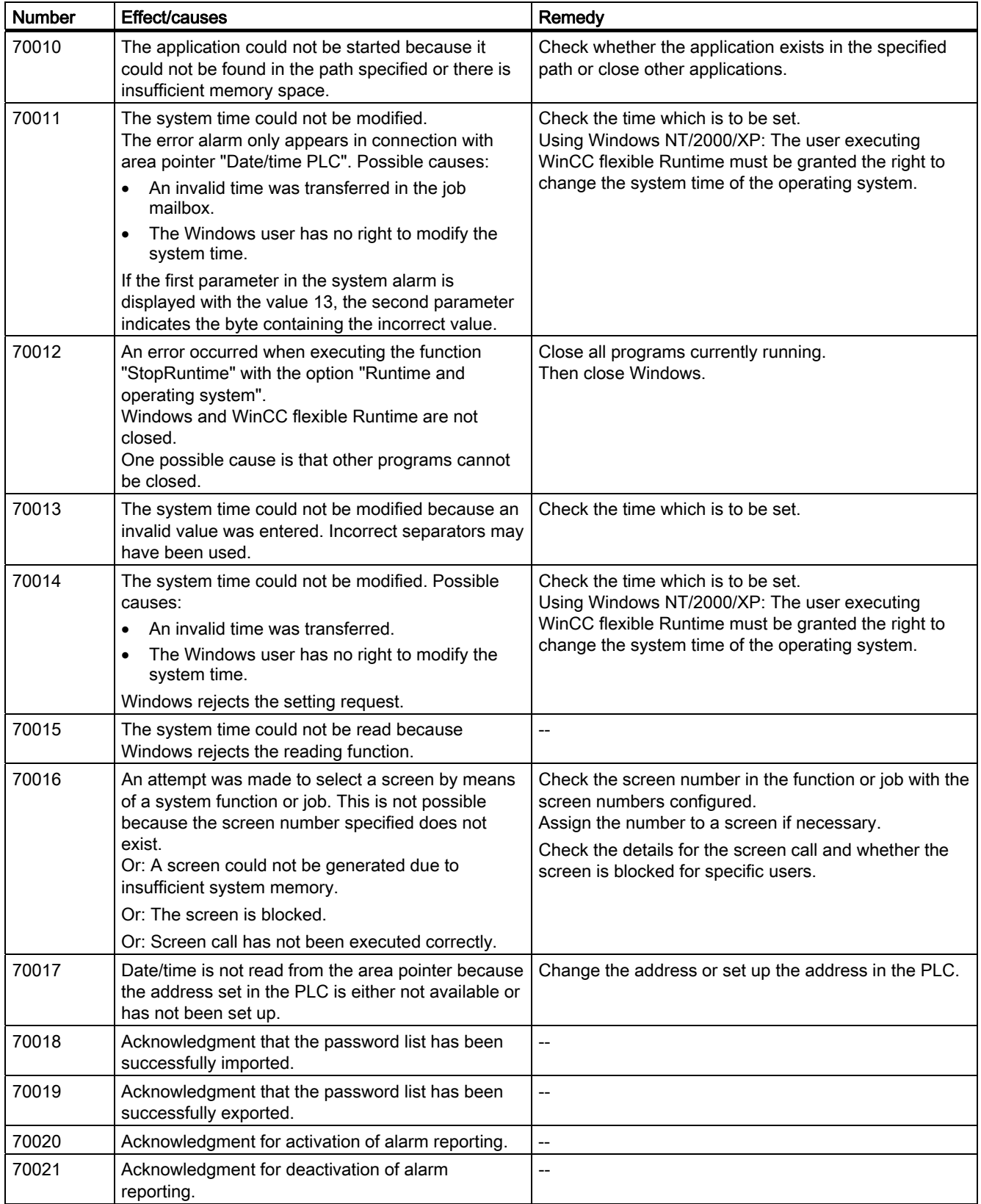

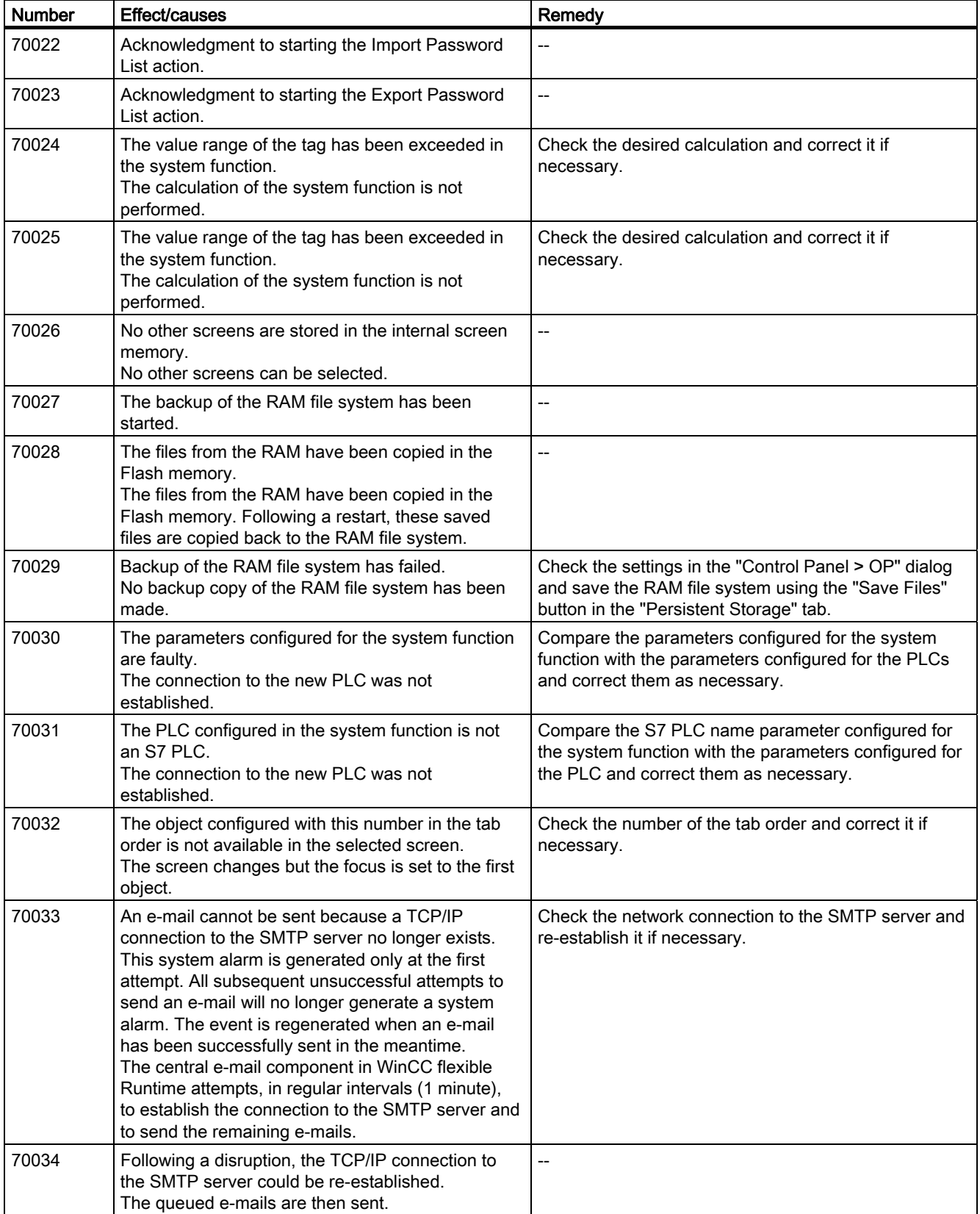

A.2 System alarms

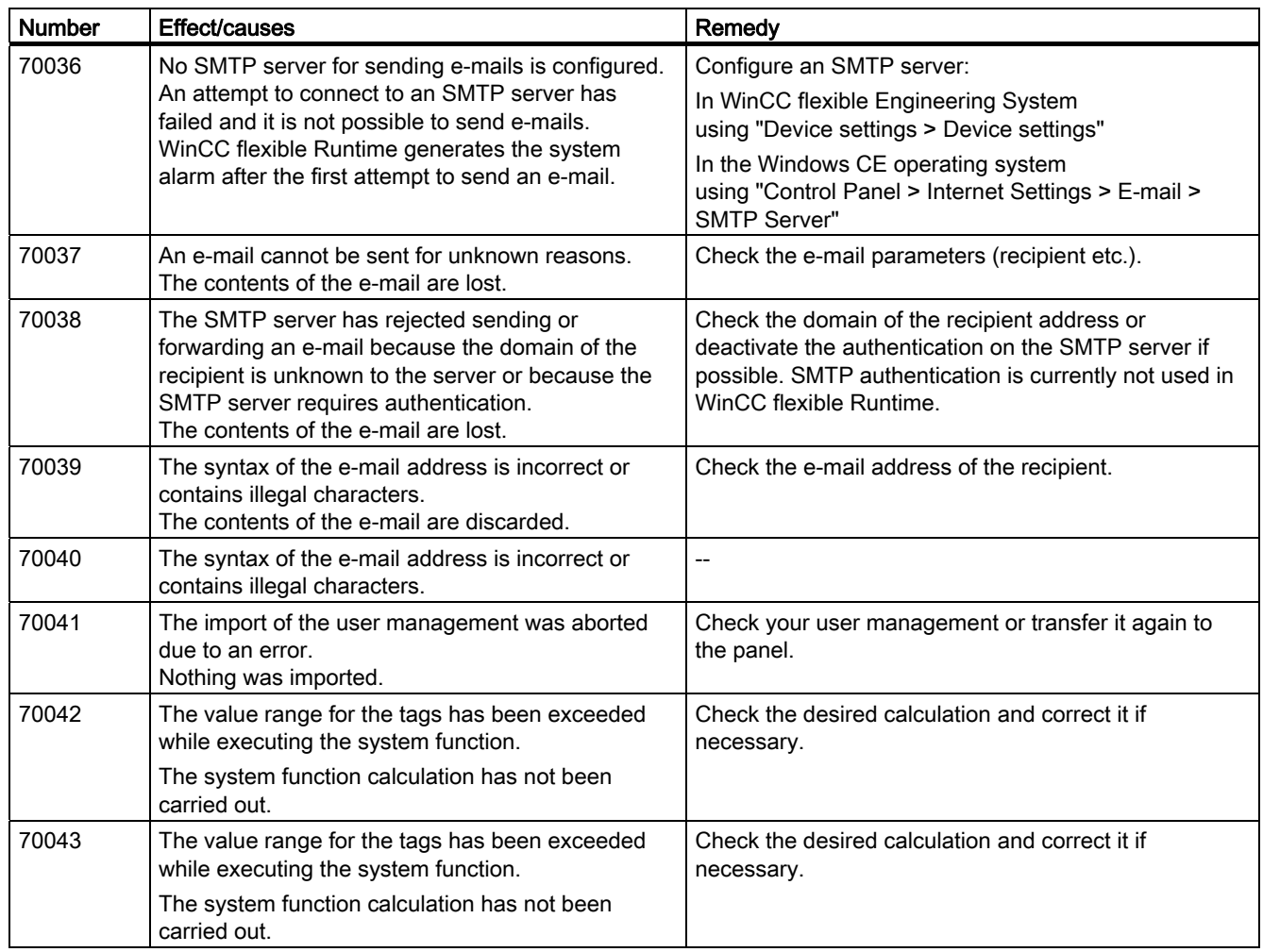

## Table A-8 80000 - Archive alarms

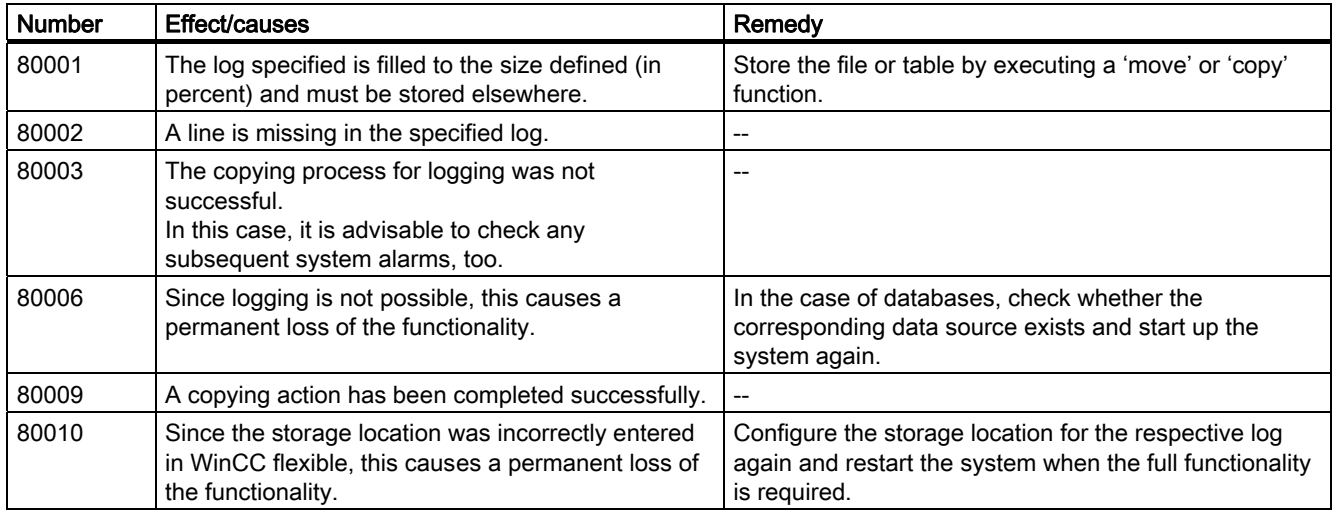

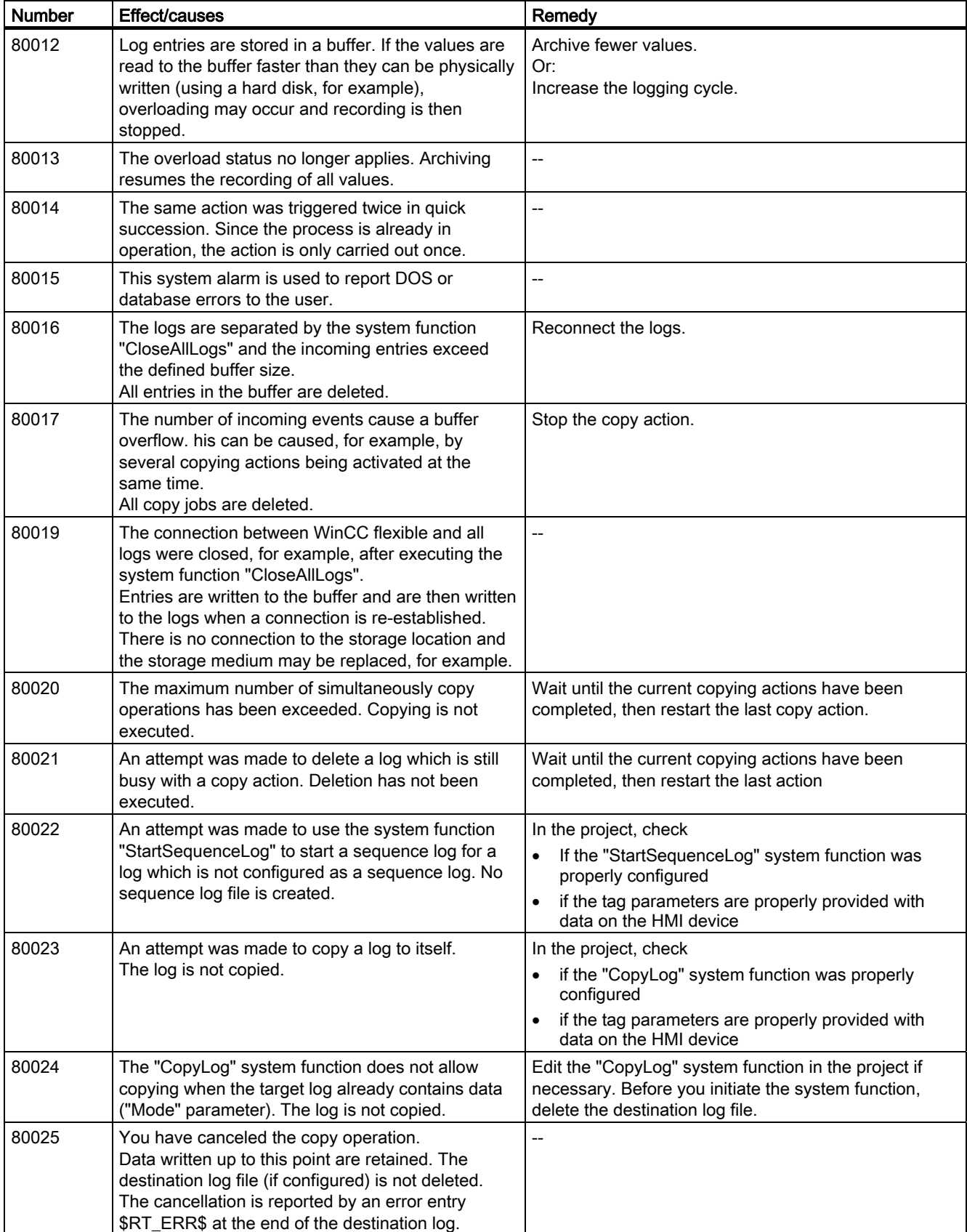

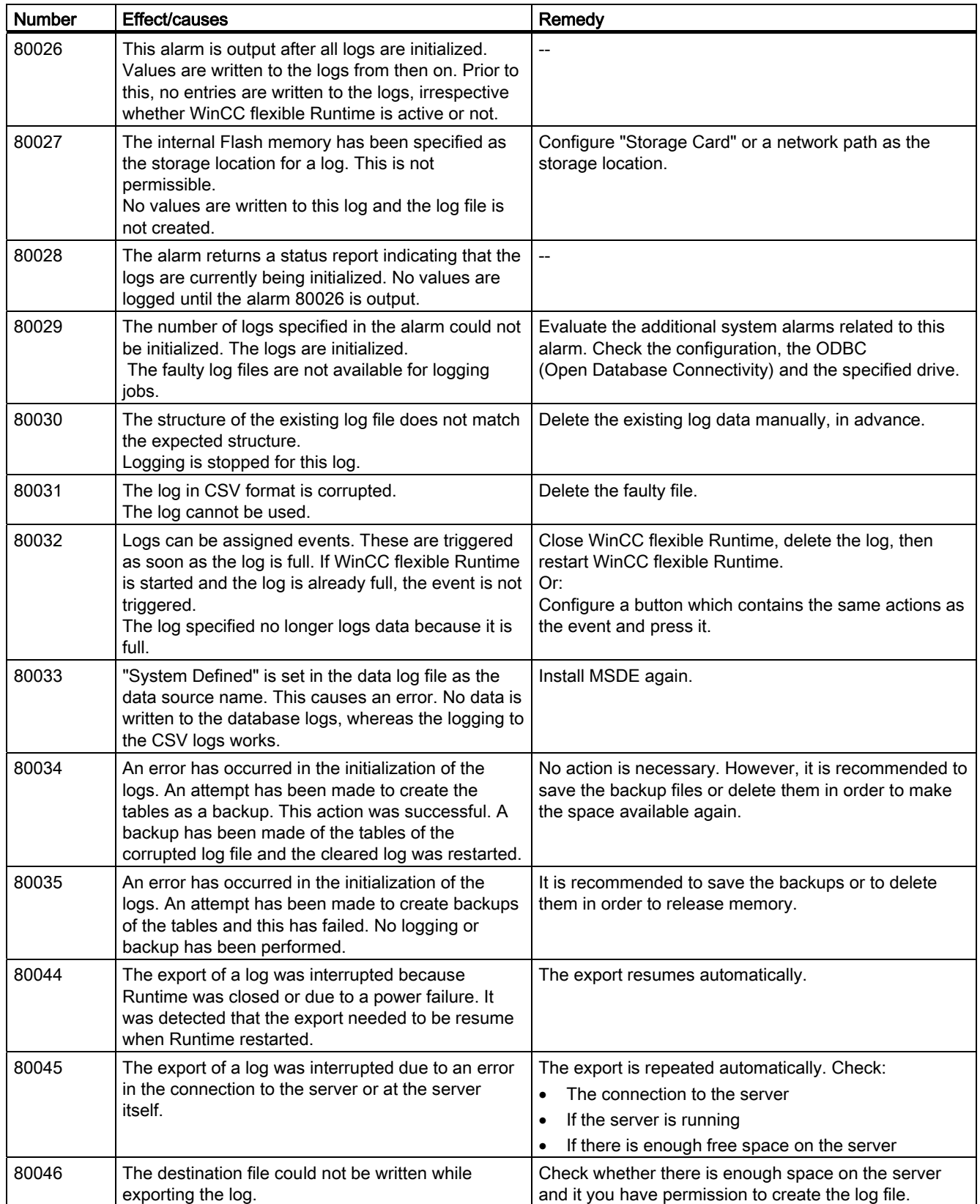

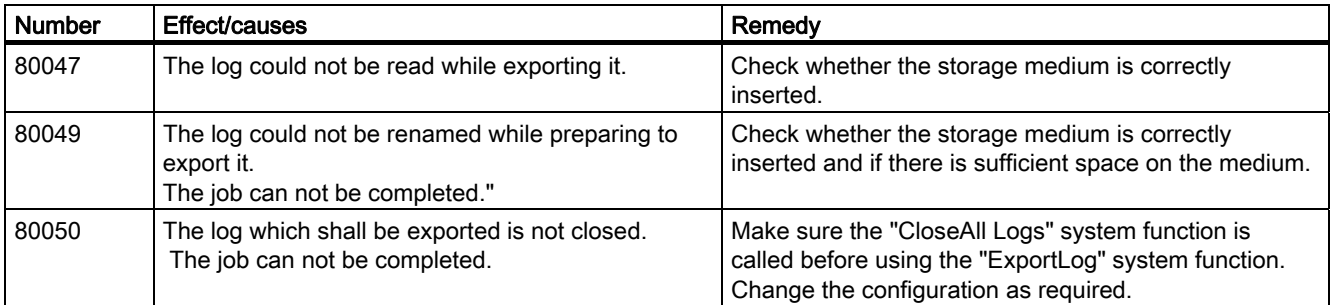

#### Table A-9 90000 - FDA alarms

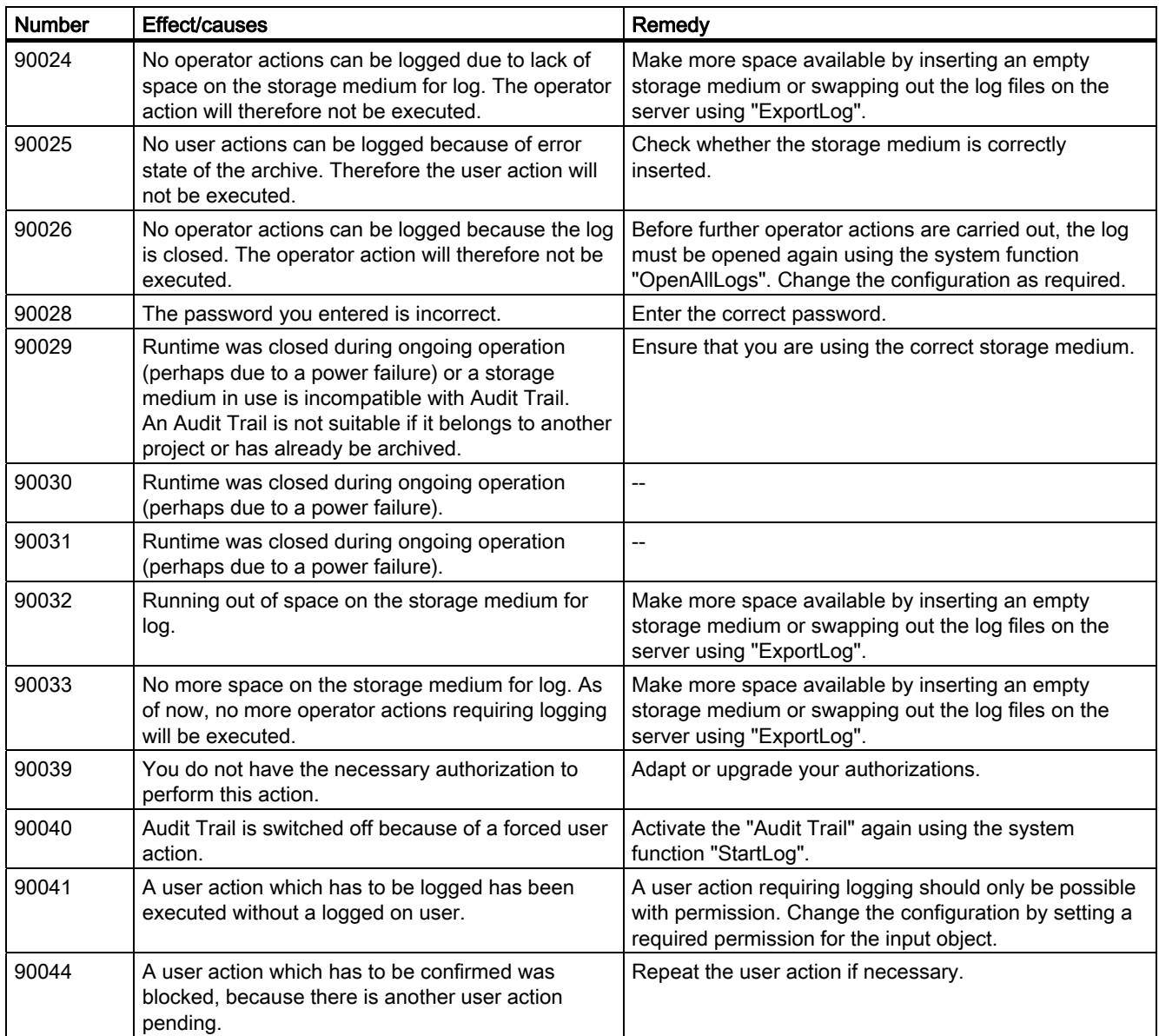

A.2 System alarms

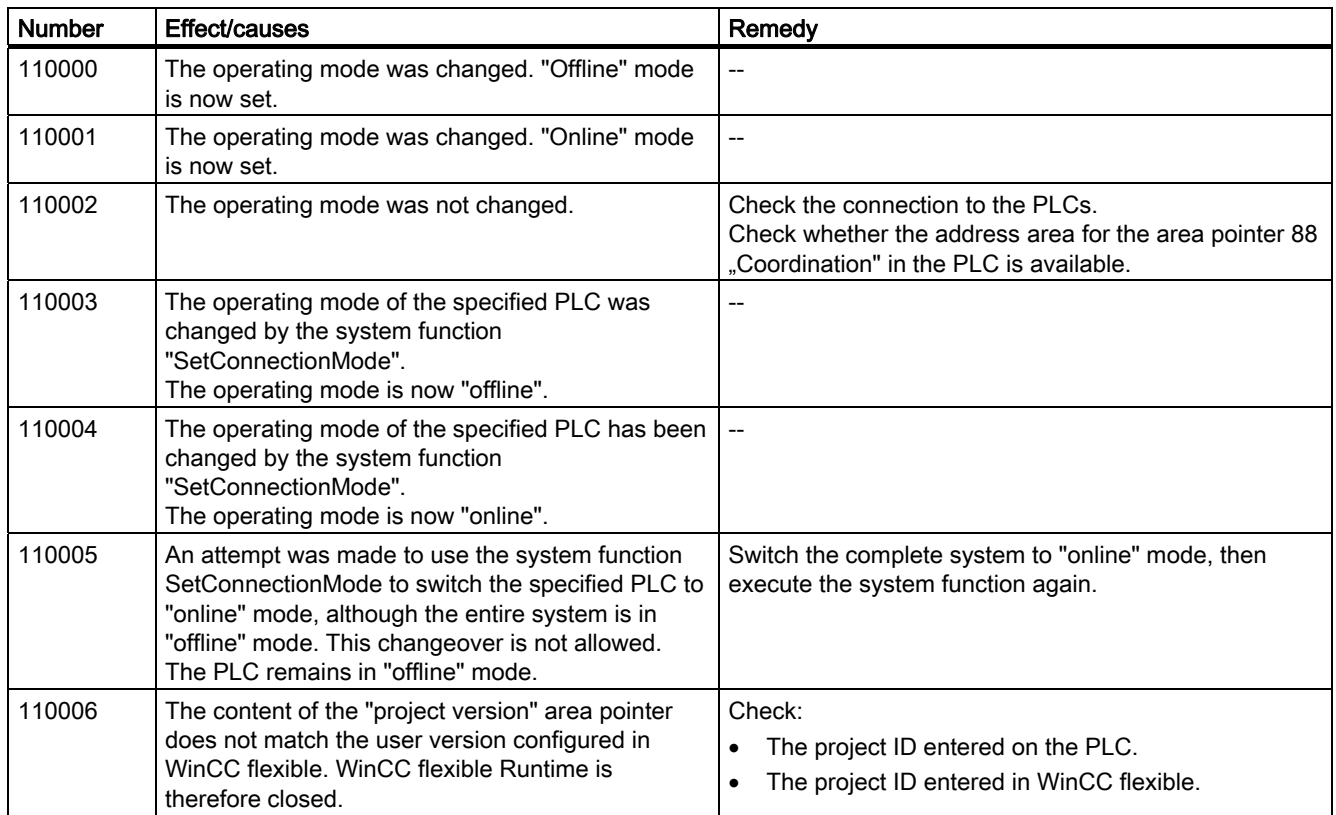

Table A-10 110000 - Offline function alarms

## Table A-11 120000 - Trend alarms

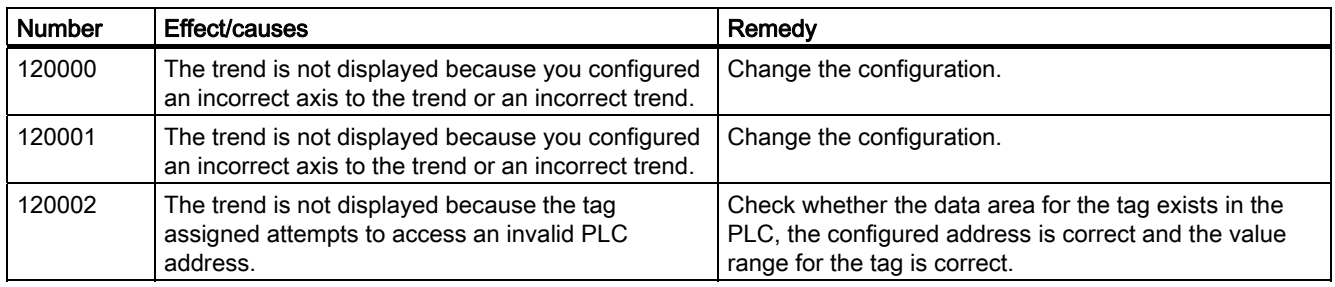

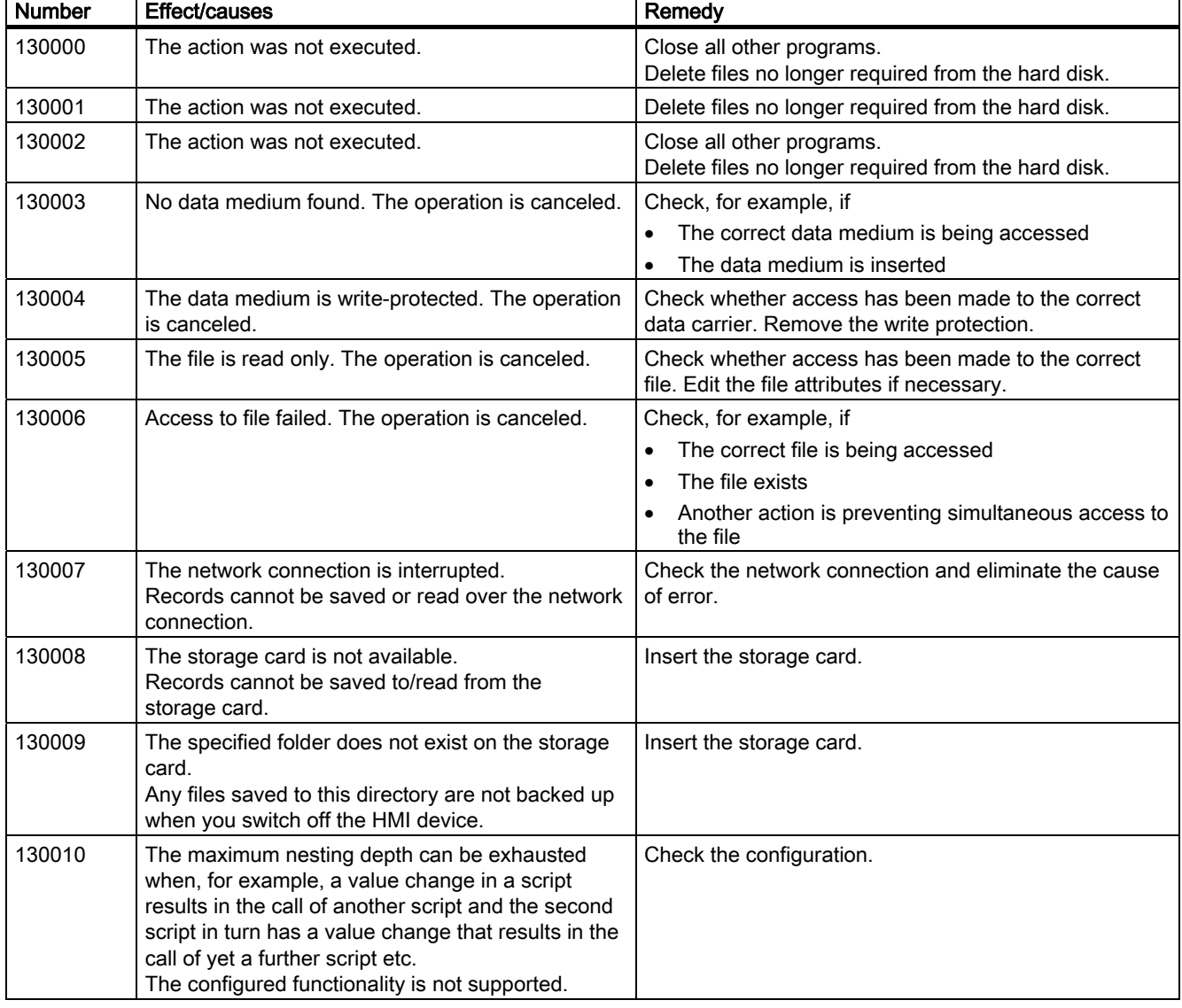

## Table A-12 130000 - System information alarms

ř.

Table A-13 140000 - Connection alarms chns7: Connection + device

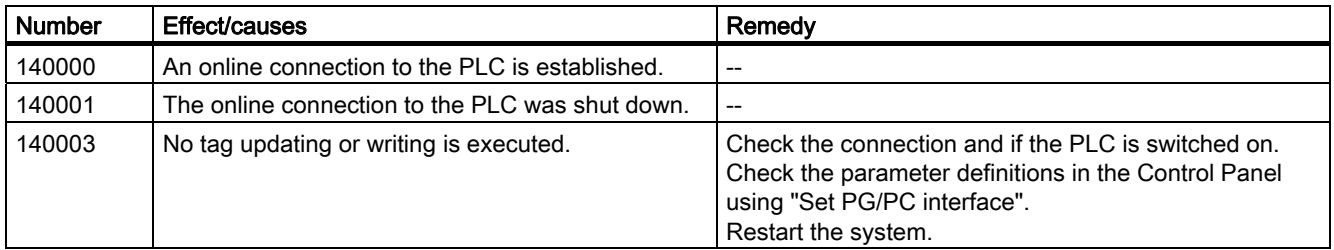

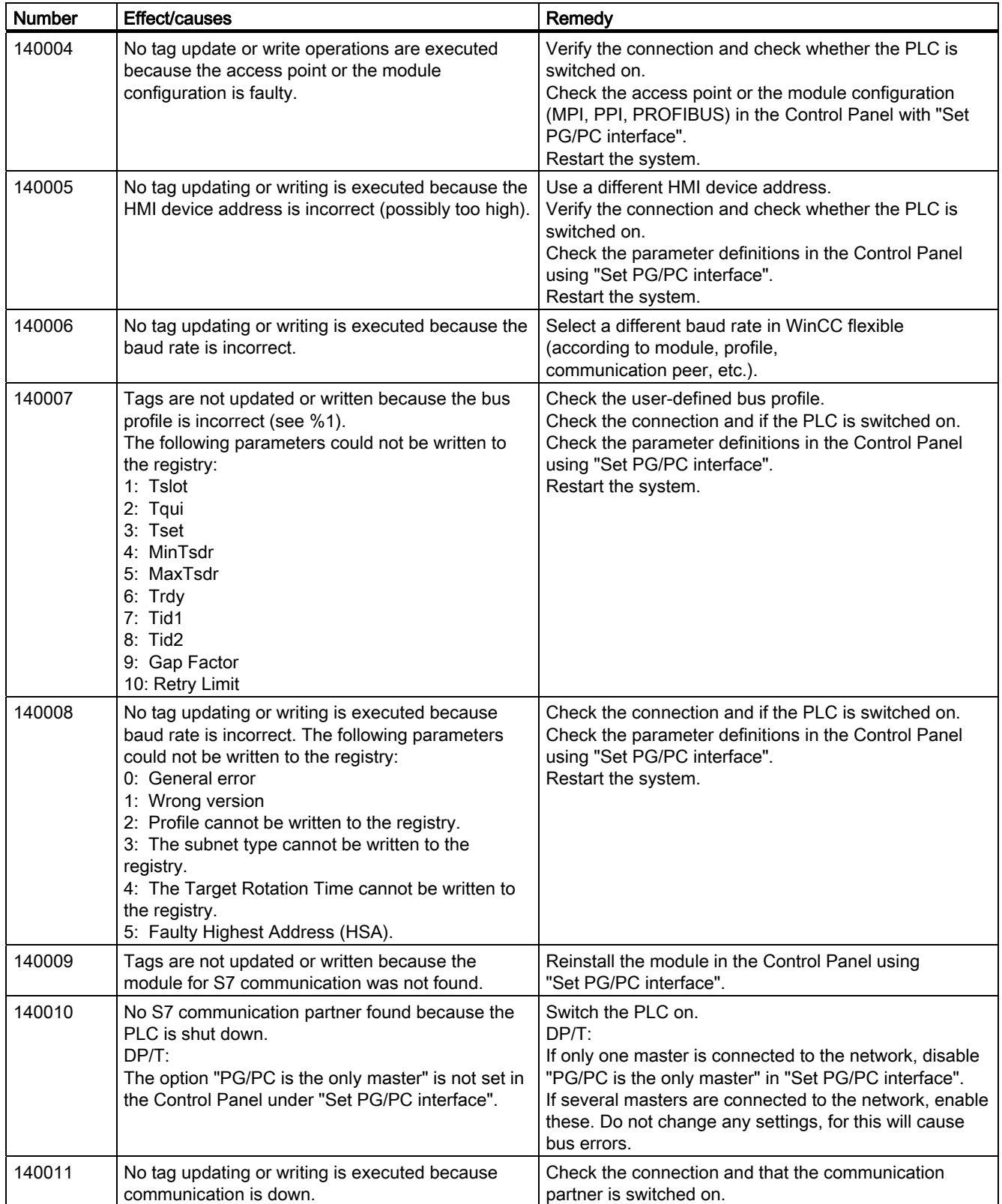

A.2 System alarms

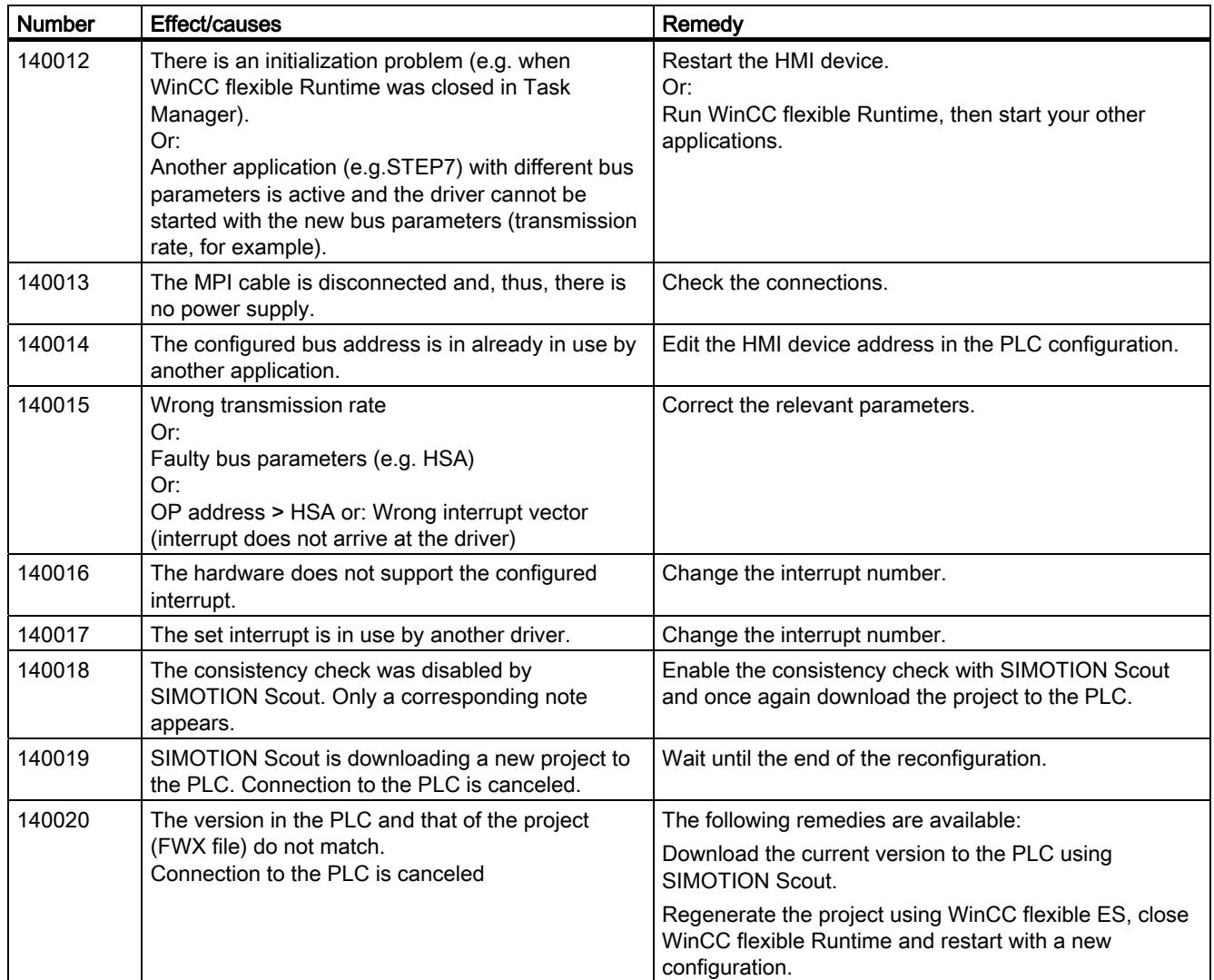

Table A-14 150000 - Connection alarms chnAS511: Connection

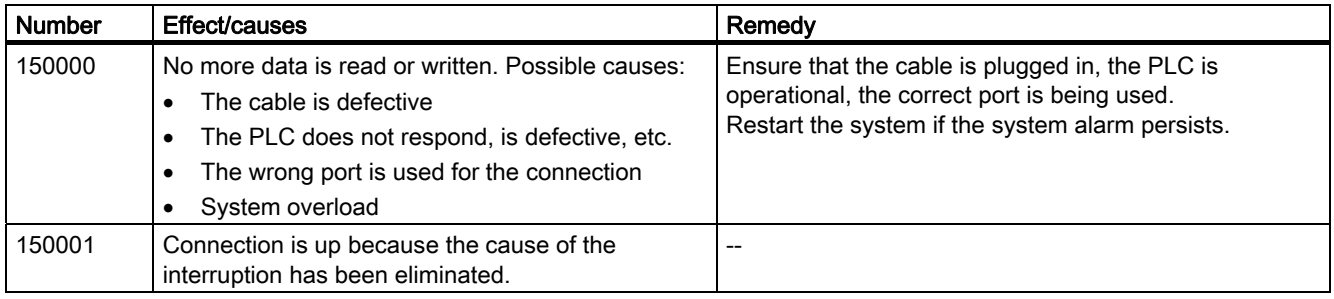

A.2 System alarms

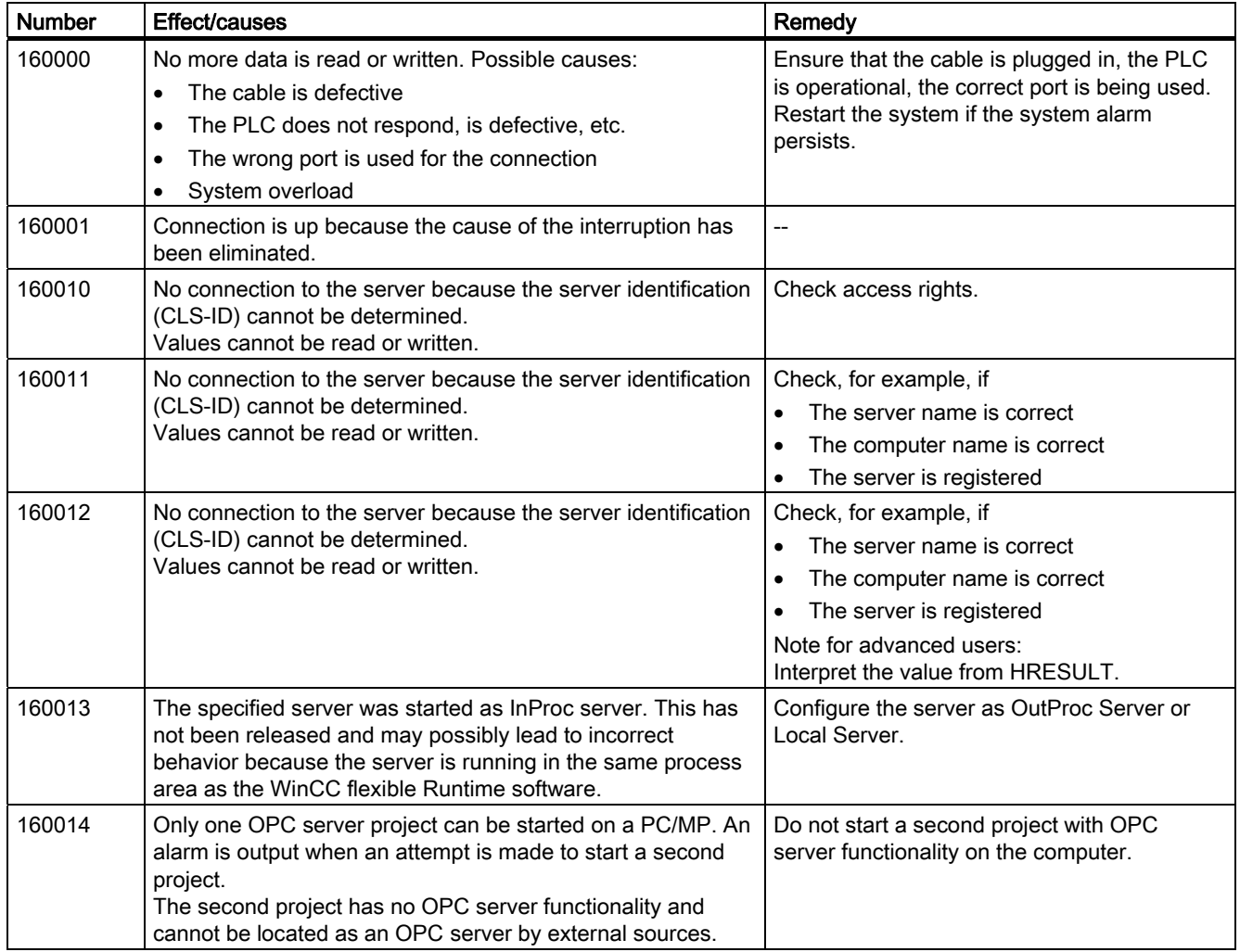

Table A-15 160000 - Connection alarms IVar (WinLC)/OPC: Connection

Table A-16 170000 - S7 dialog alarms

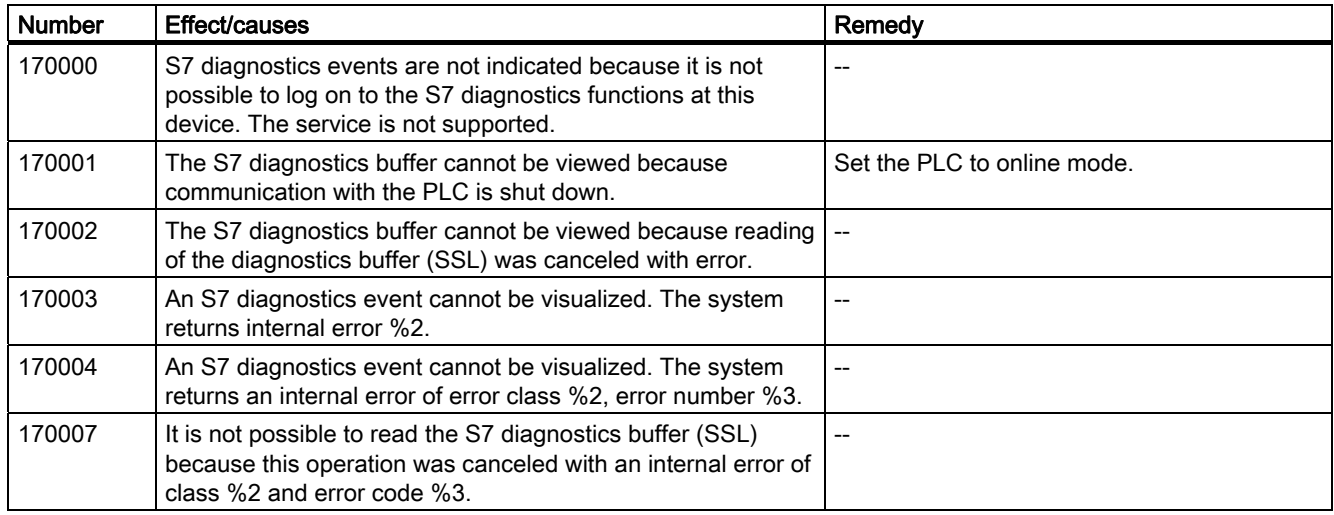

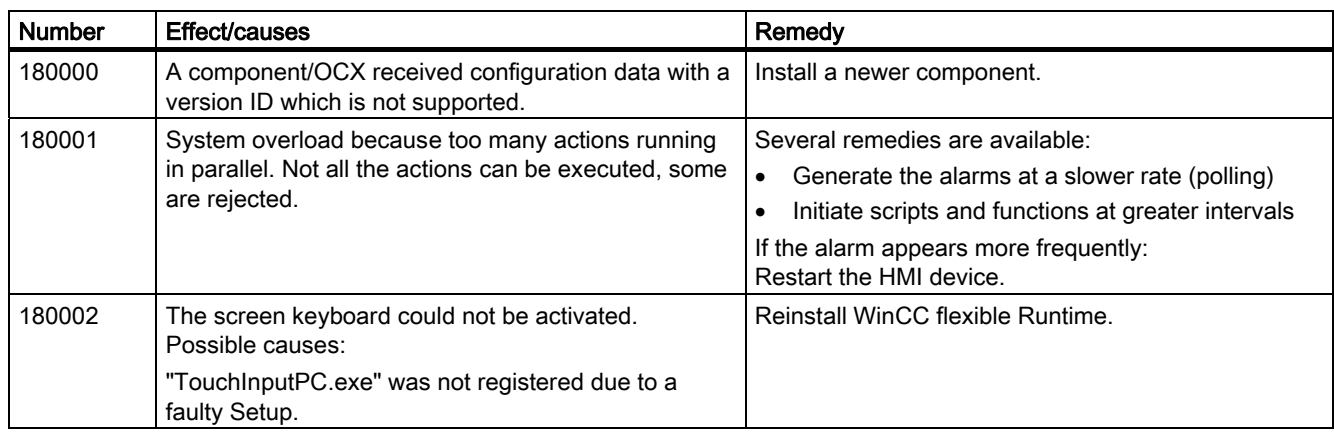

#### Table A-17 180000 - Misc/common alarms

## Table A-18 190000 - Tag alarms

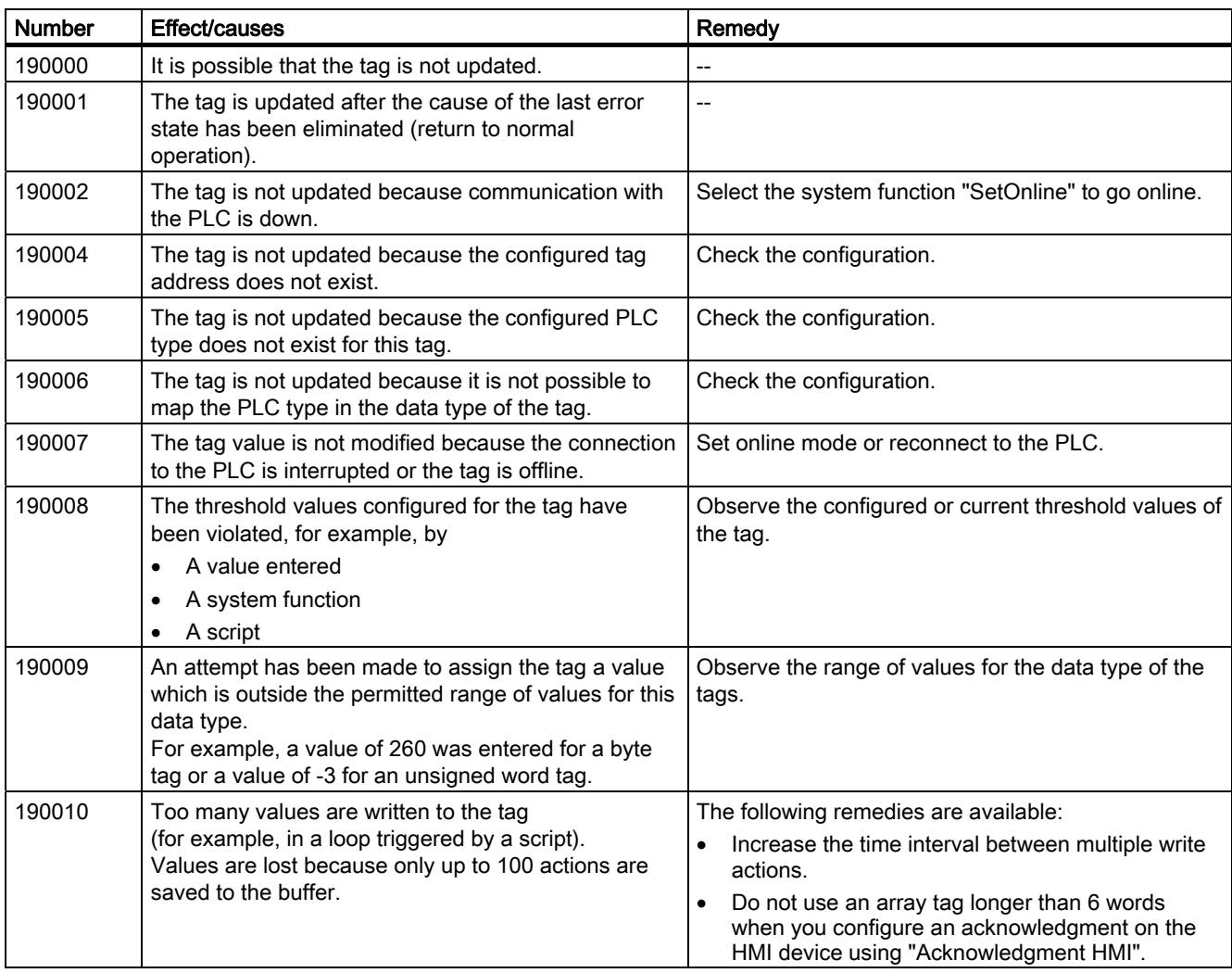

A.2 System alarms

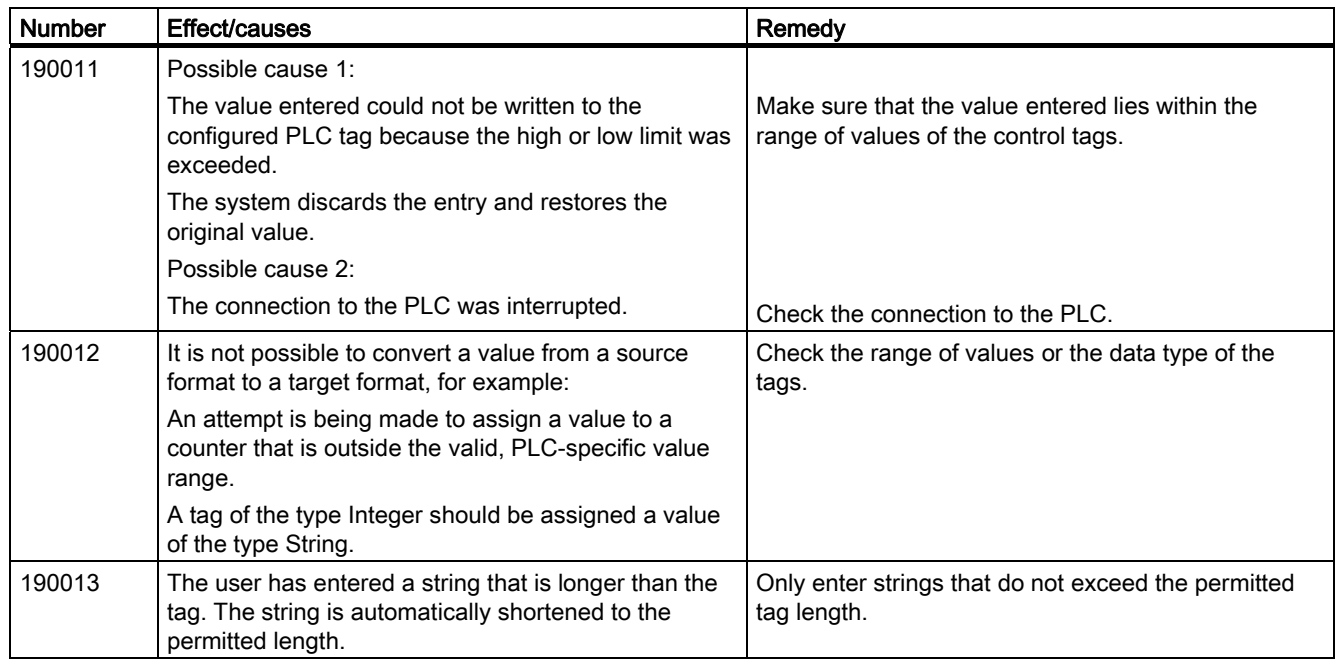

## Table A-19 190100 - Area pointer alarms

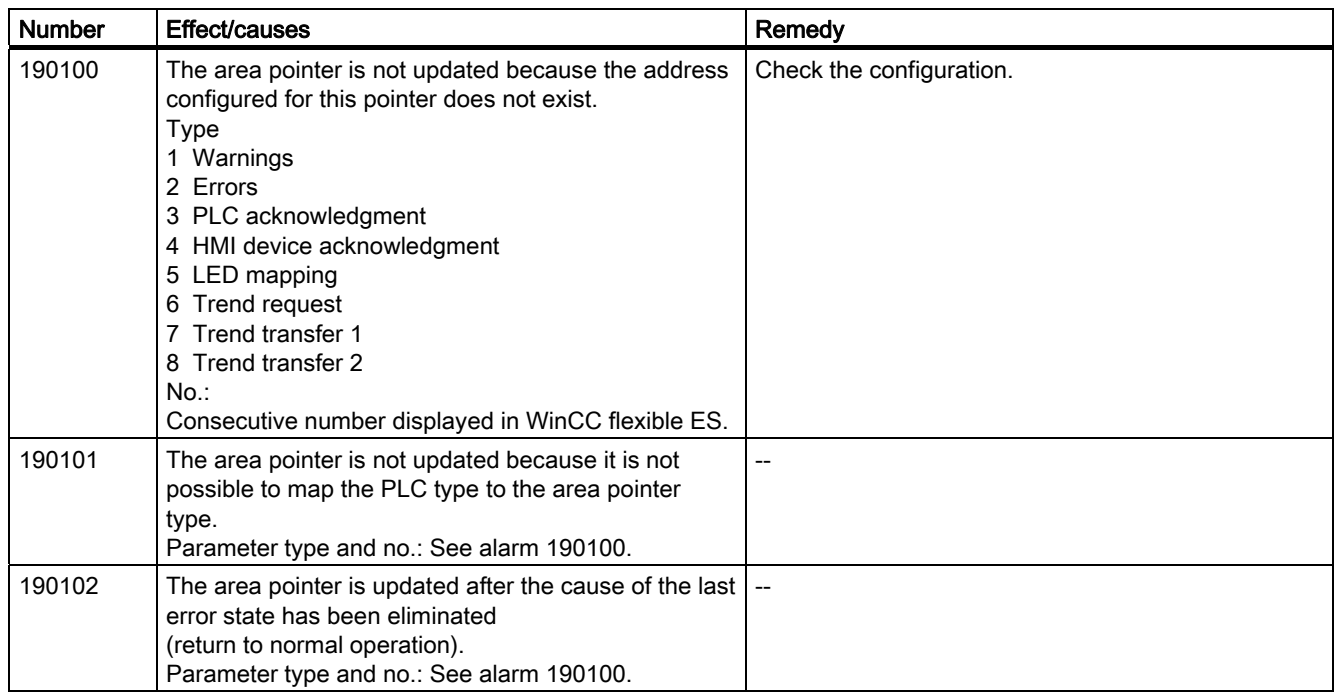

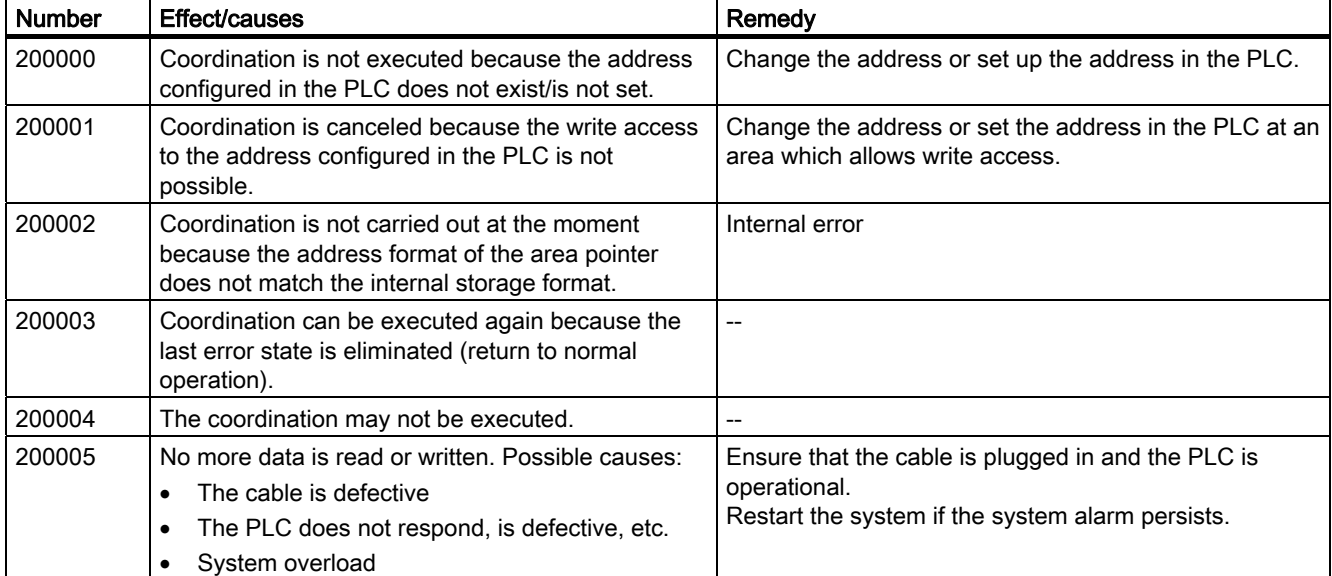

## Table A-20 200000 - PLC coordination alarms

#### Table A-21 200100 - PLC user version alarms

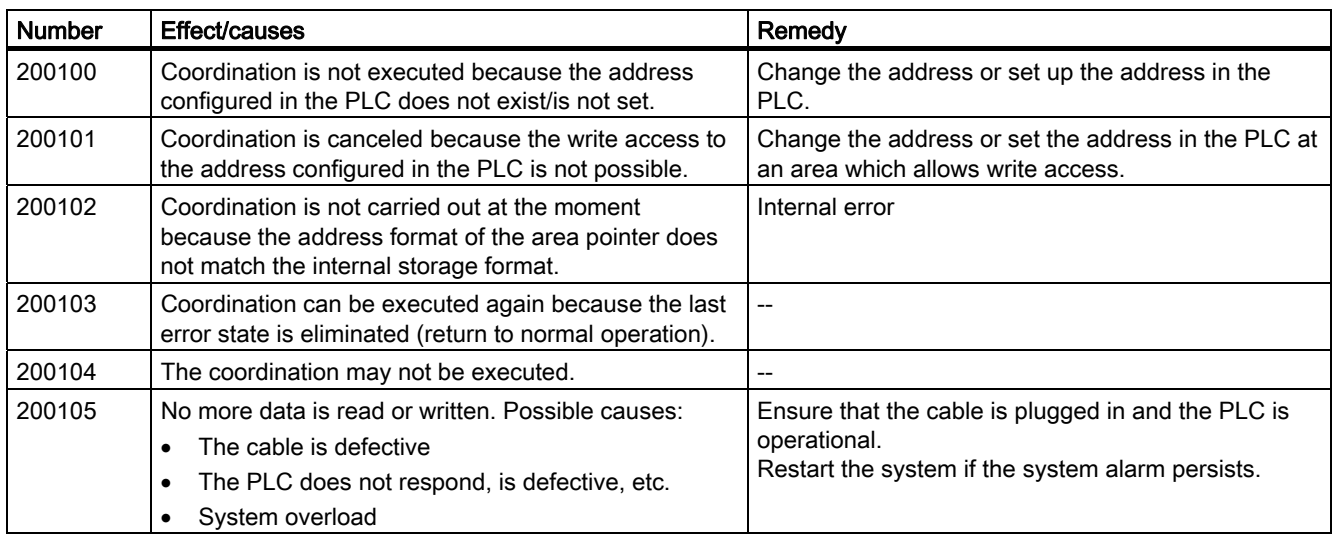

A.2 System alarms

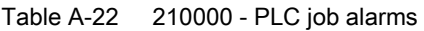

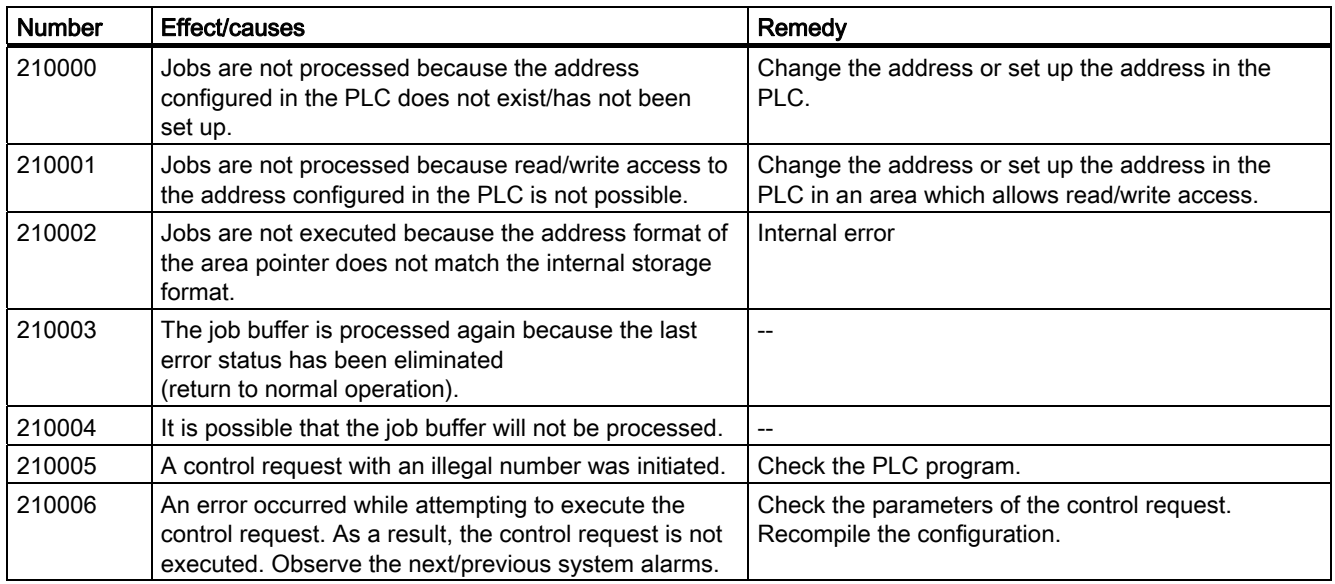

Table A-23 220000 - WinCC channel adapter alarms

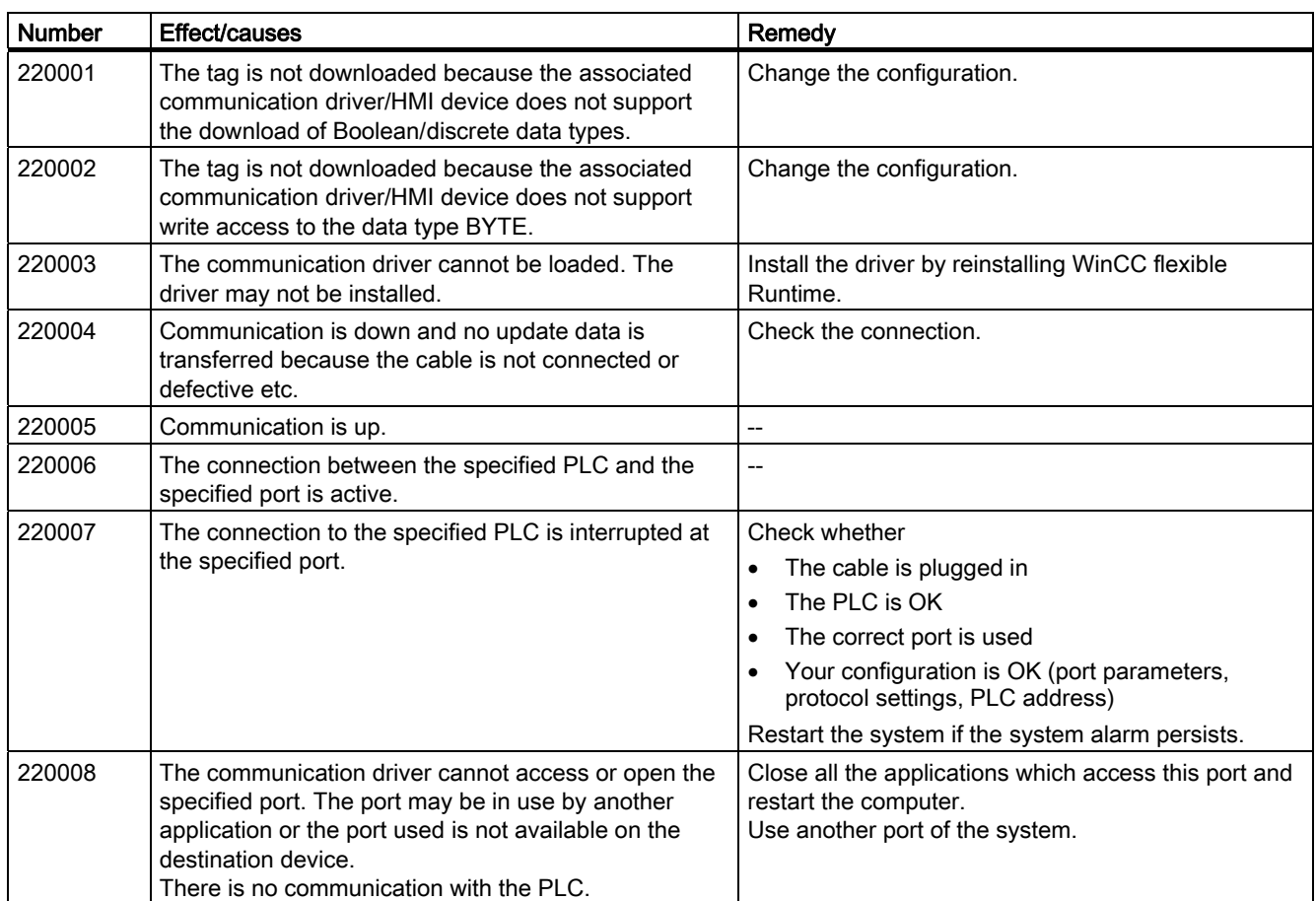

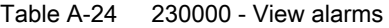

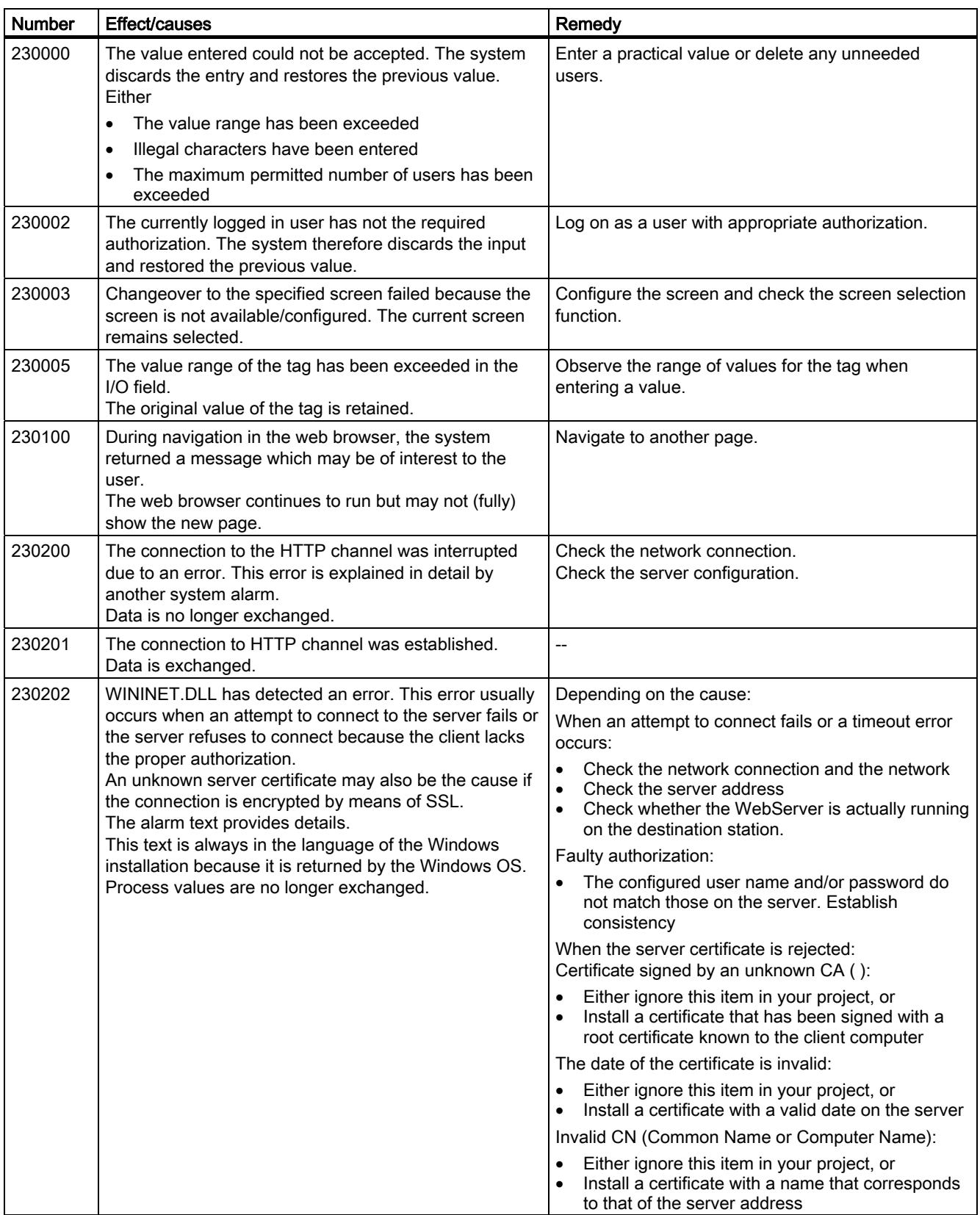

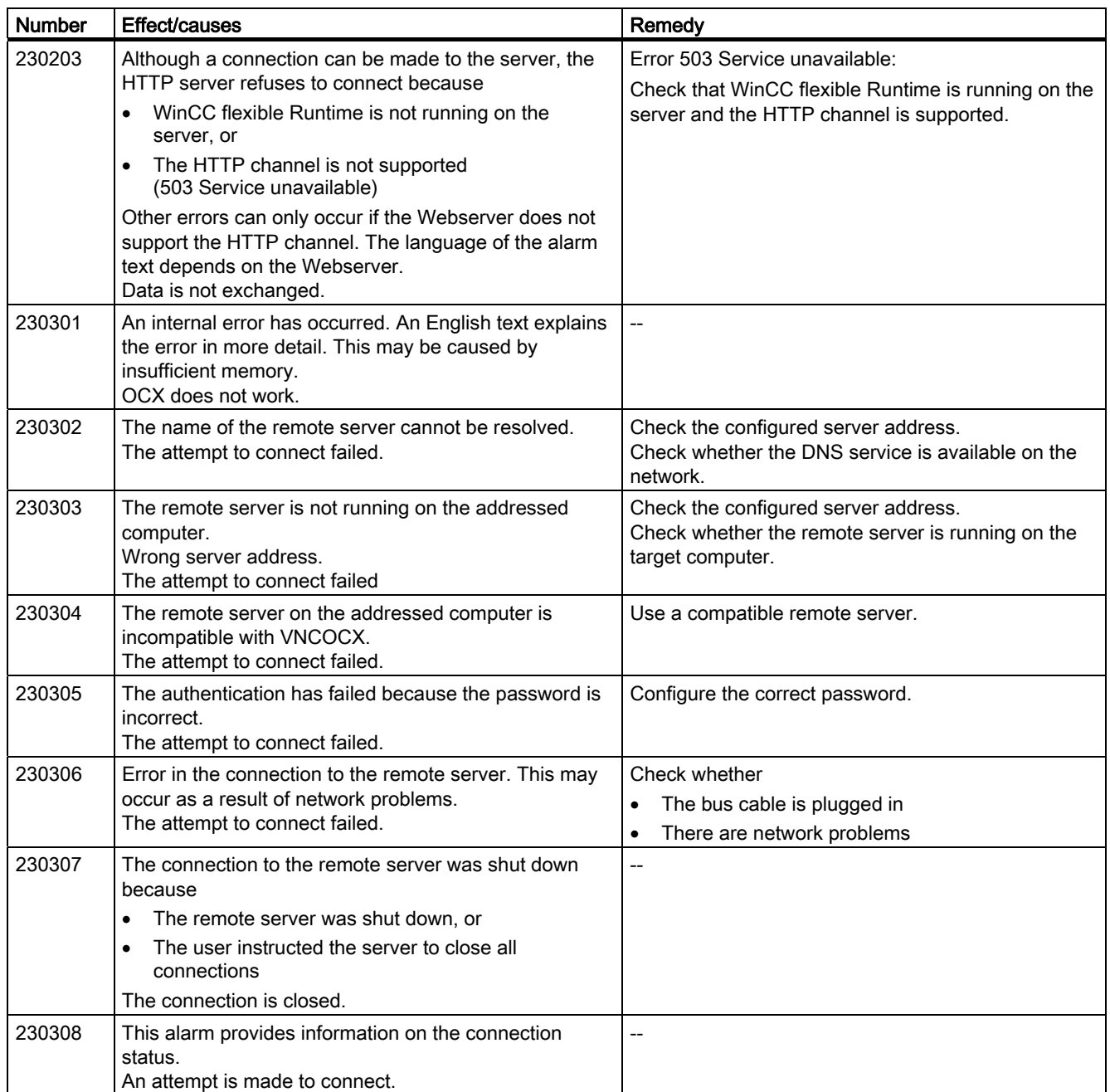

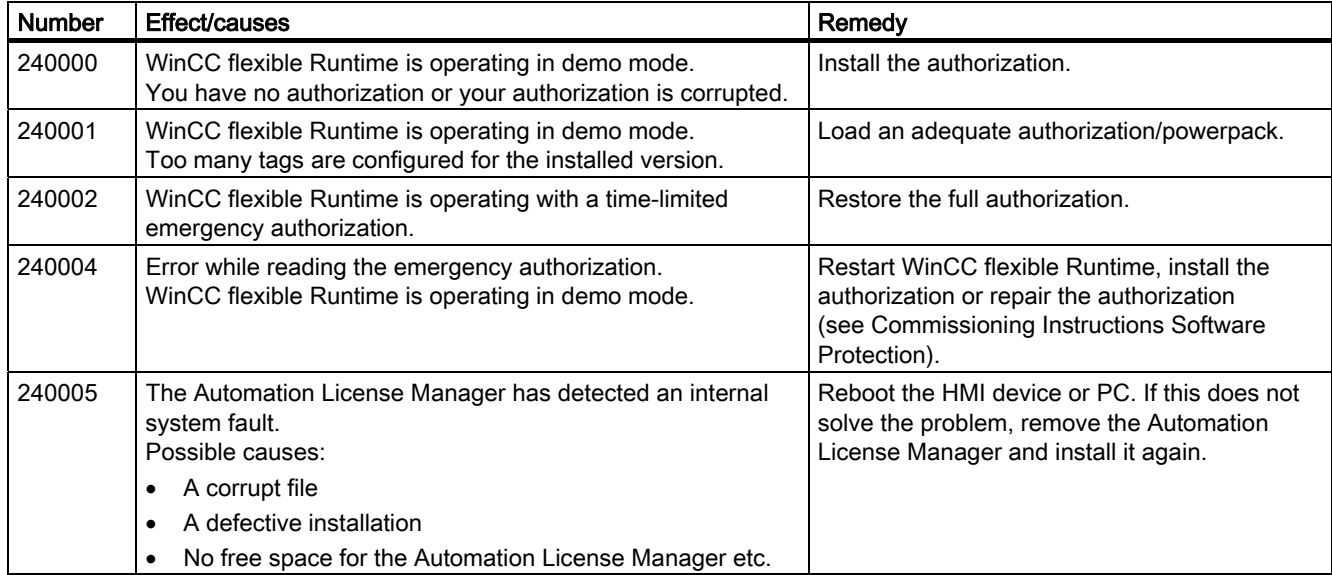

#### Table A-25 240000 - Authorization alarms

#### Table A-26 250000 - S7 Force alarms

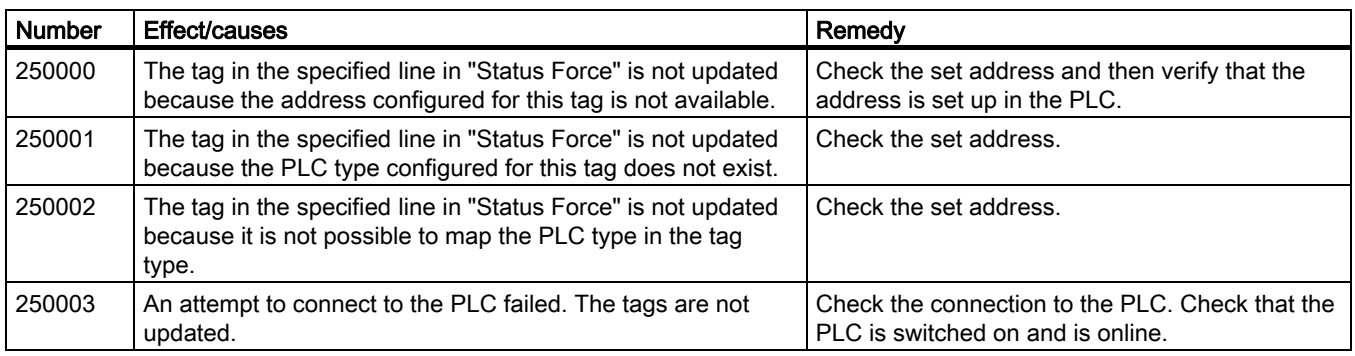

Table A-27 260000 - Password system alarms

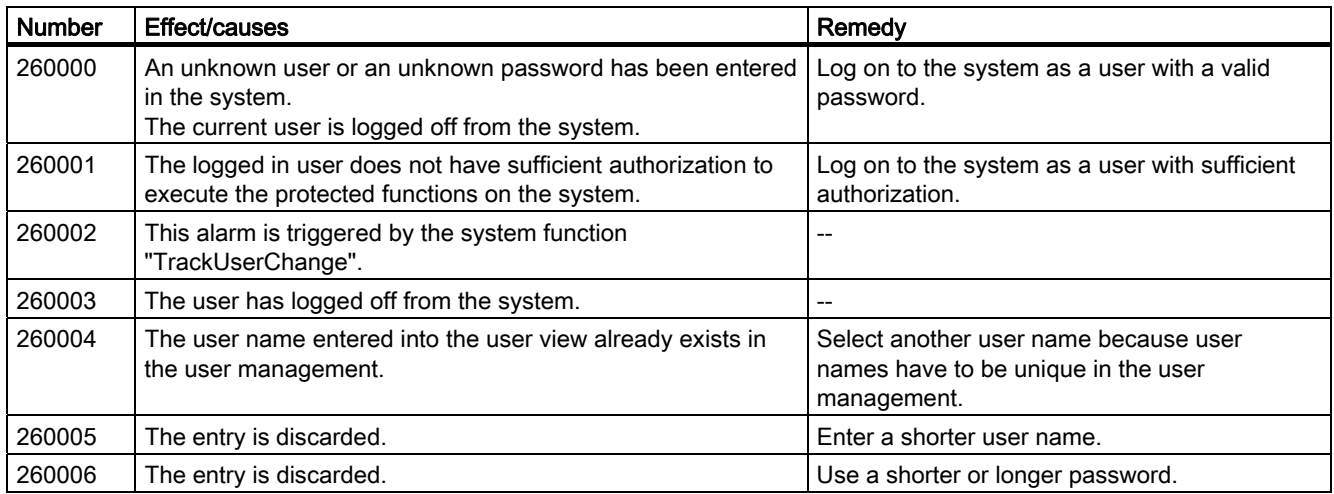

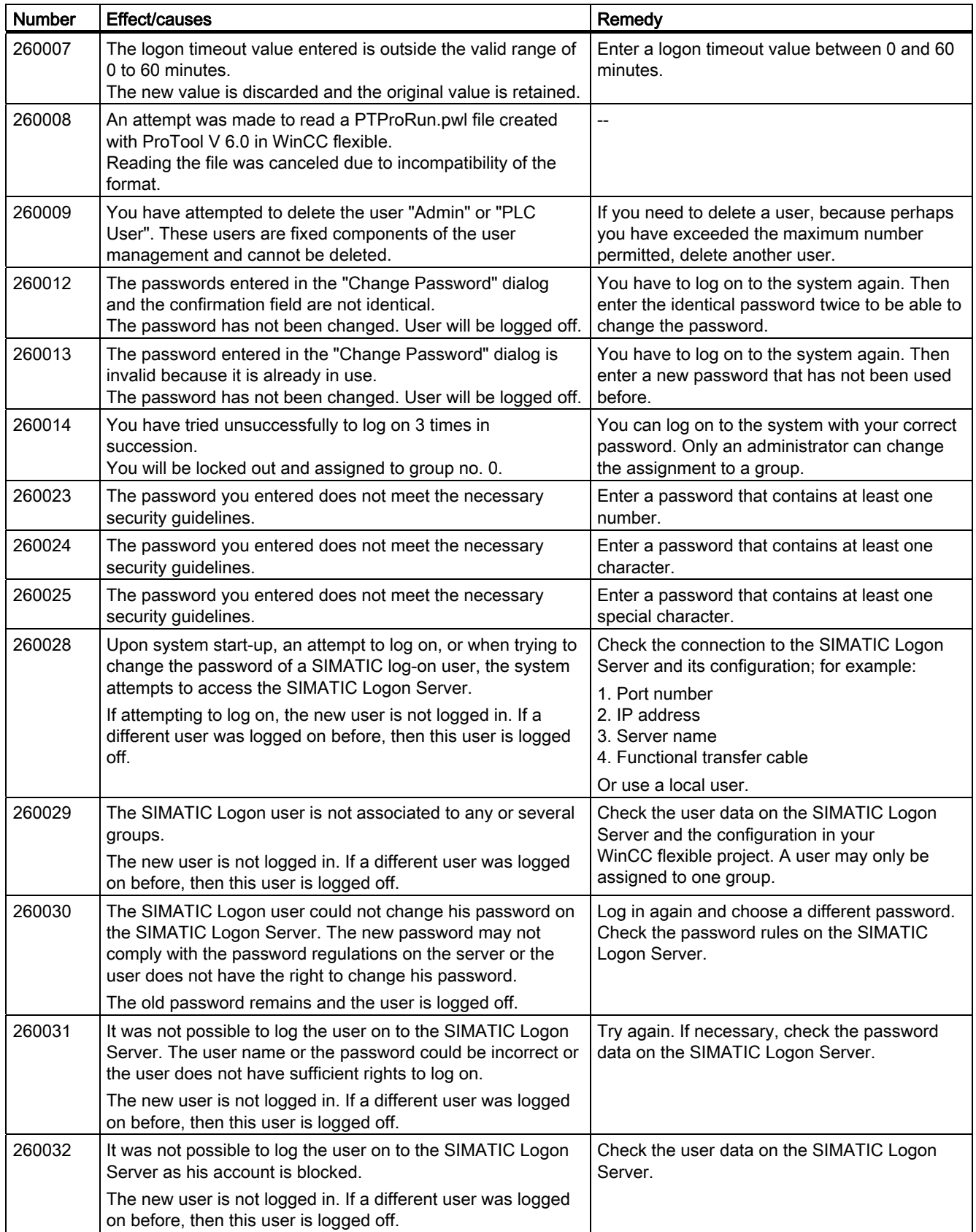

Appendix A.2 System alarms

| <b>Number</b> | Effect/causes                                                                                                    | Remedy                                                                                  |
|---------------|----------------------------------------------------------------------------------------------------|-----------------------------------------------------------------------------------------|
| 260033        | The action change password or log on user could not be<br>carried out.                                                     | Check the connection to the SIMATIC Logon<br>Server and its configuration; for example: |
|               |                                                                                                    | 1. Port number                                                                          |
|               |                                                                                                    | 2. IP address                                                                           |
|               |                                                                                                    | 3. Server name                                                                          |
|               |                                                                                                    | 4. Functional transfer cable                                                            |
|               |                                                                                                    | Or use a local user.                                                                    |
| 260034        | The last logon operation has not yet ended. A user action or<br>a logon dialog can therefore not be called.                | Wait until the logon operation is complete.                                             |
|               | The logon dialog is not opened. The user action is not<br>executed.                                                        |                                                                                         |
| 260035        | The last attempt to change the password was not completed.<br>A user action or a logon dialog can therefore not be called. | Wait until the procedure is complete.                                                   |
|               | The logon dialog is not opened. The user action is not<br>executed.                                                        |                                                                                         |
| 260036        | There are insufficient licenses on the SIMATIC Logon Sever.<br>The logon is not authorized.                                | Check the licensing on the SIMATIC Logon<br>Server.                                     |
| 260037        | There is no license on the SIMATIC Logon Sever. A logon is<br>not possible.                                                | Check the licensing on the SIMATIC Logon<br>Server.                                     |
|               | It is not possible to log on via the SIMATIC Logon Server,<br>only via a local user.                                       |                                                                                         |

Table A-28 270000 - System alarms

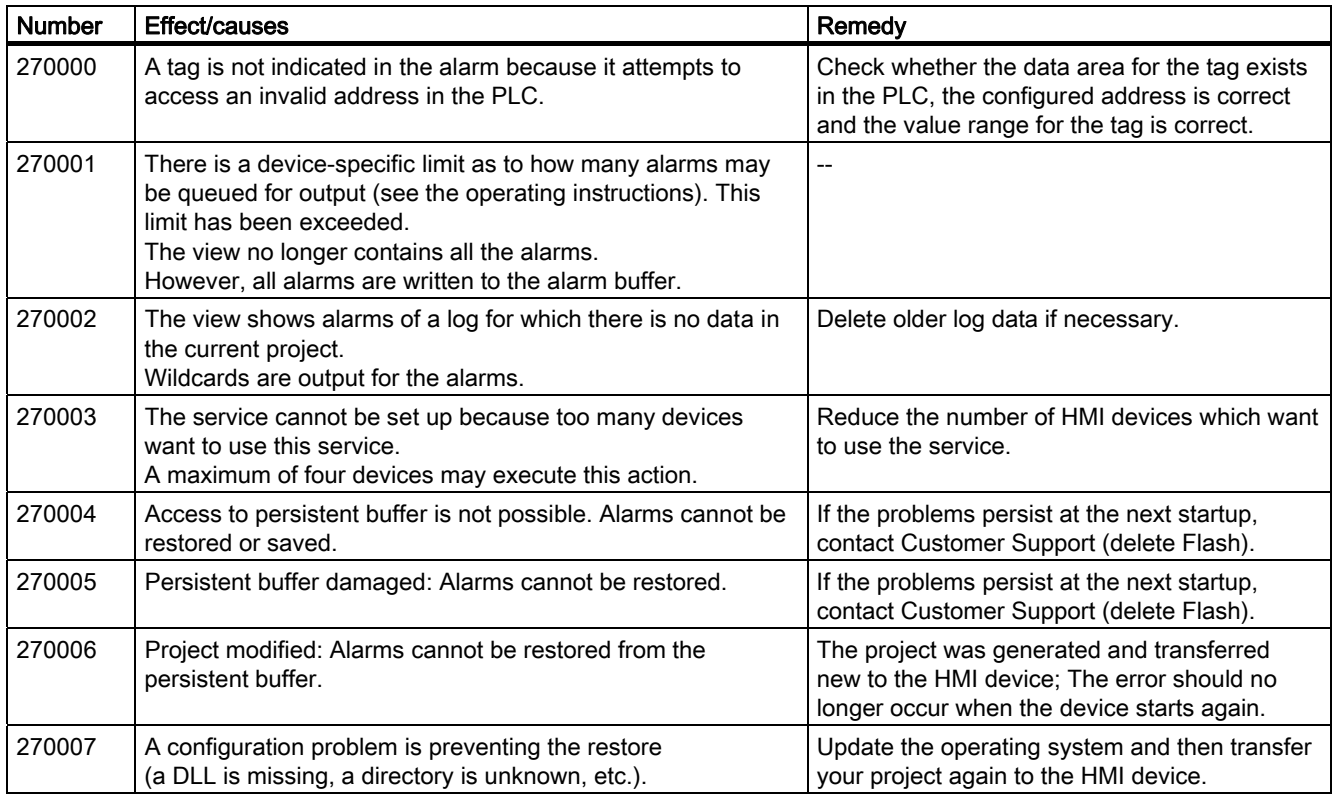

A.2 System alarms

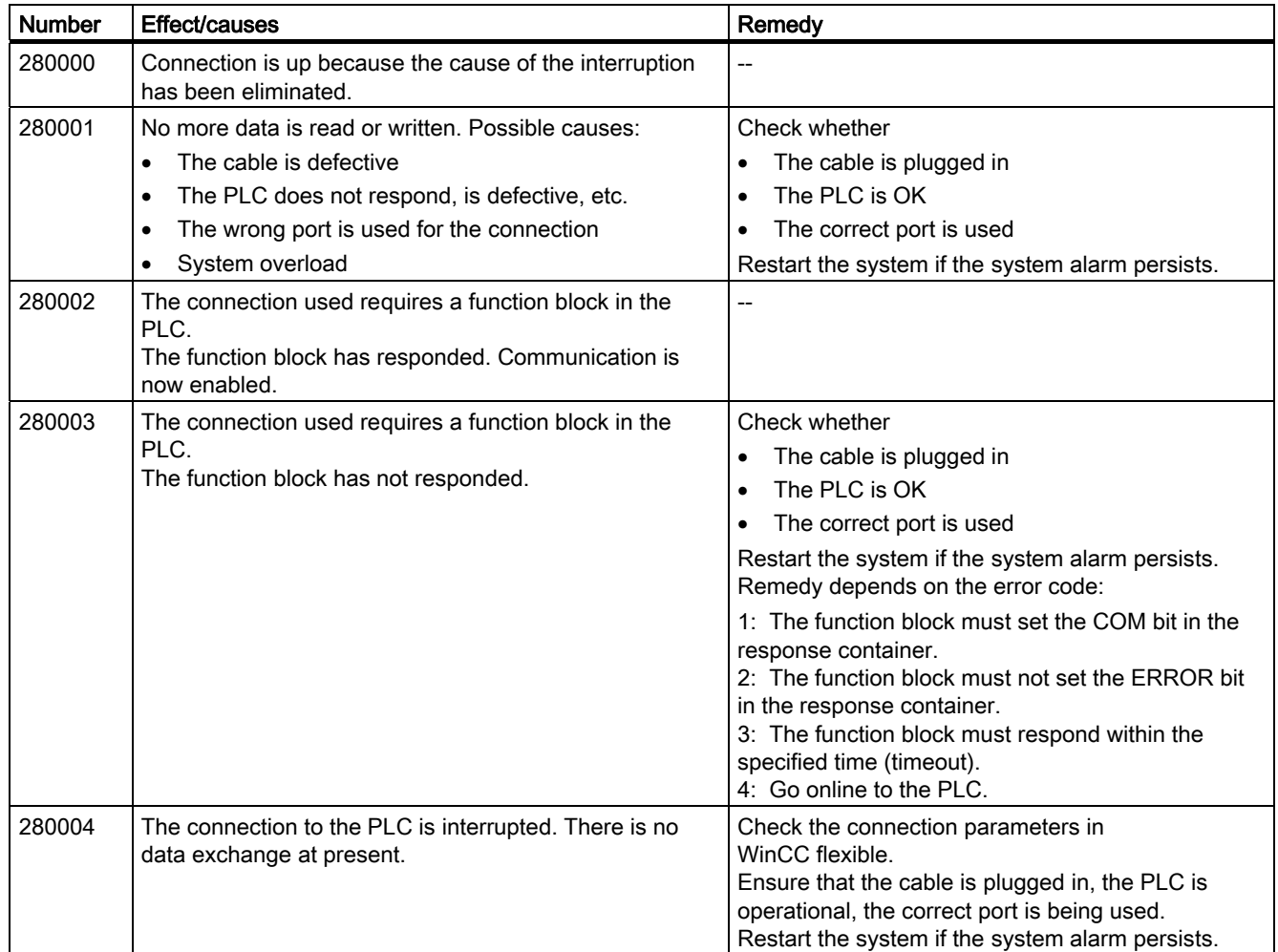

Table A-29 280000 - DPHMI alarms Connection

Table A-30 290000 - Recipe system alarms

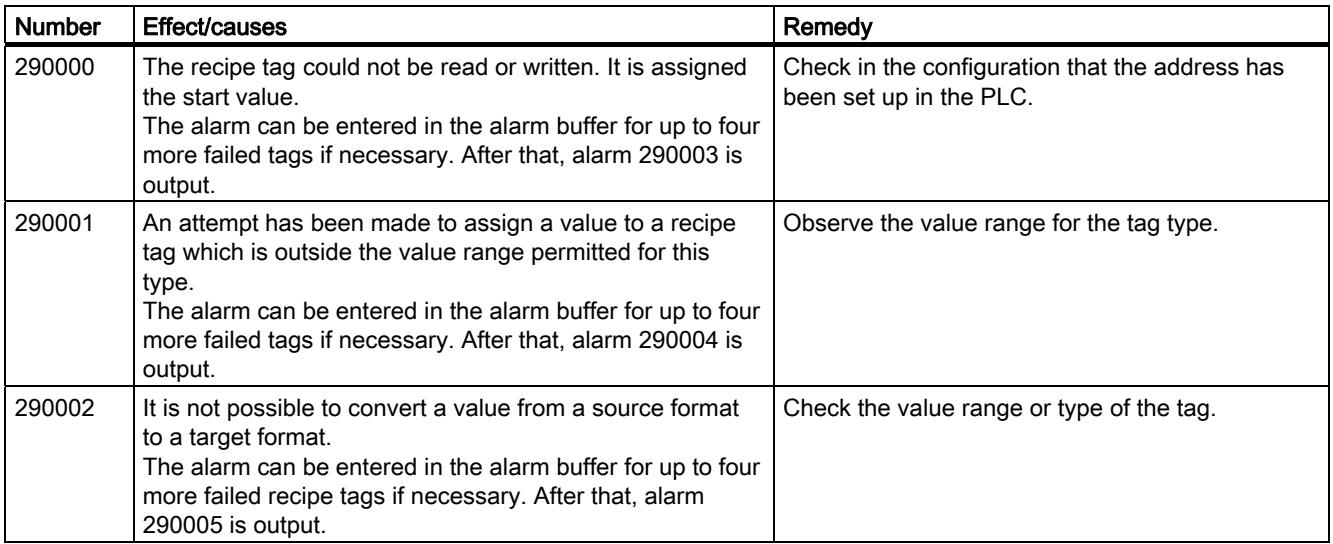

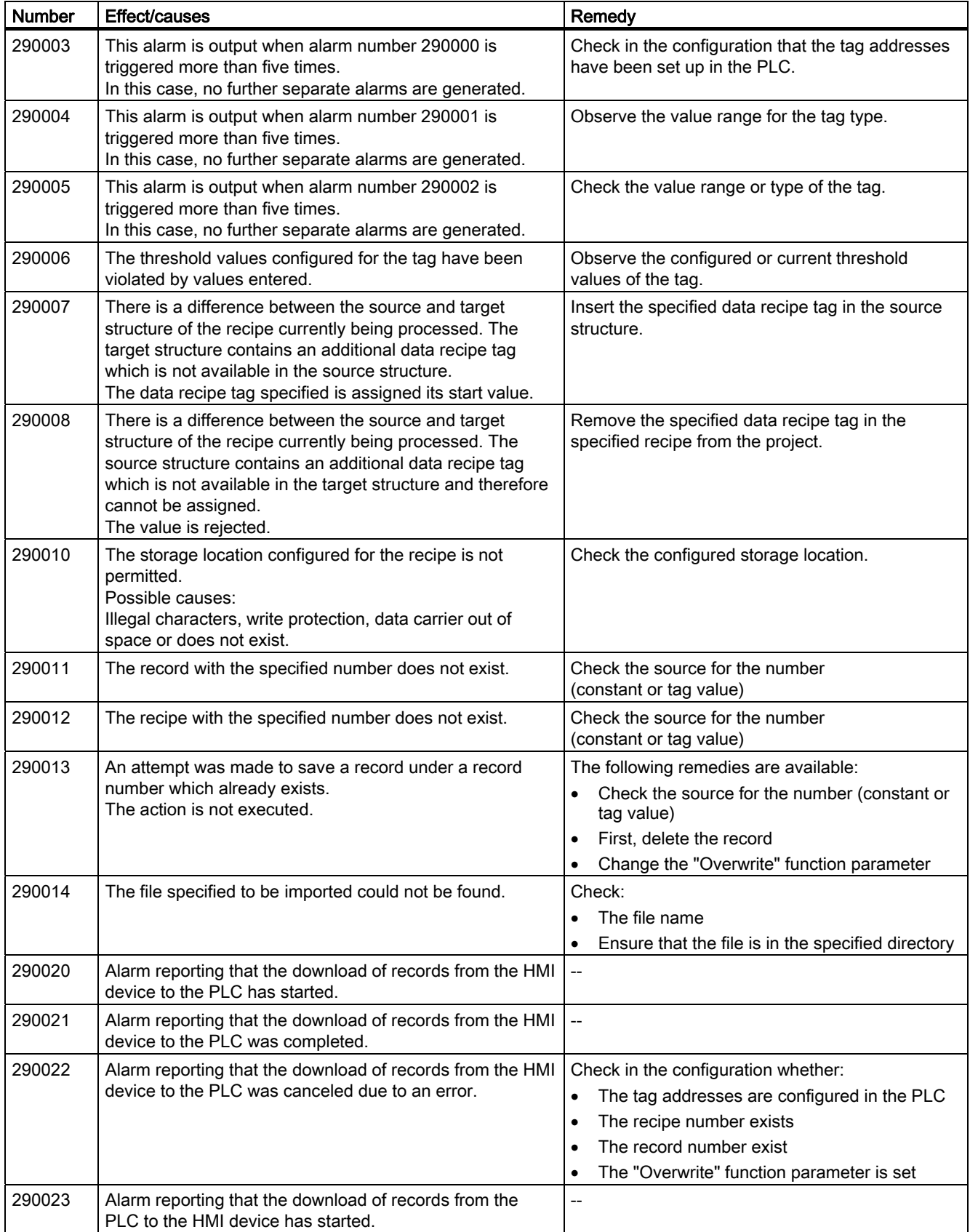

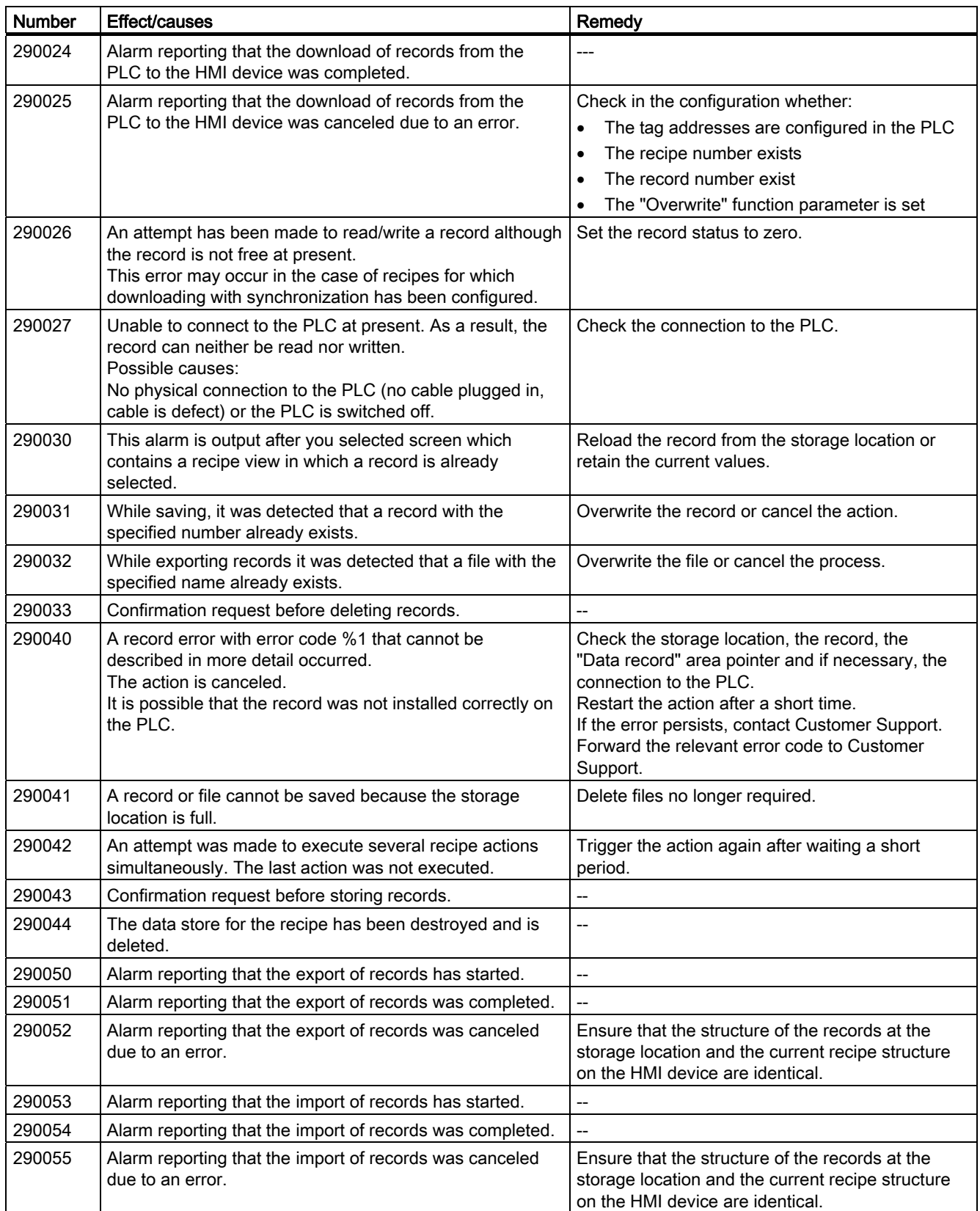

## Appendix A.2 System alarms

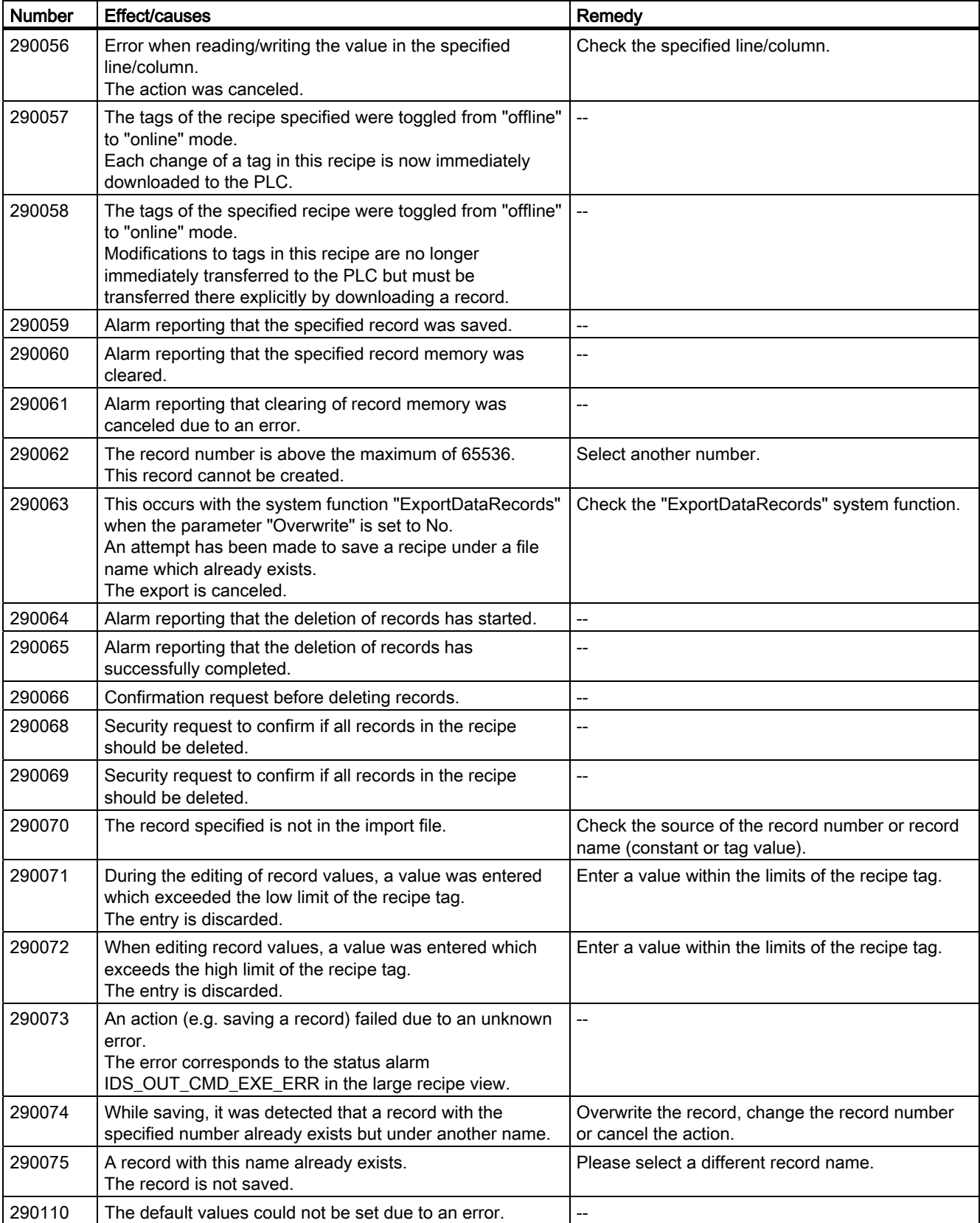

## A.2 System alarms

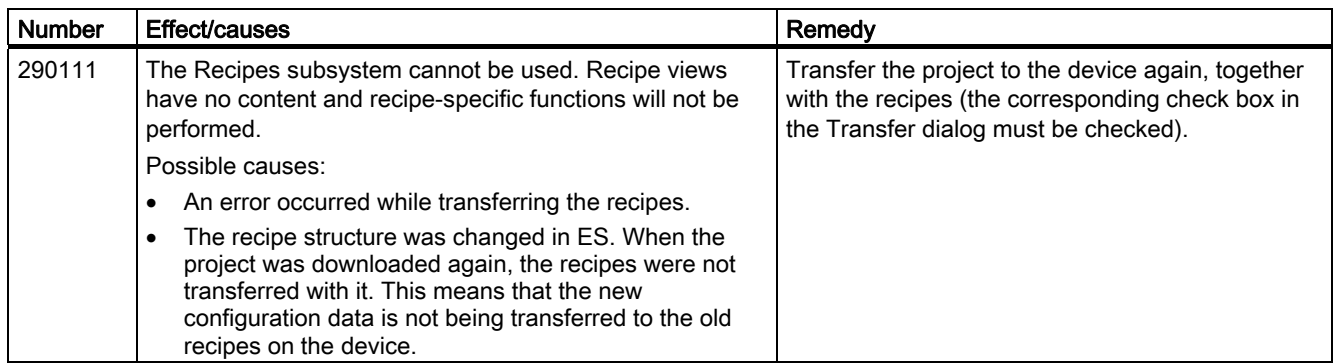

#### Table A-31 300000 - Alarm\_S alarms

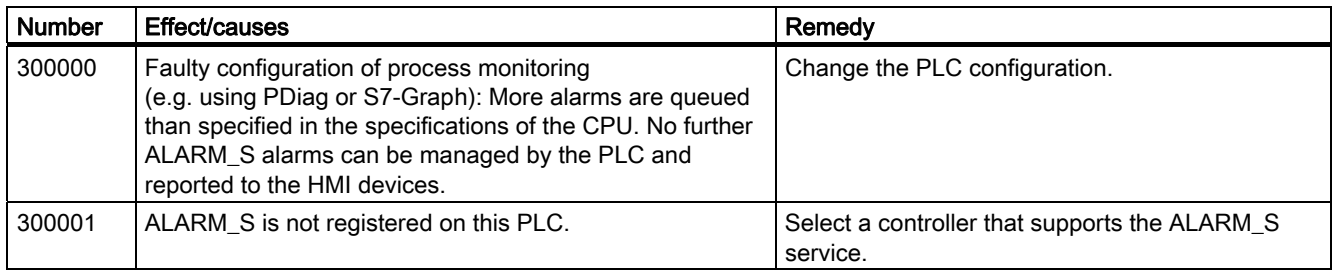

#### Table A-32 310000 - Report system alarms

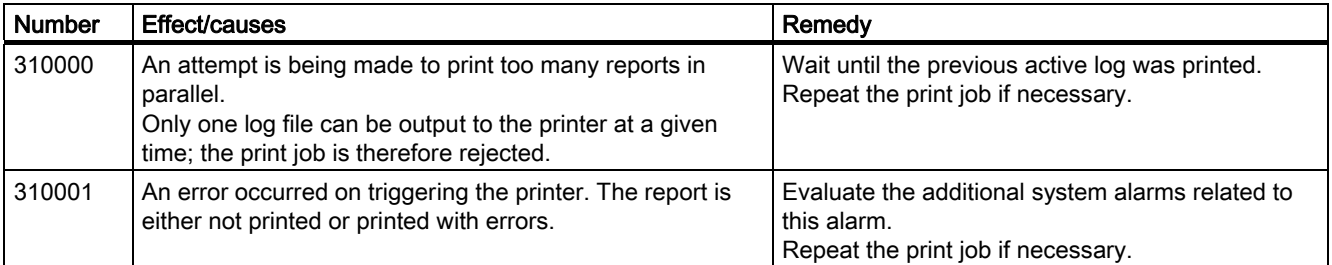

#### Table A-33 320000 - Alarms

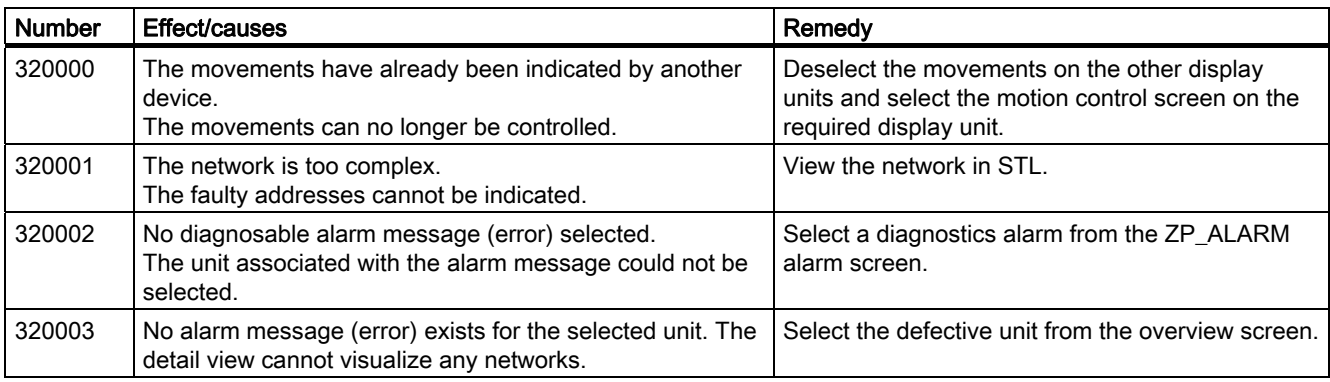

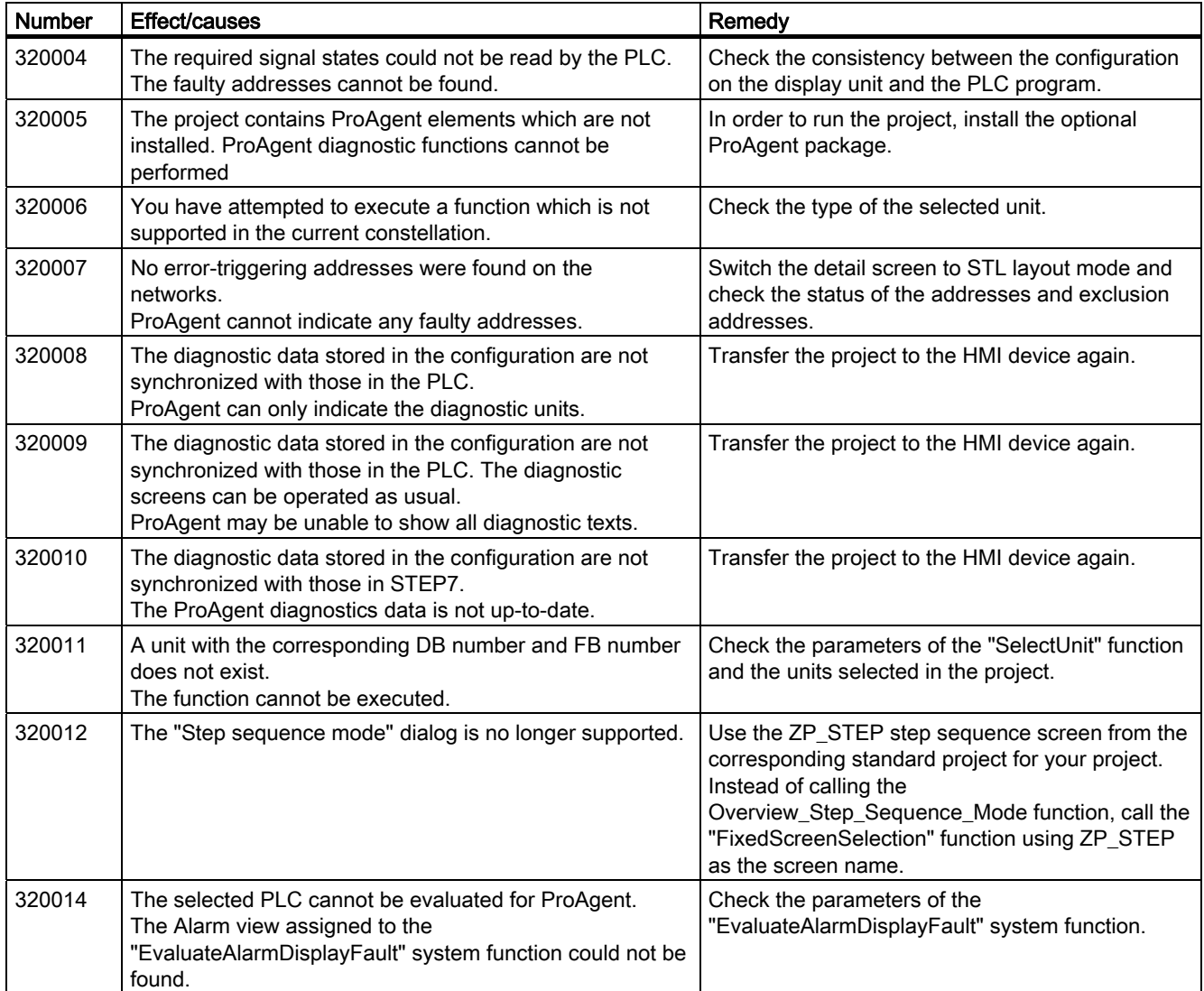

#### Table A-34 330000 - GUI alarms

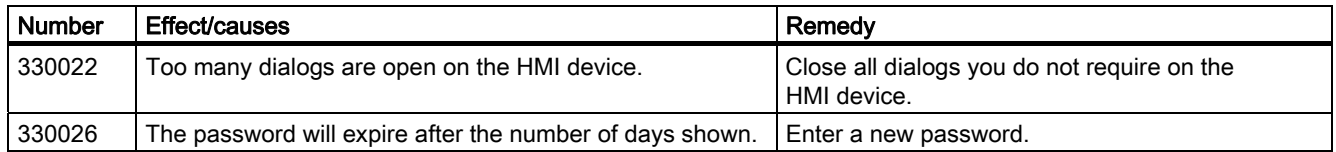

## Table A-35 350000 - GUI alarms

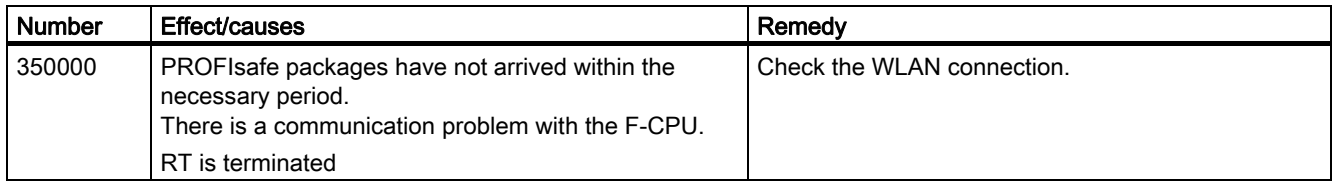

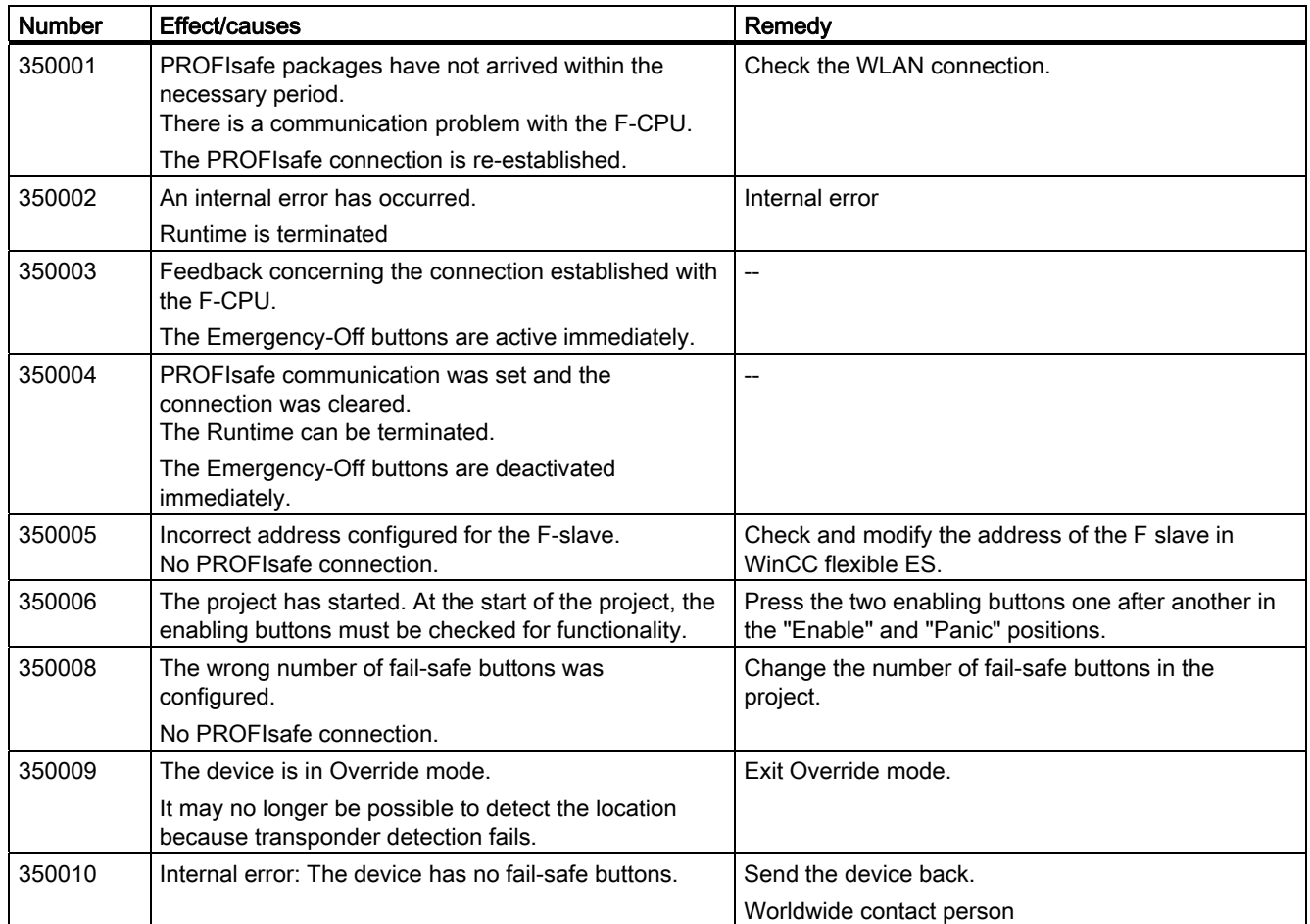

# $\blacksquare$ Abbreviations  $\blacksquare$

# B.1 Abbreviations

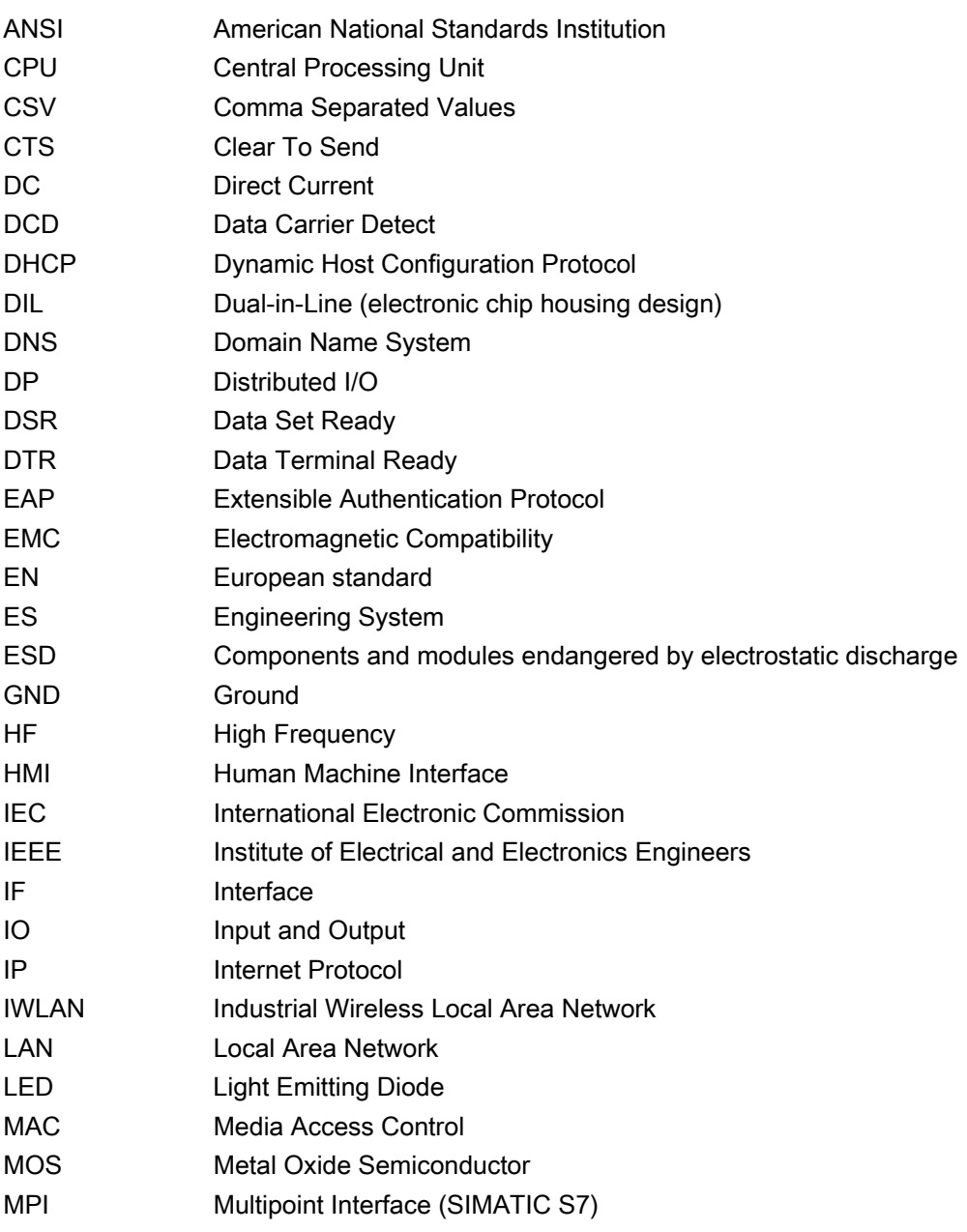

**Abbreviations** 

B.1 Abbreviations

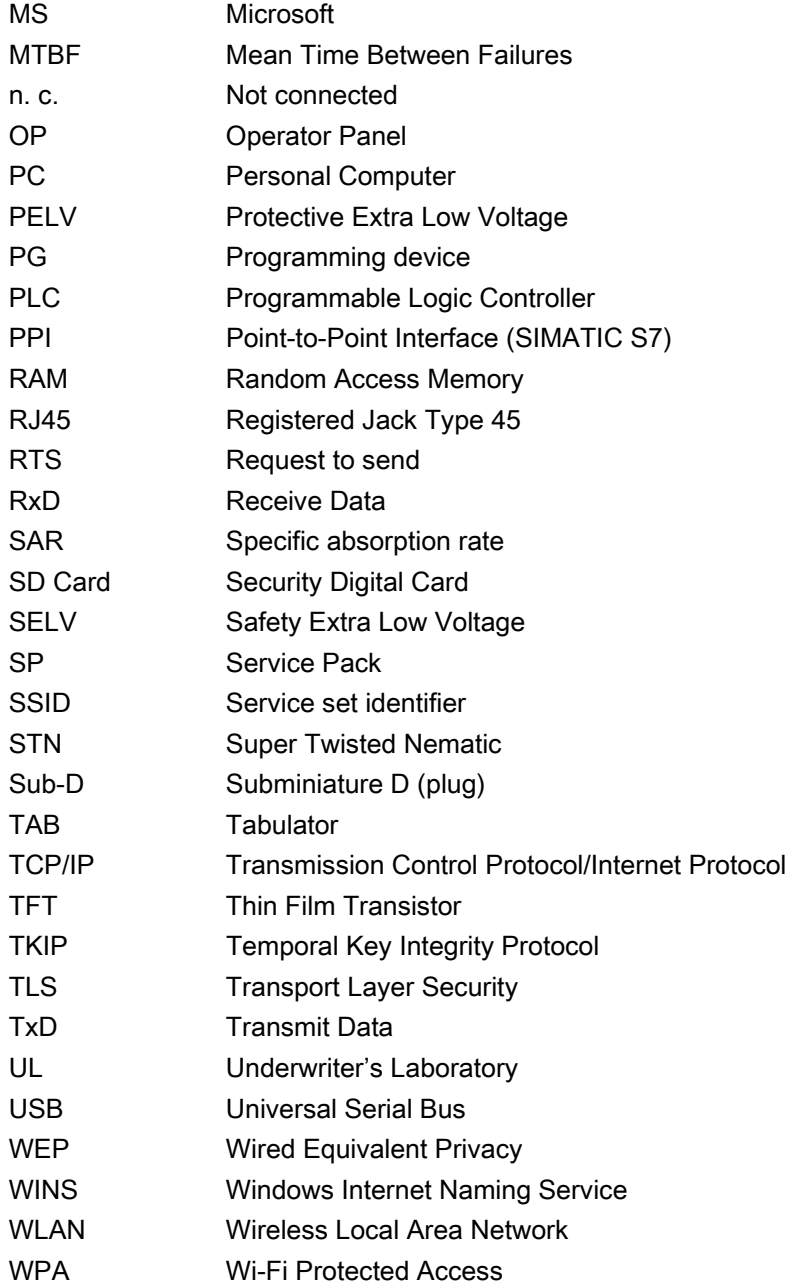

# **Glossary**

## "Transfer" mode

An operating mode of the HMI device in which an executable project is transferred from the configuring PC to an HMI device.

#### Access point

The access point is a WLAN participant that also performs administrative functions on the network.

## Acknowledge

Acknowledgment of an alarm confirms that it has been noted.

## Ad hoc network

Network without access point

#### Alarm logging

Output of user-specific alarms to a printer, in parallel to their output to the HMI device screen.

#### Alarm, acknowledging

Acknowledgment of an alarm confirms that it has been noted.

#### Alarm, activated

Moment at which an alarm is triggered by the PLC or HMI device.

#### Alarm, deactivated

Moment at which the initiation of an alarm is reset by the PLC.

#### Alarm, user-specific

A user-specific alarm designates a certain operating status of the plant connected to the HMI device via the PLC.

### Automation device

PLC of the SIMATIC S5 series such as the S5-115U

#### Automation system

Controller of the SIMATIC S7 series such as a SIMATIC S7-300

#### Bootloader

Used to start the operating system. Automatically started when the HMI device is switched on. After the operating system has been loaded, the Loader opens.

#### Configuration software

Software used to generate projects used for the purpose of process visualization. An example of configuring software is WinCC flexible.

#### Configuring PC

A configuring PC is a programming device or PC on which plant projects are created using an engineering software.

#### Display duration

Defines whether a system alarm is displayed on the HMI device and the duration of the display.

#### EMC

Electromagnetic compatibility is the ability of electrical equipment to function properly in its electromagnetic environment without influencing this environment.

## Event

Functions are triggered by defined incoming events. Events can be configured. Events which can be assigned to a button include "Press" and "Release", for example.

#### Field array

Area reserved in configured screens for the input and output of values.

#### Flash memory

Non-volatile memory with EEPROM chips, used as mobile storage medium or as memory module installed permanently on the motherboard.

#### Function keys

Key on the HMI device which supports user-specific functions. A function is assigned to the key in the configuration. The assignment of the keys may be specific to an active screen or not.

#### Half Brightness Life Time

Time period after which the brightness reaches 50 % of the original value. The specified value is dependent on the operating temperature.

#### Hardcopy

Output of the screen content to a printer.

#### HMI device

An HMI device is a device used for the operation and monitoring of machines and plants. The statuses of the machine or plant are indicated by means of graphic elements or by indicator lamps on the HMI device. The operator controls of the HMI device allow the operator to interact with the processes of the machine or plant.

#### HMI device image

A file that can be transferred from the configuring PC to the HMI device. The HMI device image contains the operating system and elements of the runtime software required to run a project.

#### I/O field

An I/O field enables the input or output of values on the HMI device which are transferred to the PLC.

#### Infotext

An infotext is a configured information on objects within a project. Infotext for an alarm, for example, may contain information on the cause of the fault and troubleshooting routines.

#### Infrastructure mode

Network structure with access point

#### **Object**

An object is a component of a project. Example: screen or alarm. Objects are used to view or enter texts and values on the HMI device.

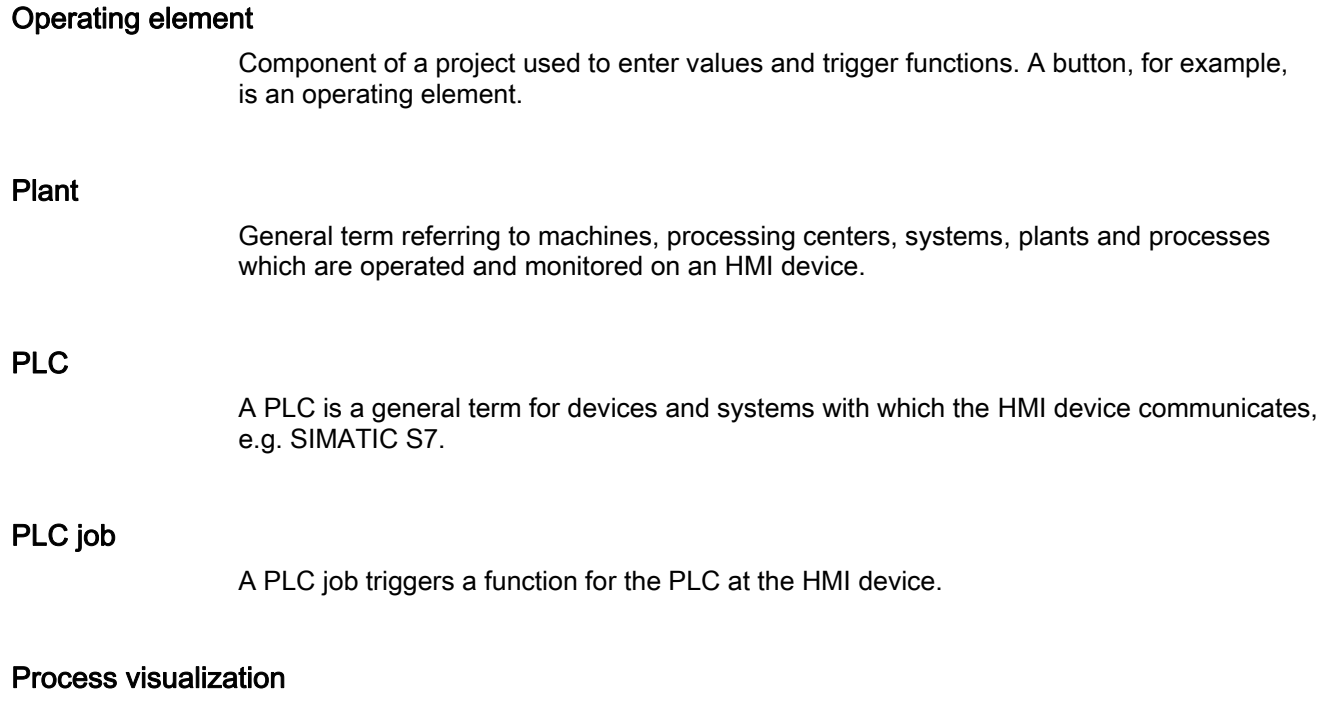

Visualization of technical processes by means of text and graphic elements. Configured plant screens allow operator intervention in active plant processes by means of the input and output data.

#### PROFINET

Within the framework of Totally Integrated Automation (TIA), PROFINET represents an enhancement of the following bus systems:

- PROFIBUS DP as well-established fieldbus
- Industrial Ethernet as the communications bus for the cell level

The experience gained from both systems has been and continues to be integrated in PROFINET. PROFINET as an Ethernet-based automation standard from PROFIBUS International (PROFIBUS Nutzerorganisation e.V.) defines a vendor-independent communications and engineering model.

#### PROFINET IO controller

Device used to address the connected IO devices. That is: The IO controller exchanges input and output signals with assigned field devices. The IO controller is often the controller on which the automation program runs.

## PROFINET IO device

A decentralized field device that is assigned to one of the IO controllers (e.g. remote IO, valve terminals, frequency converters, switches)

#### PROFINET IO

As part of PROFINET, PROFINET IO is a communication concept that is used to implement modular, distributed applications.

PROFINET IO allows you to create automation solutions of the type with which you are familiar from PROFIBUS.

PROFINET IO is implemented by the PROFINET standard for automation devices on the one hand, and on the other hand by the STEP 7 engineering tool.

This means that you have the same application view in STEP 7 regardless of whether you configure PROFINET devices or PROFIBUS devices. Programming your user program is essentially the same for PROFINET IO and PROFIBUS DP if you use the expanded blocks and system status lists for PROFINET IO.

#### **Project**

Result of a configuration using a configuration software. The project normally contains several screens with embedded system-specific objects, basic settings and alarms. The project file of a project configured in WinCC flexible is saved with the file name extension \*.hmi.

You need to distinguish between a project on the configuring PC and that on an HMI device. A project may be available in more languages on the configuring PC than can be managed on the HMI device. The project on the configuring PC can also be set up for different HMI devices. Only the runtime project that has been generated for the respective HMI device can be transferred to it.

#### Project file

File generated from the runtime project file for use on the HMI device. The project file is normally not transferred and remains on the configuring PC.

The file name extension of a source file is \*.hmi.

#### Project file, compressed

Compressed format of the project file. The compressed project file can be transferred together with the runtime project file to the respective HMI device. For this purpose, backtransfer must be enabled in the project on the configuring PC. The compressed project file is normally stored on an external memory card.

The file extension of a compressed file is \*.pdz.

#### Recipe

Combination of tags forming a fixed data structure. The data structure configured can be assigned data on the HMI device and is then referred to as a record. The use of recipes ensures that all the assigned data is transferred synchronously to the PLC during the transfer of a record.

#### Runtime project file

File generated from the project file for a specific HMI device. The runtime project file is transferred to the corresponding HMI device and used to operate and monitor plants.

The extension of a compressed file is \*.pdz.

#### Runtime software

The runtime software is a process visualization software used to test a project on a configuring PC.

#### Screen

Form of the visualization of all logically related process data for a plant. The visualization of the process data can be supported by graphic objects.

#### Screen object

Configured object used to display or operate the plant, e.g. rectangle, I/O field or alarm view.

## STEP 7

STEP 7 is the programming software for SIMATIC S7, SIMATIC C7 and SIMATIC WinAC PLCs.

#### Symbolic I/O field

A symbolic I/O field is a field for the input and output of the value. Contains a list of default entries from which one can be selected.

#### System alarm

A system alarm is assigned to the "System" alarm class. A system alarm refers to internal states on the HMI device and the PLC.

#### Tab sequence

During configuration, this defines the sequence in which objects are activated on pressing the <TAB> key.

#### Tag

Defined memory location to which values can be written to and read from. This can be done from the PLC or the HMI device. Based on whether the tag is interconnected with the PLC or not, we distinguish between "external" tags (process tags) and "internal" tags.

#### **Transfer**

Transfer of a runtime project from the configuring PC to the HMI device.

#### **Transponder**

A transponder is a – normally wireless – communication, display or control device, which records incoming signals and automatically replies to them. The term transponder is derived from transmitter and responder. Transponders can be passive or active.

#### WLAN

WLAN is a radio-based LAN.
## Index

## A

Accessories Accessory kit, [18](#page-17-0), [21](#page-20-0), [23](#page-22-0)  Accessory kit, [18](#page-17-0) Charging station, [21](#page-20-0) Transponder, [23](#page-22-0) Acknowledge Alarm, [238](#page-237-0) Error alarm, [238](#page-237-0) Activate Password protection, [127](#page-126-0)  Ad hoc mode, [45](#page-44-0) Address assignment TCP/IP network, [150](#page-149-0) Addressing, [147](#page-146-0)  Admin, [230](#page-229-0), [231](#page-230-0)  Agency, [6](#page-5-0) Alarm, [233](#page-232-0) Acknowledge, [238](#page-237-0)  Alarm indicator, [235](#page-234-0)  Display, [235](#page-234-0)  Editing, [239](#page-238-0)  Functional scope, [24](#page-23-0) Alarm buffer, [234](#page-233-0) Functional scope, [24](#page-23-0) Alarm class, [234,](#page-233-0) [237](#page-236-0)  Alarm event, [233](#page-232-0) Alarm group, [234](#page-233-0) Alarm indicator, [235](#page-234-0)  Alarm line, [235](#page-234-0) Alarm log, [234](#page-233-0) Alarm report, [234](#page-233-0)  Alarm view, [235](#page-234-0)  Extended, [236](#page-235-0) Simple, [236](#page-235-0)  Alarm window, [237](#page-236-0) ALARM\_S, [24](#page-23-0)  Alphanumerical Screen keyboard, [205](#page-204-0)  Alphanumerical value Changing, [206](#page-205-0)  Entering, [206](#page-205-0) Ambient conditions

Climatic, charging station, [41](#page-40-0) Climatic, HMI device, [40](#page-39-0)  Climatic, transponder, [41](#page-40-0)  Mechanical, [39](#page-38-0) Tested for, [40](#page-39-0)  **Applications** Mobile Panel 277 IWLAN, [15](#page-14-0) Audit, [27](#page-26-0) Authorization, [223](#page-222-0) Automatic Transfer, [171](#page-170-0) Automation License Manager, [191](#page-190-0) 

## B

**Backlighting** Reducing, [133](#page-132-0) Setting, [117](#page-116-0) Backtransfer, [169,](#page-168-0) [173](#page-172-0) Backup, [116](#page-115-0), [158](#page-157-0), [168,](#page-167-0) [175,](#page-174-0) [176](#page-175-0), [178](#page-177-0), [224](#page-223-0)  Registry information, [117,](#page-116-0) [131](#page-130-0) Temporary files, [131](#page-130-0)  to external memory medium, [116](#page-115-0)  To external storage device, [158](#page-157-0)  To memory card, [158](#page-157-0)  With ProSave, [178](#page-177-0) With WinCC flexible, [176](#page-175-0) Backup time Internal clock, [276](#page-275-0)  Bar, [212](#page-211-0) Basic knowledge Required, [4](#page-3-0) BAT LED, [82](#page-81-0)  BAT 1 LED, [101](#page-100-0)  BAT 2 LED, [101](#page-100-0)  **Batteries** Charging in the charging compartment, [100](#page-99-0) Battery, [209](#page-208-0)  Application, [209](#page-208-0)  Charging options, [20](#page-19-0) Layout, [209](#page-208-0) LED display, [72](#page-71-0) 

Maintenance cycle, [267](#page-266-0)  Operation, [209](#page-208-0)  Purpose, [19](#page-18-0)  State, [162](#page-161-0) Battery charging status Vibration alarm, [140](#page-139-0) Battery status Display, [72](#page-71-0), [117](#page-116-0)  Booting, [137](#page-136-0)  Bridging battery, [19](#page-18-0) Changing, [74](#page-73-0) Insert, [70](#page-69-0) Safety instruction, [73](#page-72-0), [74,](#page-73-0) [75](#page-74-0)  Bridging time, [93](#page-92-0)  **Brightness** Changing, [133](#page-132-0)  Browser Homepage, [116](#page-115-0)  Setting, [116](#page-115-0) Bus connection, [27](#page-26-0)  Byte assignment Direct keys, [87](#page-86-0) 

## C

**Calibrating** Touch screen, [125](#page-124-0)  Care, [267](#page-266-0)  CE approval, [30](#page-29-0) **Certificate** Delete, [116,](#page-115-0) [157](#page-156-0) Display, [116](#page-115-0)  Importing, [116,](#page-115-0) [157](#page-156-0)  Certificates, [116](#page-115-0)  Certifications, [30](#page-29-0) Changing Brightness, [133](#page-132-0) Screen setting, [133](#page-132-0)  User data, [230](#page-229-0) Character repeat, [116](#page-115-0)  Screen keyboard, [123](#page-122-0)  Setting, [123](#page-122-0) Charging Electrostatic, [286](#page-285-0) Charging options Battery, [20](#page-19-0) Charging station, [19](#page-18-0) Charging compartment, [100](#page-99-0)  Clearance, [43](#page-42-0) Configuration, [20](#page-19-0)  EMC-compliant installation, [35](#page-34-0)  LED display, [101](#page-100-0)

Lock, [102](#page-101-0) Main dimensions, [273](#page-272-0)  Mounting location, [42](#page-41-0)  Mounting position, [50](#page-49-0)  Charging status of battery Vibration alarm, [140](#page-139-0) Climatic Transport conditions, [37](#page-36-0)  **Closing** Project, [231](#page-230-0) Column sequence Alarm view, [237](#page-236-0)  COM LED, [82](#page-81-0)  Commissioning engineers, [3](#page-2-0)  Compatibility conflict, [176](#page-175-0)  Configuration phase, [21](#page-20-0)  **Configure** Network, [148](#page-147-0)  Operating system, [105](#page-104-0) Screen keyboard, [116](#page-115-0), [121](#page-120-0)  Configuring PC, [21](#page-20-0)  Connecting, [62](#page-61-0)  Connection graphic, [62](#page-61-0)  **Connecting** Configuring PC, [62](#page-61-0) PLC, [64](#page-63-0)  Printer, [65](#page-64-0)  USB device, [66](#page-65-0)  Connection, [27](#page-26-0)  Electrical, [54](#page-53-0)  Connection graphic Configuring PC, [62](#page-61-0) PLC on Mobile Panel, [64](#page-63-0) Printer, [65](#page-64-0)  Connection to PLCs Number, [27](#page-26-0)  Control Panel Open, [116](#page-115-0) Operating, [118](#page-117-0)  Password protection, [107](#page-106-0)  Screen keyboard, [118](#page-117-0) Cookies, [116,](#page-115-0) [155](#page-154-0) Country code, [110](#page-109-0) **Creating** Recipe data record, [252](#page-251-0), [259](#page-258-0)  Users, [228](#page-227-0) C-Tick mark (Australia), [31](#page-30-0) Currency, [117](#page-116-0)

### D

Data channel Enabling, [141](#page-140-0) Locking, [141](#page-140-0)  Parameter assignment, [117,](#page-116-0) [141](#page-140-0)  Data flow, [245](#page-244-0)  Data record list, [247](#page-246-0), [258](#page-257-0) Data transfer rate to Access Point, [111](#page-110-0) Date, [116](#page-115-0) Entering, [207](#page-206-0) Setting, [128](#page-127-0) Synchronizing, [129](#page-128-0)  Date format, [117](#page-116-0), [130](#page-129-0) Date/time properties, [116,](#page-115-0) [128](#page-127-0) Deactivating Password protection, [128](#page-127-0)  Decimal, [203](#page-202-0) Default Gateway, [150](#page-149-0)  Degree of protection Safety instruction, [60](#page-59-0), [158,](#page-157-0) [181](#page-180-0)  Delay time Setting, [117](#page-116-0), [144](#page-143-0)  Delete Certificate, [157](#page-156-0) Recipe data record, [254,](#page-253-0) [261](#page-260-0)  Users, [231](#page-230-0) Design variations, [16](#page-15-0) Device name For network operation, [149](#page-148-0) Setting, [117](#page-116-0) DHCP, [150](#page-149-0) Direct key, [86,](#page-85-0) [197](#page-196-0) Bit coding, [88](#page-87-0)  Byte assignment, [87](#page-86-0)  Functional scope, [26](#page-25-0) Reaction time, [90](#page-89-0)  **Display** Alarm, [235](#page-234-0) Battery status, [72](#page-71-0)  HMI device information, [117](#page-116-0) Infotext, [208,](#page-207-0) [238](#page-237-0) Memory information, [140](#page-139-0)  Specifications, [275](#page-274-0)  System information, [139](#page-138-0)  Display format, [203](#page-202-0)  Disposal, [7](#page-6-0) DNS, [151](#page-150-0) Server, [147](#page-146-0)  Documentation Conventions, [6](#page-5-0)  Enclosed, [49](#page-48-0) 

Getting started, [4](#page-3-0) Operating instructions, [5](#page-4-0) User manual, [4](#page-3-0)  Double-click, [116](#page-115-0) Setting, [124](#page-123-0) Drop down list box, [207](#page-206-0)

### E

EC Declaration of Conformity, [31](#page-30-0)  **Editing** Alarm, [239](#page-238-0) Recipe data record, [253,](#page-252-0) [260](#page-259-0)  **Electrical** Installation, [54](#page-53-0) Electrostatic charging, [286](#page-285-0) Electrostatic discharge Precautions, [287](#page-286-0)  Element list, [247,](#page-246-0) [258](#page-257-0)  E-mail Setting, [117](#page-116-0), [153](#page-152-0) EMC, [35](#page-34-0) Guideline, [30](#page-29-0)  Emission, [34,](#page-33-0) [36](#page-35-0) Encryption, [155](#page-154-0) **Entering** Alphanumerical value, [206](#page-205-0)  By means of function key, [200](#page-199-0)  Date, [207](#page-206-0) Numerical value, [204](#page-203-0)  Recipe data record, [265](#page-264-0)  Symbolic value, [207](#page-206-0) Text box, [202](#page-201-0) Time, [207](#page-206-0) Error alarm Acknowledge, [238](#page-237-0) ESD Abbreviations, [285](#page-284-0)  Labeling, [285](#page-284-0)  Safety instruction, [53](#page-52-0) Ethernet settings IP address, [150](#page-149-0)  Evaluation Operator control, [80](#page-79-0)  Exporting Recipe data record, [263](#page-262-0)  Extended alarm view, [236](#page-235-0)  Extended recipe view, [246](#page-245-0)  Extended user view, [226](#page-225-0) External memory medium Backup to, [158](#page-157-0) Restoring from, [158](#page-157-0) 

### F

Factory settings Resetting to, [181](#page-180-0) Feedback Optical, [199](#page-198-0) Front view, [16](#page-15-0), [271](#page-270-0)  Function keys Global function assignment, [200](#page-199-0)  Input via, [200](#page-199-0)  Labeling, [95](#page-94-0) Local function assignment, [200](#page-199-0)  Function test, [77](#page-76-0) Functional scope Alarm buffer, [24](#page-23-0)  ALARM\_S, [24](#page-23-0)  Alarms, [24](#page-23-0)  Device-specific, [26](#page-25-0)  Graphics list, [24](#page-23-0) Infotext, [26](#page-25-0) Limit value monitoring, [24](#page-23-0)  Log, [25](#page-24-0) Recipe, [25](#page-24-0)  Safety, [26](#page-25-0)  Scaling, [24](#page-23-0) Screen, [25](#page-24-0) Tag, [24](#page-23-0)  Text list, [24](#page-23-0)  Functions Additional, [26](#page-25-0)

## G

Gauge, [213](#page-212-0)  Graphics list Functional scope, [24](#page-23-0)

### H

Handwheel Application, [91](#page-90-0) Evaluate incremental values, [91](#page-90-0)  Operating, [84](#page-83-0) Reaction time, [90](#page-89-0)  High frequency radiation, [30](#page-29-0)  HMI device Holding, [98](#page-97-0), [99](#page-98-0) Information, [117](#page-116-0), [138](#page-137-0) LED display, [81](#page-80-0)  Ports, [61](#page-60-0)  Restart, [137](#page-136-0) Restarting, [117](#page-116-0) 

Specifications, [275](#page-274-0)  Switch off, [77](#page-76-0)  Switching on, [76](#page-75-0)  Testing, [76](#page-75-0) HMI Input Panel Options, [121](#page-120-0) Homepage Internet, [154](#page-153-0)  Host cable Safety instruction, [63](#page-62-0)

### I

Identification, [152](#page-151-0)  Illuminated pushbutton Application, [92](#page-91-0) Bit assignment, [92](#page-91-0)  Operating, [86](#page-85-0) Importing Certificate, [157](#page-156-0)  Recipe data record, [264](#page-263-0) Infotext Display, [208,](#page-207-0) [238](#page-237-0)  Functional scope, [26](#page-25-0)  Initial startup, [169](#page-168-0) Input Panel, [116](#page-115-0) Input unit, [80](#page-79-0) Specifications, [275](#page-274-0)  Installation Electrical, [54](#page-53-0)  EMC-compliant, [35](#page-34-0)  Installing Option, [168](#page-167-0), [188,](#page-187-0) [190](#page-189-0)  Interference Pulse-shaped, [35](#page-34-0) Sinusoidal, [36](#page-35-0) Internal clock, [129,](#page-128-0) [276](#page-275-0)  Internet Homepage, [154](#page-153-0)  Options, [116](#page-115-0) Search engine, [154](#page-153-0) Security settings, [116](#page-115-0) Service, [7](#page-6-0), [269](#page-268-0) Settings, [117](#page-116-0), [153](#page-152-0) Support, [7,](#page-6-0) [269](#page-268-0) Internet Explorer, [108](#page-107-0)  Internet options Privacy, [156](#page-155-0)  IP address Ethernet, [150](#page-149-0)  Setting, [116,](#page-115-0) [117](#page-116-0)

## K

Keyboard Safety instruction, [80](#page-79-0) Keyboard properties, [116](#page-115-0), [123](#page-122-0) Key-operated switch Application, [91](#page-90-0)  Bit assignment, [91](#page-90-0) Operating, [85](#page-84-0) 

## L

Labeling Function keys, [95](#page-94-0) Labeling strips, [18](#page-17-0)  Attaching, [97](#page-96-0) Dimensions, [96](#page-95-0)  Exchange, [97](#page-96-0) Printing, [95](#page-94-0)  LAN connection, [116,](#page-115-0) [117](#page-116-0)  Language change Functional scope, [26](#page-25-0) Layout Battery, [209](#page-208-0)  Slider control, 214<br>Sm@rtClient view, 220 Trend view, [216](#page-215-0) LED BAT, [82](#page-81-0) BAT 1, [101](#page-100-0)  BAT 2, [101](#page-100-0)  COM, [82](#page-81-0)  POWER, [101](#page-100-0)  PWR, [82](#page-81-0)  RNG, [82](#page-81-0)  SAFE, [82](#page-81-0)  LED display Battery, [72](#page-71-0) Charging station, [101](#page-100-0) HMI device, [81](#page-80-0)  LED function key Application, [90](#page-89-0)  Bit assignment, [90](#page-89-0) License key, [191](#page-190-0)  Transferring, [168](#page-167-0), [192](#page-191-0) Transferring back, [168](#page-167-0), [193](#page-192-0) Limit value For pass[word](#page-223-0), [224](#page-223-0) For user, [224](#page-223-0) For user view, [224](#page-223-0) Limit value monitoring Functional scope, [24](#page-23-0) Limit value test, [203](#page-202-0) 

Loader Buttons, [105](#page-104-0)  Open, [107](#page-106-0)  Log Functional scope, [25](#page-24-0) Logbook WLAN connection, [115](#page-114-0) Logoff Users, [228](#page-227-0) Logoff time, [224](#page-223-0) Logon Users, [226](#page-225-0) Logon data, [152](#page-151-0) 

### M

Main battery, [18](#page-17-0), [19](#page-18-0)  Changing in good time, [73](#page-72-0)  Insert, [71](#page-70-0) Main battery change Block of USB interface, [66](#page-65-0)  Main dimensions Charging station, [273](#page-272-0)  Mobile Panel 277 IWLAN, [271](#page-270-0)  Maintenance, [267](#page-266-0), [268](#page-267-0) Maintenance technicians, [3](#page-2-0)  Manual Production sequence, [266](#page-265-0)  Transfer, [170](#page-169-0) **Mechanical** Transport conditions, [37](#page-36-0) Memory Specifications, [275](#page-274-0)  Memory card, [18](#page-17-0)  Inserting, [94](#page-93-0)  Restoring file system, [131](#page-130-0)  Unplug, [95](#page-94-0) Memory information, [117](#page-116-0) Display, [140](#page-139-0)  Memory management, [117,](#page-116-0) [163](#page-162-0) Mobile Panel Applications, [15](#page-14-0) Design variations, [16](#page-15-0) Front view, [16](#page-15-0)  Information, [138](#page-137-0) Main dimensions, [271](#page-270-0) Ports, [61](#page-60-0)  Rear view, [17](#page-16-0)  Side view, [17](#page-16-0) Mobile Panel 277 IWLAN Ports, [276](#page-275-0) Monitor setting

Mobile Panel 277 IWLAN Operating Instructions, 04/2008, 6AV6 691-1DM01-2AB0 329

Changing, [117](#page-116-0)  Monitoring mode Sm@rtClient view, [220](#page-219-0)  Mounting location Charging station, [42](#page-41-0) Transponder, [47](#page-46-0) Mounting position Charging station, [50](#page-49-0) Mouse properties, [116](#page-115-0), [124](#page-123-0) Multi-key operation, [198](#page-197-0), [200](#page-199-0)  Multimedia card, [18,](#page-17-0) [93](#page-92-0)

### N

Name server, [151](#page-150-0) Setting, [116](#page-115-0), [117](#page-116-0) Network Configure, [148](#page-147-0) Logon data, [117](#page-116-0) Set up, [147](#page-146-0)  Setting, [150](#page-149-0) Network & dial-up connections, [117](#page-116-0)  Network and dial-up connections, [116](#page-115-0)  Network ID, [117](#page-116-0) Network operation Device name, [149](#page-148-0) Options, [117,](#page-116-0) [153](#page-152-0)  Nominal voltage, [44](#page-43-0)  **NOTE** License key, [188](#page-187-0)  Number format, [117](#page-116-0), [130](#page-129-0)  Numerical Screen keyboard, [203](#page-202-0)  Numerical value Changing, [204](#page-203-0)  Decimal places, [203](#page-202-0)  Display format, [203](#page-202-0)  Entering, [204](#page-203-0) Limit value test, [203](#page-202-0) 

## O

Offices, [6](#page-5-0)  **Offline** Operating mode, [166](#page-165-0)  Recipe tag, [250](#page-249-0)  Test, [174](#page-173-0)  ON/OFF button, [83](#page-82-0)  Online Operating mode, [166](#page-165-0)  Recipe tag, [250](#page-249-0)  Test, [174](#page-173-0) 

OP properties, [117](#page-116-0) Device, [138](#page-137-0) Memory monitoring, [163](#page-162-0) Persistent storage, [131](#page-130-0)  Touch, [125](#page-124-0)  Open Loader, [107](#page-106-0) **Operating** Control Panel, [118](#page-117-0) Feedback, [199](#page-198-0)  Handwheel, [84](#page-83-0) Illuminated pushbutton, [86](#page-85-0)  Key-operated switch, [85](#page-84-0)  Recipe menu, [258](#page-257-0)  Recipe screen, [251,](#page-250-0) [258](#page-257-0) Slider control, [214](#page-213-0) Switches, [215](#page-214-0)  Trend view, [217](#page-216-0)  With external keyboard, [198](#page-197-0) With external mouse, [198](#page-197-0) Operating instructions Purpose of, [3](#page-2-0) Scope, [4](#page-3-0) Operating mode, [166](#page-165-0) Changing, [166](#page-165-0)  Offline, [166](#page-165-0)  Online, [166](#page-165-0)  Transfer, [76,](#page-75-0) [167](#page-166-0)  Operating safety Standards, [32](#page-31-0)  Operating system Configure, [105](#page-104-0) Update via ProSave, [183](#page-182-0)  Updating, [180,](#page-179-0) [181](#page-180-0) Updating using WinCC flexible, [182](#page-181-0)  **Operation** Battery, [209](#page-208-0)  Operation feedback, [199](#page-198-0)  Operator control Evaluation, [80](#page-79-0) Functions, [80](#page-79-0)  Recipe view, [251](#page-250-0)  Selection, [80](#page-79-0) Simple recipe view, [257](#page-256-0) Operators, [3](#page-2-0) Optical feedback, [199](#page-198-0) **Option** Installing, [168](#page-167-0), [188](#page-187-0)  Installing with ProSave, [190](#page-189-0) Installing with WinCC flexible, [188](#page-187-0) Removing, [168,](#page-167-0) [188](#page-187-0) Removing with ProSave, [190](#page-189-0)  Removing with WinCC flexible, [189](#page-188-0) 

Options, [27](#page-26-0)  Network operation, [117](#page-116-0), [153](#page-152-0) 

### P

Parameter assignment Data channel, [117](#page-116-0), [141](#page-140-0) Password, [224](#page-223-0)  Backup, [224](#page-223-0)  Restoring, [224](#page-223-0)  Specifying, [127](#page-126-0) Password list, [224](#page-223-0)  Password properties, [117](#page-116-0), [127](#page-126-0) Password protection, [107,](#page-106-0) [117](#page-116-0)  Activate, [127](#page-126-0)  Deactivating, [128](#page-127-0) PELV, [33](#page-32-0)  **Peripherals** Rated load, [66](#page-65-0)  Permission in remote control, [222](#page-221-0)  Pin assignment RJ45 socket, [278](#page-277-0) USB socket, [278](#page-277-0) PLC Connecting, [64](#page-63-0) Connection graphic, [64](#page-63-0)  Number, [27](#page-26-0) Protocol, [27](#page-26-0) Reading recipe data record, [255,](#page-254-0) [261](#page-260-0) Transferring recipe data record, [256](#page-255-0), [262](#page-261-0)  PLC\_User, [230,](#page-229-0) [231](#page-230-0)  Ports, [61](#page-60-0)  Mobile Panel 277, [276](#page-275-0)  POWER LED, [101](#page-100-0)  Power failure, [176](#page-175-0), [180](#page-179-0)  Power management, [82](#page-81-0)  Power Save 1, [83,](#page-82-0) [133](#page-132-0)  Power Save 2, [83,](#page-82-0) [133](#page-132-0)  Power supply, [33](#page-32-0) Charging station, [33](#page-32-0) Tabletop power supply unit, [34](#page-33-0) **Precautions** Electrostatic discharge, [287](#page-286-0)  **Printer** Connecting, [65](#page-64-0) Connection graphic, [65](#page-64-0)  Setting, [117](#page-116-0) Printer connection Setting, [135](#page-134-0) Printer properties, [117,](#page-116-0) [136](#page-135-0)  Printing

Mobile Panel 277 IWLAN Operating Instructions, 04/2008, 6AV6 691-1DM01-2AB0 331 331

Labeling strips, [95](#page-94-0)  Via network printer, [148](#page-147-0) Production sequence Manual, [266](#page-265-0)  PROFINET, [147](#page-146-0) Addressing, [147](#page-146-0) PROFINET IO Disabling direct keys, [145](#page-144-0)  Enabling direct keys, [145](#page-144-0)  Setting, [117](#page-116-0) Project Closing, [231](#page-230-0) Offline testing, [174](#page-173-0) Reuse, [167](#page-166-0)  Testing online, [174](#page-173-0) Transferring, [168](#page-167-0)  Project file, compressed Memory location, [144](#page-143-0) Proper use, [30](#page-29-0) Protection against ingress of solid foreign bodies, [44](#page-43-0) Protection against water, [44](#page-43-0)  Protective foil, [18](#page-17-0) Protocol PLC, [27](#page-26-0)  Proxy Server, [116](#page-115-0), [153,](#page-152-0) [155](#page-154-0) Setting, [116](#page-115-0) PWR LED, [82](#page-81-0) 

### R

Radiation High frequency, [30](#page-29-0)  Radio interference, [34](#page-33-0)  Emission, [36](#page-35-0) Rate Control, [111](#page-110-0)  Rated load USB interface, [66](#page-65-0) Reading Recipe data record, [255](#page-254-0)  Reading out Recipe data record, [261](#page-260-0)  Real-time clock Internal, [129](#page-128-0) Rear view, [17](#page-16-0)  Recipe, [242](#page-241-0)  Control, [243](#page-242-0) Data flow, [245](#page-244-0)  Data record, [243](#page-242-0) Field of application, [241](#page-240-0) Functional scope, [25](#page-24-0)

Recipe screen, [246](#page-245-0)  Recipe view, [246](#page-245-0)  Synchronizing tags, [254](#page-253-0)  Recipe data record Creating, [252,](#page-251-0) [259](#page-258-0) Delete, [254,](#page-253-0) [261](#page-260-0) Editing, [253,](#page-252-0) [260](#page-259-0)  Entering, [265](#page-264-0) Exporting, [263](#page-262-0) Importing, [264](#page-263-0)  Reading from PLC, [255](#page-254-0), [261](#page-260-0) Synchronize with PLC, [253](#page-252-0)  Transferring to PLC, [256](#page-255-0), [262](#page-261-0)  Recipe list, [247,](#page-246-0) [258](#page-257-0) Recipe menu Operating, [258](#page-257-0)  Recipe screen, [248](#page-247-0)  Operating, [251,](#page-250-0) [258](#page-257-0) Overview, [248](#page-247-0)  Recipe tag Offline, [250](#page-249-0)  Online, [250](#page-249-0)  Synchronizing, [249,](#page-248-0) [254](#page-253-0) Recipe view, [246](#page-245-0)  Extended, [246](#page-245-0) Menu items, [258](#page-257-0)  Operator control, [251](#page-250-0), [257](#page-256-0)  Simple, [247](#page-246-0)  Recommissioning, [169](#page-168-0)  Recycling, [7](#page-6-0) Regional and language settings, [117,](#page-116-0) [130](#page-129-0) Regional settings, [130](#page-129-0)  Registered trademarks, [6](#page-5-0)  Registry information Backup, [117](#page-116-0), [131](#page-130-0)  Regulations for the prevention of accidents, [29](#page-28-0)  Remote control Forcing permission, [222](#page-221-0)  Start, [221](#page-220-0) Removing Option, [168,](#page-167-0) [188,](#page-187-0) [189,](#page-188-0) [190](#page-189-0) Repairs, [268](#page-267-0) Replacement key set, [269](#page-268-0) Reset button, [61](#page-60-0)  Resetting to factory settings with ProSave, [186](#page-185-0)  Resetting to factory settings with WinCC flexible, [184](#page-183-0) Restore, [116,](#page-115-0) [158](#page-157-0) Restoring, [168,](#page-167-0) [175,](#page-174-0) [177](#page-176-0), [179](#page-178-0), [224](#page-223-0)  from external memory medium, [116](#page-115-0)  From external storage device, [158](#page-157-0)  From memory card, [131](#page-130-0) With ProSave, [179](#page-178-0) With WinCC flexible, [177](#page-176-0)

Restoring factory settings, [63,](#page-62-0) [168](#page-167-0), [181](#page-180-0) Return Center, [268](#page-267-0) RJ45 socket Safety instruction, [61](#page-60-0) RNG LED, [82](#page-81-0)  Rotary coding switch Transponder, [51](#page-50-0) Ruler Trend view, [217](#page-216-0) 

### S

SAFE LED, [82](#page-81-0)  Safe electrical separation, [33](#page-32-0) Safety Functional scope, [26](#page-25-0)  Standards, [32](#page-31-0)  Safety instruction Backlighting, [134](#page-133-0)  Bridging battery, [73](#page-72-0), [74](#page-73-0), [75](#page-74-0)  Changed tag name, [254](#page-253-0) Compatibility conflict, [176](#page-175-0) Compressed project file, [169](#page-168-0)  Data channel, [181](#page-180-0)  Data loss, [180](#page-179-0)  Degree of protection, [60,](#page-59-0) [158](#page-157-0) Degree of protection, [181](#page-180-0)  Direct key, [197](#page-196-0) Electrostatic charging, [286](#page-285-0)  ESD, [53](#page-52-0)  General, [34](#page-33-0)  High frequency radiation, [30](#page-29-0)  Keyboard, [80](#page-79-0) Leaving the WLAN coverage area, [197](#page-196-0)  License keys, [181](#page-180-0)  Malfunctions, [56](#page-55-0), [69](#page-68-0), [93](#page-92-0)  Memory card, first use, [94](#page-93-0) Memory distribution, [140](#page-139-0) Multi-key operation, [198](#page-197-0) Observe grounding measures, [287](#page-286-0)  Path, [144](#page-143-0) Power failure, [176](#page-175-0), [180](#page-179-0)  Power supply, [33](#page-32-0) Preventing inadvertent operation, [267](#page-266-0) Project file, [144](#page-143-0)  Recipe data record in the background, [247](#page-246-0)  Restart, [137](#page-136-0) RJ45 socket, [61](#page-60-0) Sample cycle time, [90](#page-89-0) Storage, [37](#page-36-0)

Switching infotext, [208](#page-207-0) Time-dependent reactions, [129](#page-128-0) Touch screen, [80](#page-79-0) Transfer mode, [143](#page-142-0) Transfer mode channel 2, [143](#page-142-0) Transport, [37](#page-36-0) Unintentional action, [200](#page-199-0) Unintentional transfer mode, [142](#page-141-0) USB connection sequence, [63](#page-62-0) USB Host-to-Host cable, [63](#page-62-0)  USB interface, [66](#page-65-0) Safety regulations, [29](#page-28-0) SAR, [36](#page-35-0)  **Scaling** Functional scope, [24](#page-23-0) Scope of delivery, [49](#page-48-0) Screen Functional scope, [25](#page-24-0) Screen keyboard, [116,](#page-115-0) [201](#page-200-0)  Adjust size, [120](#page-119-0)  Alphanumerical, [205](#page-204-0) Change layout, [119](#page-118-0)  Character repeat, [123](#page-122-0) Configure, [121](#page-120-0)  For Control Panel, [118](#page-117-0)  Keyboard level, [205](#page-204-0) Language change, [205](#page-204-0) Move, [120](#page-119-0)  Numerical, [203](#page-202-0) Representation types, [119](#page-118-0)  Screen saver, [117,](#page-116-0) [134](#page-133-0) Setting, [133](#page-132-0) Screen setting Changing, [133](#page-132-0)  Search engine Internet, [154](#page-153-0) Security settings, [116](#page-115-0) Security system, [223](#page-222-0)  Selection Operator control, [80](#page-79-0)  **Service** On the Internet, [7,](#page-6-0) [269](#page-268-0)  Service pack, [268](#page-267-0) Service technicians, [3](#page-2-0) Set up Network, [147](#page-146-0)  **Setting** Backlighting, [117](#page-116-0) Browser, [116](#page-115-0)  Character repeat, [123](#page-122-0) Date, [128](#page-127-0) Date format, [130](#page-129-0) Date/Time, [116](#page-115-0)

Delay time, [117](#page-116-0), [144](#page-143-0)  Device name, [117](#page-116-0) Double-click, [124](#page-123-0)  E-mail, [117](#page-116-0) E-mail connection, [153](#page-152-0)  IP address, [116,](#page-115-0) [117](#page-116-0) Language, [201](#page-200-0) Name server, [116](#page-115-0), [117](#page-116-0)  Network, [150](#page-149-0)  Number format, [130](#page-129-0)  Printer connection, [135](#page-134-0)  PROFINET IO, [117](#page-116-0)  Proxy, [116](#page-115-0)  Regional data, [130](#page-129-0)  Screen saver, [133](#page-132-0)  Time, [128](#page-127-0) Time format, [130](#page-129-0) Transponder ID, [53](#page-52-0)  Setting language, [201](#page-200-0)  **Settings** Internet, [117](#page-116-0)  Language, [117](#page-116-0) Regional, [117](#page-116-0)  Side view, [17](#page-16-0), [272](#page-271-0) Siemens HMI input panel options, [116](#page-115-0)  SIMATIC Logon, [223](#page-222-0)  Simple alarm view, [236](#page-235-0)  Simple recipe view, [247](#page-246-0) Menu items, [258](#page-257-0)  Operator control, [257](#page-256-0) Simple user view, [225](#page-224-0) Slider control, [214](#page-213-0) Sm@rtAccess, [27](#page-26-0)  Sm@rtClient view, [220](#page-219-0), [221](#page-220-0)  Monitoring mode, [220](#page-219-0)  Usage, [220](#page-219-0)  Sm@rtService, [27](#page-26-0)  SMTP server, [153](#page-152-0) Software options, [27](#page-26-0)  Sort order Alarm view, [237](#page-236-0)  **Specifications** Display, [275](#page-274-0)  HMI device, [275](#page-274-0) Input unit, [275](#page-274-0) Memory, [275](#page-274-0) Mobile Panel 277 IWLAN, [276](#page-275-0)  Supply voltage, [276,](#page-275-0) [277](#page-276-0)  Weight, [277](#page-276-0) Standard input unit, [80](#page-79-0) **Start** HMI device, [137](#page-136-0) Status Force, [218](#page-217-0) 

Touch operation, [219](#page-218-0) Subnet Mask, [150](#page-149-0) Supply voltage, [277](#page-276-0) Specifications, [276](#page-275-0)  Support On the Internet, [7,](#page-6-0) [269](#page-268-0)  Switch off HMI device, [77](#page-76-0) Switches, [215](#page-214-0)  Switching on HMI device, [76](#page-75-0) Symbolic value Changing, [207](#page-206-0)  Entering, [207](#page-206-0) Synchronizing Date and time, [129](#page-128-0) Recipe tag, [249,](#page-248-0) [254](#page-253-0) System, [139](#page-138-0) System alarm Meaning, [287](#page-286-0) Parameters, [287](#page-286-0)  System functions, [86](#page-85-0) System information, [117](#page-116-0) Display, [139](#page-138-0)  System properties, [117](#page-116-0) Device name, [149](#page-148-0) General, [139](#page-138-0)  Memory, [140](#page-139-0)

## T

Tabletop power supply unit, [19,](#page-18-0) [61](#page-60-0) Connecting, [67](#page-66-0) Tag Functional scope, [24](#page-23-0) Task planner Functional scope, [26](#page-25-0) TCP/IP address, [150](#page-149-0) Technical support, [7](#page-6-0)  Temporary files Backup, [131](#page-130-0) Test For ambient conditions, [40](#page-39-0)  Test voltages, [44](#page-43-0)  **Testing** HMI device, [76](#page-75-0) Text box, [202](#page-201-0) Text list Functional scope, [24](#page-23-0) Time, [116](#page-115-0) Entering, [207](#page-206-0) Setting, [128](#page-127-0)

Synchronizing, [129](#page-128-0)  Time format, [117](#page-116-0), [130](#page-129-0) Time zone Setting, [128](#page-127-0) Time-dependent reactions, [129](#page-128-0)  Touch screen Calibrating, [117,](#page-116-0) [125](#page-124-0)  Safety instruction, [80](#page-79-0) Training center, [7](#page-6-0) Transfer, [167,](#page-166-0) [168](#page-167-0), [169](#page-168-0) Automatic, [171](#page-170-0) Cancel, [77](#page-76-0) Manual, [170](#page-169-0)  Transfer mode Unintentional, [142](#page-141-0) Transfer settings, [117](#page-116-0), [141](#page-140-0) Channel, [141](#page-140-0) Transfer Settings Directories, [144](#page-143-0)  **Transferring** License key, [168,](#page-167-0) [192](#page-191-0)  Project, [168](#page-167-0) Recipe data record, [256](#page-255-0), [262](#page-261-0)  Transferring back License key, [168,](#page-167-0) [193](#page-192-0)  Transponder, [19,](#page-18-0) [46](#page-45-0) Detect, [47](#page-46-0), [48](#page-47-0)  Inserting the battery, [53](#page-52-0)  Installation, [54](#page-53-0) Mounting location, [47](#page-46-0)  Rotary coding switch, [51](#page-50-0)  Transponder ID Setting, [53](#page-52-0) Transport conditions, [37](#page-36-0)  Transport damage, [49](#page-48-0)  Trend view, [216](#page-215-0)  **Trends** Functional scope, [26](#page-25-0)  Limit violation, [216](#page-215-0)

### U

UL approval, [31](#page-30-0) Unintentional action, [198](#page-197-0), [200](#page-199-0)  Unintentional transfer mode, [142](#page-141-0)  Updating About ProSave, [183](#page-182-0) Operating system, [180](#page-179-0) Using WinCC flexible, [182](#page-181-0)  Updating the operating system, [168](#page-167-0) **Usage** Conditions, [39](#page-38-0) 

In industry, [34](#page-33-0)  In residential areas, [34](#page-33-0) With additional measures, [39](#page-38-0)  USB Connection sequence, [63](#page-62-0) USB connection sequence Safety instruction, [63](#page-62-0) USB device Connecting, [66](#page-65-0) USB FlashDrive, [18](#page-17-0)  USB interface Block during main battery change, [66](#page-65-0)  Rated load, [66](#page-65-0)  USB socket, [61](#page-60-0)  Pin assignment, [278](#page-277-0)  USB stick, [18](#page-17-0)  User data Backup, [224](#page-223-0)  Changing, [230](#page-229-0)  Restoring, [224](#page-223-0)  User group, [223](#page-222-0) User manual, [4](#page-3-0) User name, [152](#page-151-0)  User view, [225](#page-224-0)  Extended, [226](#page-225-0) Simple, [225](#page-224-0)  Users, [224](#page-223-0) Admin, [230,](#page-229-0) [231](#page-230-0)  Creating, touch operation, [228](#page-227-0) Delete, [231](#page-230-0) Logoff, [228](#page-227-0) Logon, [226](#page-225-0) PLC\_User, [230,](#page-229-0) [231](#page-230-0)

### $\overline{V}$

Value table Trend view, [216](#page-215-0) **VBScript** Functional scope, [26](#page-25-0) Vibration alarm, [117](#page-116-0) Activate, [140](#page-139-0) 

### W

Weight, [277](#page-276-0)  WinCC flexible internet settings, [117](#page-116-0)  E-mail, [153](#page-152-0) Windows CE taskbar, [105](#page-104-0)  Password protection, [107](#page-106-0)  WINS, [151](#page-150-0)  Server, [147](#page-146-0) Wireless approval, [31](#page-30-0)  WLAN Authentication, [113](#page-112-0) Encryption, [113](#page-112-0) Interface, [278](#page-277-0)  Network key, [113](#page-112-0) Password, [113](#page-112-0)  WLAN connection Logbook, [115](#page-114-0) WLAN network Connect, [113](#page-112-0) WLAN networks Connection sequence, [114](#page-113-0)  Creating new, [113](#page-112-0)  Display available, [112](#page-111-0) Parameter assignment, [113](#page-112-0)  WLAN quality, [210](#page-209-0) Application, [210](#page-209-0)  Operation, [210](#page-209-0)  WLAN range, [47](#page-46-0)

## Z

Zone, [45](#page-44-0) Calculating quality, [212](#page-211-0) Detect, [48](#page-47-0) Zone name, [211](#page-210-0) Layout, [211](#page-210-0) Operation, [211](#page-210-0)  Zone quality, [211](#page-210-0) Application, [211](#page-210-0)  Layout, [211](#page-210-0) Operation, [212](#page-211-0)  Zones Testing, [175](#page-174-0) 

**Index** 

## Mobile Panel 277 IWLAN

Produktinformation

#### **Gültigkeit**

Die vorliegende Produktinformation gilt für das Bediengerät Mobile Panel 277 IWLAN mit folgenden Bestellnummern:

- 6AV6 645-0DD01-0AX0 6AV6 645-0FD01-0AX0
- 6AV6 645-0DE01-0AX0 6AV6 645-0FE01-0AX0
- 

Diese Produktinformation enthält wichtige Hinweise. Die Hinweise ergänzen die Betriebsanleitung für das Bediengerät und sind den Aussagen in der Betriebsanleitung, in den Release Notes und in der Online-Hilfe in der Verbindlichkeit übergeordnet.

#### Powermanagement

#### ACHTUNG

#### Meldungen im Energiesparmodus unsichtbar

Im Energiesparmodus wird das Display des Bediengeräts je nach Einstellung abgedunkelt ("Power Save 1") oder ausgeschaltet ("Power Save 2"). Wenn Meldungen auftreten, während der Energiesparmodus aktiv ist, dann bleibt die Anzeige abgedunkelt oder ausgeschaltet. In diesem Fall sind Meldungen nur schwer oder nicht erkennbar.

#### Hinweis

Wenn Sie das Bediengerät mit externer Spannungsversorgung betreiben, dann wird nach zwei Minuten ohne Bedienung automatisch der Energiesparmodus "Power Save 1" aktiviert. Das Display wird abgedunkelt.

#### Betriebssystem aktualisieren über ProSave

#### ACHTUNG

#### Betriebssystem aktualisieren nur über Ethernet und USB

Das Aktualisieren des Betriebssystems über ProSave ist nur über Ethernet und USB freigegeben.

Verwenden Sie ProSave, Version 7.4.2 oder höher.

#### Projektierung

#### ACHTUNG

#### HSP Mobile Panel 277 Wireless V1.1 erforderlich

Verwenden Sie zur Projektierung des Bediengeräts ausschließlich die Software "HSP Mobile Panel 277 Wireless V1.1".

#### Überbrückungsbatterie

#### Hinweis

Das Bediengerät wird in der ersten Lieferstufe ohne Überbrückungsbatterie geliefert. Um die Hauptbatterie zu wechseln, beenden Sie das laufende Projekt und schalten Sie das Bediengerät aus.

#### Umgebungstemperatur

Das Bediengerät ist für den Betrieb bei einer Umgebungstemperatur von 0 °C bis 40 °C ausgelegt.

#### Hinweis

#### Laden der Batterien

Befindet sich das Bediengerät im produktiven Betrieb, dann werden beide Batterien in der Ladestation bis zu einer Umgebungstemperatur von 40 °C vollständig geladen.

Ist das Bediengerät eingeschaltet und in der Ladestation eingehängt, dann gilt:

- Die Ladung der Batterien im Bediengerät bleibt bis zu einer Umgebungstemperatur von 40 °C erhalten.
- Die Batterien in der Ladestation werden bis zu einer Umgebungstemperatur von 35 °C vollständig geladen.

#### LED-Anzeigen

#### Hinweis

Sobald sich das Bediengerät in der Ladestation befindet und Ladekontakt hat, blinkt die LED "BAT". Stellen Sie sicher, dass das Bediengerät zum Laden der Batterien korrekt in die Ladestation eingehängt ist.

#### Spezifikation der USB-Schnittstelle

#### Hinweis

Die USB-Schnittstelle darf ausschließlich zur Inbetriebnahme und für Wartungszwecke verwendet werden. Die Leitungslänge der angeschlossenen USB-Geräte darf maximal 3 m betragen.

#### Transponderbetrieb – Frequenzbänder

#### Hinweis

Beim Transponderbetrieb mit automatischer Zonenerkennung wird das 2,4-GHz-Band exklusiv vom Mobile Panel IWLAN genutzt.

Für den WLAN-Betrieb muss das 5-GHz-Band (IEEE 802.11a) verwendet werden.

Der gleichzeitige Einsatz anderer RFID-Systeme im 2,4-GHz-Band ist nicht möglich (z. B. MOBY U oder MOBY R-Systeme).

#### Access Point – drahtlose Kommunikation

#### Hinweis

Die Kommunikation mit mehr als einem Access Point zur Abdeckung eines größeren WLAN-Bereichs ist nicht unterbrechungsfrei möglich.

Bei drahtloser Ethernet-basierter Kommunikation, z. B. bei PROFINET IO, HTTP, Sm@rtAccess, Sm@rtService und OPC, ist der Endnutzer für die Sicherheit des Datennetzes verantwortlich. Das sichere Funktionieren des Bediengerätes kann nicht unter allen Umständen garantiert werden. Störungen, die von außen auf das Funknetz wirken, können z. B. zu einer Überlastung des Bediengeräts führen.

Die "Storm Threshold"-Funktion beim Siemens Access Point SCALANCE muss aktiviert sein. Diese Aktivierung ist für einen stabilen Anlagenbetrieb auch bei hoher Netzlast notwendig. Für Broadcast-Telegramme ist Folgendes einzustellen:

- Address Threshold: 255
- Wireless: 255.

#### PROFINET IO

#### Hinweis

Um die Sicherheit Ihrer Applikation zu verbessern, fragen Sie in Ihrer CPU-Applikation das Lebensbit ab.

#### Ladestation

Die Ladestation entspricht der Schutzklasse III nach EN 61131-2:2007 und EN 60950-1:2006

Siemens AG Industry Sector Postfach 48 48 90026 NÜRNBERG

## Mobile Panel 277 IWLAN

Product Information

#### Validity

This product information is valid for the HMI device Mobile Panel 277 IWLAN with the following order numbers:

- 6AV6 645-0DD01-0AX0 6AV6 645-0FD01-0AX0
- 

- 6AV6 645-0DE01-0AX0 - 6AV6 645-0FE01-0AX0

This product information contains important information. The notes supplement the operating instructions for the HMI device and take precedence over statements in the operating instructions, the release notes, and in the online help.

#### Power management

#### **NOTICE**

#### Alarms not visible in power-save mode

Depending on the setting, the display of the HMI device will either be dimmed ("Power Save 1") or turned off ("Power Save 2"). The display will stay dimmed or turned off in case of alarms while in power-save mode. It will be difficult or impossible to see any alarms in this case.

#### **Note**

If you operate the HMI device with external voltage supply, the device will switch to power-save mode "Power Save 1" after two minutes without input. The display will be dimmed.

#### Updating the operating system using ProSave

#### **NOTICE**

#### Update of operating system via Ethernet and USB only

Update of the operating system with ProSave has been approved via Ethernet and USB only. Use ProSave, Version 7.4.2 or higher.

#### **Configuring**

#### **NOTICE**

#### HSP Mobile Panel 277 Wireless V1.1 required

Configure the HMI device only with the software "HSP Mobile Panel 277 Wireless V1.1".

#### Bridging battery

#### Note

The HMI device will be supplied in delivery stage 1 without bridging battery. To replace the main battery, exit the running project and turn off the HMI device.

#### Ambient temperature

The HMI device has been designed for use with ambient temperatures ranging from  $0^{\circ}$ C to +40  $^{\circ}$ C.

#### **Note**

#### Charging the batteries

With the HMI device in productive operation, the batteries will be fully charged in the docking station up to an ambient temperature of 40 °C.

When the HMI device is turned on and resting in the docking station, the following applies:

- Battery charge in the HMI device is retained up to an ambient temperature of 40 °C.
- The batteries in the docking station will be fully charged up to an ambient temperature of 35 °C.

#### LED display

#### **Note**

The "BAT" LED will start flashing as soon as the HMI device is placed in the docking station and charging begins. Make sure that the HMI device is correctly positioned in the docking station for charging of batteries.

#### Specification of USB interface

#### Note

Use the USB interface for commissioning and maintenance only. The line length of the connected USB devices may not exceed 3 m.

#### Transponder operation - frequency bands

#### Note

For transponder operation with automatic zone detection, the 2.4 GHz band will be used exclusively by the Mobile Panel IWLAN.

WLAN operation requires the 5 GHz band (IEE 802.11a).

It is not possible to operate other RFID systems in the 2.4 GHz band at the same time (z. B. MOBY U or MOBY R systems).

#### Access Point - wireless communication

#### Note

Communication with more than one access point to cover larger WLAN areas is not possible without interruption.

For wireless Ethernet-based communication, for example, with PROFINET IO, HTTP, Sm@rtAccess, Sm@rtService and OPC, the end user is responsible for the security of the data network. The secure operation of the HMI device cannot be guaranteed under all circumstances. Interference from outside the wireless network can cause an overload of the HMI device, for example.

The "Storm Threshold" function in the Siemens Access Point SCALANCE must be selected. This option has to be selected to ensure stable plant operation when the load on the network is high. The following settings have to be made for broadcast message frames:

- Address threshold: 255
- Wireless: 255.

#### PROFINET IO

#### Note

To improve the safety of your application, request the life sign bit in your CPU application.

#### Charging station

The charging station corresponds to safety class III according to EN 61131-2:2007 and EN 60950-1:2006.

Siemens AG Industry Sector Postfach 48 48 90026 NÜRNBERG

## Mobile Panel 277 IWLAN

Information produit

#### Validité

La présente information produit est valable pour le pupitre opérateur Mobile Panel 277 IWLAN avec les numéros de référence suivants :

- 6AV6 645-0DD01-0AX0 - 6AV6 645-0FD01-0AX0

- 6AV6 645-0DE01-0AX0 - 6AV6 645-0FE01-0AX0

Cette information produit contient des indications importantes. Les remarques complètent les instructions de service du pupitre opérateur et, en cas de conflit avec les indications des instructions de service, des Release Notes et de l'aide en ligne, c'est à elle que vous devez vous reporter.

#### Gestion de l'alimentation

#### IMPORTANT

#### Alarmes invisibles en mode d'économie d'énergie

En mode d'économie d'énergie, l'écran du pupitre opérateur est sombre ("Power Save 1") ou éteint ("Power Save 2") selon le paramétrage. Si des alarmes sont générées pendant que le mode d'économie d'énergie est actif, l'écran est sombre ou éteint. Dans ce cas, les alarmes sont difficilement ou pas du tout reconnaissables.

#### **Remarque**

Quand vous utilisez le pupitre opérateur avec une alimentation externe, le mode d'économie d'énergie "Power Save 1" s'active automatiquement au bout de deux minutes sans intervention de l'opérateur. L'écran est sombre.

#### Mise à jour du système d'exploitation via ProSave

#### IMPORTANT

#### Mise à jour du système d'exploitation uniquement via Ethernet et USB

La mise à jour du système d'exploitation via ProSave n'est validée que via Ethernet et USB. Utilisez ProSave, Version 7.4.2 ou une version ultérieure.

#### Configuration

IMPORTANT

#### HSP Mobile Panel 277 Wireless V1.1 requis

Utilisez pour la configuration du pupitre opérateur uniquement le logiciel "HSP Mobile Panel 277 Wireless V1.1".

#### Pile de sauvegarde

#### Remarque

Le pupitre opérateur est livré sans pile de sauvegarde à la première version.

Pour remplacer la pile principale, quittez le projet en cours et mettez le pupitre opérateur hors tension.

#### Température ambiante

Le pupitre opérateur est concu pour une utilisation à des températures ambiantes de 0 °C à 40 °C.

#### **Remarque**

#### Charge des batteries

Si le pupitre opérateur est en mode de production, les deux batteries sont entièrement chargées dans le chargeur jusqu'à une température ambiante de 40 °C.

Si le pupitre opérateur est en marche et accroché dans le chargeur

- La charge des batteries dans le pupitre opérateur est conservée jusqu'à une température ambiante de 40 °C.
- Les batteries dans le chargeur sont entièrement chargées jusqu'à une température de 35 °C.

#### DEL de signalisation

#### Remarque

La DEL "BAT" clignote dès que le pupitre opérateur est dans le chargeur et que le contact de charge est établi. Assurezvous que le pupitre est accroché correctement dans le chargeur pour la charge des batteries.

#### Spécification de l'interface USB

#### Remarque

L'interface USB ne peut être utilisée que pour la mise en service et à des fins de maintenance.

La longueur de câble maximale des appareils USB connectés est de 3 m.

#### Mode transpondeur – bandes de fréquence

#### **Remarque**

En mode transpondeur avec détection automatique de zone, la bande 2,4 GHz est utilisée exclusivement par le Mobile Panel IWLAN.

Pour le mode WLAN, il faut utiliser la bande 5 GHz (IEEE 802.11a).

L'utilisation simultanée d'autres systèmes RFID dans la bande 2,4 GHz n'est pas possible (par ex. des systèmes MOBY U ou MOBY R).

#### Point d'accès – communication sans fil

#### **Remarque**

La communication avec plus d'un point d'accès afin de couvrir une zone WLAN plus importante n'est pas possible sans interruption.

En cas de communication sans fil basée sur Ethernet, par ex. avec PROFINET IO, HTTP, Sm@rtAccess, Sm@rtService et OPC, c'est l'utilisateur final qui est responsable de la sécurité du réseau de données. Le fonctionnement sûr du pupitre opérateur ne peut pas être garanti dans tous les cas. Les parasites qui agissent de l'extérieur sur le réseau radio, par exemple, peuvent provoquer une surcharge du pupitre opérateur.

La fonction "Storm Threshold" doit être activée pour le point d'accès Siemens SCALANCE. Cette activation est nécessaire pour que le fonctionnement de l'installation soit stable même quand la charge du réseau est élevée. Pour les télégrammes Broadcast, il faut effectuer le paramétrage suivant :

- Address Threshold : 255
- Wireless: 255.

#### PROFINET IO

#### **Remarque**

Afin d'améliorer la sécurité de votre application, interrogez le bit de vie dans votre application CPU.

#### Chargeur

Le chargeur correspond à la classe de protection III selon EN 61131-2:2007 et EN 60950-1:2006.

Siemens AG Industry Sector Postfach 48 48 90026 NÜRNBERG

## Mobile Panel 277 IWLAN

Informazioni sul prodotto

#### Validità

Le seguenti informazioni sul prodotto si riferiscono al pannello operatore Mobile Panel 277 IWLAN con i seguenti numeri di ordinazione:

- 6AV6 645-0DD01-0AX0 - 6AV6 645-0FD01-0AX0 - 6AV6 645-0DE01-0AX0 - 6AV6 645-0FE01-0AX0

Le presenti informazioni sul prodotto contengono avvertenze importanti. Le avvertenze sono da considerarsi parte integrante delle Istruzioni operative del pannello operatore e hanno valore di veridicità superiore a quello delle Informazioni contenute nelle Istruzioni operative, nelle Note di rilascio e nella Guida in linea.

#### Power Management

#### ATTENZIONE

#### Segnalazioni non visualizzate nella modalità a risparmio energetico

Nella modalità a risparmio energetico il display del pannello operatore viene oscurato ("Power Save 1") o disattivato ("Power Save 2") a seconda dell'impostazione. Se appaiono delle segnalazioni quando la modalità a risparmio energetico è attiva, la visualizzazione rimane oscurata o disattivata. In questo caso è difficile o impossibile riconoscere le segnalazioni.

#### Nota

Se si utilizza il pannello operatore con alimentazione di tensione esterna, dopo due minuti di inattività viene attivata automaticamente la modalità a risparmio energetico "Power Save 1". Il display viene oscurato.

#### Aggiornamento del sistema operativo mediante ProSave

#### ATTENZIONE

#### Aggiornamento del sistema operativo solo mediante Ethernet e USB

L'Aggiornamento del sistema operativo mediante ProSave è abilitato solo mediante Ethernet e USB

Utilizzare ProSave, versione 7.4.2 o superiore.

#### Progettazione

#### ATTENZIONE

#### Richiesta di HSP Mobile Panel 277 Wireless V1.1

Per la progettazione del pannello operatore utilizzare esclusivamente il software "HSP Mobile Panel 277 Wireless V1.1".

#### Batteria tampone

#### Nota

Il primo livello di fornitura del pannello operatore non contiene la batteria tampone. Per cambiare la batteria tampone terminare il progetto in corso e spegnere il pannello operatore.

#### Temperatura ambiente

Il pannello operatore è adatto al funzionamento con temperatura ambiente di 0 °C ... 40 °C.

#### Nota

#### Caricamento delle batterie

Se il pannello operatore si trova in esercizio produttivo, entrambe le batterie vengono completamente caricate nella stazione di carica fino a una temperatura ambiente di 40 °C.

Se il pannello operatore è attivato e appeso nella stazione di carica vale quanto segue:

- Il caricamento delle batterie nel pannello operatore viene mantenuto fino a una temperatura ambiente di 40 °C.
- Le batterie nella stazione di carica vengono caricate completamente fino a una temperatura ambiente di 35 °C.

#### LED

#### Nota

Non appena il pannello operatore si trova nella stazione di carica e ha contatto di carica, il LED "BAT lampeggia. Per il caricamento delle batterie assicurarsi che il pannello operatore sia correttamente appeso nella stazione di carica.

#### Specifica dell'interfaccia USB

#### Nota

L'interfaccia USB deve essere utilizzata esclusivamente per la messa in funzione e a scopo di manutenzione. La lunghezza dei conduttori dei pannelli operatore USB collegati non deve superare i 3 m.

#### Bande di frequenza nel funzionamento con trasponder

#### Nota

Nel funzionamento con transponder con riconoscimento automatico delle zone, la banda a 2,4 GHz viene utilizzata esclusivamente dal Mobile Panel IWLAN.

Per il funzionamento WLAN deve essere utilizzata la banda a 5 GHz (IEEE 802.11a).

L'utilizzo simultaneo di altri sistemi RFID nella banda a 2,4 GHz non è possibile (ad es. sistemi MOBY U o MOBY R).

#### Comunicazione wireless mediante access point

#### Nota

La comunicazione con più di un access point per la copertura di un campo WLAN più grande non è possibile senza creare interruzioni.

Nella comunicazione wireless basata su Ethernet, come PROFINET IO, HTTP, Sm@rtAccess, Sm@rtService e OPC, l'utente finale è responsabile per la sicurezza della rete di dati. Il funzionamento sicuro del pannello operatore non può essere garantito in ogni circostanza. I disturbi esterni che hanno effetto sulla rete radiofonica possono ad es. determinare un sovraccarico del pannello operatore.

La funzione "Storm Threshold" nell'Access Point SCALANCE di Siemens deve essere attivata. Questa attivazione è necessaria per un funzionamento stabile dell'impianto anche in caso di elevato carico di rete. Per i telegrammi broadcast devono essere effettuate le seguenti impostazioni:

- Address Threshold: 255
- Wireless: 255

#### PROFINET IO

#### Nota

Per migliorare la sicurezza dell'applicazione, interrogare il bit di attività nell'applicazione della CPU.

#### Stazione di carica

La stazione di carica corrisponde al grado di protezione III secondo EN 61131-2:2007 e EN 60950-1:2006.

Siemens AG Industry Sector Postfach 48 48 90026 NÜRNBERG

## Mobile Panel 277 IWLAN

Información del producto

#### Validez

La presente información de producto es válida para el panel de operador Mobile Panel 277 con las referencias siguientes:

- 6AV6 645-0DD01-0AX0 6AV6 645-0FD01-0AX0
- 6AV6 645-0DE01-0AX0 6AV6 645-0FE01-0AX0
- 

La presente Información de producto contiene indicaciones importantes. Las indicaciones complementan las instrucciones de servicio del panel de operador y prevalecen sobre lo mencionado en las instrucciones de servicio, en las Release Notes y en la Ayuda Online.

#### Power Management

#### ATENCIÓN

#### Mensajes no visibles en el modo de ahorro de energía

En el modo de ahorro de energía, la pantalla del panel de operador se oscurece ("Power Save 1") o se apaga ("Power Save 2") según cómo esté ajustado. Si aparecen mensajes mientras está activado el modo de ahorro de energía, la pantalla permanece más oscura o apagada. En este caso, los mensajes apenas pueden reconocerse.

#### Nota

Si utiliza el panel de operador con fuente de alimentación externa, tras dos minutos sin operación se activará automáticamente el modo de ahorro de energía "Power Save 1". La pantalla se oscurece.

#### Actualizar el sistema operativo mediante ProSave

#### **ATENCIÓN**

#### Actualizar el sistema operativo sólo vía Ethernet y USB

La actualización del sistema operativo desde ProSave sólo está liberada vía Ethernet y USB. Utilice ProSave, versión 7.4.2 o superior.

#### Configuración

#### **ATENCIÓN**

#### HSP Mobile Panel 277 Wireless V1.1 necesario

Para configurar el panel de usuario utilice únicamente el software "HSP Mobile Panel 277 Wireless V1.1".

#### Batería de puenteo

#### Nota

El panel de operador se suministra en la primera versión sin batería de puenteo. Para cambiar la batería principal cierre el proyecto activo y apague el panel de operador.

#### Temperatura ambiente

El panel de operador está diseñado para utilizarse a una temperatura ambiente de entre 0 °C y 40 °C.

#### Nota

#### Cargar las baterías

Si el panel de operador se encuentra en modo productivo, entonces las dos baterías se cargan por completo en la estación de carga hasta una temperatura ambiente de 40 °C.

Si el panel de operador está encendido y colgado en la estación de carga, rige lo siguiente:

La carga de las baterías en el panel de operador se mantiene hasta una temperatura ambiente de 40 °C.

Las taberías se cargan por completo en la estación de carga hasta una temperatura ambiente de 35 °C.

#### LEDs

#### Nota

El LED "BAT" parpadea en cuanto el panel de operador se encuentra en la estación de carga y hace contacto. Asegúrese de que el panel de operador está colgado correctamente en la estación de carga cuando se disponga a cargar las baterías.

#### Especificación del puerto USB

#### Nota

El puerto USB puede utilizarse exclusivamente para la puesta en marcha y para fines de mantenimiento. La longitud de cable de los dispositivos USB conectados no deberá ser superior a 3 m.

#### Modo de transpondedor – bandas de frecuencia

#### Nota

En el modo de transpondedor con detección automática de la zona, la banda de 2,4 GHz es utilizada exclusivamente por el Mobile Panel IWLAN.

Para el funcionamiento con WLAN tiene que utilizarse la banda de 5 GHz (IEEE 802.11a).

El uso simultáneo de otros sistemas RFID en la banda de 2,4 GHz no es posible (p. ej. sistemas MOBY U o sistemas MOBY R).

#### Access Point – comunicación inalámbrica

#### Nota

La comunicación con más de un Access Point para cubrir una zona de WLAN más amplia no es posible sin interrupciones. En la comunicación inalámbrica basada en Ethernet, p. ej. PROFINET IO, HTTP, Sm@rtAccess, Sm@rtService y OPC, el usuario final es el responsable de la seguridad de la red de datos. El funcionamiento correcto del panel de operador no puede garantizarse en cualquier circunstancia. Las interferencias externas sobre red inalámbrica podrían p. ej. sobrecargar el panel de operador.

La función "Storm Threshold" tiene que estar activada en el Siemens Access Point SCALANCE. Esta activación es necesaria para el funcionamiento estable de la instalación, incluso a una carga de red elevada. Ajuste lo siguiente para los telegramas broadcast:

- Address Threshold: 255
- Wireless: 255

#### PROFINET IO

#### Nota

Para mejorar la seguridad de su aplicación, consulte el bit de señal de vida en la aplicación de la CPU.

#### Estación de carga

La estación de carga cumple la clase de protección III según EN 61131-2:2007 y EN 60950-1:2006.

Siemens AG Industry Sector Postfach 48 48 90026 NÜRNBERG

## Mobile Panel 277 IWLAN 製品情報

#### 有効性

この製品情報は、以下の注文番号の HMI デバイス Mobile Panel 277 IWLAN を対象としています。

- 6AV6 645-0DD01-0AX0 6AV6 645-0FD01-0AX0
- 

- 6AV6 645-0DE01-0AX0 - 6AV6 645-0FE01-0AX0

この製品情報には、重要な情報が含まれています。 この注意事項は、HMI デバイスの操作説明書を補足し、操作説明書、 リリースノート、オンラインヘルプの記述より優先されます。

#### 電源管理

#### 通知

#### 省電力モードではアラームが表示されない

設定によって、HMI デバイスの表示が暗くなるか("省電力 1")オフになります("省電力 2")。 省電力モードの間は、アラー ムの場合は表示が暗いままかオフになったままになります。 この状態で、アラームを確認するのは難しいか不可能です。

#### 注記

外部電源を使用して HMI デバイスを使用している場合、入力が行われずに 2 分が経過すると、デバイスは"省電力 1"の省電 力モードに切り替わります。 表示が暗くなります。

#### ProSave を使用したオペレーティングシステムの更新

#### 通知

#### Ethernet と USB のみを使用したオペレーティングシステムの更新

ProSave を使用したオペレーティングシステムの更新が承認されているのは、Ethernet と USB を経由する場合のみで す。

ProSave のバージョン 7.4.2.以上を使用します。

#### 設定

#### 通知

#### HSP Mobile Panel 277 Wireless V1.1 必要

HMI デバイスは、"HSP Mobile Panel 277 Wireless V1.1"ソフトウェアを使用している場合にのみ設定可能です。

#### 補助バッテリ

#### 注記

納入ステージ 1 の HMI は、補助バッテリなしで提供されます。 メインバッテリを置換するには、実行中のプロジェクトを終了して、HMI デバイスの電源を切ります。

#### 周囲温度

HMI デバイスは、周囲温度 0℃~40℃の範囲で使用するように設計されています。

#### 注記

#### バッテリの充電

生産稼働中の HMI デバイスでは、最高 40℃の周囲温度まで、バッテリはドッキングステーションでフル充電されます。 HMI デバイスの電源をオンにして、ドッキングステーションに置いたままにすると、次が適用されます。

- HMI デバイスでのバッテリの充電は、周囲温度が 40℃になるまで保持されます。
- ドッキングステーションのバッテリは、最高 35℃の周囲温度までフル充電されます。

#### LED 表示

#### 注記

HMI デバイスがドッキングステーションに置かれ充電が開始されるとすぐに、"BAT"LED の点滅が開始します。 バッテリ の充電用に、HMI デバイスがドッキングステーションに正しく配置されていることを確認してください。

#### USB インターフェースの仕様

#### 注記

この USB インターフェースは、試運転と保守用のみに使用します。 接続されている USB デバイスのラインの長さは 3 m を超えてはいけません。

#### トランスポンダの操作 - 周波数帯域

#### 注記

自動ゼロ検出を使用したトランスポンダの操作の場合、Mobile Panel IWLAN で 2.4 GHz が独占的に使用されます。 WLAN 操作には、5 GHz (IEE 802.11a)が必要です。

同時に 2.4 GHz の他の RFID システムを操作することはできません(例: MOBY U または MOBY R システム)。

#### アクセスポイント - ワイヤレス通信

#### 注記

より広い WLAN エリアをカバーするために、複数のアクセスポイントとの通信を障害なく行うことはできません。

PROFINET IO、HTTP、Sm@rtAccess、Sm@rtService、OPC などのワイヤレス Ethernet ベースの通信の場合、エンドユ ーザーが自分のデータネットワークのセキュリティに責任を負います。 どんな環境でも、HMI デバイスの安全な操作を完 全に保証することはできません。 たとえば、無線ネットワークの外からの干渉によって、HMI 装置の過負荷が引き起こさ れることがあります。

Siemens アクセスポイント SCALANCE の「ストームしきい値」機能を選択する必要があります。 このオプションを選択す れば、ネットワークの負荷が高い場合でも、安定したプラント操業を保証できます。 ブロードキャスト メッセージ フレ・ ムを作るには、以下の設定を行ないます:

- アドレスしきい値: 255
- ワイヤレス: 255.

#### PROFINET IO

#### 注記

使用しているアプリケーションの安全性を高めるには、CPU アプリケーションでライフサインビットを要求します。

#### 充電ステーション

充電ステーションは、EN 61131-2:2007 および EN 60950-1:2006 に準拠した安全等級 III に対応しています。

Siemens AG Industry Sector Postfach 48 48 90026 NÜRNBERG

# Mobile Panel 277 IWLAN, Mobile Panel 277F IWLAN

Produktinformation

## **Gültigkeit**

Diese Produktinformation enthält wichtige Hinweise. Die Produktinformation ist gültig für folgende Bediengeräte:

- Mobile Panel 277 IWLAN, Bestellnummern 6AV6 645-0DD01-0AX0 und 6AV6 645-0DE01-0AX0.
- Mobile Panel 277F IWLAN, Bestellnummern 6AV6 645-0DB01-0AX0 und 6AV6 645-0DC01-0AX0

## Funkzulassungen

### VORSICHT

Die folgende Übersicht informiert Sie über die möglichen Zulassungen. Für das Bediengerät selbst gelten nur die jeweils auf der Geräterückseite angegebenen Zulassungen.

#### CE-Zulassung

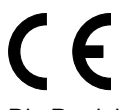

Die Produkte

- Mobile Panel 277 IWLAN, Bestellnummern 6AV6 645-0DD01-0AX0 und 6AV6 645-0DE01-0AX0.
- Mobile Panel 277F IWLAN, Bestellnummern 6AV6 645-0DB01-0AX0 und 6AV6 645-0DC01-0AX0

stimmen in der von Siemens A&D in Verkehr gebrachten Ausführung mit den Vorschriften der folgenden europäischen Richtlinie überein:

#### 99/5/EG

Richtlinie des europäischen Parlaments und des Rates zur Angleichung der Rechtsvorschriften der Mitgliedstaaten über Funkanlagen und Telekommunikationsendeinrichtungen und die gegenseitige Anerkennung ihrer Konformität.

Die Konformität mit den grundlegenden Anforderungen der Richtlinie wird nachgewiesen durch die Einhaltung folgender Normen:

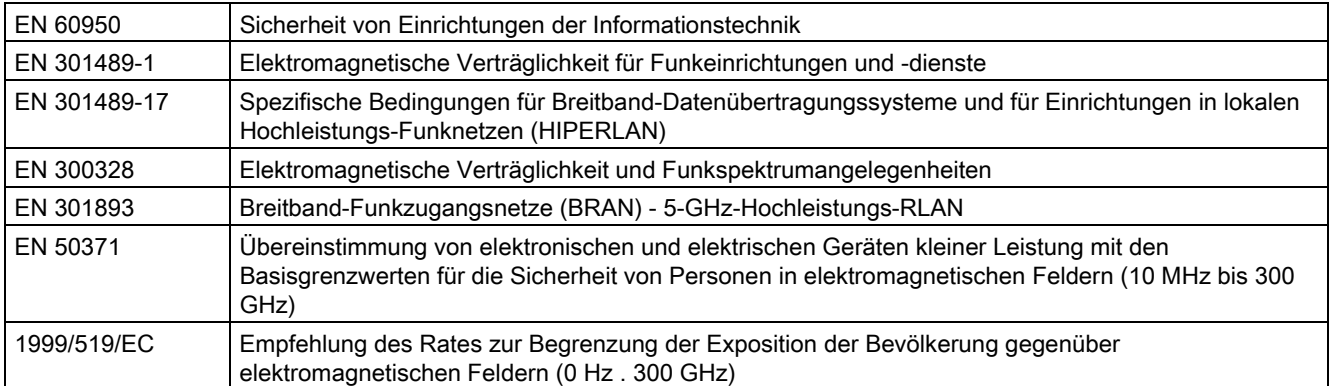

An das System angeschlossene Geräte müssen die relevanten Sicherheitsbestimmungen erfüllen.

#### EG-Konformitätserklärung

Die EG-Konformitätserklärung wird gemäß den obengenannten EG- Richtlinien für die zuständigen Behörden zur Verfügung gehalten bei:

Siemens Aktiengesellschaft Bereich Automatisierungstechnik A&D AS RD ST Postfach 1963 D-92209 Amberg

Diese Erklärung bescheinigt die Übereinstimmung mit den genannten Richtlinien, ist jedoch keine Zusicherung von Eigenschaften.

Sie finden die EG-Konformitätserklärung zum Download im Internet unter http://support.automation.siemens.com.

#### UL-Zulassung

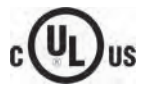

Underwriters Laboratories Inc. nach

- UL 508 (Industrial Control Equipment)
- CSA C22.2 No. 142 (Process Control Equipment)

Die Zulassung wird nur bei Betrieb mit Batterie oder stationär in der Ladestation erfüllt.

#### FCC-Zulassung

This device complies with Part 15 of the FCC Rules.

Operation is subject to the following two conditions:

(1) This device may not cause harmful interference, and

(2) This device must accept any interference received, including interference that may cause undesired operation.

Changes or modifications made to this equipment not expressly approved by SIEMENS may void the FCC authorization to operate this equipment.

#### Note

This equipment has been tested and found to comply with the limits for a Class A digital device, pursuant to Part 15 of the FCC Rules. These limits are designed to provide reasonable protection against harmful interference when the equipment is operated in a commercial environment.

This equipment generates, uses and can radiate radio frequency energy and, if not installed and used in accordance with the instruction manual, may cause harmful interference to radio communications. Operation of this equipment in a residential area is likely to cause harmful interference in which case the user will be required to correct the interference at his own expense.

This device has been shown to be capable of compliance for localized specific absorption rate (SAR) for uncontrolled environment / general public exposure limits specific in ANSI/IEEE C95.1-1992 and had been tested in accordance with the measurement procedures specified in IEEE Std. 1528-2003 December 2003.

#### IC-Zulassung Kanada

Exposure to Radio Frequency (RF) Signals:

The wireless device is a radio transmitter and receiver. It is designed and manufactured not to exceed the emission limit for exposure to radio frequency (RF) energy set by the Ministry of Health (Canada), Safety Code 6. These limits are part of comprehensive guidelines and established permitted levels of RF energy for the general population. These guidelines are based on the safety standards previously set by international standard bodies. These standards include a substantial safety margin designed to assure the safety of all persons, regardless of age and health.

This device and its antenna must not be co-located or operating in conjunction with any other antenna or transmitter. This device has been shown to be capable of compliance for localized specific absorption rate (SAR) for uncontrolled environment / general public exposure limits specific in ANSI/IEEE C95.1-1992 and had been tested in accordance with the measurement procedures specified in IEEE Std. 1528-2003.

#### Länderzulassungen

#### VORSICHT

Die folgende Übersicht informiert Sie über die Funkzulassungen in verschiedenen Ländern. Für das Bediengerät selbst gelten nur die jeweils auf der Geräterückseite angegebenen Funkzulassungen.

Die Funkzulassungen gelten für folgende Produkte:

- Mobile Panel 277 IWLAN, Bestellnummern 6AV6 645-0DD01-0AX0 und 6AV6 645-0DE01-0AX0
- Mobile Panel 277F IWLAN, Bestellnummern 6AV6 645-0DB01-0AX0 und 6AV6 645-0DC01-0AX0

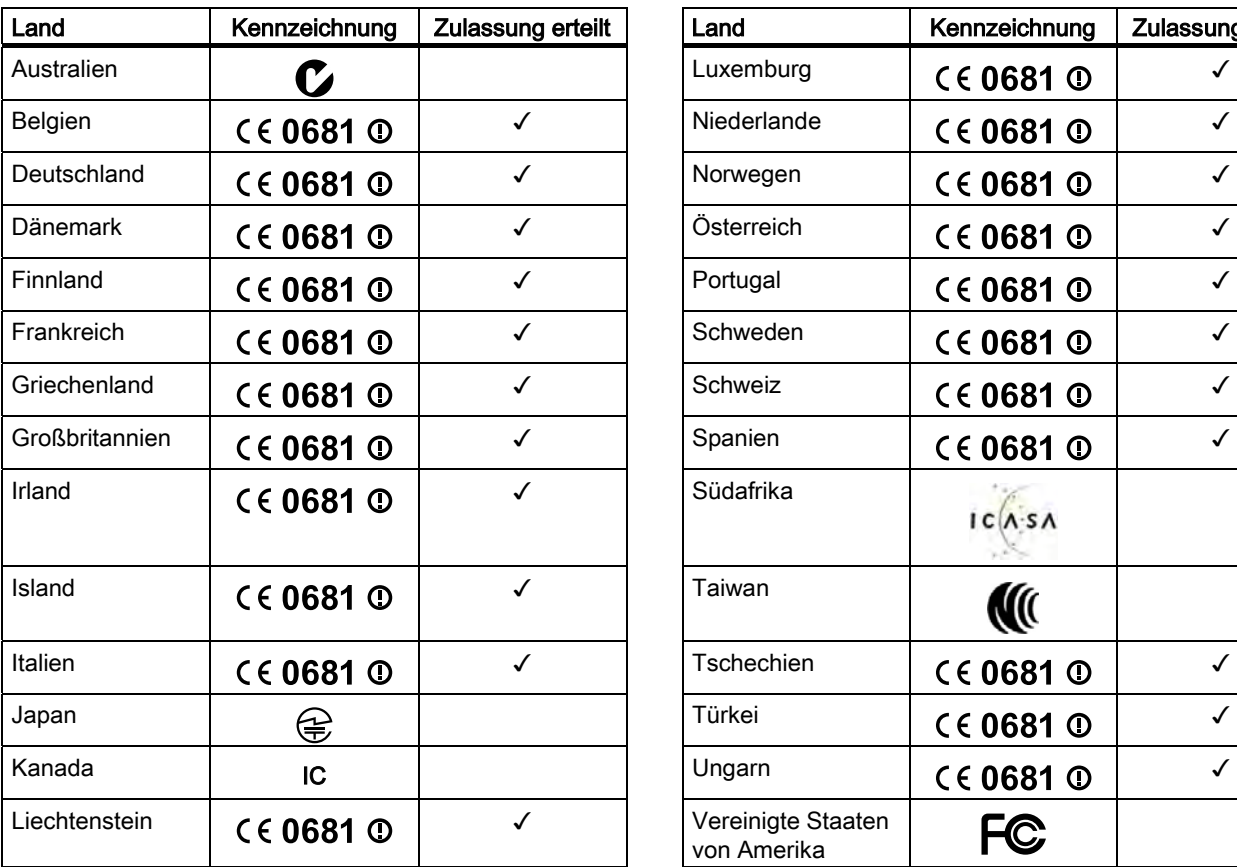

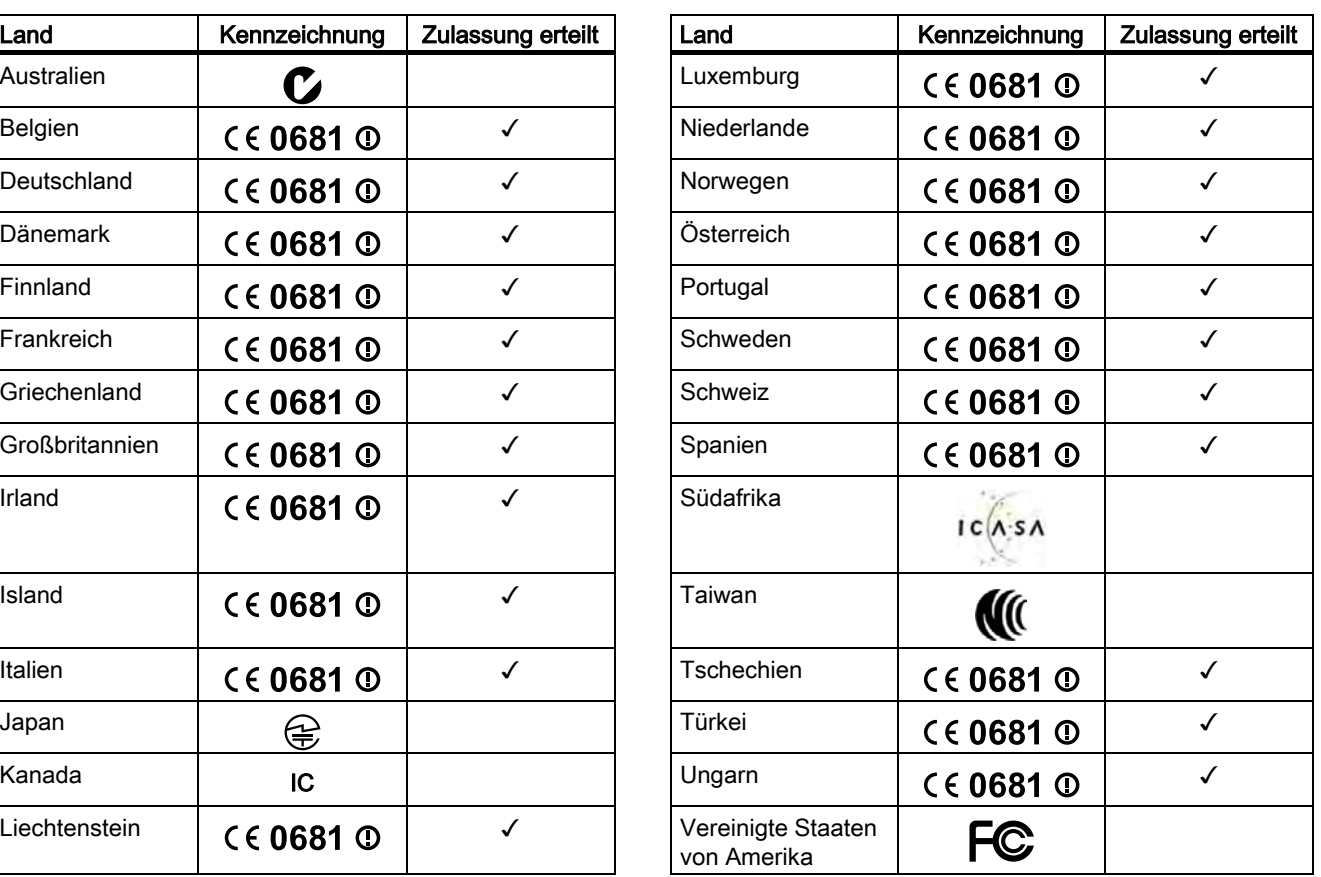

Siemens AG Industry Sector Postfach 48 48 90026 NÜRNBERG

Mobile Panel 277 IWLAN, Mobile Panel 277F IWLAN Mobile Panel 277 IWLAN, Mobile Panel 277F IWLAN A5E01004934-02, 10/2008

# Mobile Panel 277 IWLAN, Mobile Panel 277F IWLAN

Product Information

## **Validity**

This product information contains important information. This product information applies to the following HMI devices:

- Mobile Panel 277 IWLAN, order numbers 6AV6 645-0DD01-0AX0 and 6AV6 645-0DE01-0AX0.
- Mobile Panel 277F IWLAN, order numbers 6AV6 645-0DB01-0AX0 and 6AV6 645-0DC01-0AX0

## Wireless approvals

### **CAUTION**

The following overview shows the approvals that may be available. The approvals shown on the rear panel of each device apply to the HMI device itself.

#### CE approval

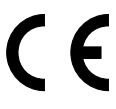

The products

- Mobile Panel 277 IWLAN, order numbers 6AV6 645-0DD01-0AX0 and 6AV6 645-0DE01-0AX0.
- Mobile Panel 277F IWLAN, order numbers 6AV6 645-0DB01-0AX0 and 6AV6 645-0DC01-0AX0
- in the version put into circulation by Siemens A&D conform to the regulations of the following European directive:

#### 99/5/EC

Directive of the European Parliament and of the Council relating to Radio Equipment and Telecommunications Terminal Equipment and the Mutual Recognition of their Conformity.

Compatibility with the basic requirements of the guideline is verified by compliance with the following standards:

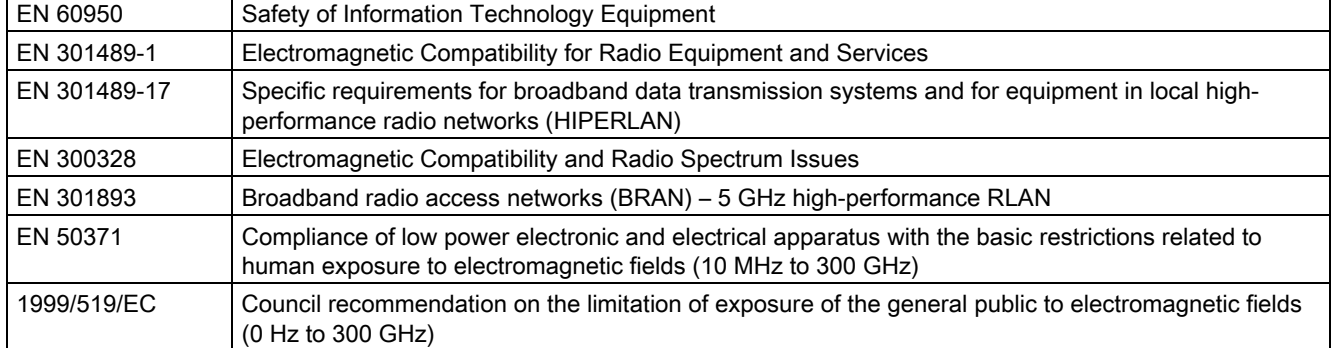

Devices connected to the system must meet the relevant safety regulations.

#### EC Declaration of Conformity

The EC Declaration of Conformity is available for the responsible authorities according to the above-mentioned EC Directive at the following address:

Siemens Aktiengesellschaft Automation & Drives A&D AS RD ST PO Box 1963 D-92209 Amberg, Germany

This declaration certifies compliance with the directives named above, but does not guarantee any specific properties.

To download information on the EC Declaration of Conformity, go to http://support.automation.siemens.com.

#### UL approval

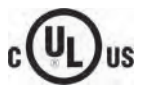

Underwriters Laboratories Inc., to

- UL 508 (Industrial Control Equipment)
- CSA C22.2 No. 142 (Process Control Equipment)

The approval is only valid in the case of battery operation or when stationary in the charging station.

#### FCC approval

This device complies with Part 15 of the FCC Rules.

- Operation is subject to the following two conditions:
- (1) This device may not cause harmful interference, and

(2) This device must accept any interference received, including interference that may cause undesired operation.

Changes or modifications made to this equipment not expressly approved by SIEMENS may void the FCC authorization to operate this equipment.

#### Note

This equipment has been tested and found to comply with the limits for a Class A digital device, pursuant to Part 15 of the FCC Rules. These limits are designed to provide reasonable protection against harmful interference when the equipment is operated in a commercial environment.

This equipment generates, uses and can radiate radio frequency energy and, if not installed and used in accordance with the instruction manual, may cause harmful interference to radio communications. Operation of this equipment in a residential area is likely to cause harmful interference in which case the user will be required to correct the interference at his own expense.

This device has been shown to be capable of compliance for localized specific absorption rate (SAR) for uncontrolled environment / general public exposure limits specific in ANSI/IEEE C95.1-1992 and had been tested in accordance with the measurement procedures specified in IEEE Std. 1528-2003 December 2003.

#### IC approval Canada

Exposure to Radio Frequency (RF) Signals:

The wireless device is a radio transmitter and receiver. It is designed and manufactured not to exceed the emission limit for exposure to radio frequency (RF) energy set by the Ministry of Health (Canada), Safety Code 6. These limits are part of comprehensive guidelines and established permitted levels of RF energy for the general population. These guidelines are based on the safety standards previously set by international standard bodies. These standards include a substantial safety margin designed to assure the safety of all persons, regardless of age and health.

This device and its antenna must not be co-located or operating in conjunction with any other antenna or transmitter. This device has been shown to be capable of compliance for localized specific absorption rate (SAR) for uncontrolled environment / general public exposure limits specific in ANSI/IEEE C95.1-1992 and had been tested in accordance with the measurement procedures specified in IEEE Std. 1528-2003.

#### National approvals

**CAUTION** 

The following overview shows wireless approvals in a number of different countries. The HMI device itself is certified in accordance with the wireless approvals shown on the rear panel labels.

The wireless approvals apply to the following products:

- Mobile Panel 277 IWLAN, order numbers 6AV6 645-0DD01-0AX0 and 6AV6 645-0DE01-0AX0
- Mobile Panel 277F IWLAN, order numbers 6AV6 645-0DB01-0AX0 and 6AV6 645-0DC01-0AX0

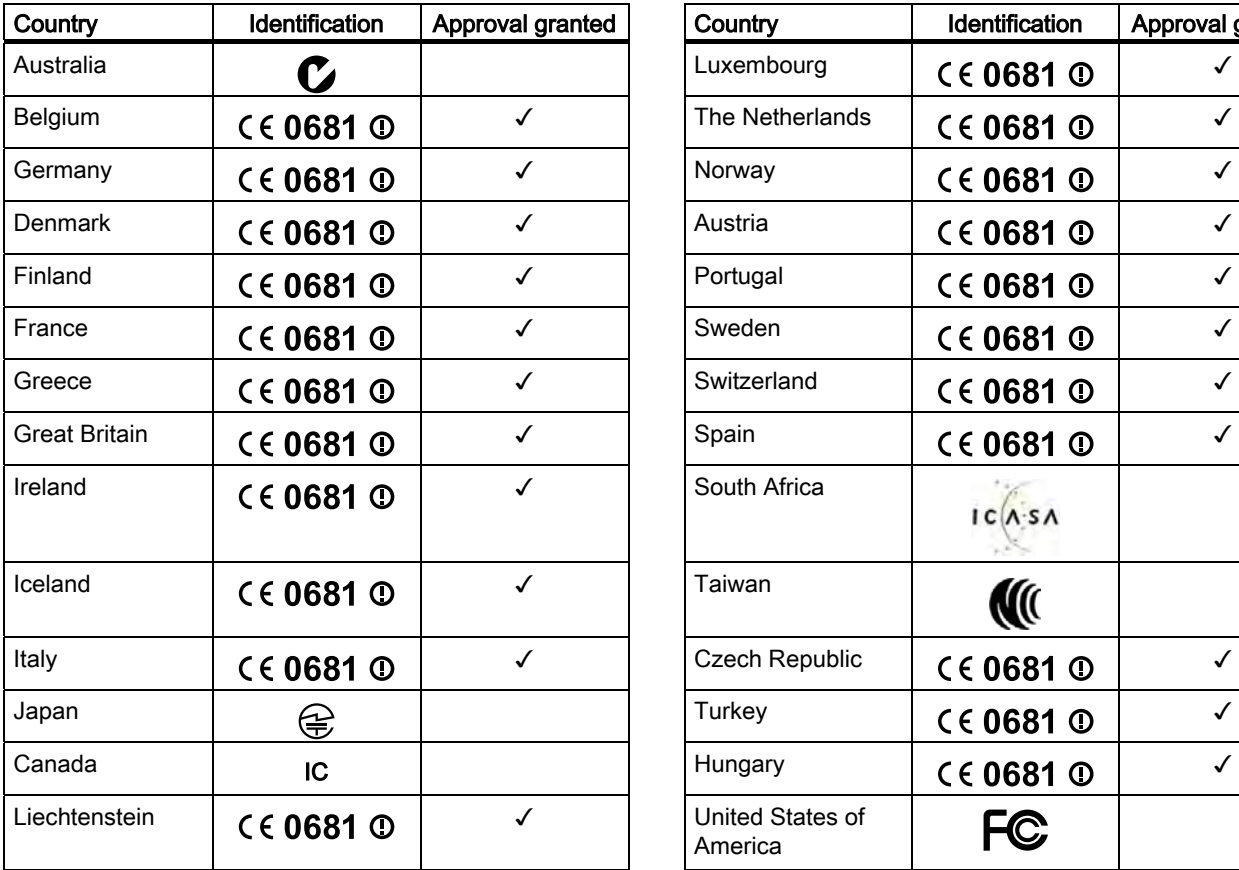

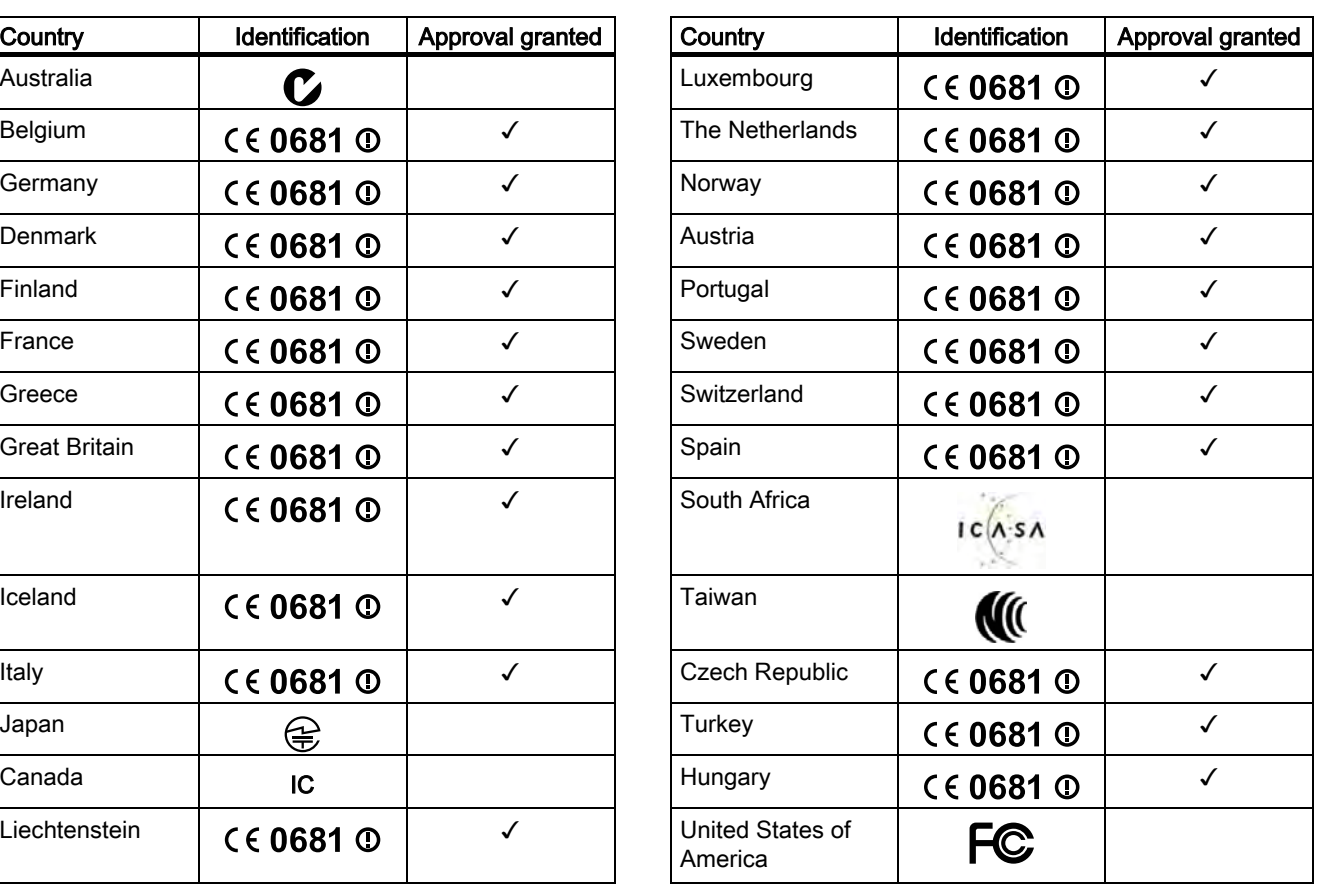

Siemens AG Industry Sector Postfach 48 48 90026 NÜRNBERG

6 A5E01004934-02, 10/2008 A5E01004934-02, 10/2008 Mobile Panel 277 IWLAN, Mobile Panel 277F IWLAN